Infor® Epiphany Sales and Service

# Administrator's Guide

v.10.0.0

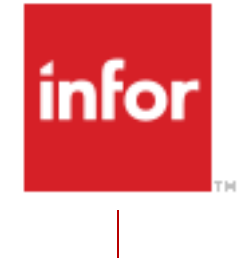

#### **Copyright © 2013 Infor Global Solutions Technology GmbH and/or its affiliates and subsidiaries**

All rights reserved. The word and design marks set forth herein are trademarks and/or registered trademarks of Infor Global Solutions Technology GmbH and/or its affiliates and subsidiaries. All rights reserved. All other trademarks listed herein are the property of their respective owners.

#### **Important Notices**

The material contained in this publication (including any supplementary information) constitutes and contains confidential and proprietary information of Infor Global Solutions Technology GmbH.

By gaining access to the attached, you acknowledge and agree that the material (including any modification, translation or adaptation of the material) and all copyright, trade secrets and all other right, title and interest therein, are the sole property of Infor Global Solutions Technology GmbH and that you shall not gain right, title or interest in the material (including any modification, translation or adaptation of the material) by virtue of your review thereof other than the non-exclusive right to use the material solely in connection with and the furtherance of your license and use of software made available to your company from Infor Global Solutions Technology GmbH pursuant to a separate agreement ("Purpose").

In addition, by accessing the enclosed material, you acknowledge and agree that you are required to maintain such material in strict confidence and that your use of such material is limited to the Purpose described above.

Although Infor Global Solutions Technology GmbH has taken due care to ensure that the material included in this publication is accurate and complete, Infor Global Solutions Technology GmbH cannot warrant that the information contained in this publication is complete, does not contain typographical or other errors, or will meet your specific requirements. As such, Infor Global Solutions Technology GmbH does not assume and hereby disclaims all liability, consequential or otherwise, for any loss or damage to any person or entity which is caused by or relates to errors or omissions in this publication (including any supplementary information), whether such errors or omissions result from negligence, accident or any other cause.

#### **Trademark Acknowledgements**

SSA, SSA Global and SSA Global Technologies are trademarks or registered trademarks of Infor Global Solutions GmbH, Inc. in the United States and/or other countries.

Epiphany is a registered trademark of Infor Global Solutions GmbH and/or its subsidiaries in the United States and/or other countries.

IBM and AS/400 are registered trademarks of IBM Corporation in the United States, other countries, or both.

All other company, product, trade or service names referenced may be registered trademarks or trademarks of their respective owners.

#### **Publication Information**

**Release**: 10.0.0 **Publication Date**: September 2013

# **Table of Contents**

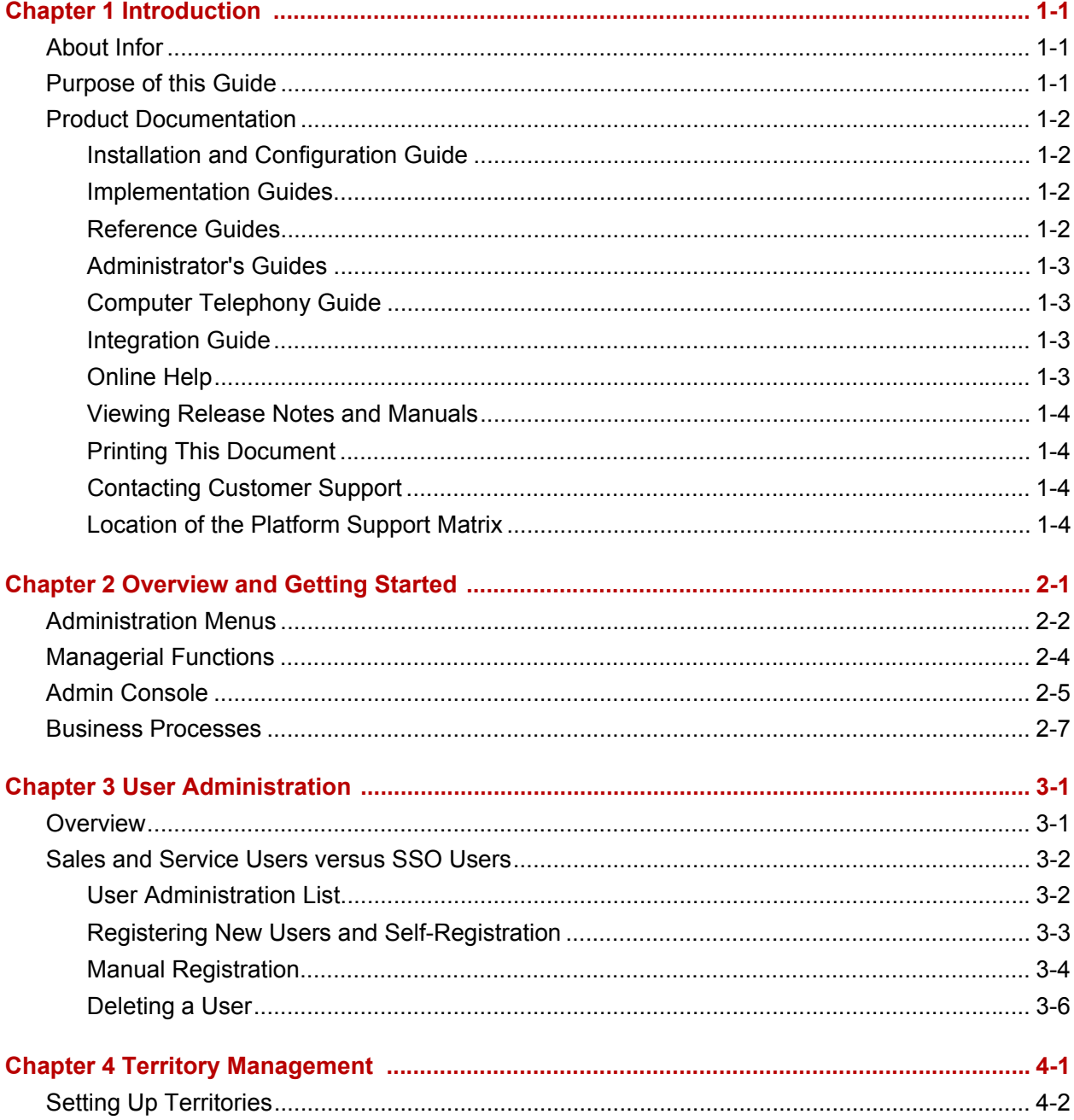

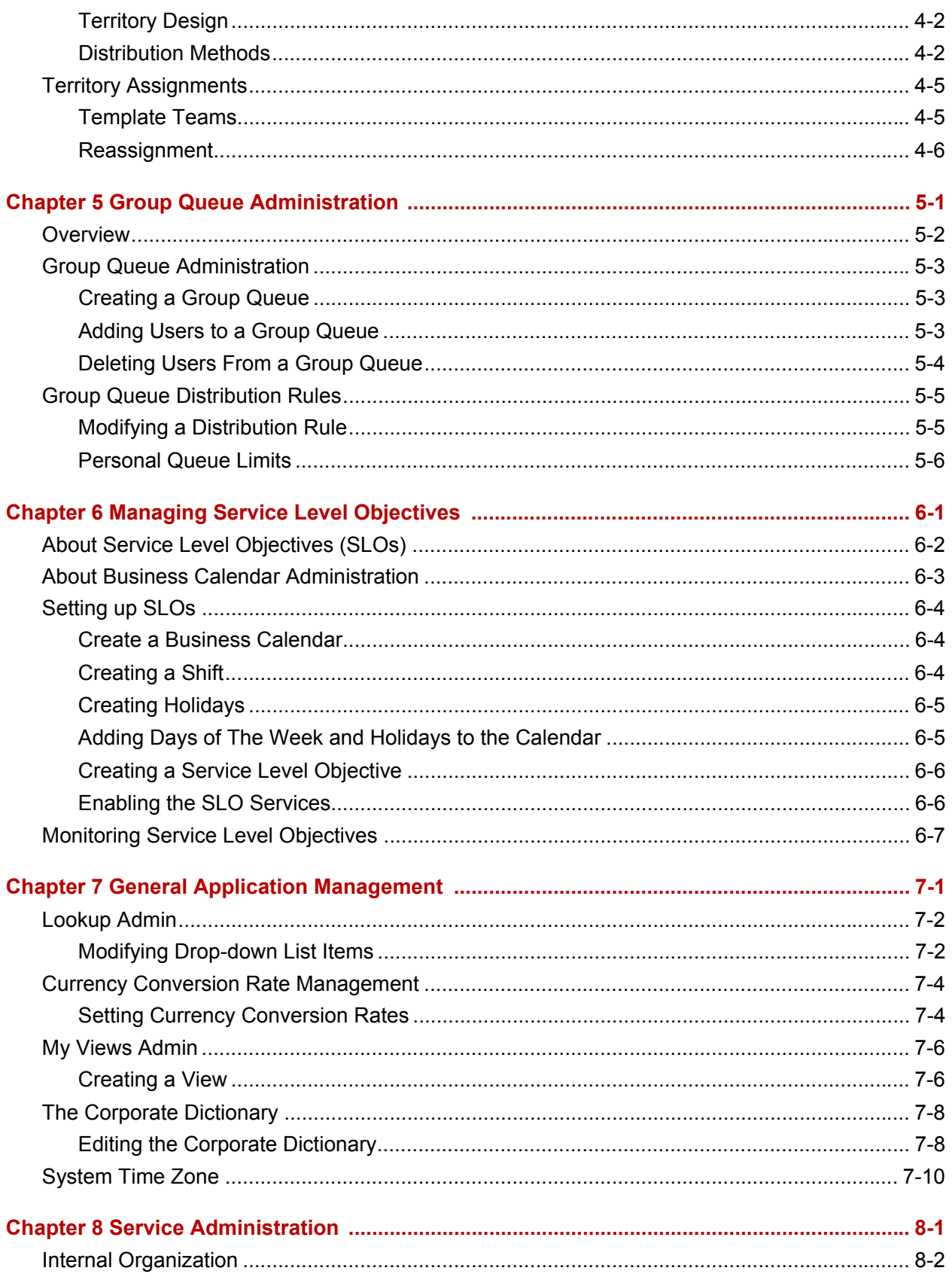

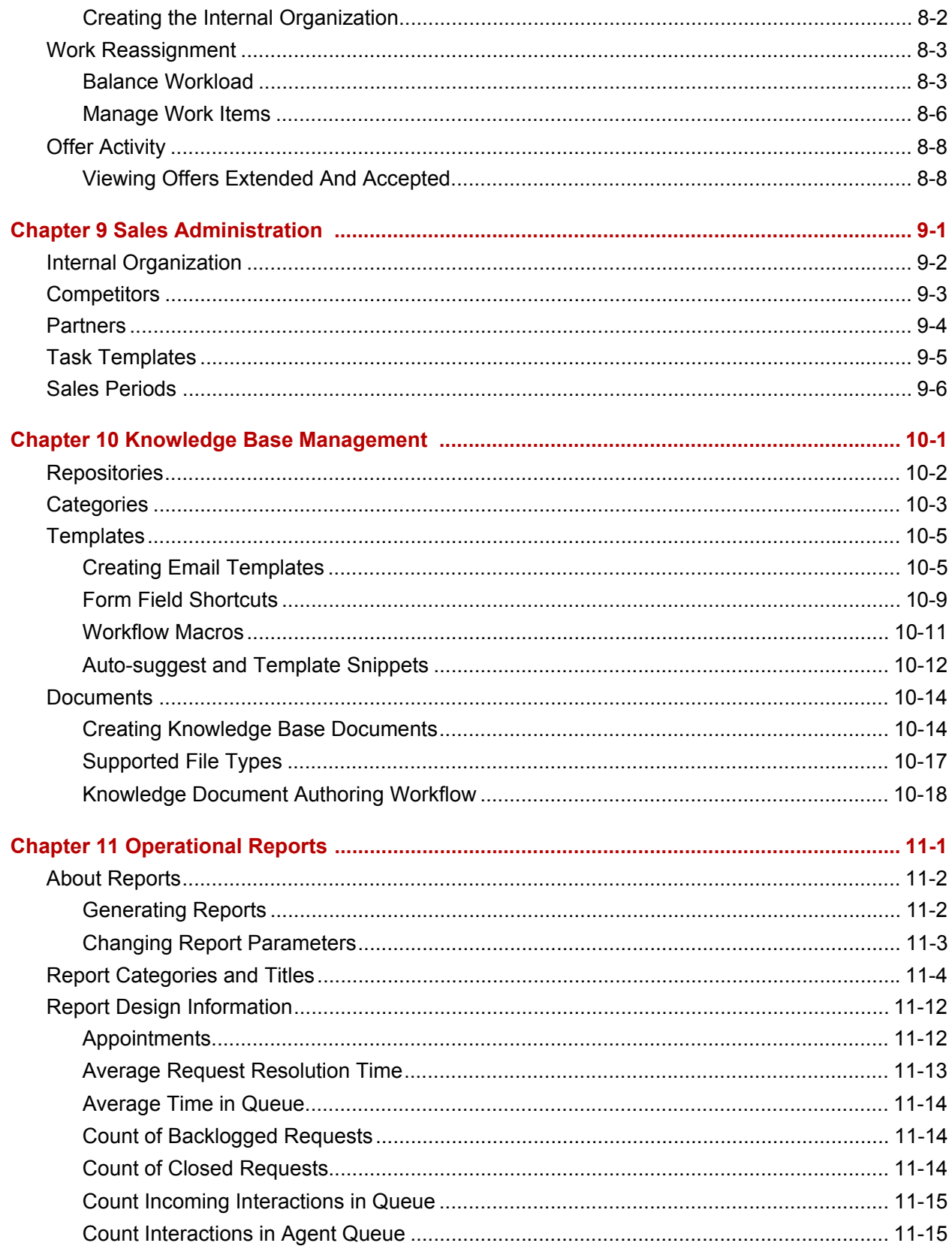

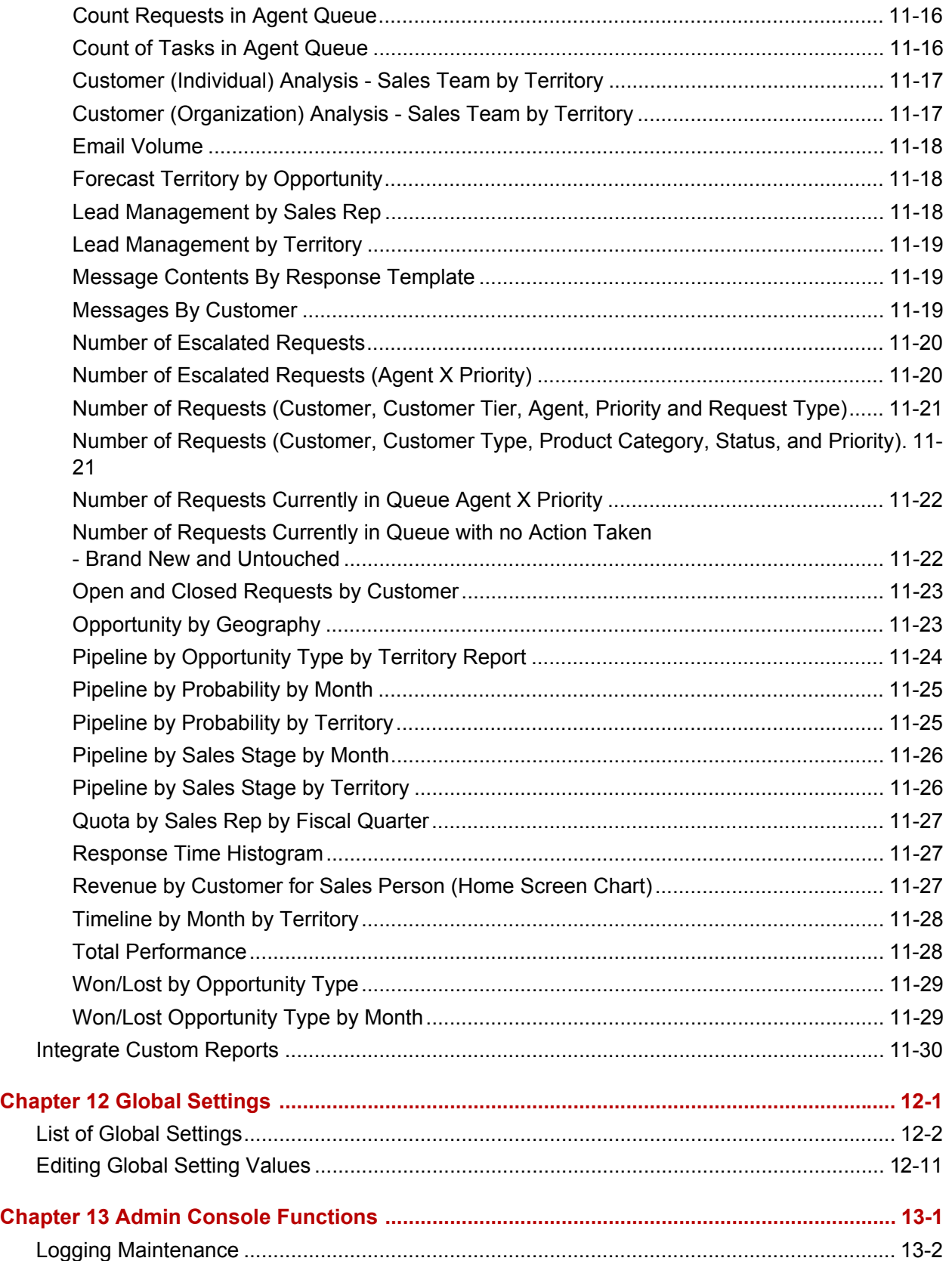

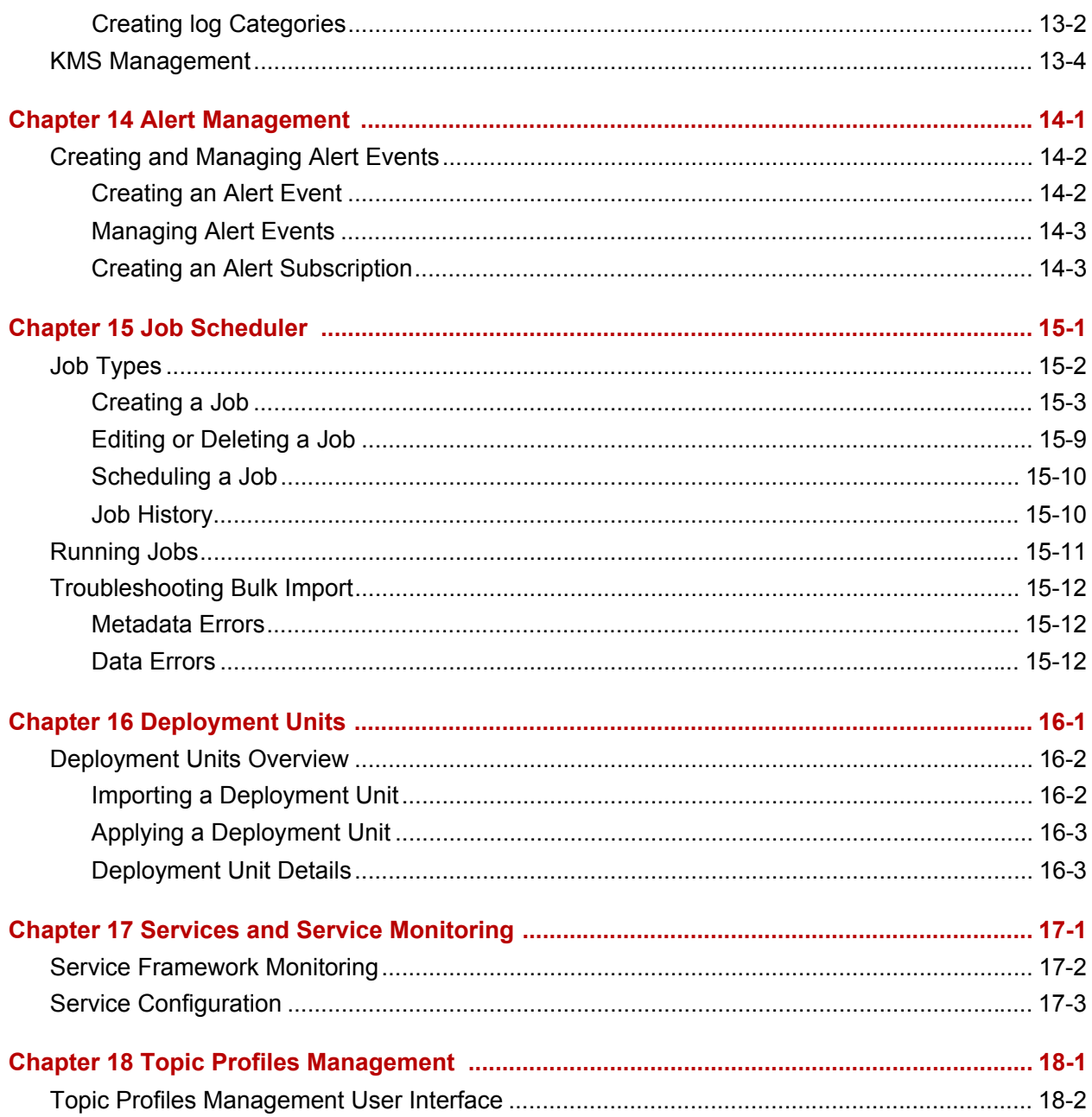

#### vi | Table of Contents

## **List of Tables**

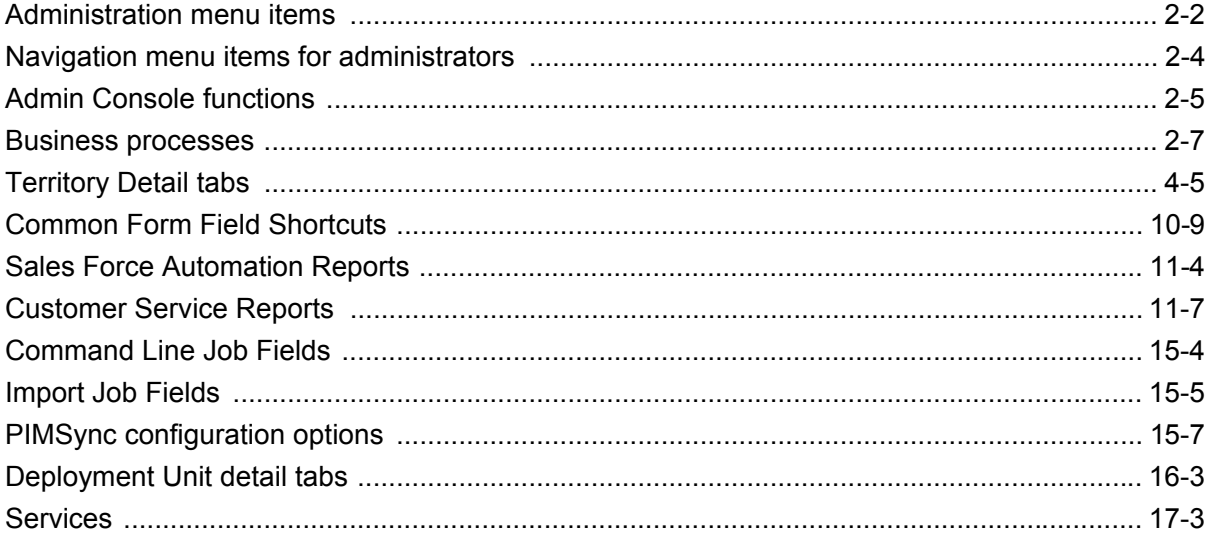

#### viii | Table of Contents

# <span id="page-11-0"></span>Chapter 1 **Introduction**

## <span id="page-11-1"></span>About Infor

Infor delivers business-specific software to enterprising organizations.With experience built-in, Infor's solutions enable businesses of all sizes to be more enterprising and adapt to the rapid changes of a global marketplace. With more than 70,000 customers, Infor is changing what businesses expect from an enterprise software provider. For additional information, visit <www.infor.com>.

## <span id="page-11-2"></span>Purpose of this Guide

This Infor *Sales and Service Administrators Guide* you are currently reading is intended for Infor CRM powered by Epiphany Sales Force Automation and Customer Service application administrators and managers who have permission to use the Admin Console application, the Admin menus in Sales Force Automation and Customer Service, or the managerial functions of the Navigation menu.

Since the applications were probably customized for your organization, you may find some differences between the functionality described in thisguide and the functionality of your company's specific application. If you find that some functions for which you are responsible are not included in this guide, please consult the other documentation described in the following section.

## <span id="page-12-0"></span>Product Documentation

The Infor Sales and Service product documentation includes the manuals and online help systems described in this section. For a summary of features that are new for this release, late-breaking information about installation and upgrade, and information on fixed or outstanding product issues, see the Infor Sales and Service Release Notes. For information on supported platforms, see the Documentation section of the Infor Support Portal, [http://www.inforxtreme.com.](http://www.inforxtreme.com)

### <span id="page-12-1"></span>Installation and Configuration Guide

The Infor *Sales and Service Installation and Configuration Guide* includes all of the Infor-specific information required to get the Infor Sales and Service applications running. When special configuration is required or recommended for other platform-support software (such as WebLogic, WebSphere, JBoss, SQL Server, Oracle, DB2 etc.), it is also included. The audience for this book should be familiar with installing and configuring sophisticated enterprise software. They are expected to be experts in their own corporate network configurations and knowledgeable about security topics such as proxy servers and firewalls. General familiarity with database management and maintenance is also assumed.

#### <span id="page-12-2"></span>Implementation Guides

The Infor *Sales and Service Implementation Guide* provides procedural information relevant to individuals involved in implementing and customizing the Infor Open Architecture and the Infor Sales and Service applications built on it. Implementers typically possess expertise in lightweight Java development, HTML, DHTML, JavaScript, and SQL. They primarily work with the Infor Studio configuration tool (and to some extent with the Designer tools). The Infor *Sales and Service Mobile Wireless Implementation Guide* provides additional procedural information relevant to individuals involved in implementing and customizing the Sales and Service Mobile Wireless application.

### <span id="page-12-3"></span>Reference Guides

The Infor *Sales and Service Architecture Reference Guide* and the Infor *Sales and Service Application Reference Guide* contain technical reference information relevant to implementors involved in implementing and customizing Infor CRM Sales and Service at customer sites. These books provide the reference context for the procedural information available in the Infor *Sales and Service Implementation Guide* . The Infor *Sales and Service Mobile Wireless Architecture Reference Guide* provides additional technical information relevant to individuals involved in implementing the Sales and Service Mobile Wireless application.

### <span id="page-13-0"></span>Administrator's Guides

The Infor *Sales and Service Administrator's Guide* provides supervisors, managers, and executives with the information to use the Customer Service and Sales Force Automation and Admin Console functionality to manage the work of their agents and salespeople. Instructions for daytoday maintenance of the system are included in this book.

## <span id="page-13-1"></span>Computer Telephony Guide

The Infor *Sales and Service Computer Telephony Guide* (CTI) provides the overview and configuration information needed to implement and customize an Infor CTI-enabled product. Its target audience is the implementors who deploy Infor Sales and Service at the enterprise.

### <span id="page-13-2"></span>Integration Guide

The Infor *Sales and Service Integration Guide* provides overview and configuration information for the set of tools used to exchange data with a variety of back-end data sources, including generic SQL sources, Java and EJB-based sources, Web services, and other database types (using Infor Enterprise Application Integration, or EAI).

## <span id="page-13-3"></span>Online Help

Online help documentation for Infor Sales and Service is:

- Admin Console
- Sales
- Self-service
- Service
- **IBRDesigner**
- WorkflowDesigner
- DialogDesigner
- **Studio**
- **Logviewer**

These are available for users of the Infor Contact Center, Infor Sales, Infor Service, Infor Workflow Designer, and Infor Dialog Designer.

### <span id="page-14-0"></span>Viewing Release Notes and Manuals

Product release notes and manuals are part of the Sales and Service package. To view product documentation open the document of interest in Acrobat Reader.

### <span id="page-14-1"></span>Printing This Document

To print this document at the highest quality resolution, print to a Post-Script driver. Other drivers may not reproduce the screen shots as accurately. This document is designed to be printed on two sides of the page. If your printer is not configured for duplex printing, you may find a blank page at the end of some chapters. This is normal.

### <span id="page-14-2"></span>Contacting Customer Support

You may contact the Infor Customer Support center by submitting your incident via the web 24x7 at http://www.inforxtreme.com, or by placing a call during our scheduled business hours. For a complete listing of our support centers with web addresses and phone numbers, access our support site at http://www.inforxtreme.com.

## <span id="page-14-3"></span>Location of the Platform Support Matrix

For more information on platform support, including hardware and software requirements, see the http://www.inforxtreme.com web site.

# <span id="page-15-0"></span>Chapter 2 Overview and Getting Started

2

This guide provides information about how to use administrative functions that you can access from:

- The **Admin** menu of the Infor CRM Customer Service and Sales Force Automation (SFA) applications
- The managerial functions available from the **Navigation** menu of the applications
- The Admin Console application

# <span id="page-16-0"></span>Administration Menus

The **Administration** menus (also referred to as Admin) appear in the navigation bar. They are visible only to those with the appropriate permissions.

The following table shows the items in the application **Admin** menus. Items specific to either Sales Force Automation (SFA) or Customer Service (CS) are noted.

<span id="page-16-1"></span>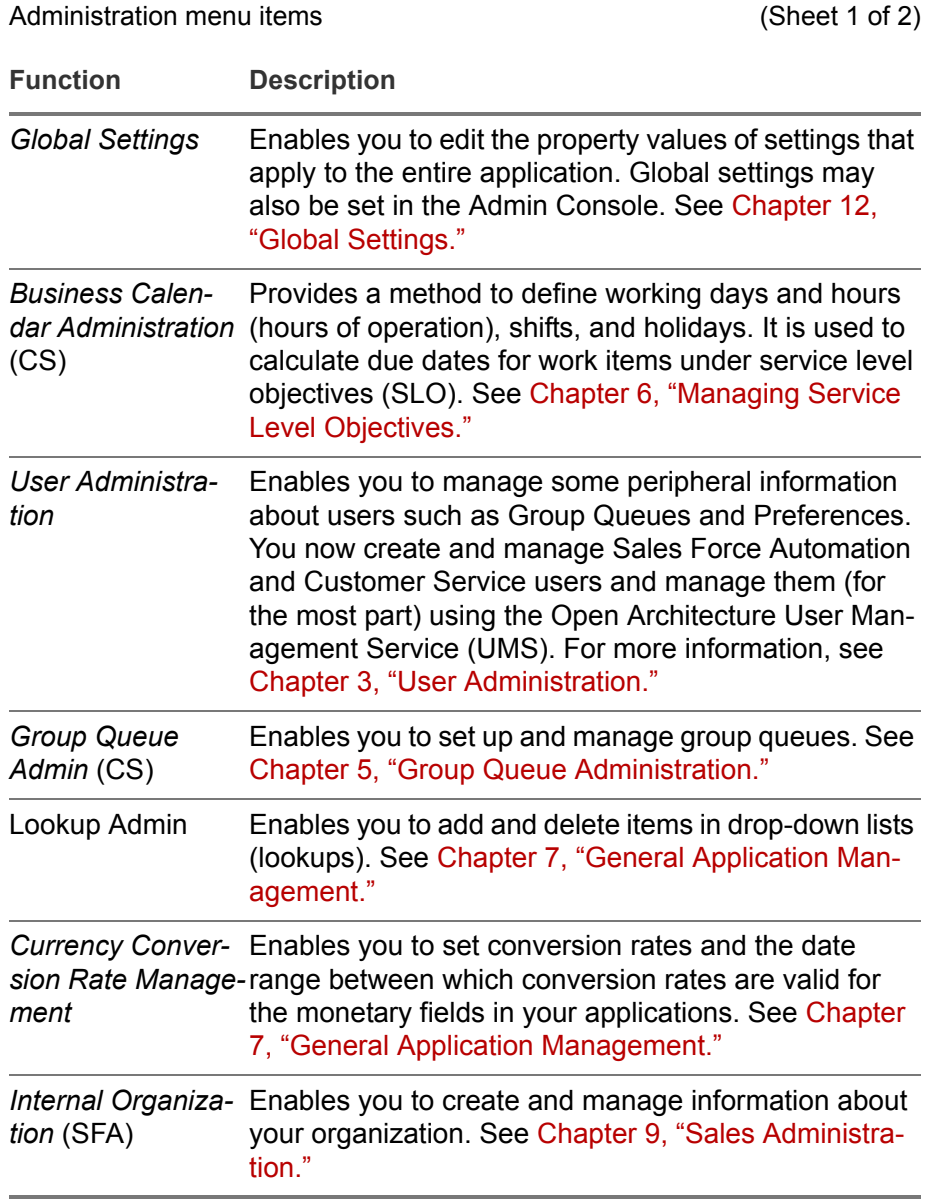

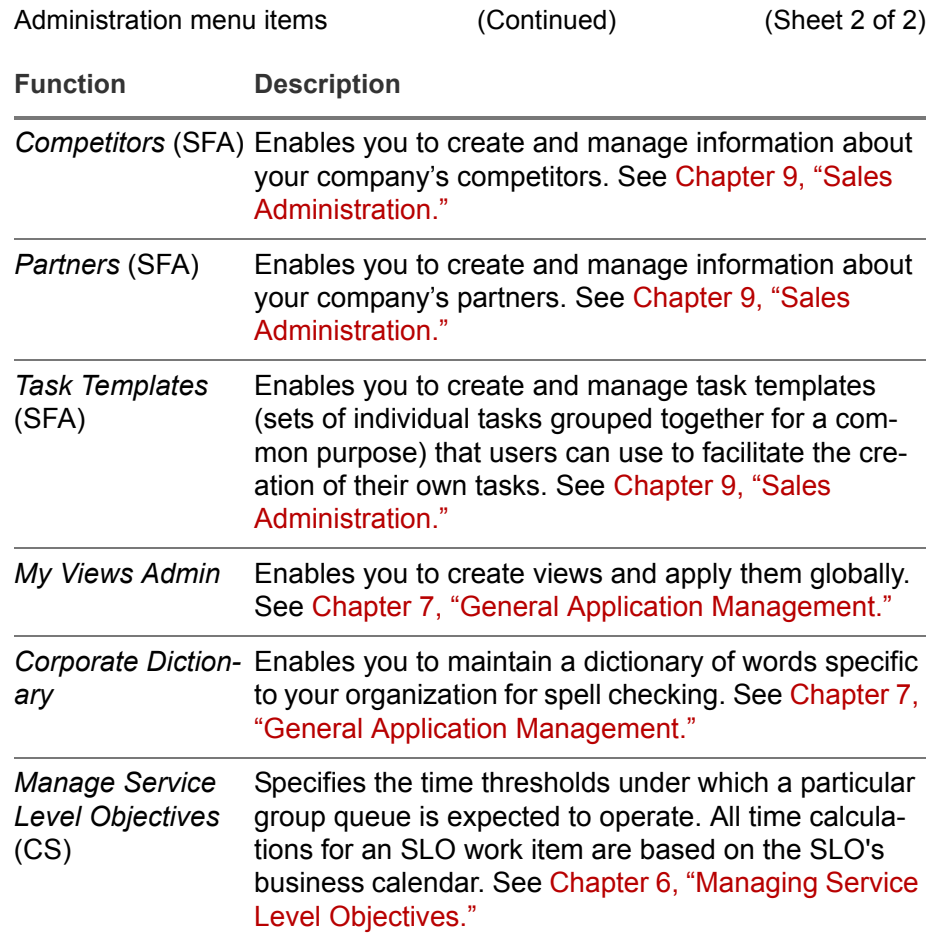

# <span id="page-18-0"></span>Managerial Functions

The following table shows administration items that are embedded in the **Navigation** menu.

<span id="page-18-1"></span>Navigation menu items for administrators

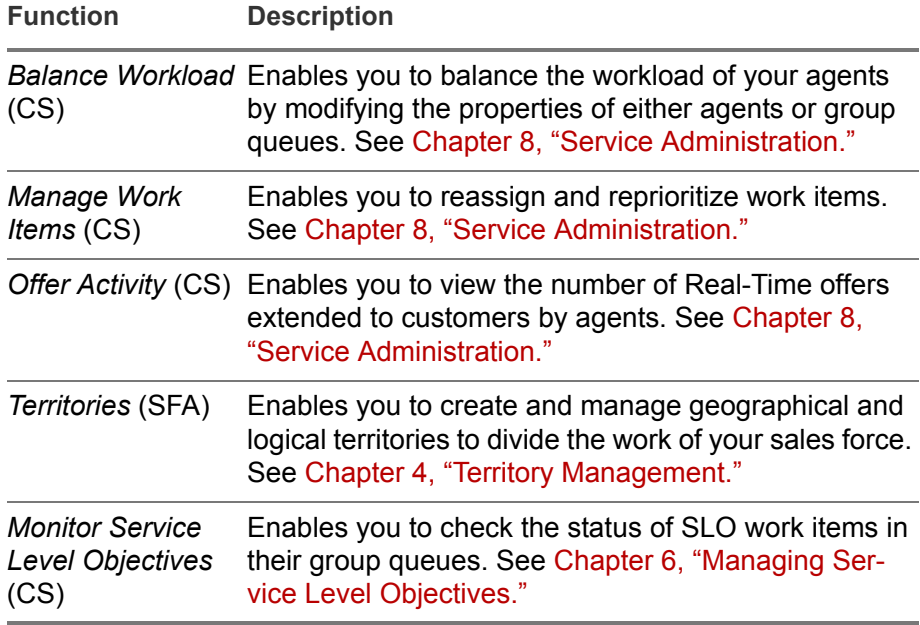

## <span id="page-19-0"></span>Admin Console

The Admin Console application is accessible only to those who have been assigned a user role that includes the **Admin Console Login** profile in Infor Studio. Its functionality serves both CS and SFA applications, as well as core functions such as logging and service framework monitoring.

This following table shows items in the **Admin Console** menu when the user role includes both the **Administrator Tools** profile and the **Admin Console Login** profile.

<span id="page-19-1"></span>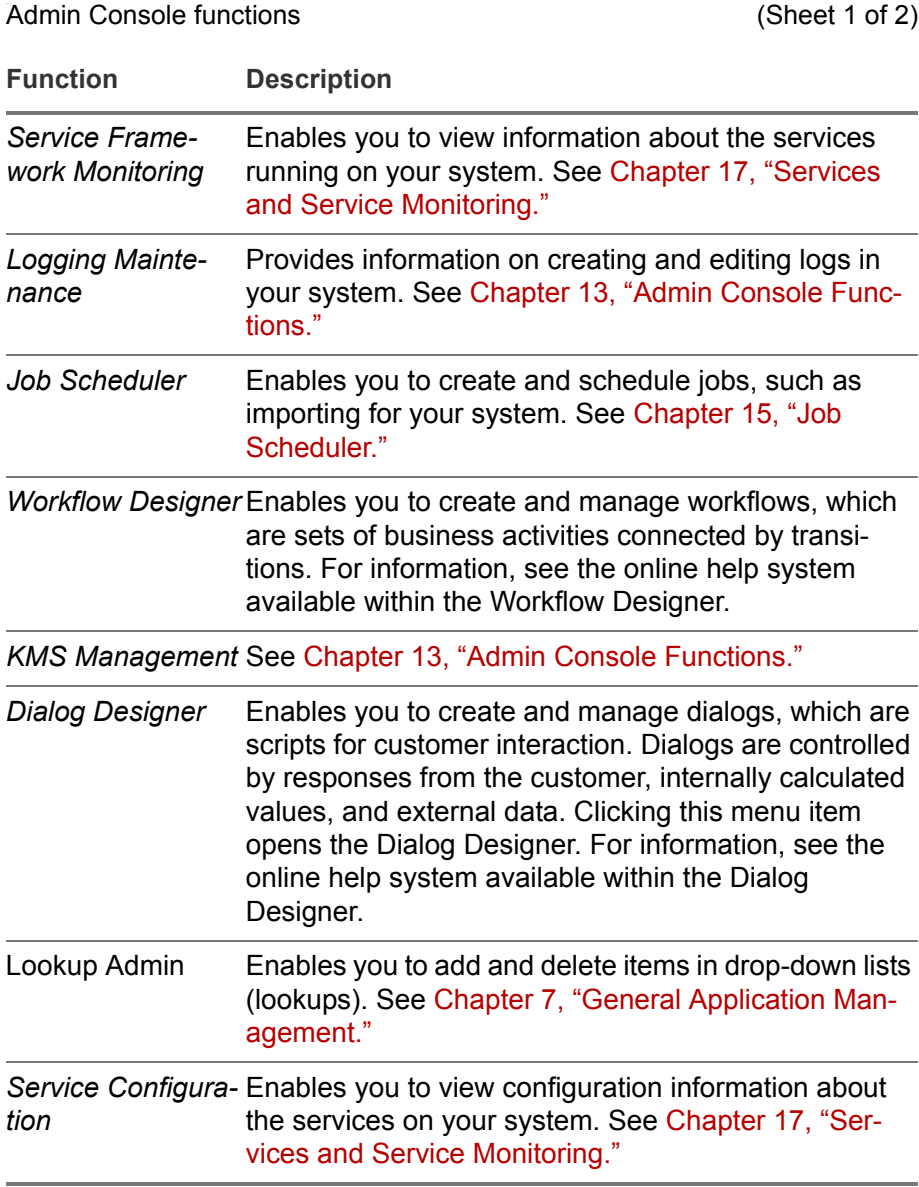

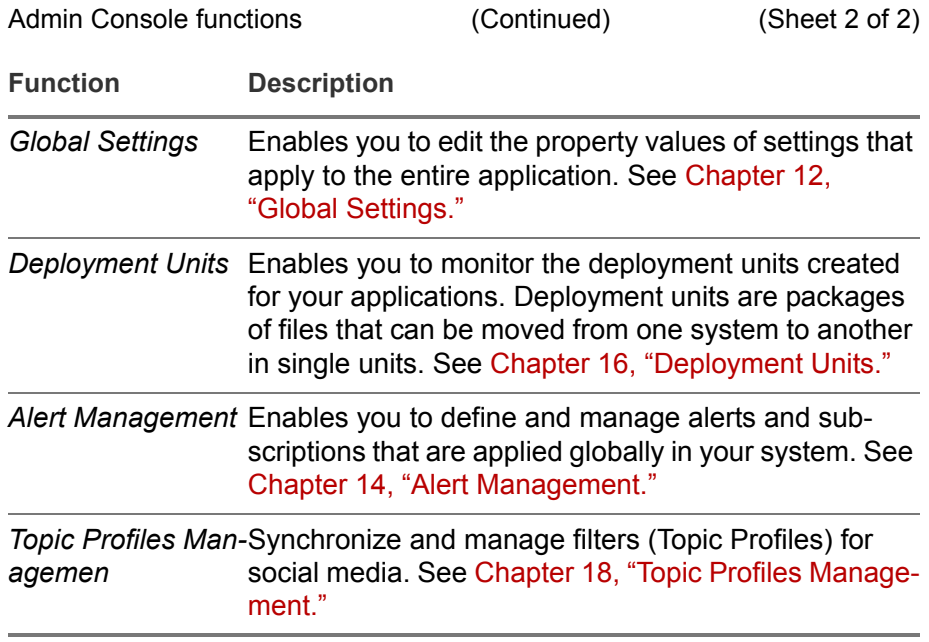

## <span id="page-21-0"></span>Business Processes

The following table shows items in the **Business Process** menus. These functions can be accessed from the applications, but since they all contain online help, they are not covered in this guide.

<span id="page-21-1"></span>Business processes

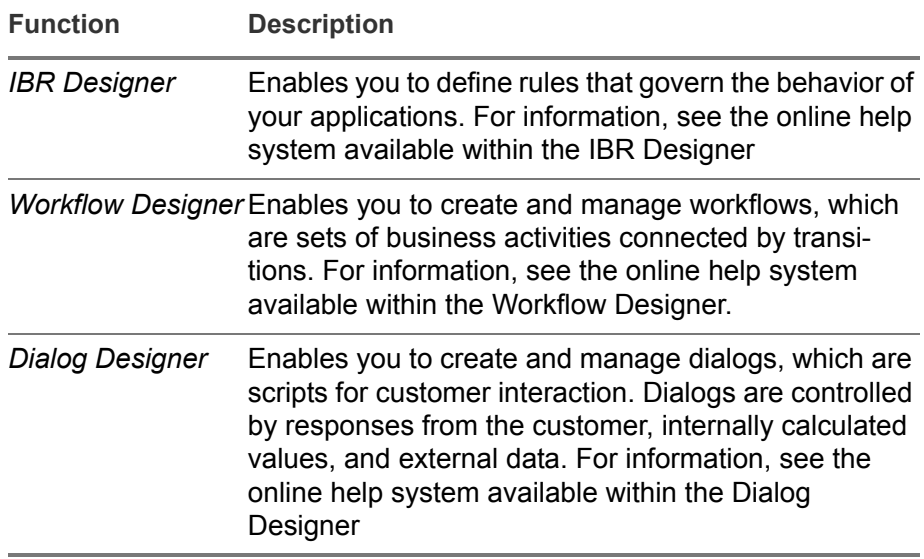

#### 2-8 | Business Processes

# <span id="page-23-2"></span><span id="page-23-0"></span>Chapter 3 User Administration

# 3

## <span id="page-23-1"></span>**Overview**

Sales personnel and contact center agents are registered using the User Administration module. These two groups are the end users of these applications. User administration is essentially the same for both applications.

This chapter describes how to create users and manage information about them.

## <span id="page-24-0"></span>Sales and Service Users versus SSO Users

An important distinction needs to be made regarding users registered in Sales and Service versus users on an SSO server. An SSO server (such as LDAP or NTLM) is used to manage users, passwords, and their roles across an enterprise. Sales and Service will use the SSO server to authenticate the user during login. In addition to passing authentication, the user must also be registered as "active" in Sales and Service before the user is allowed to login to the application.

Registering a user in Sales and Service is the process of binding the SSO user to the Sales and Service application such that appropriate authorization credentials are given to the user to login to the application. Registration can be performed by the administrator manually by creating each user and mapping each user to an existing SSO user. Alternatively, users can be registered automatically using the 'self-registration' facility. Although self-registration will bind the user to the SSO user, the SSO user must still exist and be authenticated appropriately given a user name and password.

Under the covers, a registered Sales and Service user is defined as one who has an instance of 'user\_data' Bio. The 'user\_data' Bio stores user attributes and preferences for that user as well as a reference to the SSO user unique ID.

### <span id="page-24-1"></span>User Administration List

When you click on 'User Administration' menu item in the Admin Console, you will see a list view of all currently registered users. (i.e. a list of 'user\_data' Bio entries).

The "name" field is a display name used to describe the user. Typically this will be a user's full name.

The "Login ID" field is a fully-qualified unique identifier of that user registered on the SSO server that Sales and Service uses to authenticate the user. It must point to an existing entry on your SSO server at all times.

The "Status" can be either "Active" or "Inactive". Only "Active" users can login into the system:

|               | Home          | Organizations<br>Home                                                       | People $-$   | Knowledge Base -<br>Activities $-$<br>More $\blacktriangledown$<br>User Administration - Agent Li |                 | $Q_1Q_2$ , $Q_2$ , $Q_3$ , $Q_4$ , $Q_5$ |                |
|---------------|---------------|-----------------------------------------------------------------------------|--------------|---------------------------------------------------------------------------------------------------|-----------------|------------------------------------------|----------------|
|               |               | User Administration List 图 B C B<br>User List   4   4   1   2   More Fields |              |                                                                                                   |                 |                                          | 1-11 of 11 2 A |
| $\sqrt{4\pi}$ |               | Name a                                                                      | Title $\rho$ | Login ID                                                                                          | Status •        | Available                                | Forward To     |
| $\mathbf{Q}$  | $\mathscr{L}$ |                                                                             |              |                                                                                                   | -----<br>$\sim$ | -----<br>$\sim$                          |                |
| ۰3            | a             | Admin User (ADS)                                                            |              | cn=admin.ou=service<br>accounts.dc=epiphany.dc=com                                                | Active          | $\boldsymbol{\Theta}$                    |                |
| ۰D            |               | Admin User (LDAP)                                                           |              | uid=admin.ou=ssausers.dc=ssainternal.dc=net Active                                                |                 | $\boldsymbol{\Theta}$                    |                |
| ۰J            |               | Admin User (NTLM)                                                           |              | <b>FPIPHANY\admin</b>                                                                             | Active          | $\boldsymbol{\Theta}$                    |                |
| a             | ٠ū            | Demo User (ADS)                                                             |              | cn=demo.ou=service<br>accounts.dc=epiphany.dc=com                                                 | Active          | $\boldsymbol{\Theta}$                    |                |
| a             |               | Demo User (LDAP)                                                            |              | uid=demo.ou=ssausers.dc=ssainternal.dc=net Active                                                 |                 | $\boldsymbol{\Theta}$                    |                |
| ۰J            | ۰Z            | Demo User (NTLM)                                                            |              | EPIPHANY\DEMO                                                                                     | Active          | $\overline{M}$                           |                |
| ۰I            | $^{47}$       | QA                                                                          |              | CN=QA.OU=US.OU=Global-<br>Users.DC=infor.DC=com                                                   | Active          | $\overline{M}$                           |                |
| $+3$          |               | <b>I</b> Quality Assurance<br>Analyst                                       |              | cn=ga.ou=service accounts.dc=infor.dc=com                                                         | Active          | $\boldsymbol{\Theta}$                    |                |
| ÷3            |               | Shashidhar Paspuleti                                                        |              | cn=shashidhar<br>paspuleti.ou=gv.ou=us.ou=global-<br>users.dc=infor.dc=com                        | Active          | $\mathbf{z}$                             |                |
| 43            | 43            | svc-ga                                                                      |              | infor\svc-ga                                                                                      | Active          | $\boldsymbol{\Theta}$                    |                |
|               |               | Villa wesley simmons                                                        |              | cn=wesley simmons.ou=gv.ou=us.ou=global-<br>users.dc=infor.dc=com                                 | Active          | $\boldsymbol{\Theta}$                    |                |

Figure 3-1: Sales and Service Users versus SSO Users

### <span id="page-25-0"></span>Registering New Users and Self-Registration

The process of registering Sales and Service users can be either performed manually or can be done through self-registration. Note that regardless of which mode is used, the user must already exist on your SSO server, with appropriate roles mapped, such that permission is granted to the user to be able to login to the application.

Sales and Service allows users to self-register the first time they log into the application or Admin console, provided they belong to a network group that has been linked a user role for that application. (See the "Defining User Roles and Profiles" chapter of the *Installation Guide* for information about associating network groups with user roles.) Users cannot self-register, if the system already contains user data for them. This prevents users who have been inactivated in the system from getting back into it on their own.

Once the user is successfully registered, he/she can login into the application (without needing to re-register for subsequent logins).

Self-registration is configured using the "SelfRegisterMode" global setting.

The permitted values for this setting are:

**prompt** (default) — Prompts new valid users to change their name and locale if appropriate before they access the application

- **automatic** Allows valid users to access the application based solely on their login credentials
- **restricted** Disables self-registration and requires a manager or administrator to set up the users in the system before they can login.

**Note:** Self-Registration supports LDAP, NTLM, ADS, DB SSO Authentication Stores. It does not support Netegrity.

Once all the self-register-related settings are completed correctly, when the user tries to log into the application, he/she will be prompted with a window asking to them to register. This user should see this screen prompting for input:

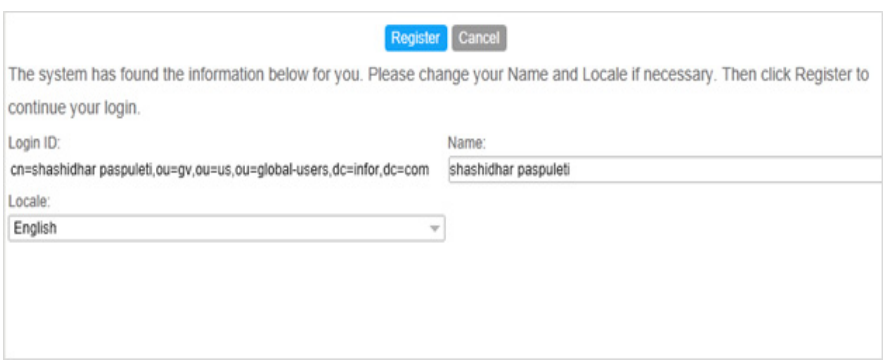

Figure 3-2: Self-Registration

The "Name" attribute is normally downloaded from the SSO Server during the registration process. Sales and Service requires this attribute to be unique (which may not be the case on the SSO Server). If there is a conflict, an error message will be displayed and the user must type in a unique name before he/she can register.

#### <span id="page-26-0"></span>Manual Registration

- **1** Click New on the User Administration List toolbar to open the User Administration Detail screen.
- **2** Enter information in the User Administration Detail as described in the following table. (The required information is created for users during selfregistration.)

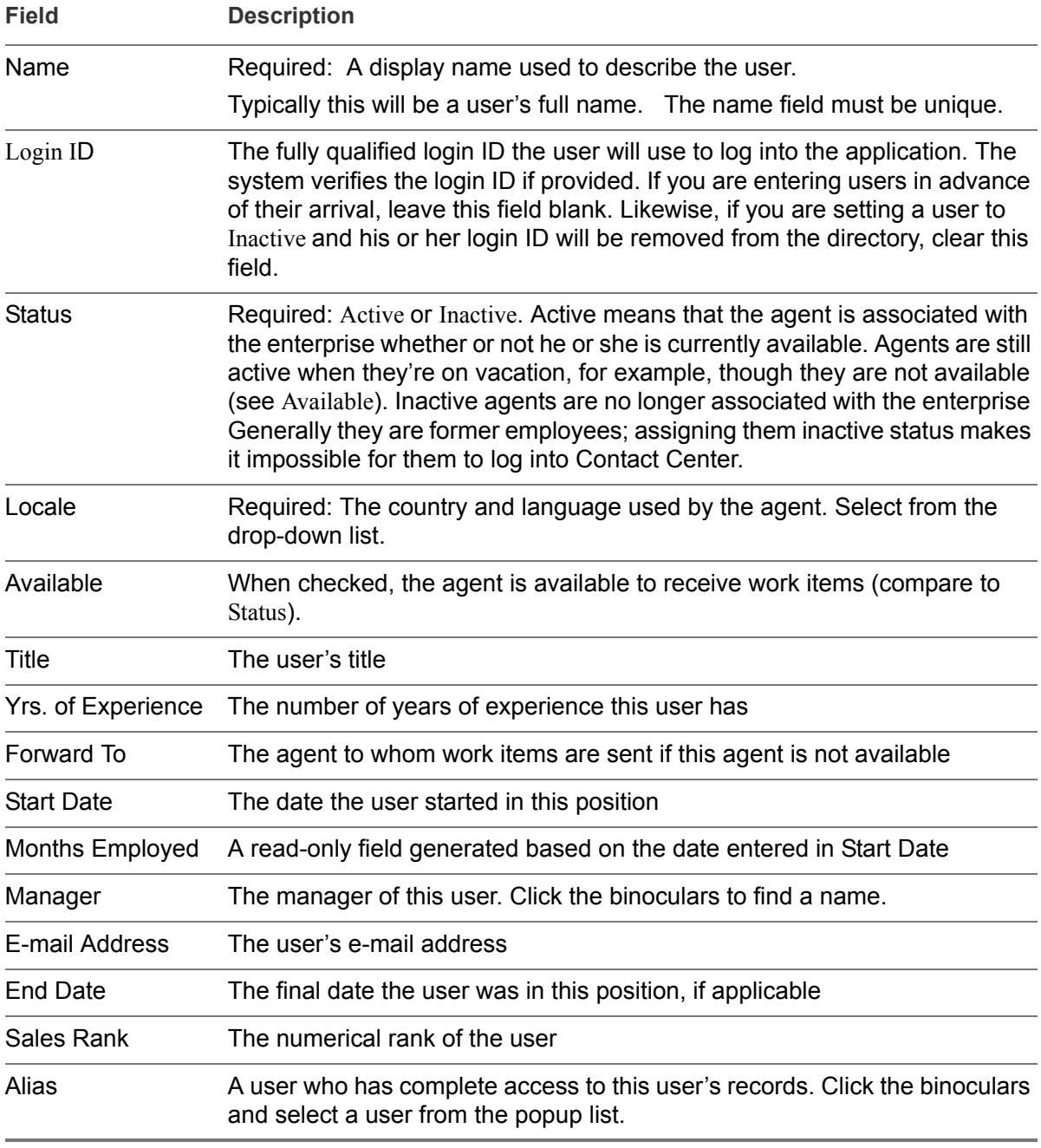

- **3** Enter any other application specific information in subsequent tabs.
- **4** Click on "Save" at the top of the User Administration toolbar
- **5** Enter optional user preference information in the General Regional Detail below the detail view. The user preferences can be left as defaults as each user can change any of these values when they login.

**6** Click on "Set Preferences" to save the changes.

A screenshot of a new user registration detail view is shown below:

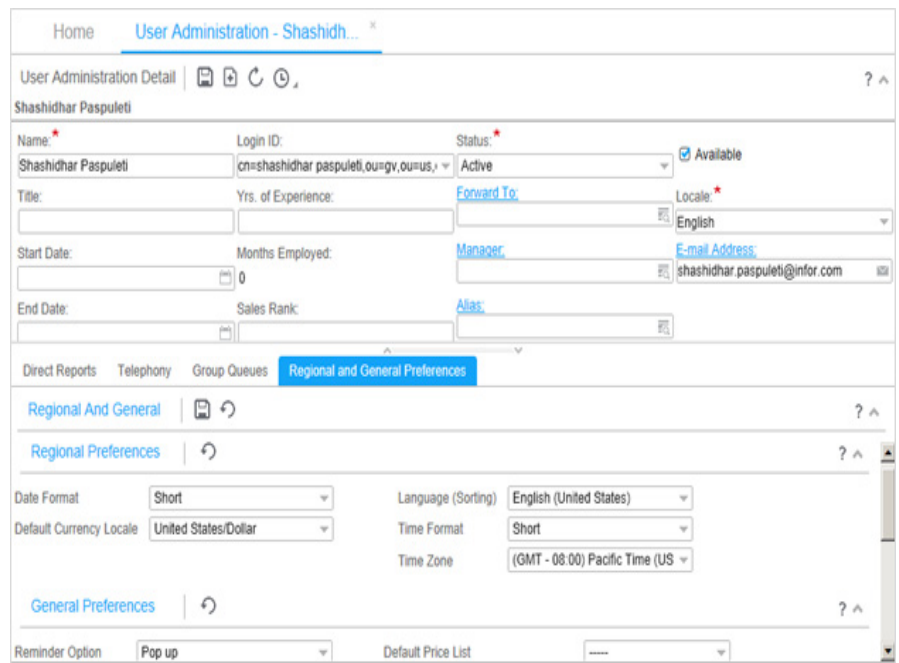

Figure 3-3: New User Registration Detail View

## <span id="page-28-0"></span>Deleting a User

Sales and Service users cannot be deleted. Doing so would cause foreign key violations from many historical records relating to the user\_data records linked to it. Instead of deleting, consider marking the status of the user to "inactive". Inactive users are forbidden to login to the application.

- **1** Go to **Admin > User Administration**, and search for the user.
- **2** In the search results list, change the value in the Status column from "**Active**" to "**Inactive**".
- **3 Save** your change.

# <span id="page-29-1"></span><span id="page-29-0"></span>Chapter 4 Territory Management

# 4

Territories in Infor Sales Force Automation provide a method to divide and organize your sales force resources for maximum control. When a work item is created, it is assigned to one of the salespeople for that territory according to routing rules created in the IBR Designer. Territory routing covers only the initial assignment. The following are work item types that can be assigned.

- Customers both individuals and organizations
- Leads
- **Opportunities**

Once a work item is routed to a territory, the dispatcher distributes the work item to one of the salespeople assigned to that territory according to the distribution method specified in the Territory detail screen. The work item is accessible initially only to that territory user, his or her upline, and members of the user's template team. (See ["Template Teams" on page 4–](#page-33-1) [5.](#page-33-1)) Team members may also be added directly to the work item using the work item's **Team** tab.

This chapter describes how to create and manage territories, and how to assign salespeople and work items. For information on working with the user interface, see the *Application Reference Guide*. This chapter covers the following major topics:

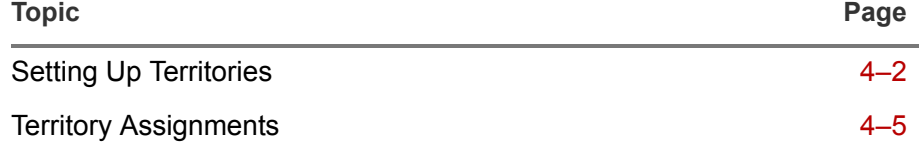

## <span id="page-30-0"></span>Setting Up Territories

Before you set up territories in your system, you need to have a clear understanding of how territories are designed in your company; how organizations, individuals, leads, and opportunities are assigned in your company; and how territory assignment works in the application. The first rule of territory assignment in the Infor Sales Force Automation system is that each organization, lead, individual, and opportunity can belong to only one territory at a time. Simply creating a territory and assigning users to it does nothing unless the proper routing rules have been created in the IBR Designer. As shipped, the application has three default routing rules for territories. These are **Default Lead Routing**, **Default Opportunity Routing**, and **Default Customer Routing**. These defaults send the work items to the Unknown Territory.

## <span id="page-30-1"></span>Territory Design

The three most common territory designs are based on geography, product, and customer. Geographical territories use cities, countries, states, area codes, or zip codes to determine the territory boundaries. Productbased territories align the sales force by their product expertise, and customer-based territories generally assign account managers and sales people to strategic customers or accounts. The latter two territory alignments are most common in business-to-business sales. All three basic designs can be, and often are, used in combination.

## <span id="page-30-2"></span>Distribution Methods

As shipped, Infor Sales Force Automation supports the two most common methods of assigning leads and opportunities within territories: round robin and lowest backlog.

**Round robin** is a continuously repeating series of turns among the users who belong to the territory and have the appropriate user profile. It uses the elapsed time since a user's last assignment within the territory. The user with the greatest elapsed time gets the next assignment. When you add a new user to the territory, the new user gets the first new assignment.

**Lowest backlog** checks territory users' current assignments before assigning a new one. The logic applied varies depending on the type of assignment.

- An organization or individual is assigned to the user who is the assigned sales representative on the fewest other organizations or individuals.
- A lead is assigned to the user who is the assigned sales representative on the fewest active leads.
- An opportunity goes to the user with the fewest active opportunities. An opportunity is active only if its status is **New**, **Working**, or **Qualified**.

#### Creating a Territory

- **1** Go to **Sales > Territories** to open a **Territories** tab.
- **2** Click **New** to open the Territory Detail screen.

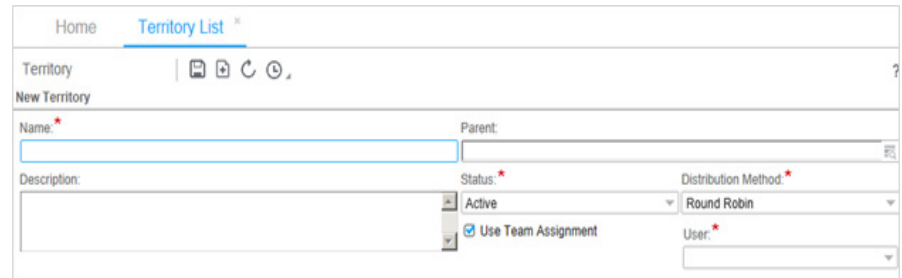

Figure 4-1: Territory Detail Screen

**3** Enter information as described in the table that follows. Required territory fields are indicated in bold.

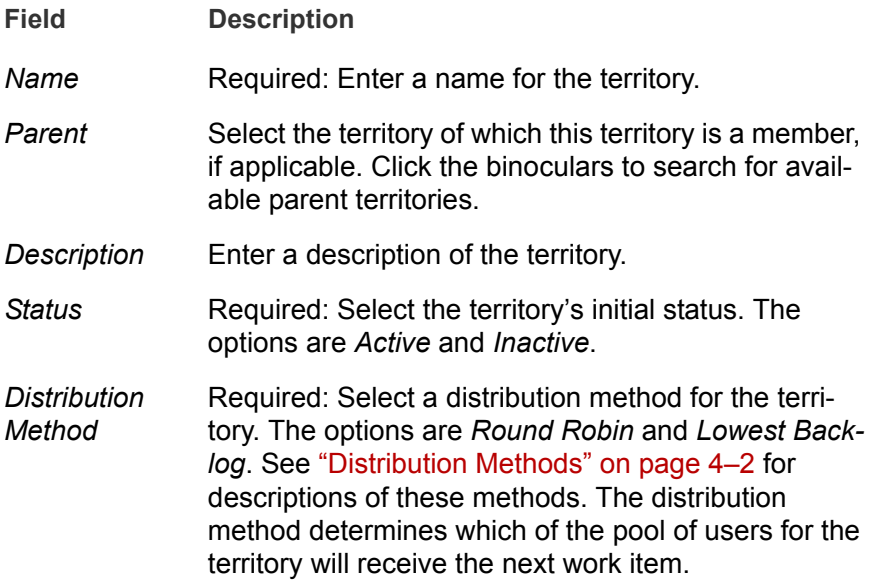

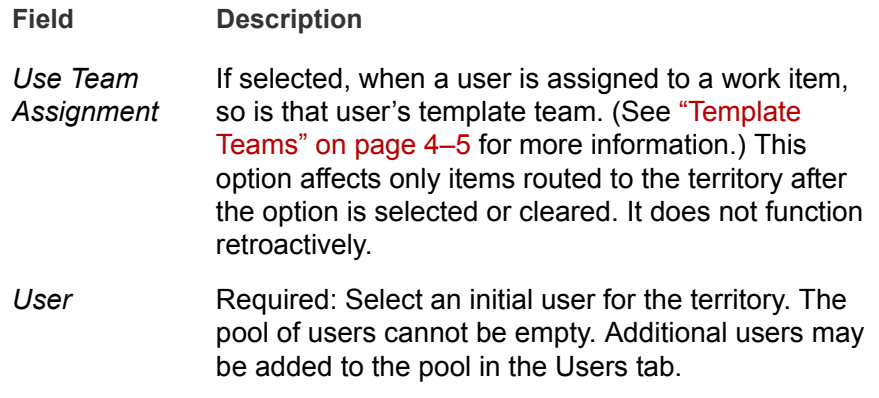

- **4** Click **Save**. After you save a new territory and when you open an existing territory for editing, tabs appear below the detail form.
- **5** Use the tabs to make assignments to the territory as described in the next section.

## <span id="page-33-0"></span>Territory Assignments

The tabs of the Territory Detail screen are described below.

<span id="page-33-2"></span>Territory Detail tabs

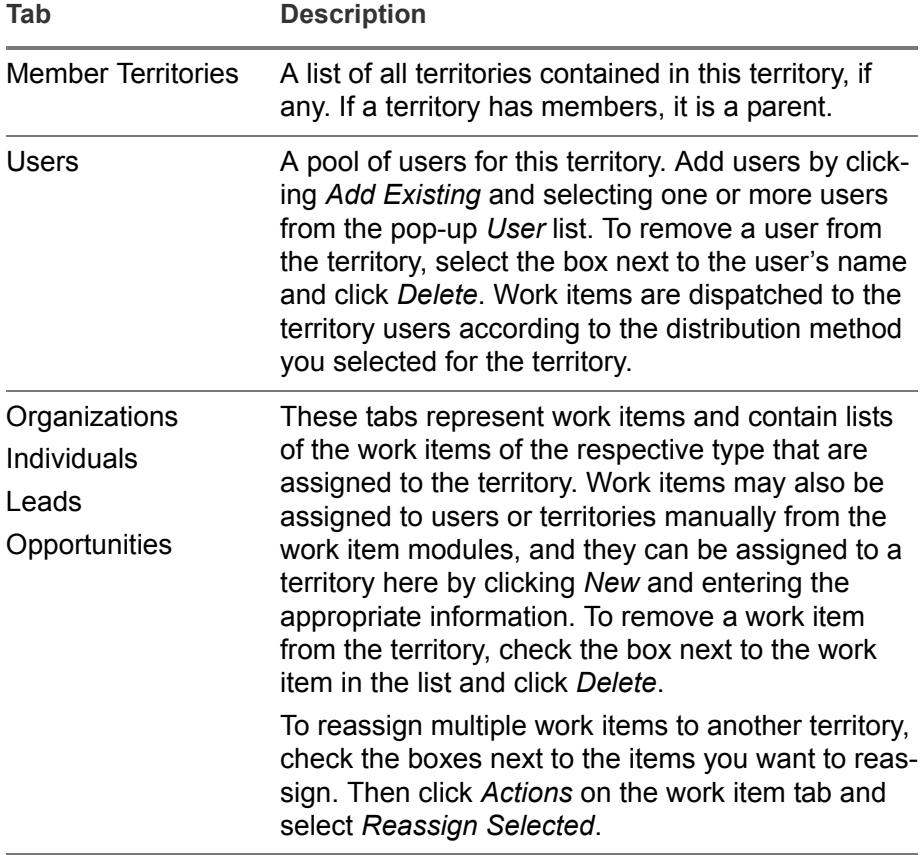

## <span id="page-33-1"></span>Template Teams

When you select the **Use Team Assignment** option for a territory, each territory user may also have a template team. Members of a territory user's template team also receive access to work items for which that user is the assigned sales person, and become regular members of the team for that work item. A template team is specific to a territory-agent combination.

#### Creating a Template Team

**1** Go to the **Users** tab for the Territory Detail, and click the **Template Team** link for the user whose team you are creating.

This opens a Territory Agent form in the upper pane. The form has a single tab called **Template Team**.

- **2** In the **Template Team** tool bar, click **Add Existing** to open a lookup popup window listing the available users. The list includes all users not already assigned to the template team.
- **3** Select the users to add, and click **OK**.

### <span id="page-34-0"></span>**Reassignment**

You can change the territory of a single organization, individual, lead, and opportunity from the territory detail screen or the detail screen of the work item that you are reassigning. When using the work item detail screen, any change to the territory results in a re-evaluation of the sales person as well.

#### Mass Reassignment

To reassign many work items at once, use the **Actions** menu on the list of any of these work items.

The **Actions** menu includes a **Reassign** submenu with two options: **Selected** and **All**. Use **Reassign > Selected** to reassign all of the records you select. To reassign all of the records returned in a search, use **Reassign > All**. The records are reassigned to territories based on the routing rules you have established using the IBR Designer.

**Note:** If you go to **Actions > Reassign**, and select **All** without limiting your search, all of the records for that object will be reassigned.

If any changes have been made to the territory, they are applied when you use **Actions > Reassign**.

# <span id="page-35-0"></span>Chapter 5 Group Queue Administration

# <span id="page-35-1"></span>5

This chapter describes how to create and delete group queues, add and remove members from group queues, and define and edit distribution rules.

For information on working with the user interface, see the *Application Reference Guide*.

The major topics in this chapter are as follows:

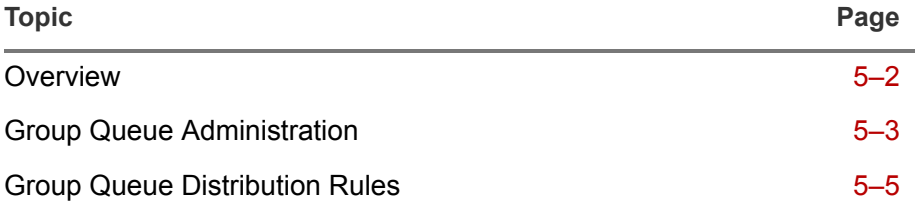
### **Overview**

**Group Queues** are composed of member agent queues and are used to store work items before they are distributed to individual agents for completion. When a work item (request, task, or interaction) comes in to your customer service center, it is first sent to a group queue according to routing rules created in the IBR Designer. The work item is then sent from the group queue to an agent based on **distribution rules**.

You create a group queue by assigning to it a set of users for a particular purpose. Group queues are often based on the skill set of their member users, but you can base them on product, location, language or other criterion. You could have a product group queue, a San Francisco group queue, a Spanish language group queue, and any other that meets your company's needs. Keep in mind, though, that since incoming work items are routed to group queues according to defined rules, it is important that all members of the queue can perform the work items routed to the queue

### Group Queue Administration

You perform all Group Queue administrative functions on the Group Queues screen available by selecting **Group Queue Admin** from the **Admin** menu in the Customer Service application.

### Creating a Group Queue

- **1** Go to **Admin > Group Queue Admin** to open a Group Queues tab.
- **2** Click **New** to open the **New Group Queue** form.

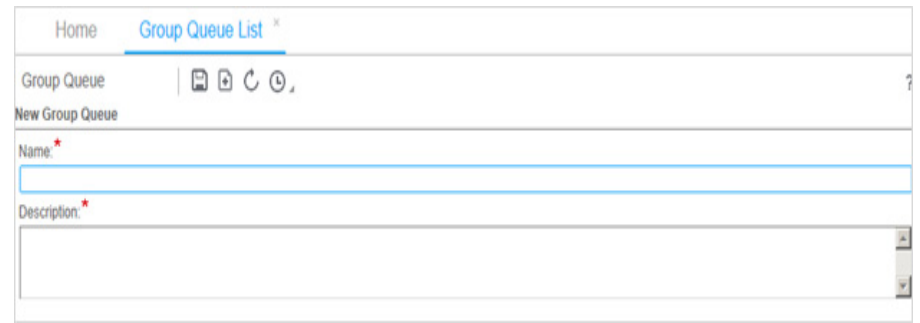

Figure 5-1: New Group Queue Detail

- **3** Enter a **Name** and **Description** for the new group queue.
- **4** Click **Save**.

After you save, and whenever you open a Group Queue for editing, tabs appear at the bottom of the form. These tabs are where you assign users and define distribution rules for the queue.

#### Adding Users to a Group Queue

- **1** Click the **Users** tab to display a list of the current users.
- **2** Click **Add Existing** on the Users tool bar to open the User List pop-up window.

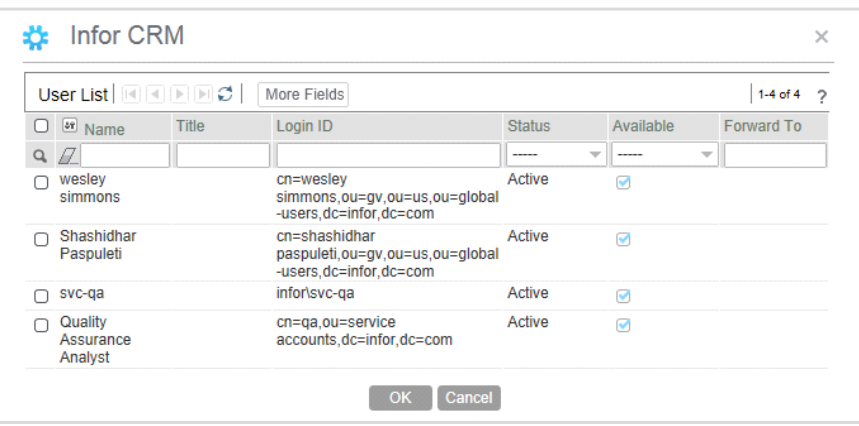

Figure 5-2: User List Pop-up Window

This window displays all users by default, but it also includes a filter row to help you restrict the list.

- **3** Select the box in front of the Name column of the user or users to add to the group queue, and click **OK**.
- **4** Click **Save** on the Group Queue tool bar.

### Deleting Users From a Group Queue

**1** Select the box in front of the user's name in the **User** tab.

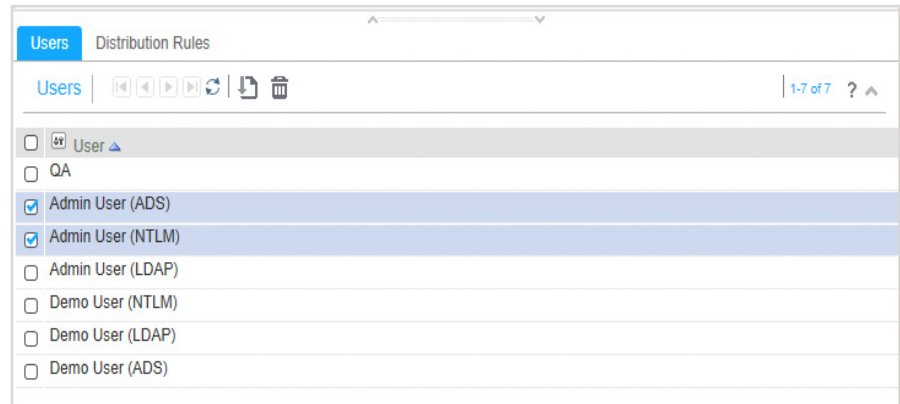

Figure 5-3: Deleting a Selected User

- **2** Click **Delete**.
- **3** Click **OK** to confirm deletion.

### Group Queue Distribution Rules

After a work item has been routed to a group queue, distribution rules govern how the item is sent to a member of that group queue. You determine which rules apply to the group queue in the **Distribution Rules** tab.

### Modifying a Distribution Rule

**1** Click the **Distribution Rules** tab for the group queue to bring it to the top.

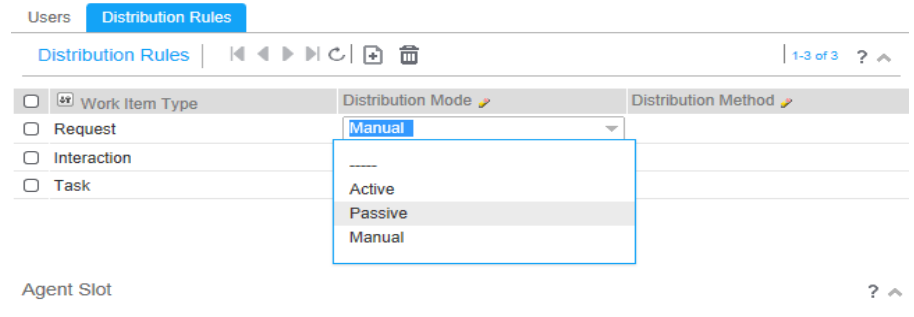

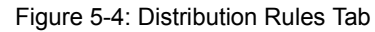

By default, new group queues include a distribution rule for each type of work item. You may define only one rule for each work item type.

**2** Click in the **Distribution Mode** or **Distribution Method** column of the work item and select a new setting from the drop-down list.

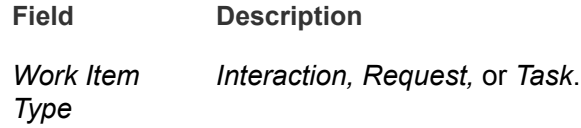

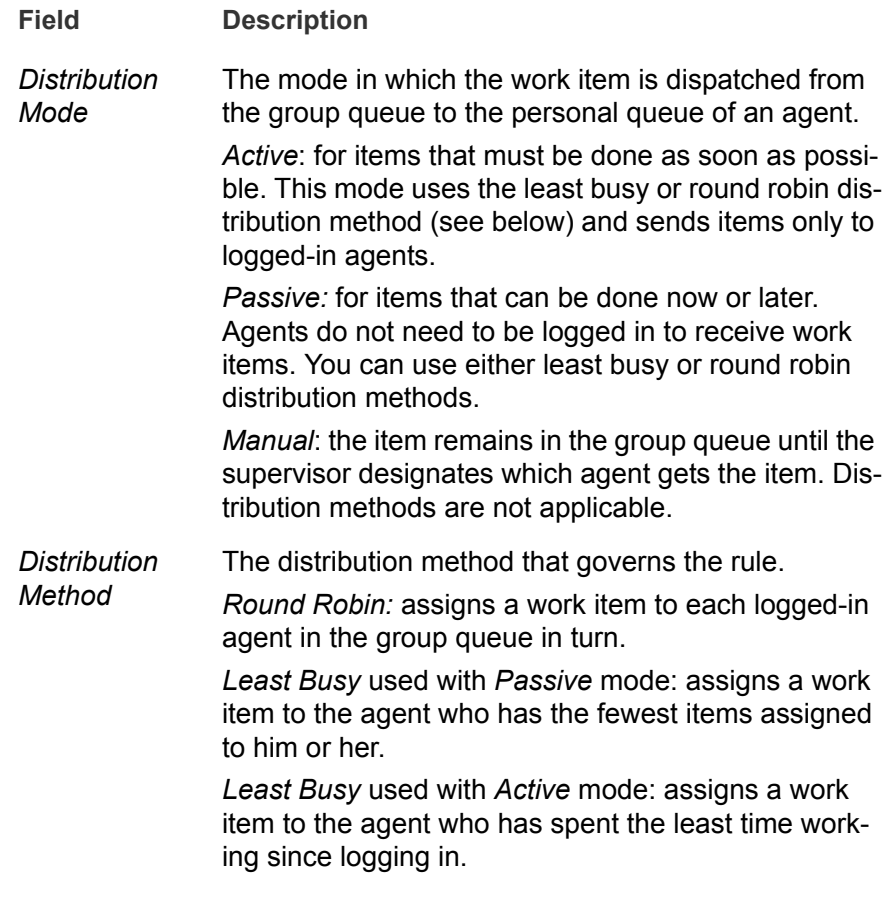

**3** Save your changes.

### Personal Queue Limits

You may set a maximum for the number of work items in an agent's personal queue, above which no new work items are dispatched from the group queue to the agents' queues. To do this, use the **MaximumInteractionsInQueue**, **MaximumRequestsInQueue**, and **MaximumTasksIn-Queue** global settings described in [Chapter 12, "Global Settings."](#page-127-0)

### Chapter 6 Managing Service Level Objectives

6

This chapter covers the areas in the **Administration** menus that are used by the Customer Service application to manage service level objectives (SLOs). These are **Business Calendar Administration** and **Managing Service Level Objectives**. In order to use SLOs, you must also enable its related services in Infor Studio. The major topics in this chapter are as follows:

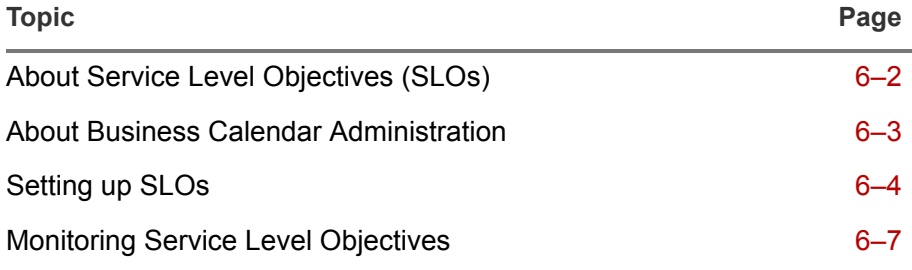

For information on working with the user interface, see the *Application Reference Guide*.

### <span id="page-42-0"></span>About Service Level Objectives (SLOs)

SLOs specify the performance expectations under which a particular group queue should operate. When a group queue has an SLO associated with it, all of the work items in that queue are expected to conform to the due dates or times of the SLO. A group queue may be associated with only one SLO, but an SLO may affect more than one group queue. Information about group queue administration is included in [chapter 5, "Group](#page-35-0)  [Queue Administration."](#page-35-0) All time calculations for SLO work items are based on the SLO's business calendar. An SLO may have only one business calendar at a time.

An SLO applies only to a work item that is first assigned to a group queue. Any work item routed from an SLO group queue to a personal queue keeps the SLO due times. An item that is moved from one group queue to another uses the SLO for the new group queue (if any) to recalculate the due times for the item.

The SLO does not enforce the performance expectations or actively alert anyone when a work item is approaching overdue status. Managers and agents should use the **Monitor Service Level Objectives** menu item on the **Navigation** guide bar regularly. Only active work items are monitored. When an item is closed, its closure time is recorded with the work item, and it is removed from the group queue.

By default the SLO status updates every 10 minutes. However, the update global setting may be changed by an administrator. The global setting for this is called **SloStatusUpdateFrequency**. See [Chapter 12, "Global Set](#page-127-0)[tings,"](#page-127-0) for information about changing global settings. To avoid performance issues, five minutes is the lowest setting supported. Lower values may be entered, but they are disregarded.

In order to set up and maintain SLOs, you must have at least one business calendar. Customer Service ships with a generic calendar called "Hours of Operation," which is based on a five-day 9:00 AM to 5:00 PM shift called "Basic Hours of Operation."

### <span id="page-43-0"></span>About Business Calendar Administration

The only purpose of the business calendar is to provide a method to define working days and hours (hours of operation), shifts, and holidays in order to calculate due dates for work items under SLOs. For example, if request is opened on a Friday and allotted two business days under a standard SLO, it would be due on Sunday in a seven-day week, but on Tuesday if only Monday through Friday are work days.

A business calendar consists of days of the week and shifts. Each shift includes a start time and an end time. Each instance of a business calendar is associated with a time zone so that the shift start and end times are for that time zone. Holidays may be associated with the business calendar in order to exclude them when calculating SLO commitments.

Before you set up your business calendar, you need to identify the shifts you will need, the days of the week that they run, and the starting and ending times for each. You cannot edit the starting and ending names after you enter them, but you can always change the days and shifts in your calendar. You may have multiple shifts each day. A **Basic Hours of Operation** shift for each day of the week is included with the application.

# <span id="page-44-0"></span>Setting up SLOs

In order to create an SLO, you must have a business calendar. And in order to complete the setup of your business calendar, you must have shifts and holidays. Finally, you must enable the SloMonitorService and SloService that run SLO. Therefore, the workflow to set up an SLO is as follows:

- **1** Create a business calendar [\(See "Create a Business Calendar" on](#page-44-1)  [page 6-4.](#page-44-1))
- **2** Create a shift ([See "Creating a Shift" on page 6-4.](#page-44-2))
- **3** Create holidays [\(See "Creating Holidays" on page 6-5.](#page-45-0))
- **4** Add days of the week and holidays to the calendar ([See "Adding Days of](#page-45-1)  [The Week and Holidays to the Calendar" on page 6-5.](#page-45-1))
- **5** Create a service level objective ([See "Creating a Service Level Objective"](#page-46-0)  [on page 6-6.\)](#page-46-0)
- **6** Enable the SLO services ([See "Enabling the SLO Services" on page 6-6.\)](#page-46-1)

#### <span id="page-44-1"></span>Create a Business Calendar

- **1** Go to **Admin > Business Calendar Administration** to open the module.
- **2** Click **New** to open the Business Calendar detail.
- **3** Enter a **Calendar Instance Name** and select a **Timezone**.

Unique business calendars are identified by the combination of **Calendar Instance Name** and **Timezone**. The time zone applies to the hours in shifts and holidays.

**4** Click **Save**.

#### <span id="page-44-3"></span><span id="page-44-2"></span>Creating a Shift

- **1** Go to **Admin > Business Calendar Administration**, and open a business calendar for editing.
- **2** On the Days of the Week tool bar, click **Add Existing** and select a day of the week to open a pop-up window with a listing of the existing shifts for that day.
- **3** On the Shifts tool bar, click **New** to open a shift detail form in the same window.

#### **4** Enter a **Shift Name**.

For example, Customer Service ships with a shift called Basic Hours of Operation. You may need an Early Shift and a Late Shift for your business.

**5** Select a **Start Time** and **End Time** from the hour, minute, and AM/PM drop-down lists.

**Note:** A shift cannot cross the boundary between days. If you have a swing shift that runs from 8:00 PM to 2:00 AM, for example, you must create two shifts to cover it: one on the first day for the PM portion to 11:59 and the other on the next day for the AM from 12:00 AM.

- **6** Click **Save**.
- **7** Repeat [step 3](#page-44-3) through [step 6](#page-45-2) for each day of the week in the shift and for each shift your company runs for that day of the week.

#### <span id="page-45-2"></span><span id="page-45-0"></span>Creating Holidays

- **1** Go to **Admin > Business Calendar Administration**, and open a business calendar for editing.
- **2** On the Holidays tab tool bar, click **New** to open a Holiday detail form.
- **3** Enter a **Holiday Name**.
- **4** Select a **Start Date** and **End Date** from the calendar pop-up window.

Be sure that the time on the start date is 12:00 AM and on the end date that it is 11:59 PM in order to get a full day holiday.

- **5** Click **OK**.
- **6** Click **Save**.

#### <span id="page-45-3"></span><span id="page-45-1"></span>Adding Days of The Week and Holidays to the Calendar

- **1** Go to **Admin > Business Calendar Administration**, and open a business calendar for editing.
- **2** On the Days of the Week tool bar, click **Add Existing** and select a day of the week to open a pop-up window with a listing of the existing shifts for that day.

The shifts that are listed are those that have not yet been added to the current calendar.

- <span id="page-45-4"></span>**3** Select one or more shifts, and click OK.
- **4** Repeat [step 2](#page-45-3) and [step 3](#page-45-4) for each day of the week that belongs in the current calendar.

**5** Click the Holidays tab, and then click **Add Existing** to open the Holiday list.

The holidays that are listed are those that have not yet been added to the current calendar.

- **6** Select the holidays to add to the calendar, and click **OK**.
- **7** Click **Save**.

#### <span id="page-46-0"></span>Creating a Service Level Objective

- **1** Go to **Admin > Manage Service Level Objectives**.
- **2** Click **New** on the tool bar to open the New Service Level Objective detail.
- **3** Enter a **Name** and **Description** for the SLO.
- **4** For the **Due Time Offset**, enter a positive integer. This is the amount of time after the creation of the SLO work item before it becomes due.
- **5** For the **Threshold Time Offset**, enter a positive integer less than the due time offset value. This is the amount of time after creation of the work item until the item reaches a warning level.
- **6** For **Time Unit**, select the unit in which the offsets are measured. The options are **Minutes**, **Hours**, and **Days**.
- **7** For **Business Calendar**, click the binoculars to open a pop-up window and select the business calendar to use for the SLO.

The business calendar includes the time zone and working hours, exclusive of holidays, that are used to calculate the actual SLO due date and time.

- **8** Click **Save**. After you save, the Group Queues tab appears below the record.
- **9** Click **Add Existing** on the Group Queues tool bar to open a pop-up window and select one or more group queues to use the SLO.

**10** Save again.

#### <span id="page-46-1"></span>Enabling the SLO Services

- **1** In the Infor Studio guide bars, go to **Admin > Services** and click **SLOMonitorService** to open its service instance form.
- **2** Select **Enabled** and save.
- **3** In the guide bar, click **SloService** to open its service instance form.
- **4** Select **Enabled** and save.

### <span id="page-47-0"></span>Monitoring Service Level Objectives

Once you have set up your SLOs and linked them to group queues, you and other users may monitor them from the Navigation menu. Go to **Service Operations > Monitor Service Level Objectives**, and search for a specific group queue or use blank criteria to view a list of all of the group queues that are linked to SLOs.

This screen lists the service level objectives (SLOs) in your system and their current status. The status updates regularly based on the **SloStatusUpdateFrequency** global setting. The default is every 10 minutes, but you may adjust the frequency to as often as every five minutes.

The SLO monitor columns are listed in the following table. They display a count of the SLO records that meet the given criteria.

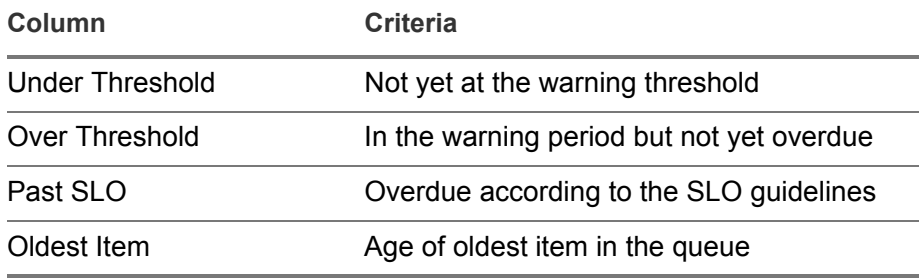

When you click the view icon for an SLO, a Work Items list opens in the Manage Work Items module so that you can view the individual records and their SLO due dates. You may reassign the work items or change the SLO due date and time from the area below the list. See ["Manage Work](#page-66-0)  [Items" on page 8–6](#page-66-0) for more information about this module.

### 6-8 Monitoring Service Level Objectives

### Chapter 7 General Application Management

<span id="page-49-0"></span>7

This chapter covers the areas in the **Administration** menus that are common to both Infor Sales Force Automation and Customer Service. These areas are **Lookup Admin**, **Currency Conversion Rate Management**, **My Views Admin**, and **Corporate Dictionary**. For information on working with the user interface, see the *Application Reference Guide*.

Additionally, the **Administration** guide bar in Infor Studio includes **User Preference Templates** that you should be aware of although you will probably use them rarely, if at all, after your initial implementation. The time zone preference is covered in this chapter beginning on [page 10](#page-58-0). A complete listing of user preference templates is included in the *Sales and Service Architecture Reference Guide*.

This chapter includes the following major topics:

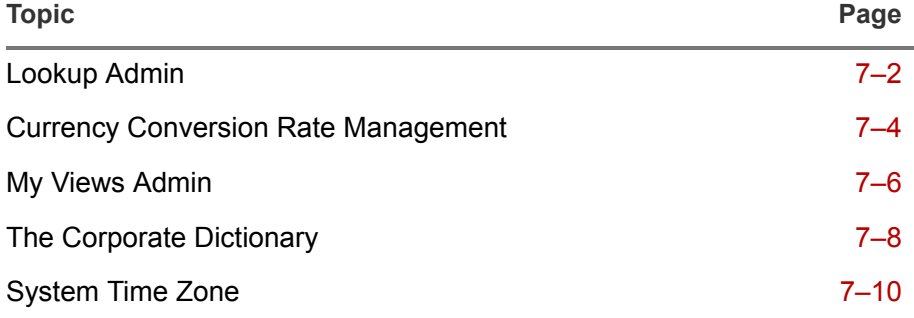

# <span id="page-50-0"></span>Lookup Admin

Lookup categories are the drop-down lists in your Infor applications. The lookup categories themselves may be edited only in Infor Studio. However, the items on the drop-down lists — the lookup values — may be edited from the **Lookup Admin** module on the **Administration** guide bar.

### Modifying Drop-down List Items

- **1** Go to **Admin > Lookup Admin** to open the Lookup Categories list.
- **2** Click a **Lookup Category Name** to open an editable list of its Lookup Values below the Lookup Categories list.
- **3** Click **New** to open a detail and add a lookup value, or edit the fields of existing values directly in the Lookup Values list.

You may safely edit the **Text String** and **List Order** for any lookup value. These fields affect only the appearance of the drop-down list items in your application.

**Caution: Use extreme caution and coordinate closely with your application developers if you modify the Code String, Code Int, or Parent Lookup Value fields or delete existing lookup values in which these fields are populated.**

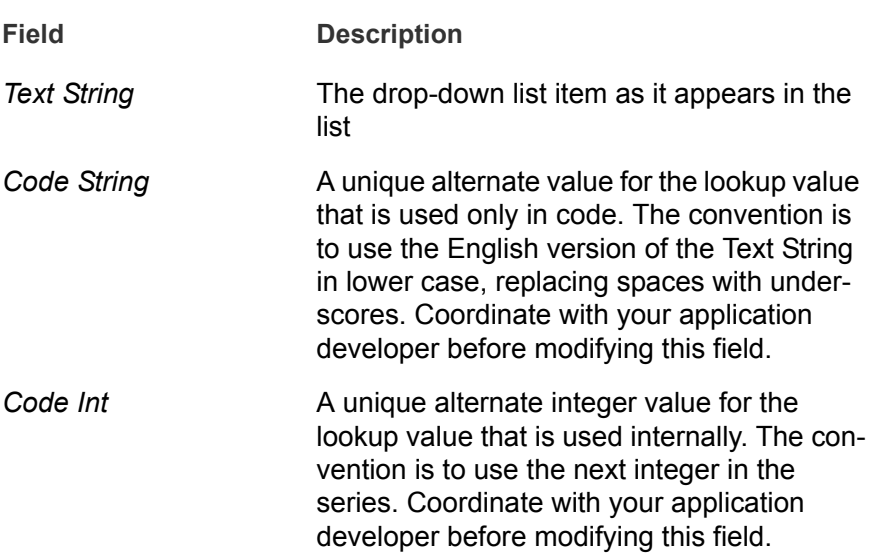

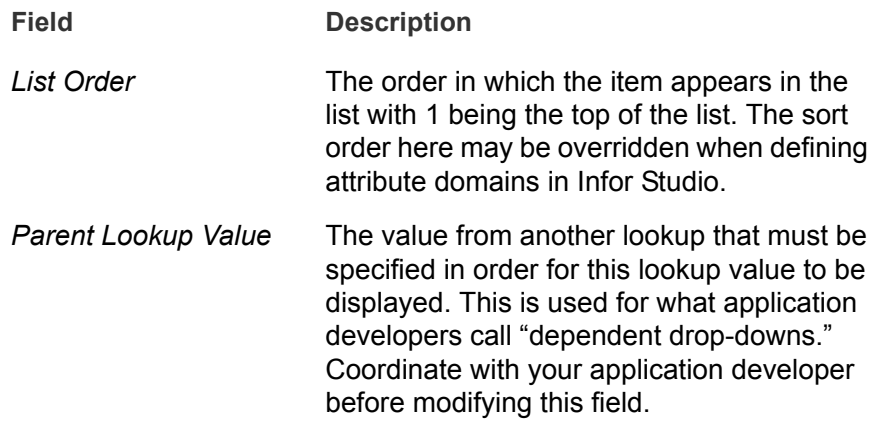

- **4** Click **Save** on the Lookup Categories tool bar to save your changes.
- **5** Click **Hot Deploy** to update your applications.

### <span id="page-52-0"></span>Currency Conversion Rate Management

Users of Infor Sales Force Automation and Customer Service can select which currency they want their application to use in their User Preferences. The selection they make is reflected in all monetary fields of their application. This allows employees in your European offices to view their monetary fields in Euros, in your Japanese offices to view them in yen, and so on.

Currency conversion is usually accomplished in one of two ways:

- Using the **Currency Conversion Rate Management** module available from the **Administration** guide bar in the applications to enter manually the conversion rates and the date range between which conversion rates are valid.
- **Using an import job in the Job Scheduler (see [Chapter 15, "Job](#page-151-0)** [Scheduler"\)](#page-151-0) to import conversion rates from an external source. This method is set up by the application implemented. See the *Sales and Service Architecture Reference Guide* for information about the bulk import service.

#### Setting Currency Conversion Rates

**1** Go to **Admin > Currency Conversion Rate Management** to display a list of currencies.

The applications ship with more than 60 currencies pre-defined. However, if you use a currency that is not included, you may add it by clicking **New**.

- **2** Browse the currencies or use the filter row to find a particular currency.
- **3** Click the preview icon to open the detail form below the list. The fields of the currency rate detail are described in the table that follows the screen shot below.

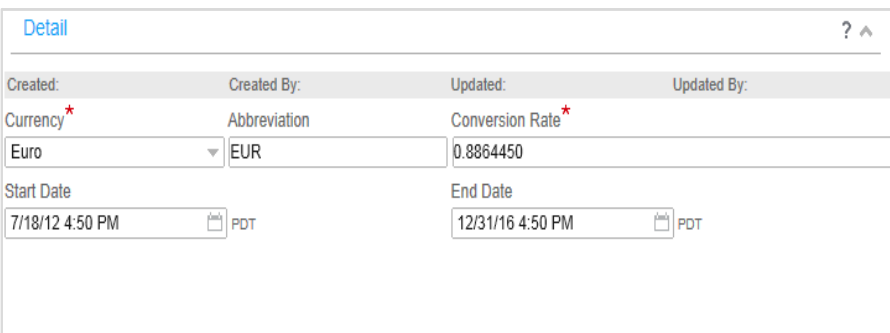

Figure 7-1: Currency Rates and Detail

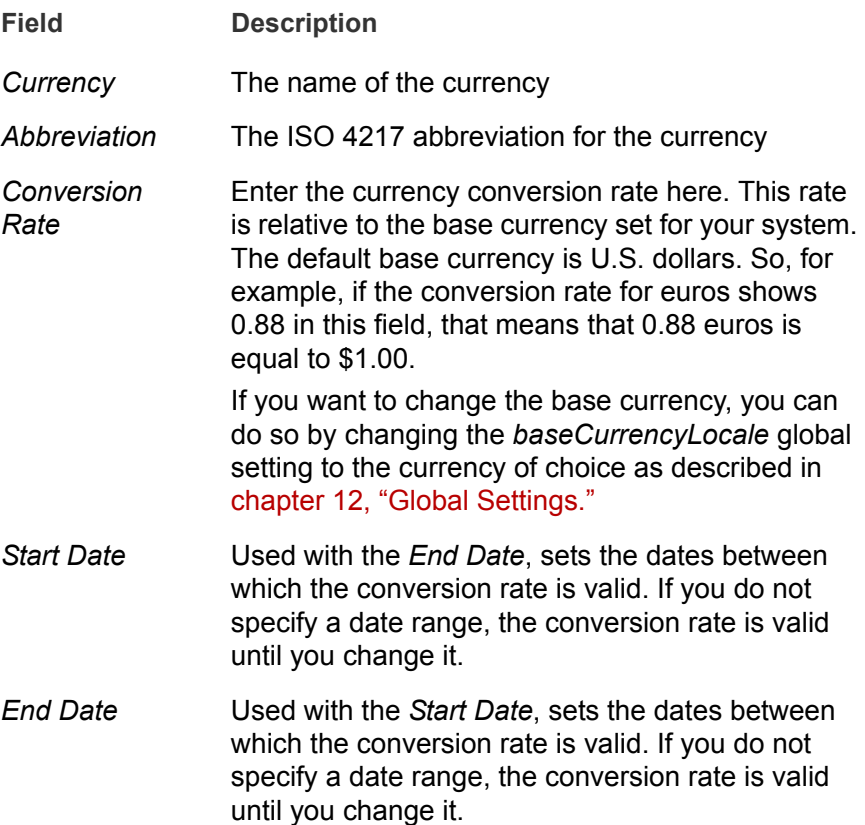

### <span id="page-54-0"></span>My Views Admin

Users can create and save views for their own use on their own computers. **My Views Admin** on the **Administration** menu lets you make views global or available to users with specified user profiles. You may also create new views or modify the filters in existing views.

To use this functionality, click **My Views Admin** on the Administration menu.

#### Creating a View

- **1** Go to **Admin > My Views Admin** to open a **View Admin** tab.
- **2** Click **New** to open a New View form.

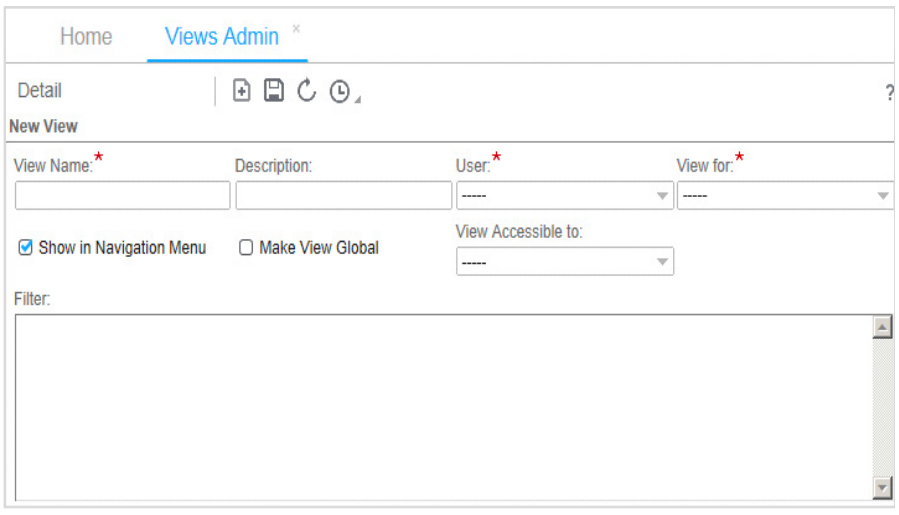

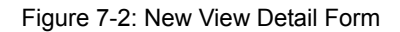

**3** Enter information as described in the table that follows.

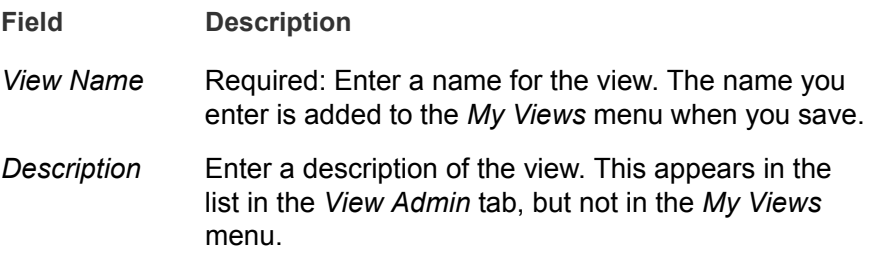

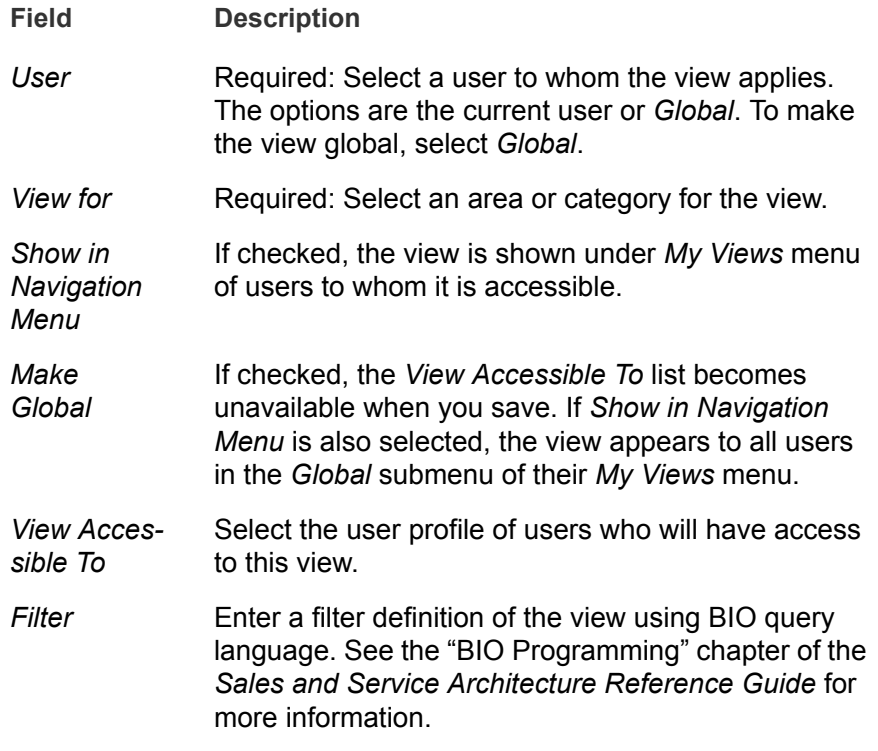

**4** Save the new view.

**Note:** If you are uncomfortable with query languages, you may create many views by using the search row for the object, saving the results as a view, and then editing the view in **My Views Admin**.

# <span id="page-56-0"></span>The Corporate Dictionary

The corporate dictionary enables you to enter and manage words related to your organization for use with the spell checker. You can have multiple corporate dictionaries based on different languages. The applications initially provide two: English (U.S.) and English (U.K).

Corporate spell checker changes are applied globally to all users.

#### Editing the Corporate Dictionary

- **1** Go to **Admin > Corporate Dictionary** to open the **Corporate Dictionary** tab.
- **2** Click the search icon to return the list of available dictionaries.
- **3** Click a preview icon to open its dictionary detail in the lower pane.

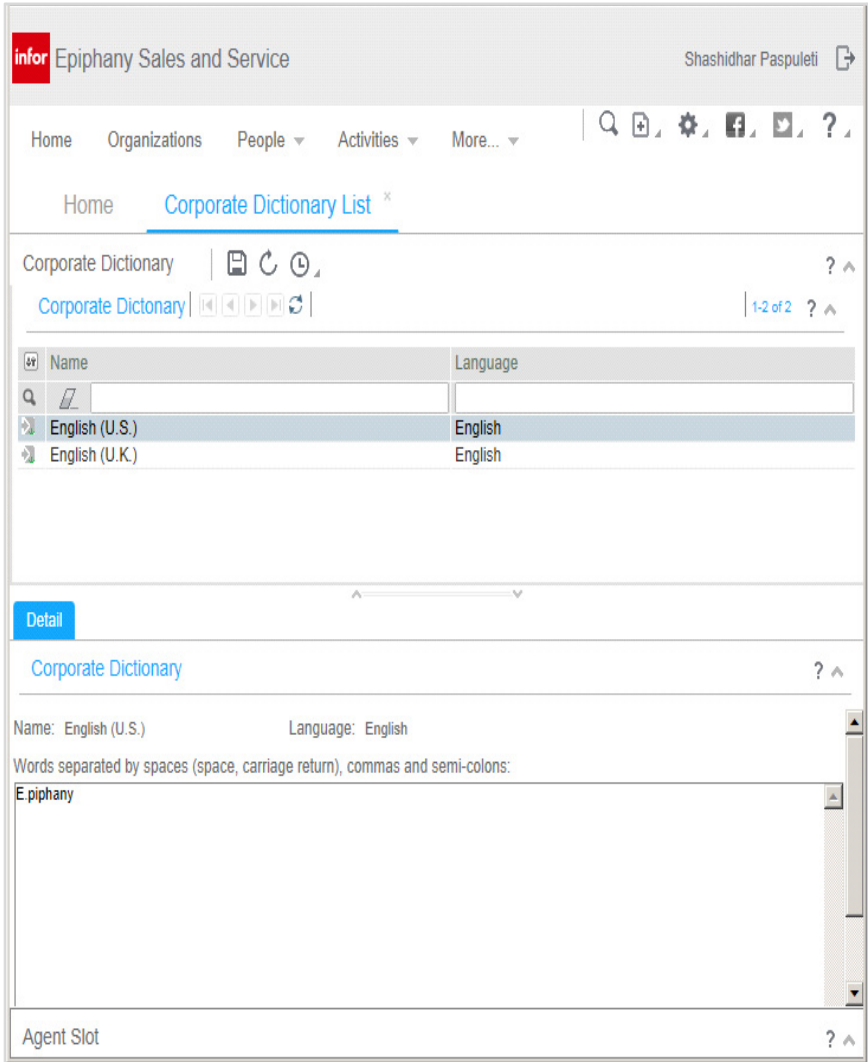

Figure 7-3: Corporate Dictionary List And Detail Forms

- **4** Enter, delete or modify words in the text box. Separate words with spaces, carriage returns, commas, or semicolons.
- **5** Save your changes.

### <span id="page-58-0"></span>System Time Zone

The time\_zone user preference template in Infor Studio determines the default time zone for the regional preferences **Time Zone** drop-down list. Users may set their own time zones in the applications by going to **User Preferences > Regional and General**. As shipped, the default is "GMT - 8:00, U.S. Pacific time".

To change the default time zone, in Infor Studio go to **Administration > User Preference Templates**, and find the row whose **Preference Name** value is **time\_zone**. Enter a new Default Value from those in the following table.

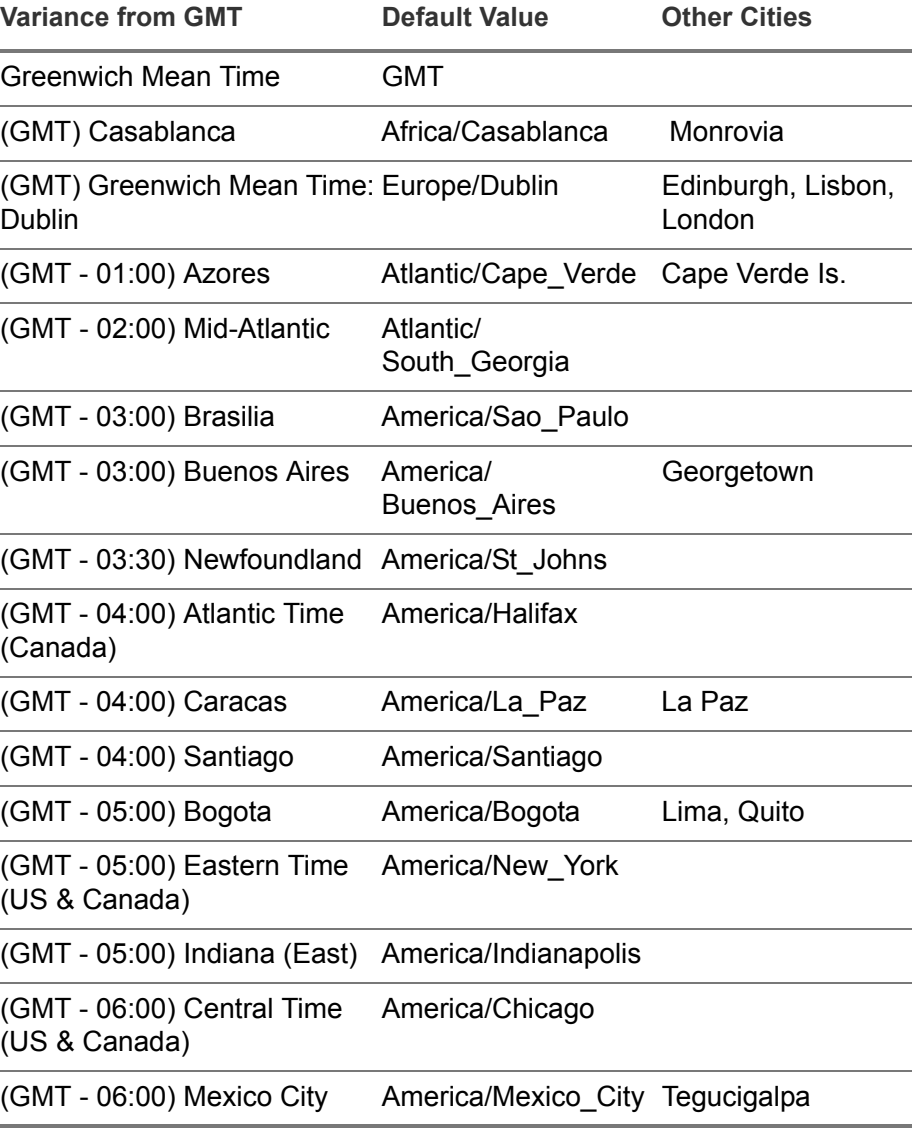

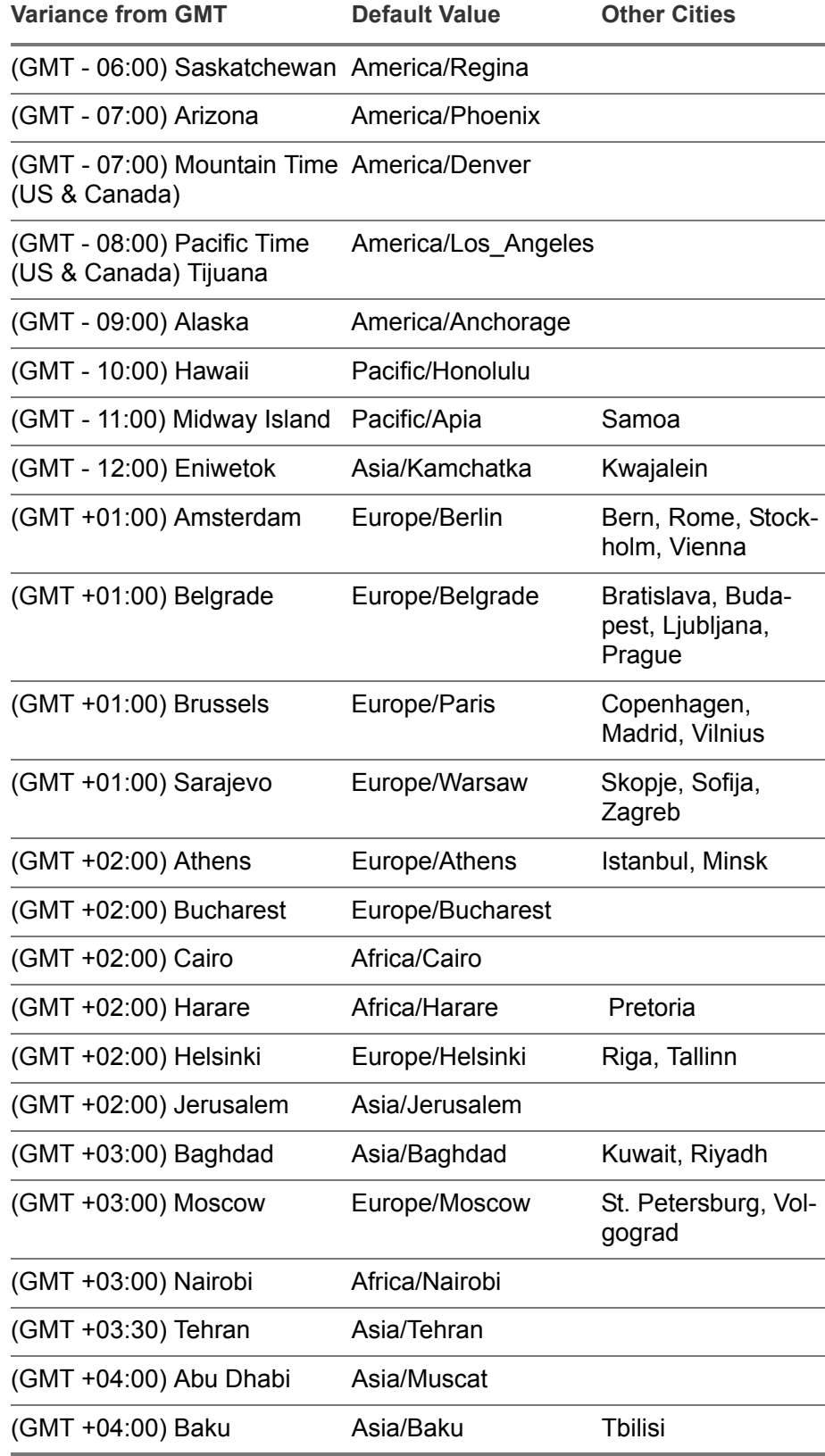

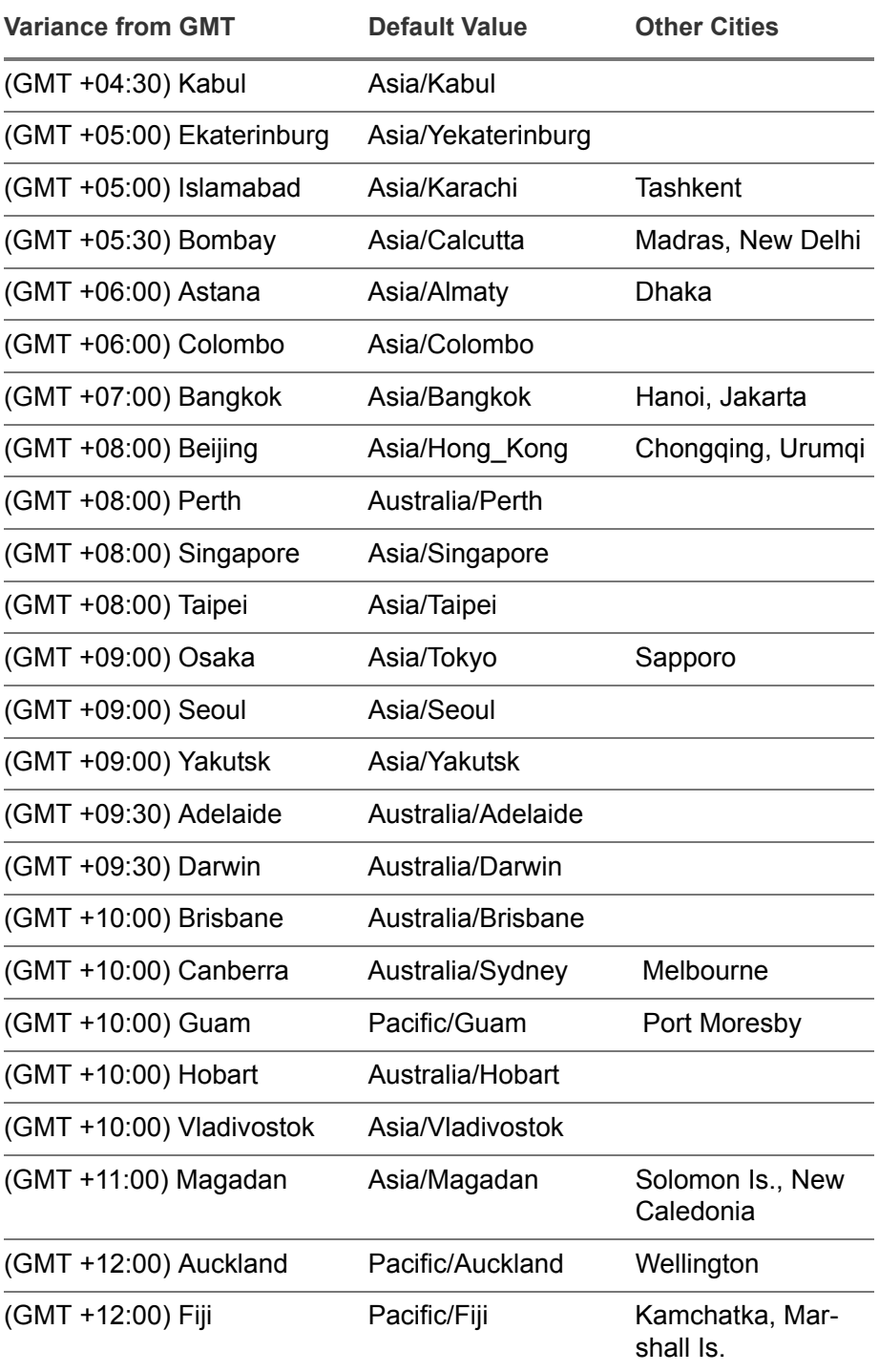

### Chapter 8 Service Administration

# 8

This chapter describes the managerial functions available in the Service application: **Balance Workload**, **Manage Work Items**, and **Offer Activity**.

For information on working with the user interface, see the *Application Reference Guide*.

The major topics in this chapter are as follows:

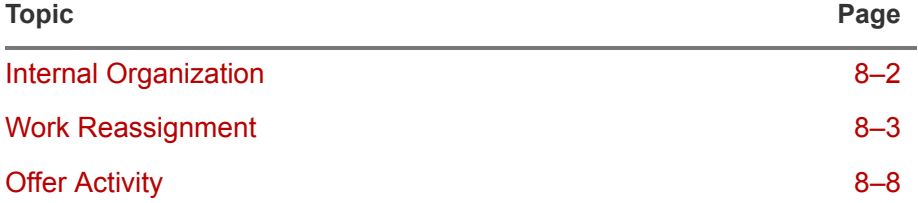

# <span id="page-62-0"></span>Internal Organization

The internal organization is your company, and thus you may create only one internal organization. As part of social media integration, an internal organization has to be created first before you can post to social media network.

### Creating the Internal Organization

**1** Go to **Admin > Internal Organization** to open the Internal Organization detail form. All fields are required.

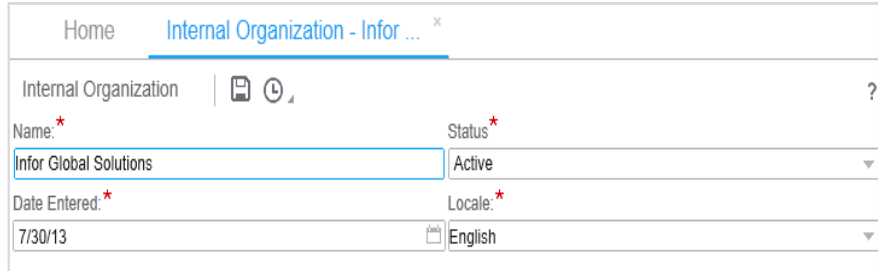

Figure 8-1: Internal Organization Detail Form

- **2** Enter your organization's **Name**, and select the **Locale**.
- **3** Change the **Status** and **Date Entered** if appropriate.
- **4** Save the record.

### <span id="page-63-0"></span>Work Reassignment

**Balance Workload** reassigns agents from one group queue to another. **Manage Work Items** reassigns work items from one group queue or agent to another and also manages their status and priority.

Use the Balance Workload and Manage Work Items reassignment functions to optimize the efficiency and effectiveness of your customer service center. You may use these functions in response to the immediate needs of the center or as a long-term strategy.

#### Balance Workload

Agents are assigned to group queues on the **Group Queues** tab of the **User Administration** module or the **Users** tab of the **Group Queue Admin** module. (See [chapter 5, "Group Queue Administration,"](#page-35-0) for more information.) On the Balance Workload screen you may modify an agent's set of group queues for operational purposes. Such modifications are not reflected in the Group Queue List of the User Administration screen until you change them there, but they do remain in effect and govern group queue assignments until you modify them again.

Modifications to group queue assignments are reflected on the agent's Home screen after the screen is refreshed.

You can balance your workload in two ways:

- **Balancing by agent:** modifies the set of group queues to which an agent is assigned.
- **Balancing by group queue: modifies the membership of a group** queue.

#### Balancing by Agent

**1** Go to **Service Operations > Manage Workload > Balance Workload** to open a **Balance Workload** tab. Balance Workload opens with the **By Agent** tab on top.

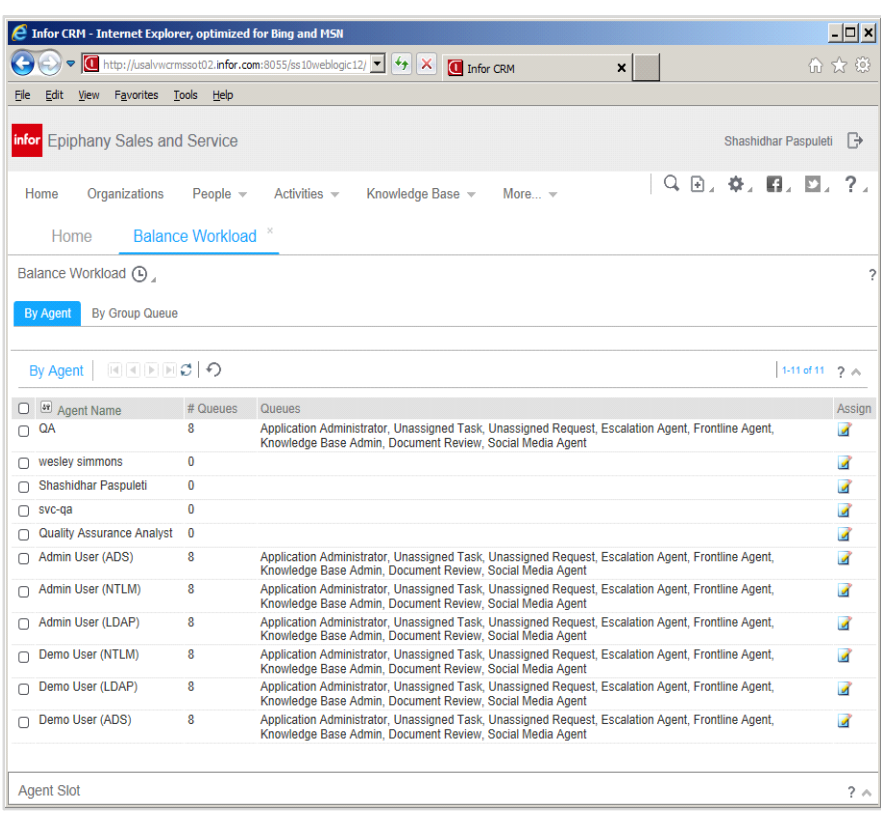

Figure 8-2: By Agent Tab

This tab displays a list of all agents in your team along with the number and names of their queues. The **Agent Name** column is sortable.

**2** Click the edit icon in the **Assign** column to open that agent's Queues window.

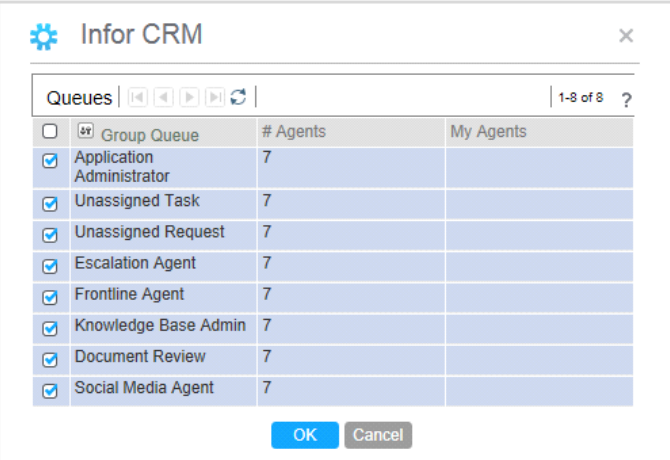

Figure 8-3: Agent's Queue Window

This window contains a list of all available queues along with the number of member agents. **My Agents** are the agents in your team. The **Group Queue** column is sortable.

- **3** Select or clear the boxes in front of the **Group Queue** column to indicate the operational group queues to which this agent belongs. A check means the queue is assigned.
- **4** Click **OK.** Your changes are reflected on the **By Agent** tab**.**

#### Balancing by Group Queue

**1** Click the **By Group Queue** tab on the Workload Balance screen.

| <b>2</b> Infor CRM - Internet Explorer, optimized for Bing and MSN |                                                                                                    |                                 |                           | $ \Box$ $\times$           |
|--------------------------------------------------------------------|----------------------------------------------------------------------------------------------------|---------------------------------|---------------------------|----------------------------|
|                                                                    | $\langle \cdot \rangle$ $\triangledown$ http://usalvwcrmssot02.infor.com:8055/ss10weblogic12/ $\triangledown$ $\rightarrow$ $\rightarrow$ $\triangledown$ | Infor CRM                       | $\boldsymbol{\mathsf{x}}$ | 命女爵                        |
| Favorites Tools<br>View<br>Edit<br>File                            | Help                                                                                                    |                                 |                           |                            |
| infor Epiphany Sales and Service                                   |                                                                                                    |                                 |                           | Shashidhar Paspuleti<br>Ռ  |
| Home<br>Organizations                                              | Activities $\sim$<br>People $\sim$                                                                                                    | Knowledge Base ~<br>More $\sim$ |                           | 9、田、泰、旧、四、?。               |
| Home                                                               | <b>Balance Workload</b>                                                                                                    |                                 |                           |                            |
| Balance Workload (D)                                               |                                                                                                    |                                 |                           |                            |
| <b>By Group Queue</b><br>By Agent                                  |                                                                                                    |                                 |                           |                            |
|                                                                    |                                                                                                    |                                 |                           |                            |
| By Group Queue   H   H   H   C                                     |                                                                                                    |                                 |                           | 1-8 of 8<br>$2^{\circ}$    |
| <sup>48</sup> Group Name                                           | # Total Agents                                                                                                    | # My Agents                     | My Agents                 | Assign                     |
| <b>Application Administrator</b>                                   | 7                                                                                                    | $\bf{0}$                        |                           | $\mathcal{L}$              |
| <b>Unassigned Task</b>                                             | 7                                                                                                    | $\bf{0}$                        |                           | $\mathcal{A}$              |
| <b>Unassigned Request</b>                                          | 7                                                                                                    | 0                               |                           | $\mathcal{L}$              |
| <b>Escalation Agent</b>                                            | 7                                                                                                    | $\bf{0}$                        |                           | $\boldsymbol{\mathcal{A}}$ |
| <b>Frontline Agent</b>                                             | 7                                                                                                    | $\bf{0}$                        |                           | $\mathcal{L}$              |
| Knowledge Base Admin                                               | $\overline{7}$                                                                                                    | $\bf{0}$                        |                           | $\mathcal{I}$              |
| Document Review                                                    | 7                                                                                                    | $\bf{0}$                        |                           | $\mathcal{L}$              |
| Social Media Agent                                                 | 7                                                                                                    | 0                               |                           | $\mathcal{L}$              |
| <b>Agent Slot</b>                                                  |                                                                                                    |                                 |                           | $? \wedge$                 |

Figure 8-4: By Group Queue Tab

The tab displays a list of all group queues along with the number of total agents and the number and names of agents in your team. The **Group Name** column is sortable.

**2** Click the edit icon in the **Assign** column of a queue to open its Agents window.

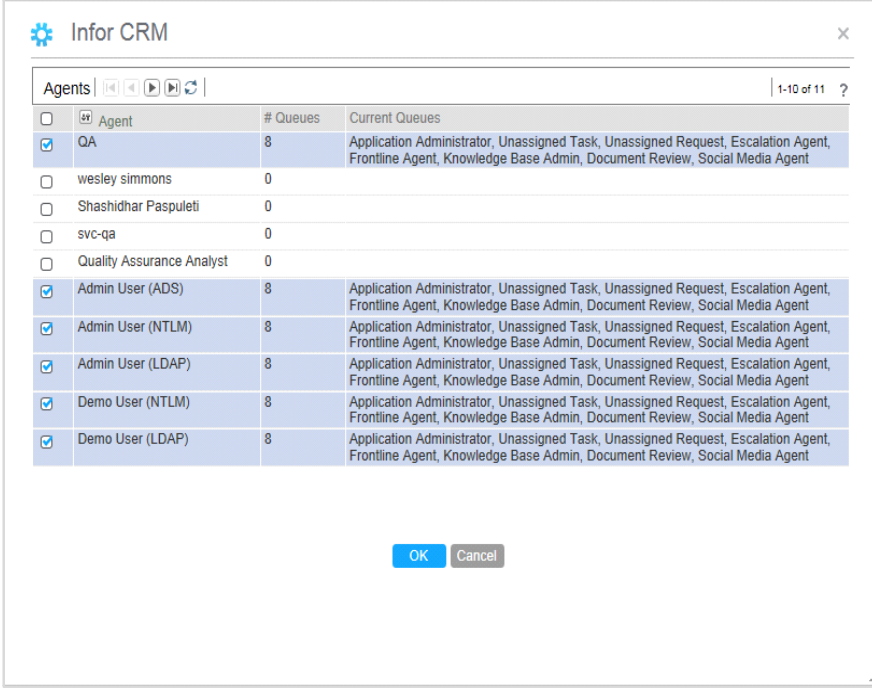

Figure 8-5: Group Queue's Agent Window

- **3** Select or clear the boxes in front of the **Agent** column to assign or remove agents. Checked boxes indicate agents who are assigned to this group.
- **4** Click **OK.** Your changes update the totals in the **# Total Agent**s column of the **By Group Queue** and are reflected on the **By Agent** tab.

#### <span id="page-66-0"></span>Manage Work Items

The Manage Work Items function enables you to reassign work items from one agent or group queue to another. You can also change the status and priority of work items as you reassign them.

#### Reassigning work Items

**1** Go to **Service Operations > Manage Workload > Manage Work Items** to open a **Manage Work Items** tab.

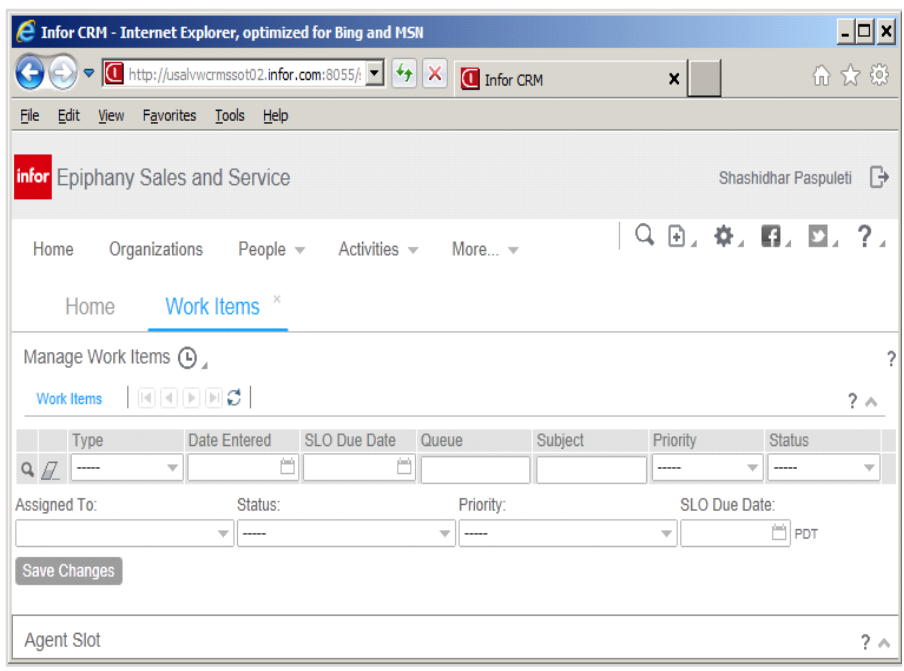

Figure 8-6: Manage Work Items Tab

- **2** Display a full or filtered list of work items.
- **3** Select the box in front of the **Type** column of the work items that you want to reassign.
- **4** In the **Assign To** box below the list, enter the name of the agent or group queue you want to receive the work items.

This is a type-ahead box. Press Alt+Enter after you enter a few characters to retrieve a list of possible matches.

- **5** To change the **Status** or **Priority** of the work items you reassign, select options in the drop-down menus. The selections apply to all work items reassigned.
- **6** To change the SLO Due Date, click the calendar icon and select
- **7** Click **Save Changes**. Your changes are reflected in the list.

# <span id="page-68-0"></span>**Offer Activity**

If your Contact Center application is configured with Real-Time Offer Delivery, your agents receive your company's current special offers and push them to customers during interactions. To review the success rate of both agents and the offers they have made, use the Offer Activity functionality.

**Note:** If your Real-Time Offer Delivery is not properly configured, you get a server error when you use the Offer Activity function. The error does not affect other parts of the application.

#### Viewing Offers Extended And Accepted

**1** Go to **Products > Offer Activity** to open the **Offer Summary by Agent** tab.

**Note:** Offer Activity is available only when the Customer Service application is integrated with the Interaction Advisor component of Outbound Marketing. An offer is a product or service marketing offer that a call center agent can use.

- **2** Click the search icon to display the list of agents. For each agent, the total number of offers he or she has extended to customers is shown along with the number of offers that were accepted and the acceptance percentage.
- **3** Select an agent in the Offer Summary by Agent tab to display a list of offers extended by that agent to customers. This screen displays the number of times each offer was extended and accepted, and the acceptance percentage.

### Chapter 9 Sales Administration

# 9

This chapter describes the managerial functions available in the Sales application: **Internal Organization**, **Competitors**, **Partners** and **Task Templates**. For information on working with the user interface, see the *Application Reference Guide*.

Additionally, the **Administration** guide bar in Infor Studio includes some modules that you should be aware of, although you will probably use them rarely, if at all, after your initial implementation. One of these, **Time Periods**, is also covered in this chapter because, as shipped, it is used only to create sales periods in Sales Force Automation. The others are covered in [Chapter 7, "General Application Management."](#page-49-0)

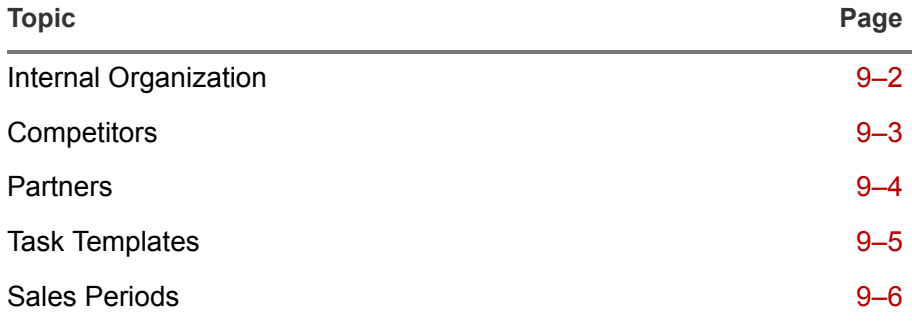

# <span id="page-70-0"></span>Internal Organization

The internal organization is your company, and thus you may create only one internal organization. You must create this organization before you can create competitors or partners.

#### Creating the Internal Organization

**1** Go to **Admin > Internal Organization** to open the Internal Organization detail form. All fields are required.

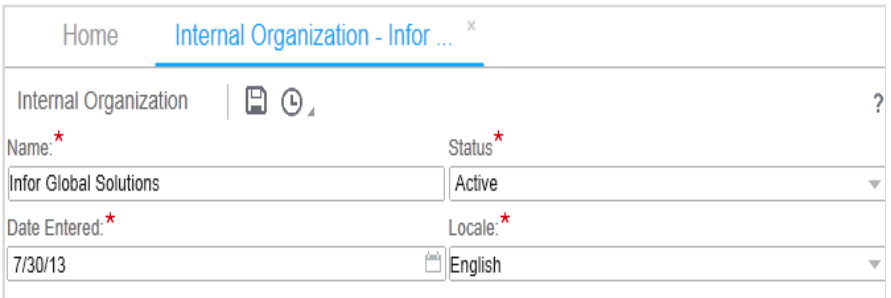

Figure 9-1: Internal Organization Detail Form

- **2** Enter your organization's **Name**, and select the **Locale**.
- **3** Change the **Status** and **Date Entered** if appropriate.
- **4** Save the record.

### <span id="page-71-0"></span>**Competitors**

Information about a competitor may be as important in making a sale as information about a contact. Enter and update information about your competitors; this information is then available to users of Sales Force Automation. Competitors may also be associated with opportunities and, by means of their products, with your products.

#### Creating Competitor Records

- **1** Go to **Admin > Competitors** to open the Competitors list.
- **2** Click **New** to open the New Competitor detail form.

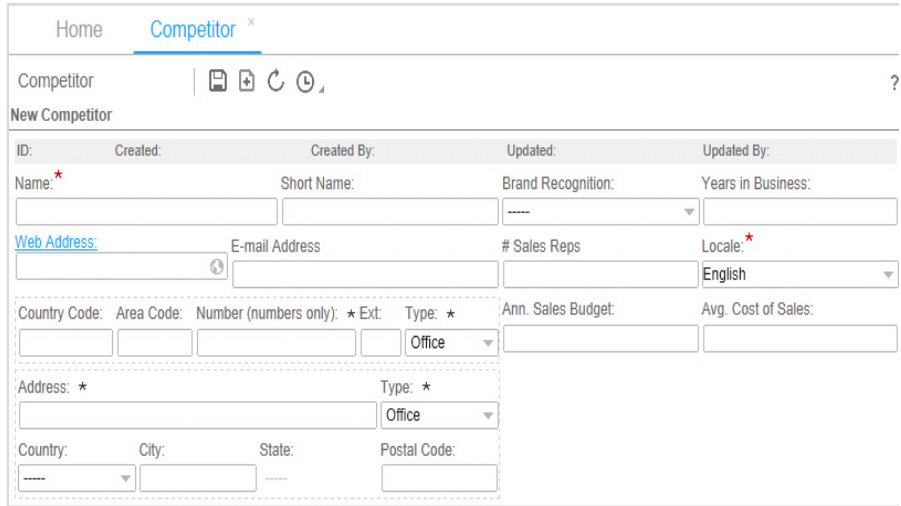

Figure 9-2: New Competitor Detail Form

- **3** Enter the **Name**, and select the **Locale**. The other fields are optional but useful. If the information is available, it's good practice to enter it.
- **4** Save the record.

When the save process is complete, and whenever you select a competitor record from your search results, a series of tabs appear below the Competitor detail form. As shipped, the tabs for competitor records are **Opportunities**, **Notes**, and **Audit Trails**. Salespeople may also link opportunities to competitors from the Opportunity form. Online help is available for each of these tabs.
## Partners

You may enter and maintain information about your company's partners in order to make it available to your users. Like competitors, partners may be associated with opportunities.

#### Creating Partner Records

- **1** Go to **Admin > Partner** to open the Partners list.
- **2** Click **New** to open the New Partner detail form.

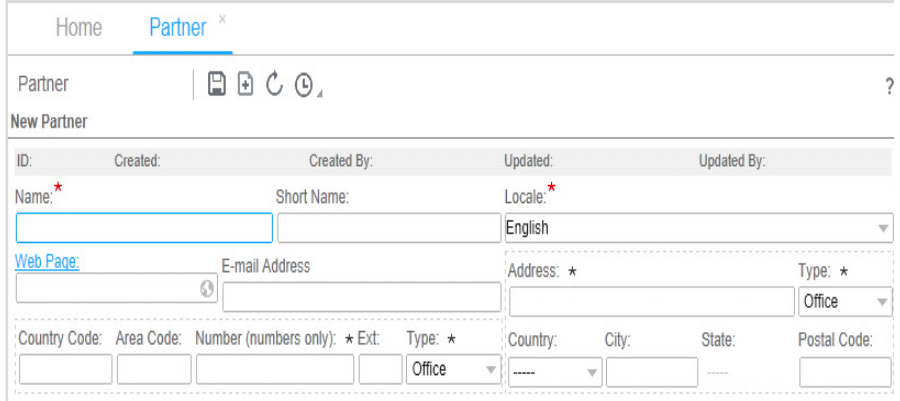

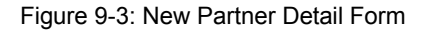

- **3** Enter the **Name**, and select the **Locale**. The other fields are optional but useful. If the information is available, it's good practice to enter it.
- **4** Save the record.

When the save process is complete, and whenever you select a partner record from your search results, a series of tabs appear below the Partner detail form. As shipped, the tabs for partner records are **Opportunities**, **Notes**, and **Audit Trails**. Salespeople may also link opportunities to partners from the Opportunity form. Online help is available for each of these tabs.

## Task Templates

A task template is a set of individual tasks grouped together to share a common purpose. For example, you might have a task template for initial contacts that contains such tasks as sending a brochure, making a followup call, setting up a demonstration meeting, and so forth. Task templates are defined in the Workflow Designer and published for use in Sales Force Automation.

Task templates are available to Sales Force Automation users from the **Actions** menu on various forms. When a user selects a task template for an opportunity, a lead, a request or the like, the system automatically generates the set of tasks specified by the task template. These tasks are linked to the parent object and routed to the logged-in user. Go to **Admin > Task Templates** to view the existing task templates and their task items.

|        |               |                                         |                               | → Thttp://usalvwcrmssot02.infor.com:8055/ss10weblo ▼ ↓ > X Thfor CRM |                           | $\times$ |                  |                      | 命女爵                  |               |
|--------|---------------|-----------------------------------------|-------------------------------|----------------------------------------------------------------------|---------------------------|----------|------------------|----------------------|----------------------|---------------|
| File   | Edit          | View Favorites Tools Help               |                               |                                                                      |                           |          |                  |                      |                      |               |
|        |               | <b>infor</b> Epiphany Sales and Service |                               |                                                                      |                           |          |                  | Shashidhar Paspuleti |                      | $\rightarrow$ |
| Home   |               | Organizations                           | People $\sim$<br>Sales $\sim$ | Activities $\sim$                                                    | More $\blacktriangledown$ |          | Q 回, 空, 图, 四, ?. |                      |                      |               |
|        |               | Task Templates List<br>Home             |                               |                                                                      |                           |          |                  |                      |                      |               |
|        |               | Task Templates $\bigcirc$               |                               |                                                                      |                           |          |                  |                      |                      |               |
|        |               |                                         |                               |                                                                      |                           |          |                  |                      | 1-6 of 6 $2^{\circ}$ |               |
| n      |               | w Name                                  |                               |                                                                      | Entity                    |          |                  |                      |                      |               |
|        | $\varnothing$ |                                         |                               |                                                                      |                           |          |                  |                      |                      |               |
|        |               | <b>Initial Opportunity Process</b>      |                               |                                                                      | Opportunity               |          |                  |                      |                      |               |
|        |               | <b>Initial Lead Process</b>             |                               |                                                                      | Lead                      |          |                  |                      |                      |               |
|        |               | Initial Customer Individual Process     |                               |                                                                      | Individual                |          |                  |                      |                      |               |
|        |               | <b>Post Contact Sales Process</b>       |                               |                                                                      | Contact                   |          |                  |                      |                      |               |
| Q<br>∩ |               | Initial Customer Organization Process   |                               |                                                                      | Organization              |          |                  |                      |                      |               |

Figure 9-4: Task Templates

## Sales Periods

The sales periods that are used in forecasts and quotas are a special subclass of Infor CRM system time periods. Typically, sales periods coincide with the quarters of your company's fiscal year. You should, however, follow your company's practice regarding sales periods.

In order to add or modify sales periods, you need to have access to Infor Studio. Instructions for installing it are included in the *Sales and Service Installation and Configuration Guide*. When you add sales periods, the new sales periods are immediately available. If you modify the name or date range of an existing sales period, however, the server needs to be restarted for the changes to take effect.

The following are all of the fields in time period records.

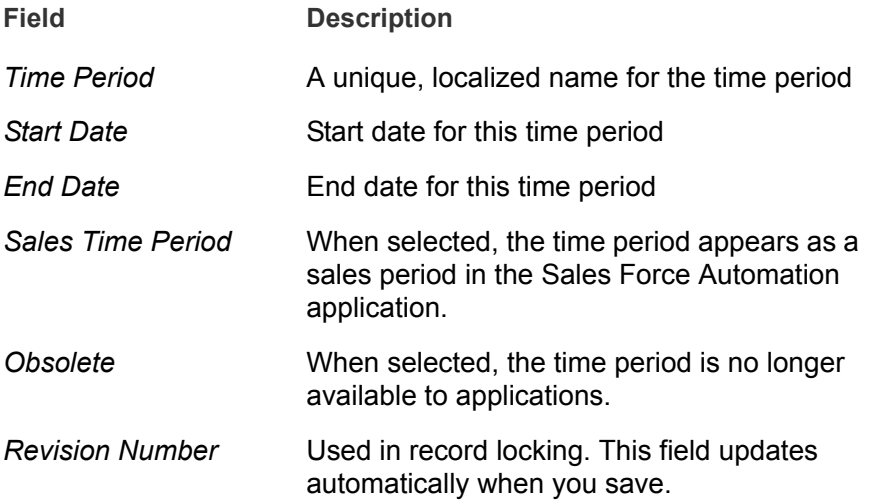

#### Adding Sales Periods

**1** In Infor Studio, go to **Administration > Time Periods** to open the Time Periods list.

| Time Periods (Show All) [4 Records] |              |                           |             |                                        |                                               |                        |  |  |  |
|-------------------------------------|--------------|---------------------------|-------------|----------------------------------------|-----------------------------------------------|------------------------|--|--|--|
|                                     | Time Period* | Start Date*               | End Date*   | Sales Time Period*                     | Ohsolete*                                     | <b>Revision Number</b> |  |  |  |
| $\overline{\cdots}$                 |              |                           |             |                                        |                                               |                        |  |  |  |
|                                     | 2005 01      | /2005                     | 3/31/2005   |                                        |                                               |                        |  |  |  |
|                                     |              |                           | AB4 313<br> | <b>MERGERSHIPS (2009)</b><br><br>      | <br>                                          | .                      |  |  |  |
|                                     | 2005 Q2      |                           |             |                                        |                                               |                        |  |  |  |
|                                     |              | ********************<br>E |             | <b>ELECTION IN THE EXAMPLE SERVICE</b> | ---- --- --- --- --- --- --- --- --- ---<br>. |                        |  |  |  |
|                                     |              |                           |             |                                        |                                               |                        |  |  |  |

Figure 9-5: Time Periods List

In Infor Studio lists, you create new records directly in the list. The row for new records is the one with the asterisk (\*). Required fields are indicated

by an asterisk in the column title. Infor Studio has its own context-sensitive online help.

- **2** Enter a unique name for the new sales period in the **Time Period** field of the new row. The drop-down list includes the existing time periods.
- **3** Use the calendar tools to select the **Start Date** and **End Date** for the sales period.
- **4** Select the **Sales Time Period** check box, and save.

#### 9-8 | Sales Periods

## Chapter 10 Knowledge Base Management

# 10

The items in the **Knowledge Base** menu include **Search**, **Manage Repositories**, **Manage Templates**, and **Manage Documents**. Only **Search** is generally available to all users. The other items require the Knowledge Base Tools user profile. As shipped, both the Administrator and Knowledge Worker user roles include this profile. This chapter covers only the functions that require the Knowledge Base Tools profile. The **Search** function is documented in the online help.

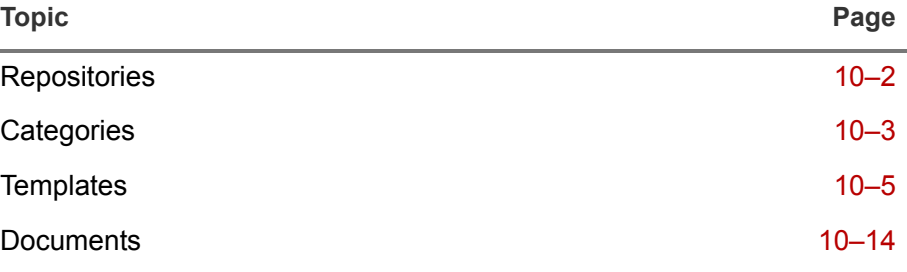

## <span id="page-78-0"></span>**Repositories**

Repositories are where your e-mail templates and documents are stored. Repositories may have subdirectories called categories. You must create at least one **Email Template** or **Knowledge Document** repository before you can use **Manage Templates** or **Manage Documents**.

#### <span id="page-78-1"></span>Creating Repositories

**1** Go to **Knowledge Base > Manage Repositories**, and click **New** to open the New Repository form.

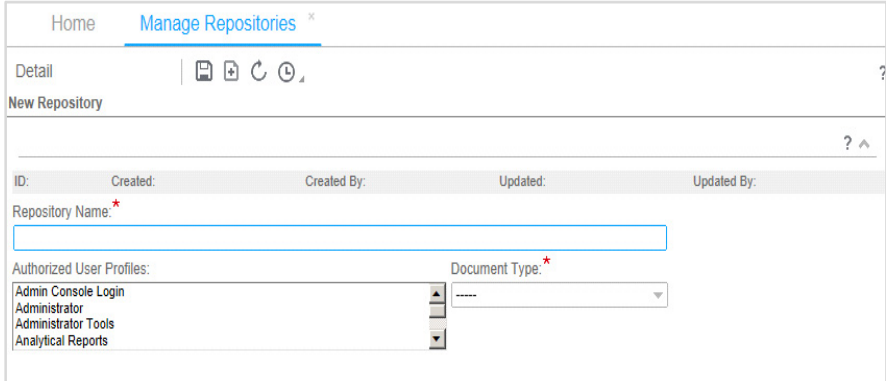

Figure 10-1: New Repository form

- **2** Enter a **Repository Name**, and select a **Document Type**.
- **3** In the **Authorized User Profiles** list, select the profiles of users who can access documents stored in this repository. The **Administrator** and **Knowledge Base Tools** profiles always have full access and do not need to be selected. The default authorized user profiles are **Knowledge Base Search** for **Knowledge Documents** and **Email** for **Email Templates**.

The **Sales Application Login**, **Service Application Login**, **Admin Console Login,** and **Self-Service Application Login** profiles are for permissions on applications only. Avoid using them for permissions on knowledge objects unless you intend to grant access to any user who logs into an application.

The profiles you select here are inherited as the defaults for categories and knowledge documents or e-mail templates you add to this repository.

To select multiple profiles, press and hold Ctrl or Shift as you make your selections.

**4** Save your changes.

## <span id="page-79-0"></span>**Categories**

Like subdirectories in a file system, categories allow you to organize your templates and documents for easier maintenance.

#### <span id="page-79-1"></span>Creating Categories

**1** In the **Knowledge Base** menu, select either **Manage Templates** or **Manage Documents** to open the split screen for templates or documents.

If you have several repositories and categories, select a parent for the new category in the **Templates Tree** or **Documents Tree**.

**2** Click **New** and select **Category** from the drop-down menu.

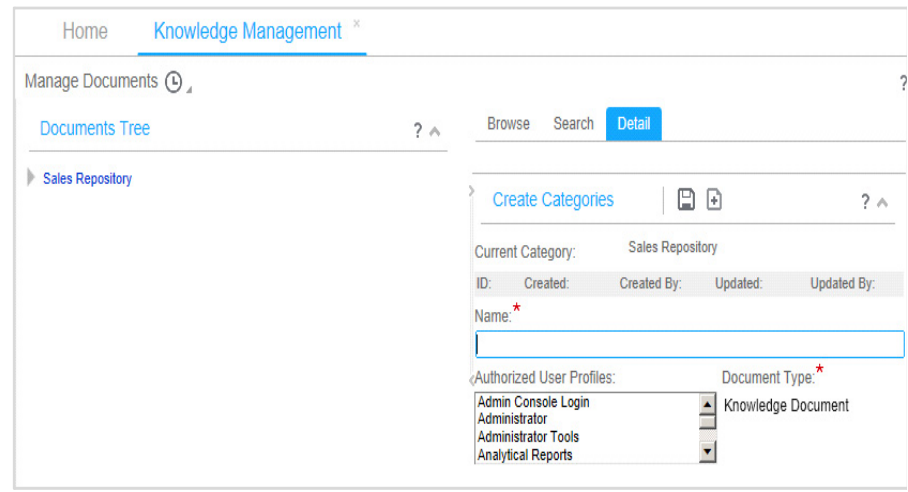

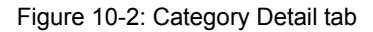

- **3** Enter the required **Name** of the category. The **Document Type** is automatically determined by the menu item you selected in step 1.
- **4** In the **Authorized User Profiles** list, select the profiles of users who can access documents stored in this category.

The **Administrator** and **Knowledge Base Tools** profiles always have full access and do not need to be selected. The **Sales Application Login**, **Service Application Login**, **Admin Console Login,** and **Self-Service Application Login** profiles are for permissions on applications only. Avoid using them for permissions on knowledge objects unless you intend to grant access to any user who logs into an application. The default authorized user profiles are those that were set for the repository to which this category belongs.

The profiles you select here are inherited as the defaults for knowledge documents (or e-mail templates) you add to this category.

**5** Save your changes.

## <span id="page-81-0"></span>**Templates**

Templates are patterns that agents and salespeople can use and reuse for quick and consistent composition of outbound e-mail messages. E-mail templates may be in HTML, plain text, or both. They may also be language-specific.

You create e-mail templates from the **Manage Templates** menu item on the **Knowledge Base** menu. In order to create a template, you must first have a repository. See ["Creating Repositories" on page 10–2](#page-78-1) for instructions. You edit or delete templates the same way as any other records in Infor CRM Sales and Service .

Templates become available to users only when they are published and only when E-Mail Response is enabled. See the *Installation and Configuration Guide* for instructions to enable E-Mail Response.

#### Creating Email Templates

**1** Go to **Knowledge Base** > **Manage Templates** to open the Manage Templates split screen.

If you have several repositories and categories, select a parent for the new template in the **Templates Tree**.

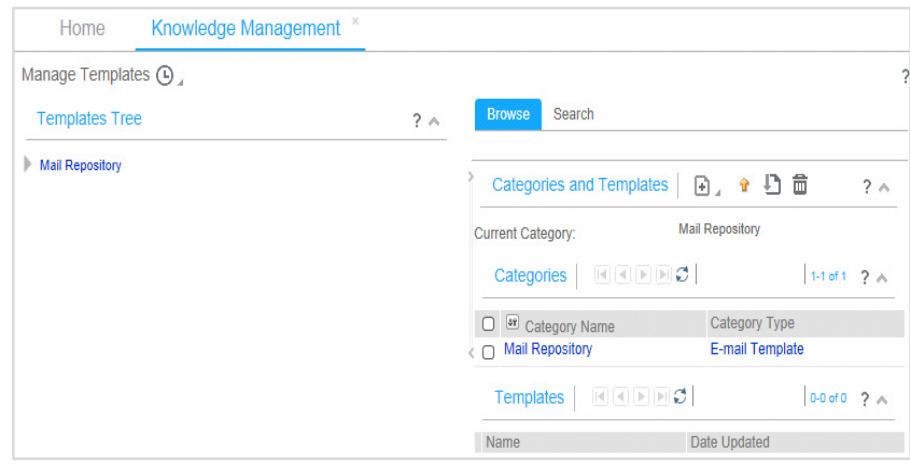

Figure 10-3: Manage Templates Screen

**2** Click **New** and select **Template** from the drop-down menu to open the Email Template form.

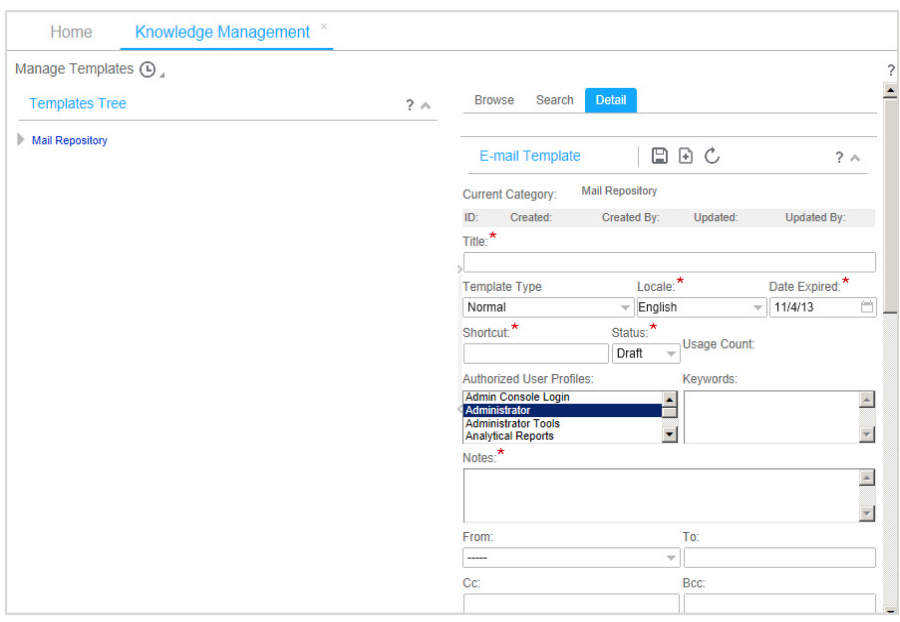

Figure 10-4: Email Template Detail Form

**3** Enter the following information:

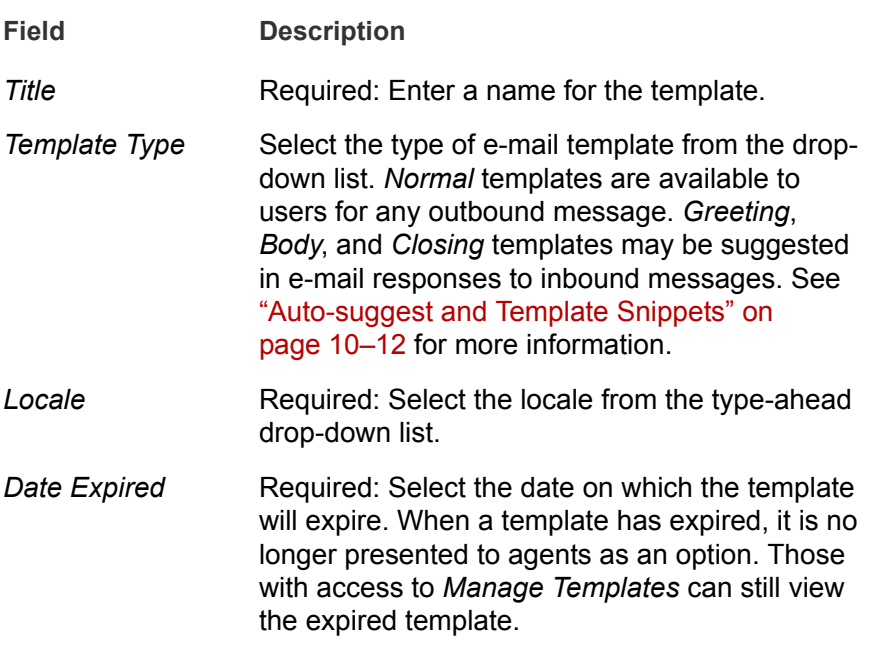

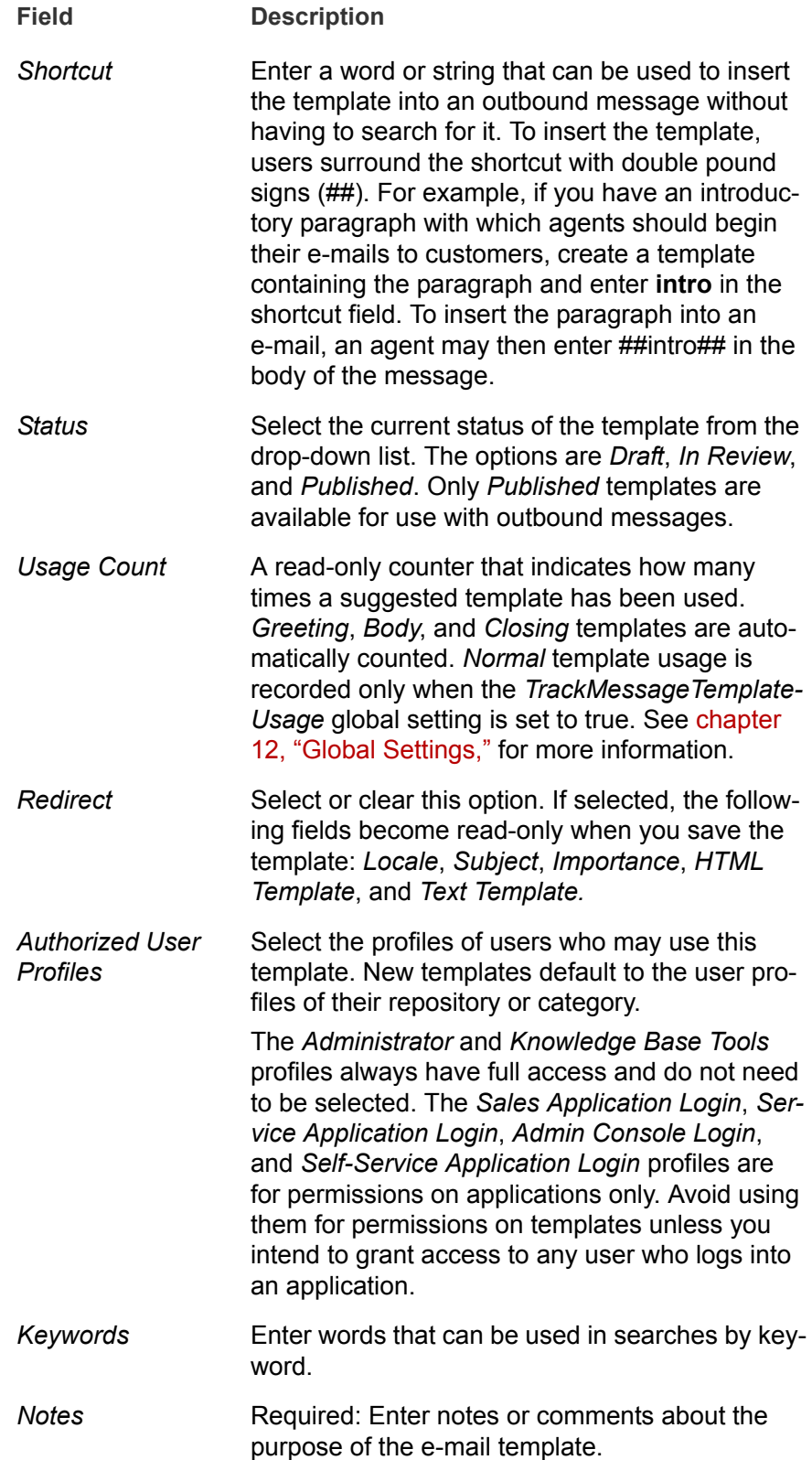

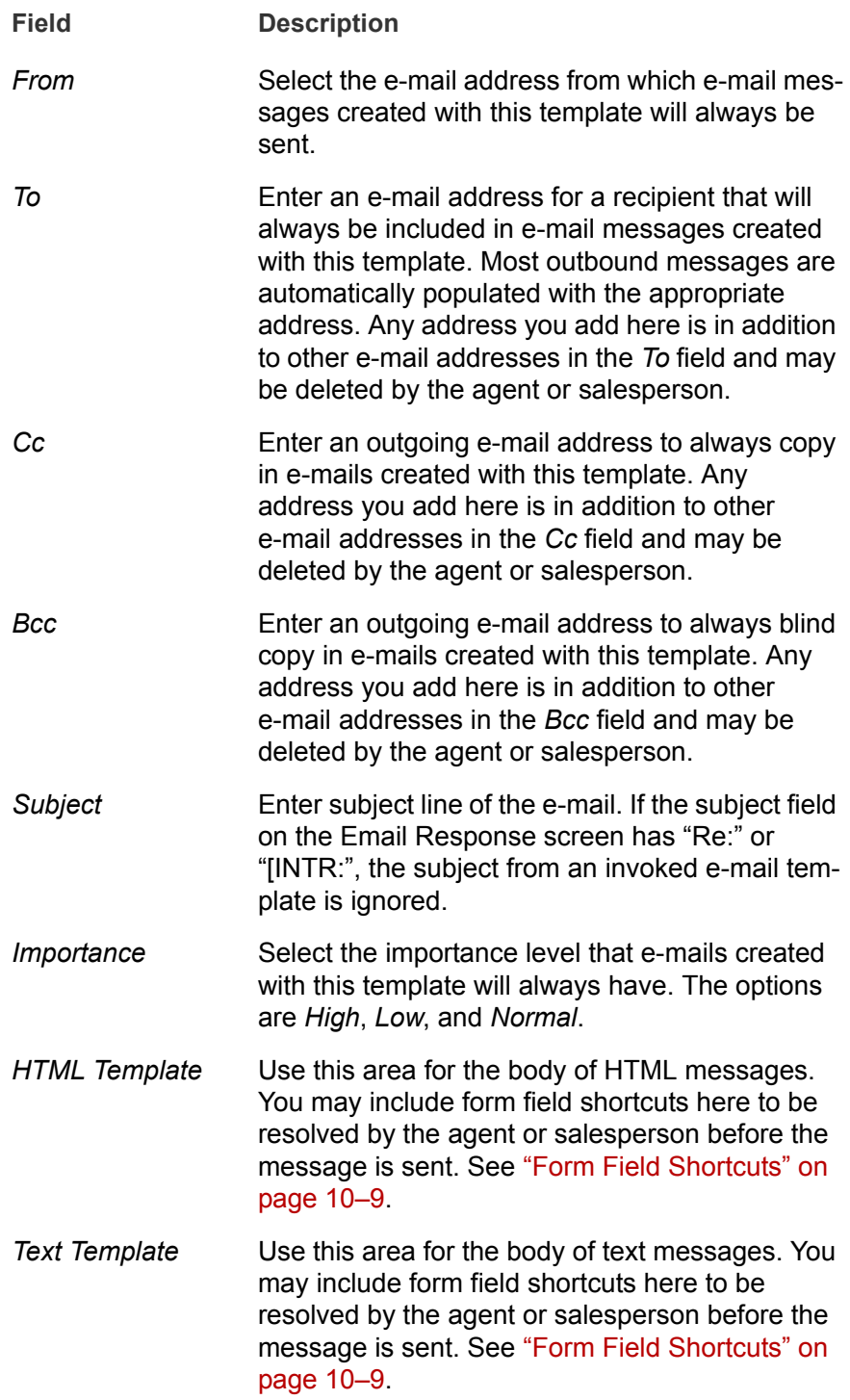

**Note:** You must enter both HTML and text contents in order for the template to be available to your users. You can copy from one to the other.

**4** Click **Save**.

#### <span id="page-85-0"></span>Form Field Shortcuts

Form field shortcuts allow you to specify the current content of a field in a form so that, when your agents or salespeople resolve the shortcut in their e-mail message, the content is pasted into their message. (Your developers and implementors may refer to these as dynamic variables or BIO attribute shortcuts.) For example, instead of starting a message with "Dear Customer," you can use a shortcut that resolves to the customer's name. The syntax for these shortcuts is %%form.field%%. These shortcuts may also be used by agents and salespeople creating their messages without the help of a template.

The form you use in these shortcuts is the form that is active when the e-mail message itself is originated. That means that you must consider when your agents or salespeople will use the template. For example, is it intended for use when initiating a message to a customer from the organization form? Is it a reply to an inbound message?

**Note:** If a record has incomplete fields, the shortcut may not resolve correctly. For example, if the salutation field is empty for a customer, %%individual customer.salutation lkp%% becomes null rather than Mr., Ms., and so on.

In order to determine the name of the form and field, you need to understand something about BIO's and the database fields available in each. The form in the syntax for these shortcuts is actually the name of the BIO that supports the form. In most cases, the BIO name is the same as the name of the form you see in the application, but their are some exceptions.

The following table provides the form (BIO name) and some available fields for the forms from which e-mail is most commonly initiated:

Common Form Field Shortcuts (Sheet 1 of 3)

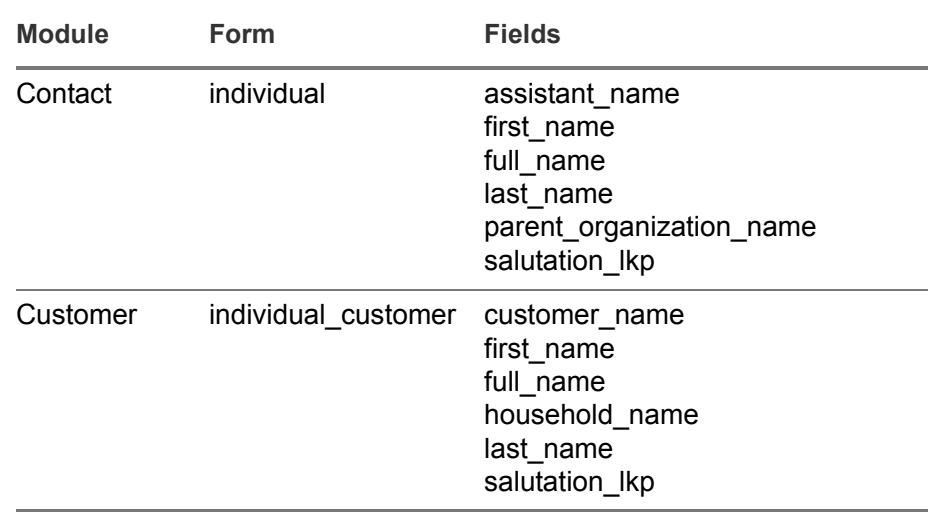

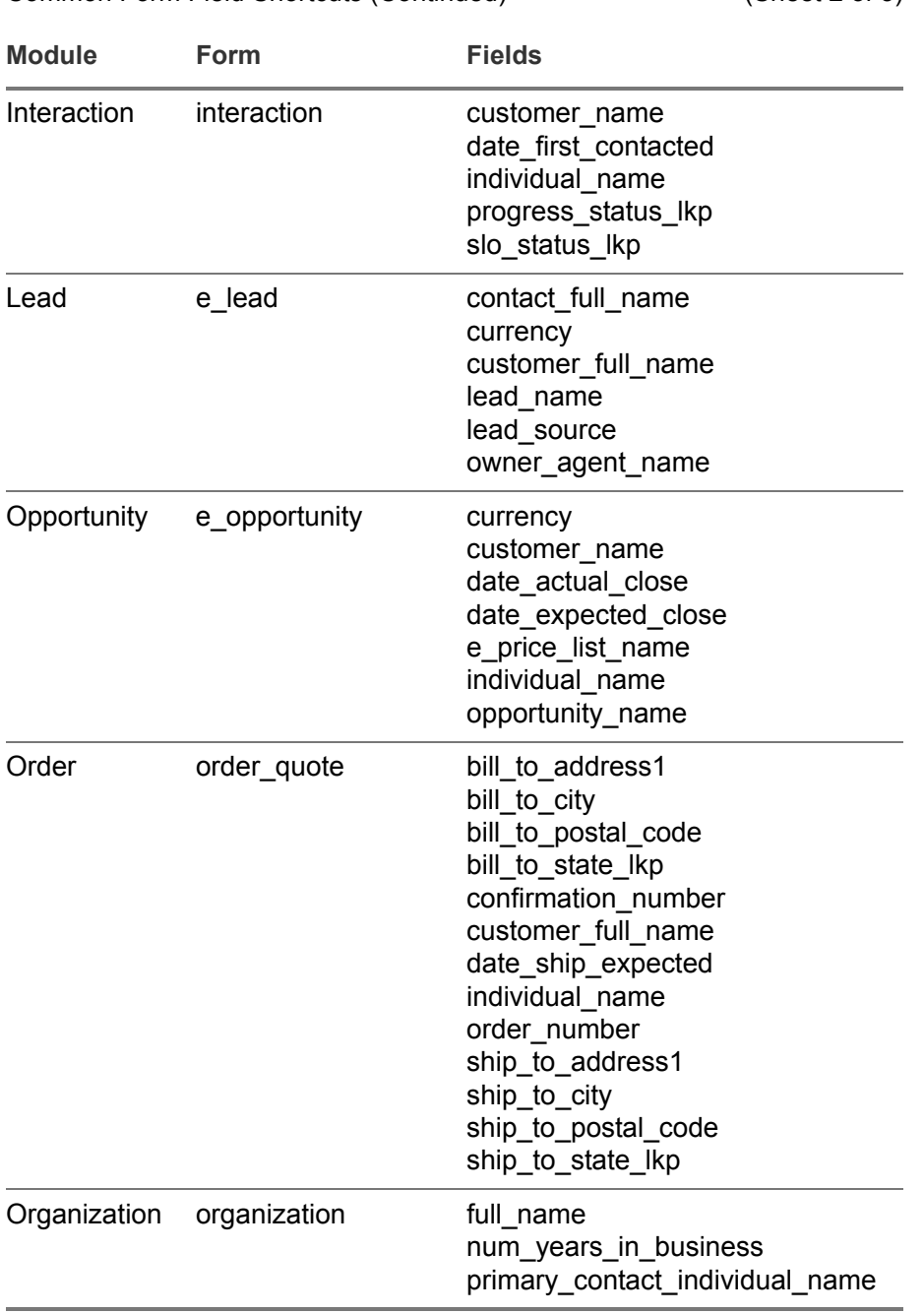

Common Form Field Shortcuts (Continued) (Sheet 2 of 3)

Common Form Field Shortcuts (Continued) (Sheet 3 of 3)

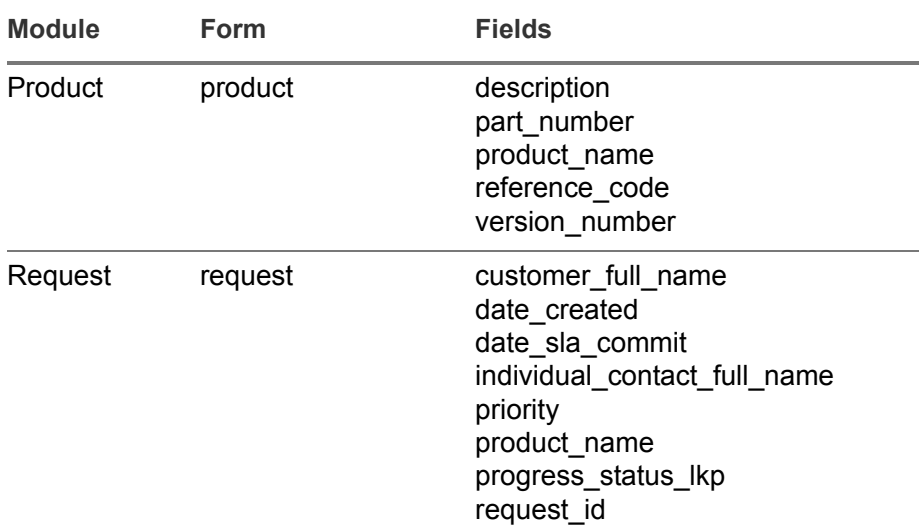

#### Workflow Macros

You may also create e-mail templates to be called by workflows. Workflows use the same template shortcuts to call templates as other users, ##templatename##. Workflows are created in the Workflow Designer, which has its own online help.

Each workflow is a process composed of workflow activities. Workflow designers may add new variables both to workflow processes and to workflow activities. These variables may, in turn, be used in a workflow e-mail template by inserting either \$\$workflow\_process.var\_name\$\$ or \$\$workflow\_activity.var\_name\$\$. The variables added to workflow processes have wider scope than those added to workflow activities.

Workflows support many types of activities, such as manual activity, script activity, e-mail activity, subworkflow activity, and others. Each activity in a workflow process must specify its type. If a workflow activity is of the type **Email**, an e-mail template must also be specified. Whoever creates the workflow should preview the e-mail template to see if it includes workflow macros. If it does, then the workflow designer must define the variables used in the macros.

This is easiest to understand by looking at an example. The following is a sample e-mail template with workflow macros.

Dear Customer:

We received your order to purchase \$\$workflow\_process.product\_name\$\$. This item is in stock and available for shipment within two business days.

Our records show that you have purchased products from us \$\$workflow\_activity.times\_purchasing\$\$ times. Thank you for your continuing business.

Sincerely,

Joe Smith

In reality, of course, you would probably use a workflow macro for the customer name as well. The point is that the person who creates the workflow that calls this template also needs to create a workflow process variable called product name and a workflow activity variable called times purchasing in order for this template to resolve as intended.

#### <span id="page-88-0"></span>Auto-suggest and Template Snippets

The template types **Greeting**, **Body**, and **Closing** indicate pieces of content that may be combined and suggested to agents or salespeople to create a complete message. The use of these templates is tracked automatically by the application. Unlike normal templates, which appear below the body area of any outbound message, these template snippets are available only in response to inbound messages and appear in dropdown lists above the message body, as shown in the following screen shot.

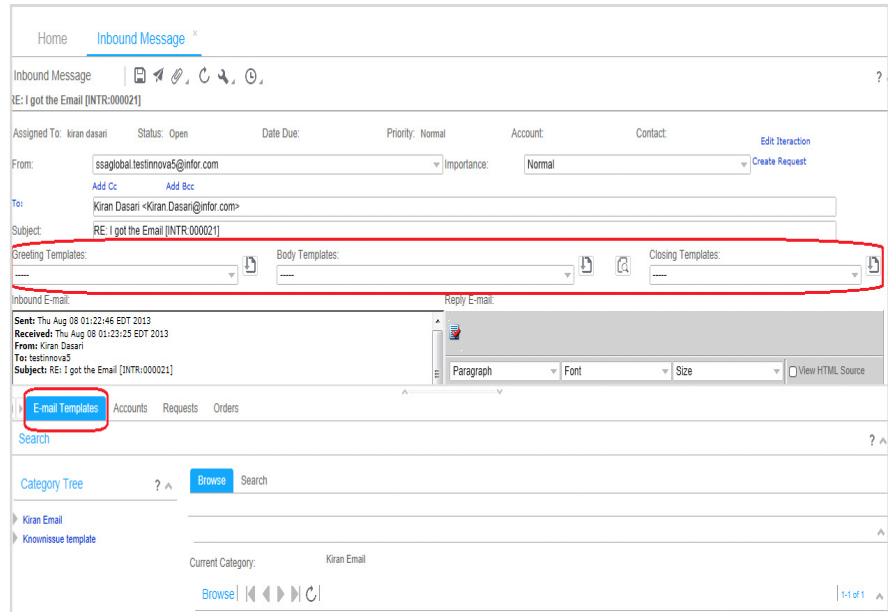

Figure 10-5: Portions of Inbound Message Screen

Template snippets are designed to be suggested in response to messages. You create the rules to suggest template snippets using the IBR

Designer or the EPI Extension Editor in Studio. The IBR Designer has its own online help, but some basic requirements for this kind of rule are as follows:

- The **Status** of the template snippet must be **Published**.
- The BIO against which the IBR rule is written must have a **message** attribute, although the **Bio Class** on the IBR rule does not have to be **message**.
- You should use one of your custom modules as the **Application Module**.
- For your **Condition**, start with **Message** and choose a field such as Subject, HTML Body, or Text Body. Basically you can write the linking IBR against Interaction and Message. The condition can be any valid IBR condition, but you should check that the interaction is of type **email** and that it is inbound (or similar).
- For the **Node Action**, choose **Invoke service** and then **Email** and **Relate Template to Email**.

## <span id="page-90-0"></span>**Documents**

Knowledge base documents store information that agents and salespeople can use to deal with various kinds of customer requests. They may include FAQ's, product brochures, specifications, catalog pages, or almost any other kind of document in electronic form that needs to be readily available. You may create documents within the application or, more commonly, upload files from your local computer or network to the application.

One special type of knowledge base document is the mail merge template. Information about mail merge templates and Microsoft Office integration in general is contained in the *Application Reference Guide*, "Microsoft Office Integration" chapter.

You create knowledge base documents from the **Manage Documents** menu item on the **Knowledge Base** menu. In order to create a document, you must first have a repository. See ["Creating Repositories" on page 10–](#page-78-1) [2](#page-78-1) for instructions. You may also create categories to store your documents. See ["Creating Categories" on page 10–3](#page-79-1) for instructions. You edit or delete documents the same way as any other records in Infor CRM Sales and Service .

Documents become available to users only when they are published. Like the other knowledge base objects, e-mail templates, you limit access to documents by selecting user profiles for access. Knowledge base searches support full-text search of text, HTML, Word, PDF, and Excel files.

#### Creating Knowledge Base Documents

**1** Go to **Knowledge Base** > **Manage Documents** to open the Manage Documents split screen.

If you have several repositories and categories, select a parent for the new document in the **Documents Tree**.

**2** Click **New** and select **Document** from the drop-down menu to open the Document form.

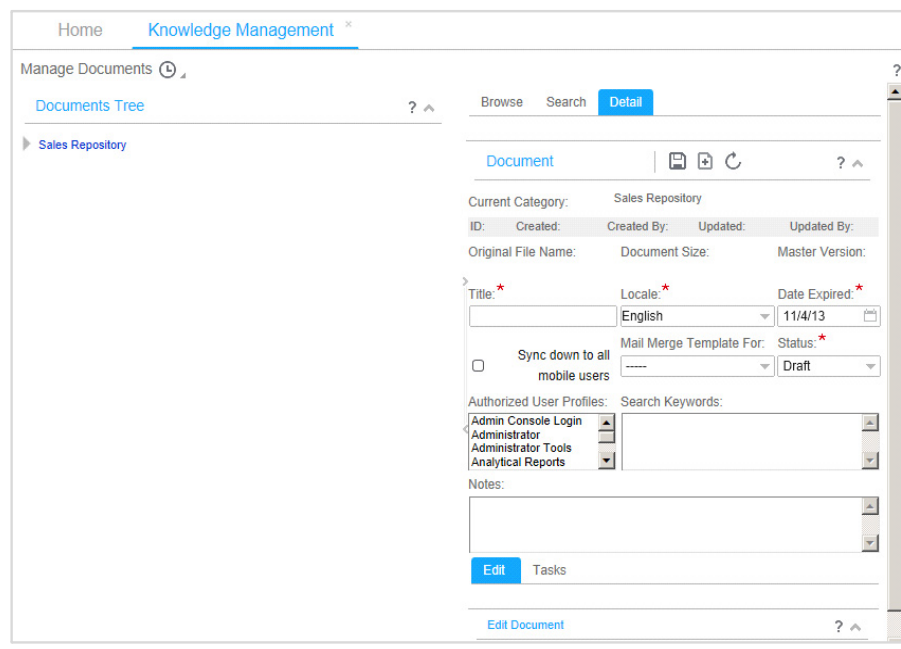

Figure 10-6: Document detail tab

**3** Enter the following information:

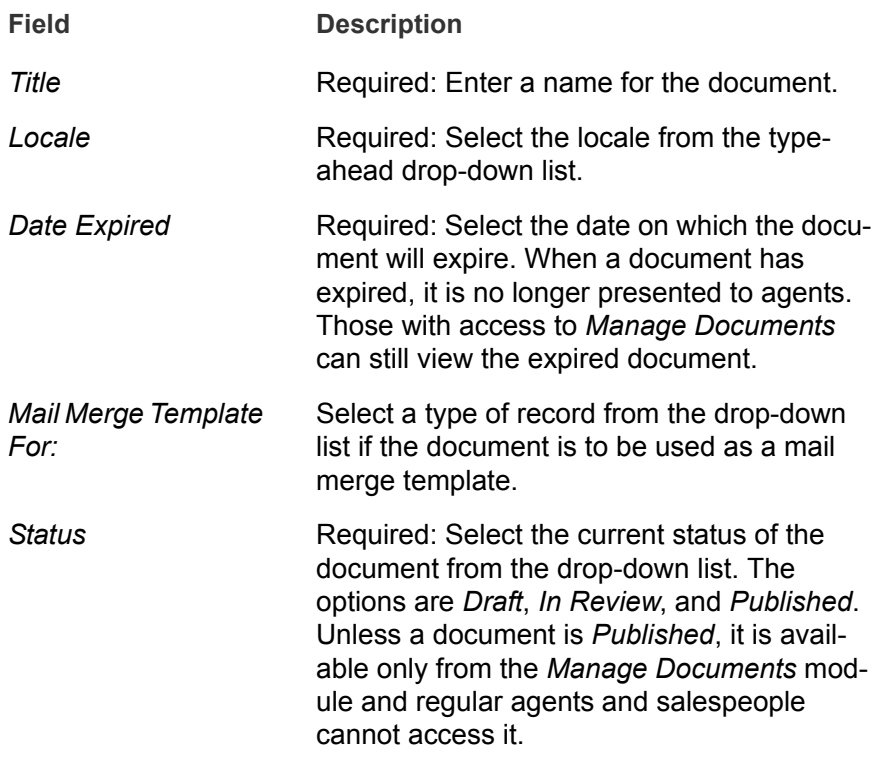

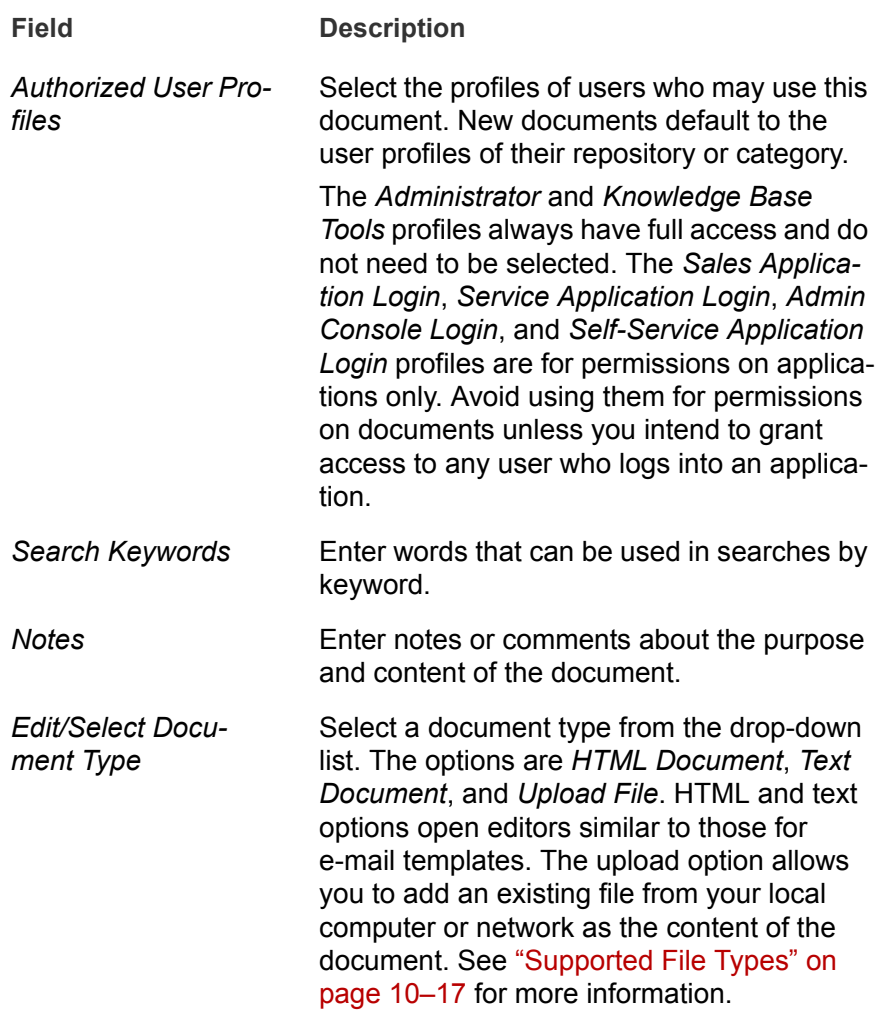

**4** If you selected **HTML Document** or **Text Document**, enter the document content in the editor provided in the **Edit** tab, and go to step 7.

If you selected **Upload File**, an area opens in the **Edit** tab similar to the one shown below.

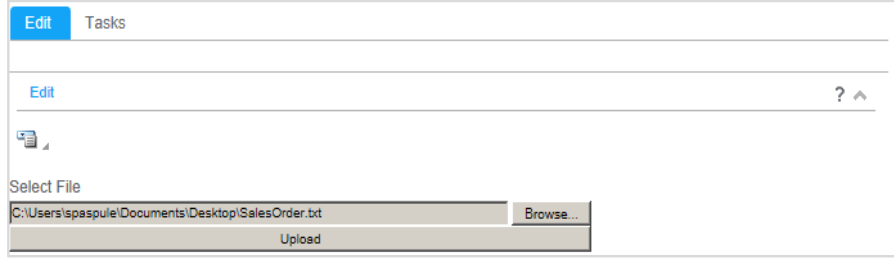

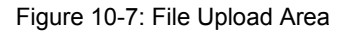

**5** Enter the path to the file you want to upload, or click **Browse** and select it.

#### **6** Click **Upload**.

The uploaded file is not added to the system until you save, but you can preview many types of files at this point. PDF files, such as the one in the example, cannot be previewed until after you save.

**7** Click **Save**.

An uploaded file looks something like the one in the following example.

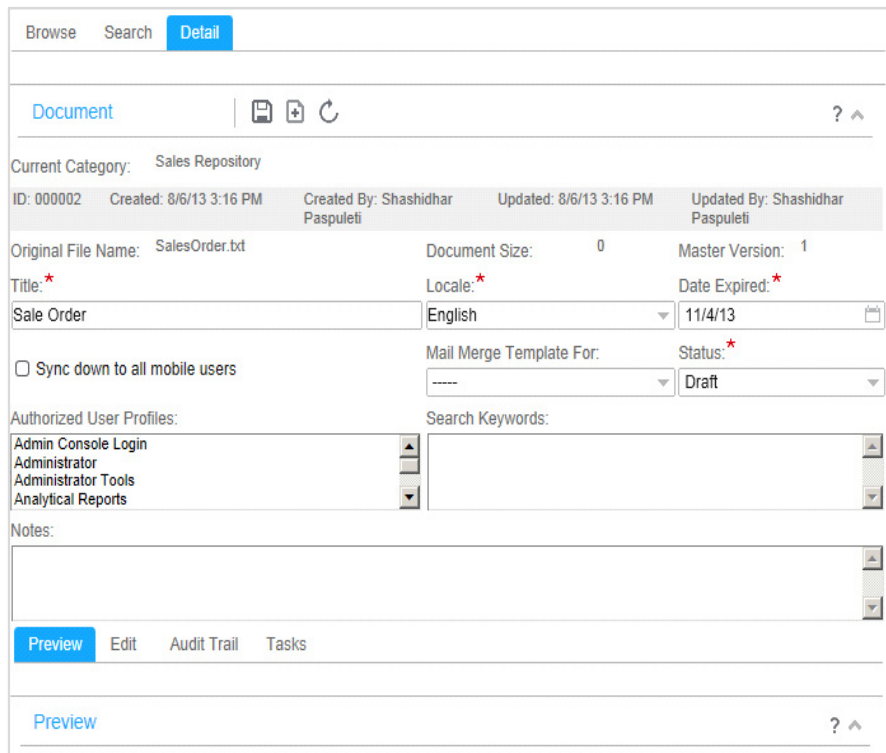

Figure 10-8: Sample Uloaded Document

#### <span id="page-93-0"></span>Supported File Types

The follow file types (by file extension) are supported for upload:

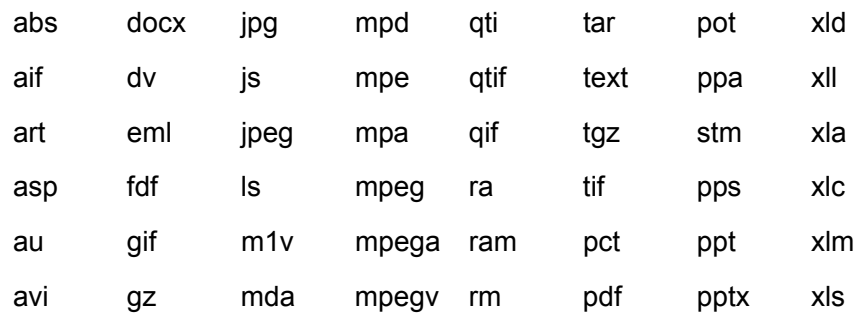

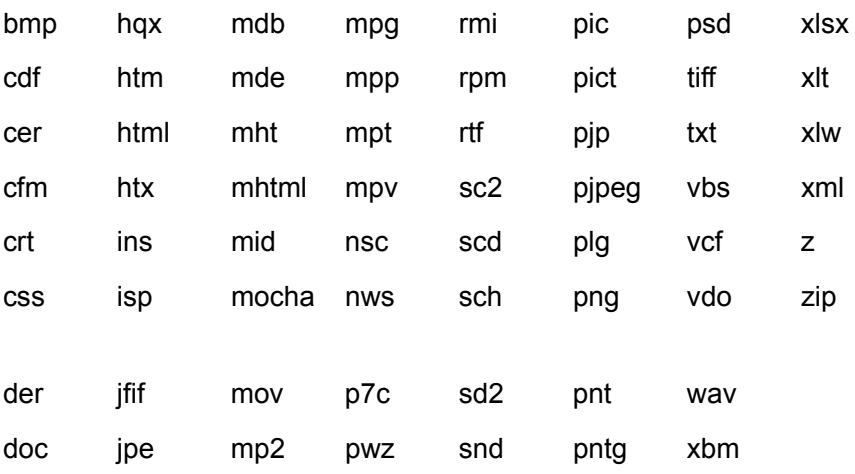

#### Knowledge Document Authoring Workflow

A basic knowledge document authoring workflow is shipped with Customer Service and Sales Force Automation. When you open the workflow in the Workflow Designer, it appears as shown in the following screen shot.

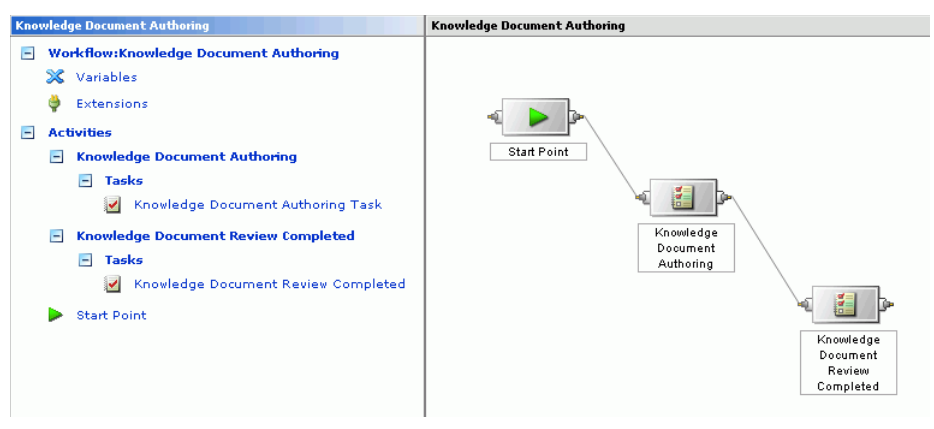

Figure 10-9: Sample Document Authoring Workflow

This workflow works as follows:

- When the status of a knowledge document is set to **In Review**, a task is sent to the Document Review group queue to review the new document.
- **Nhen this review task is closed, a new task is sent to the Knowledge** Base Admin group queue.
- **Nhen a knowledge base administrator changes the status of the** knowledge document to **Published** and saves, the second task is automatically closed.

These tasks appear in the **Tasks** tab below the knowledge document itself, as well in other tasks lists.

## 10-20 Documents

## Chapter 11 Operational Reports

## 11

As shipped, the **Reports** menu of the **Navigation** bar includes only **Operational** reports. If your applications have been customized, reports of other types may also be available. This chapter covers only the operational reports that ship with Infor CRM Customer Service and Sales Force Automation.

Access to **Reports > Operational** requires the Operational Reports user profile. This role is linked to the following default user roles: Administrator, Contract Center Manager, Customer Support Manager, Sales Standard Manager, TeleSales Manager, TeleSales User. The appropriate application login profile is also required.

This chapter includes the following major topics:

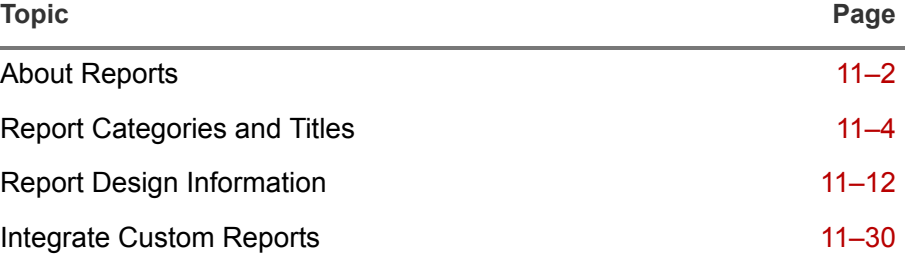

For information on working with the application user interface, see the *Application Reference Guide*.

## <span id="page-98-0"></span>About Reports

Operational reports give you real-time and historical statistics about your customer service center performance, sales progress, and service quality levels. Most reports include parameters that you can adjust to tailor the report to your needs.

**Note:** You must be connected to a Crystal Reports server to view and work with reports. If you receive a **Server Error** message when you attempt to run a report, consult your system administrator.

#### Generating Reports

- **1** Go to **Navigation > Reports > Operational** to open a list of report categories.
- **2** Click a report category to open a list of the report titles available in that category.
- **3** Click a report in the Report Title list.

Many reports require parameters. If the report you select does not, the report is displayed after you select it.

If the report you select, requires parameters, a list of parameters opens where you can view the default values of the parameters and change them to meet your needs.

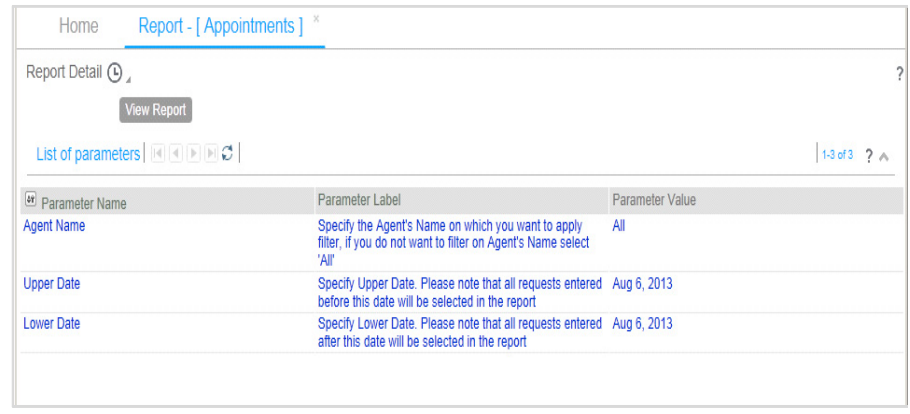

Figure 11-1: Report parameters screen

All report parameters default to **All**, except date parameters. Date parameters default to the current date.

### Changing Report Parameters

- **1** Click the parameter to open its form below the parameter list.
- **2** Enter or select a new value for the parameter.
- **3** Click **Save**.

The value you specify appears in the **Parameter Value** column.

**4** Click **View Report** to display the specified report.

## <span id="page-100-0"></span>Report Categories and Titles

Reports are organized by various categories, and the categories are different for Sales Force Automation and Customer Service. The following tables list the categories and report titles for each application.

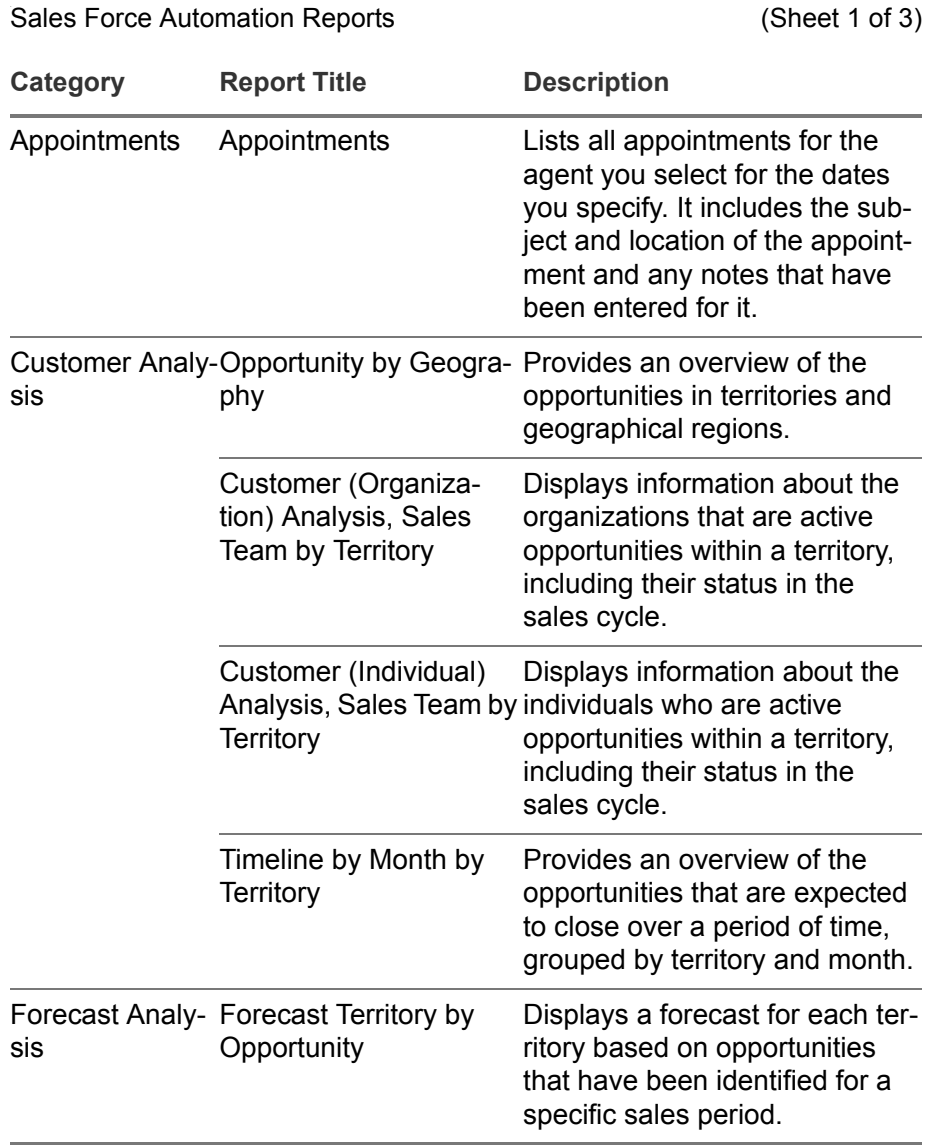

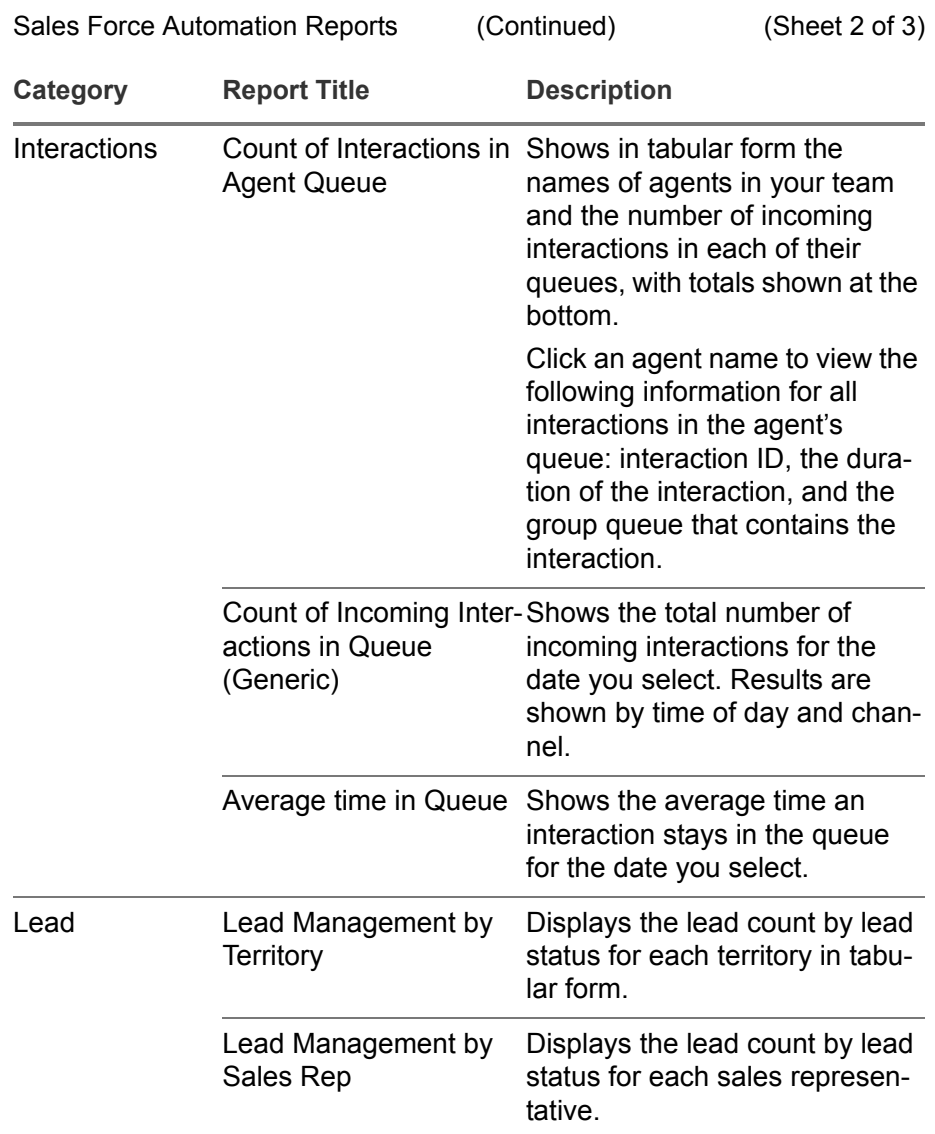

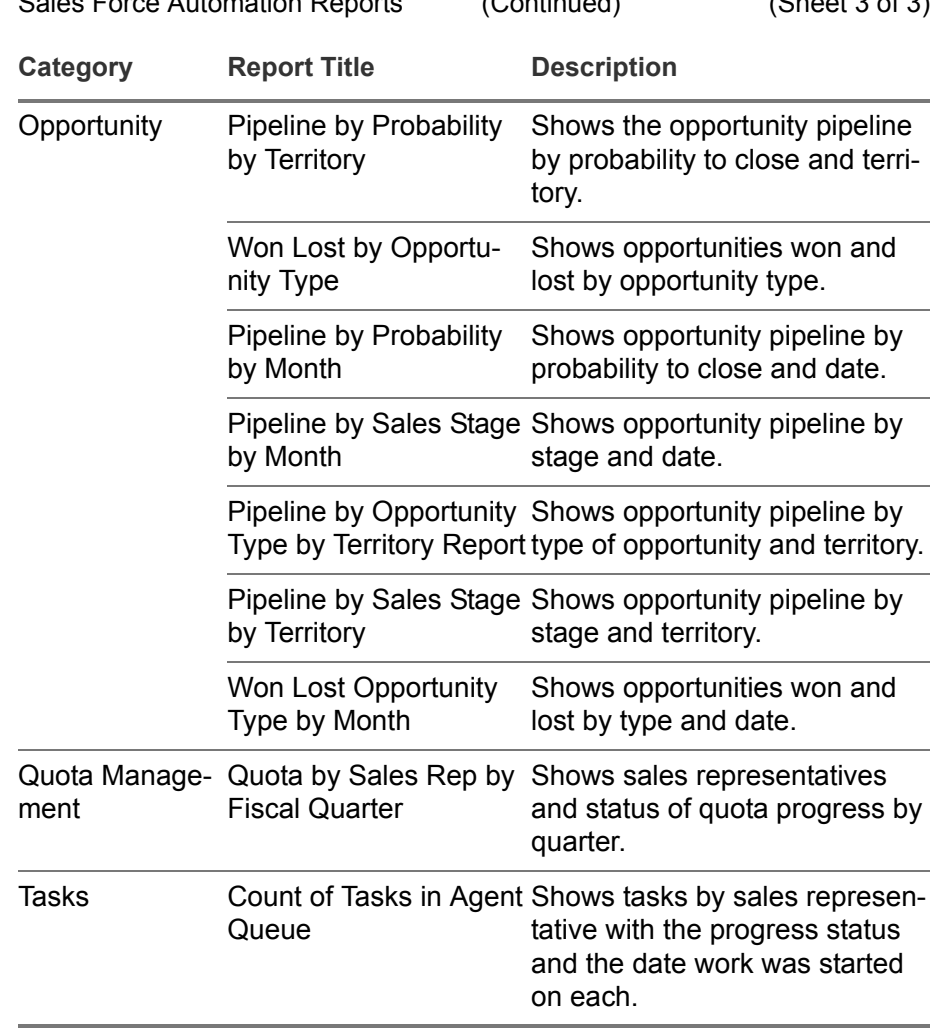

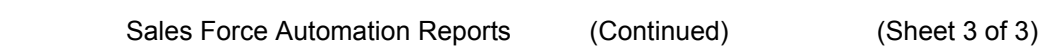

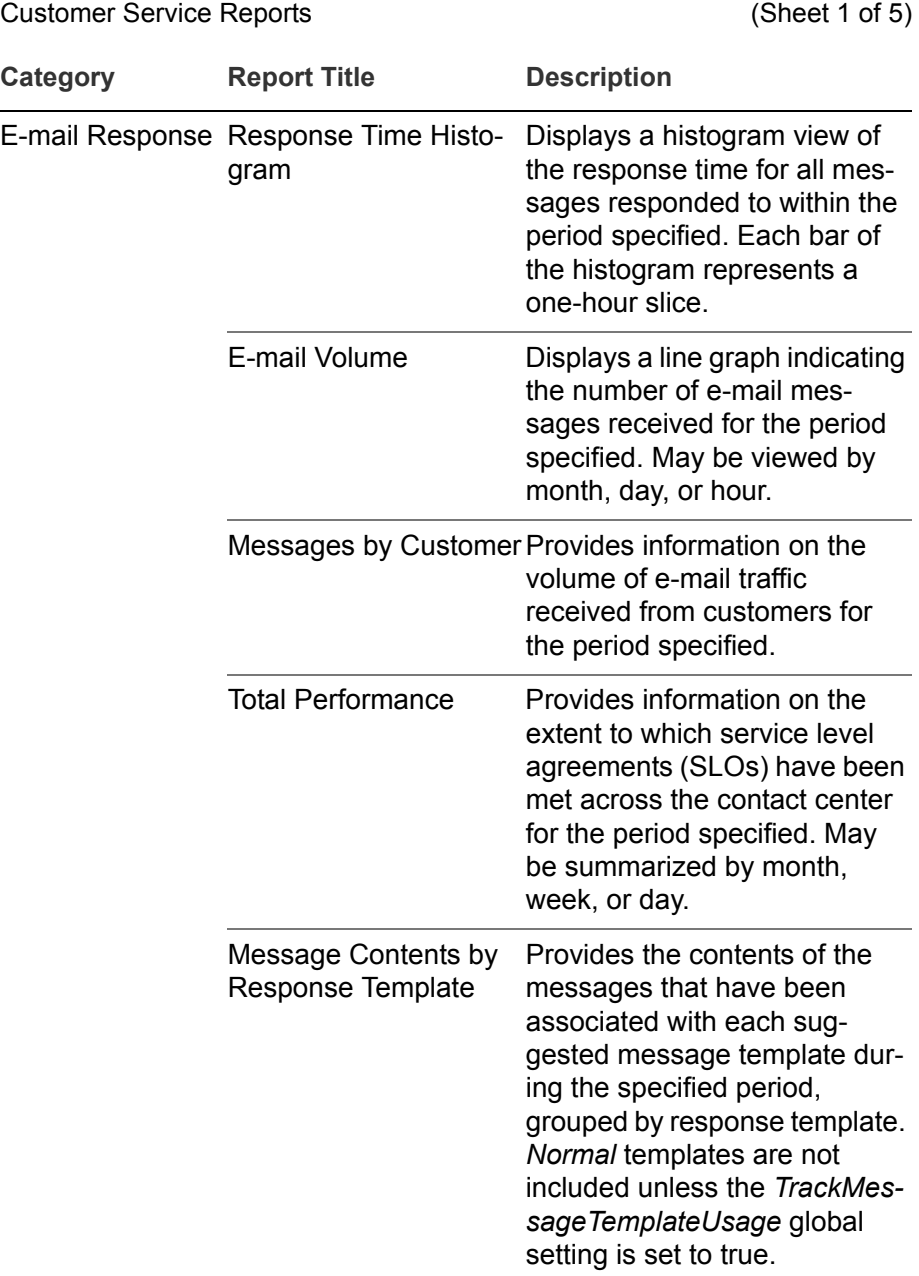

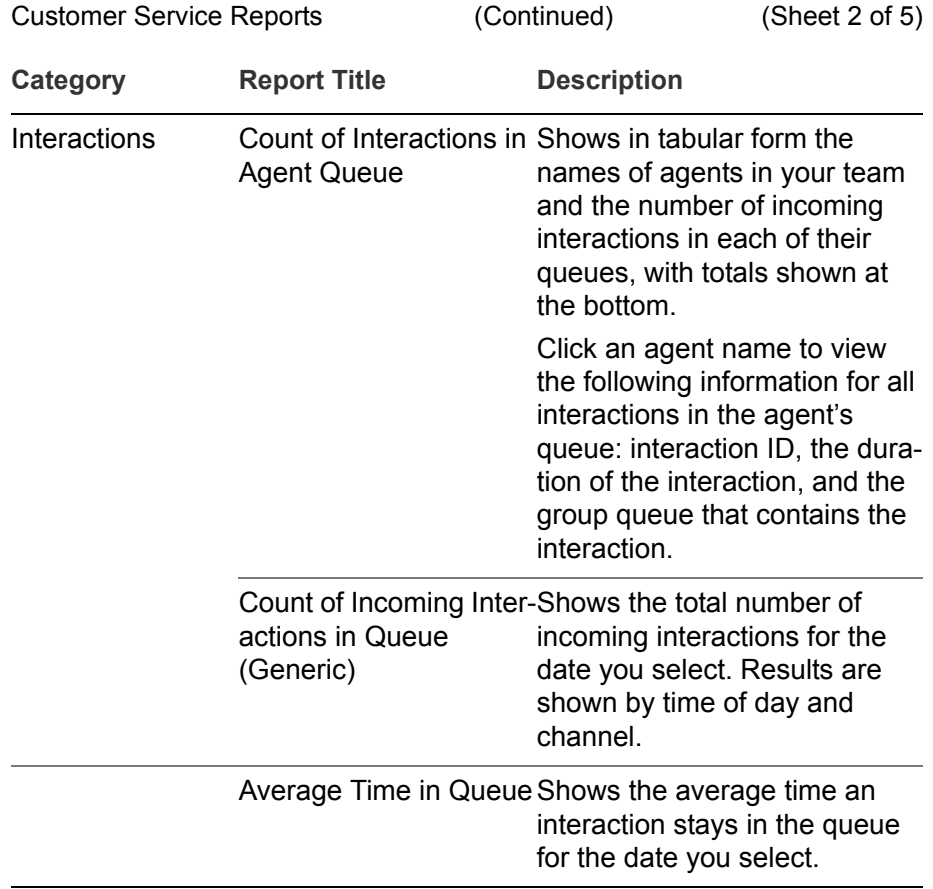

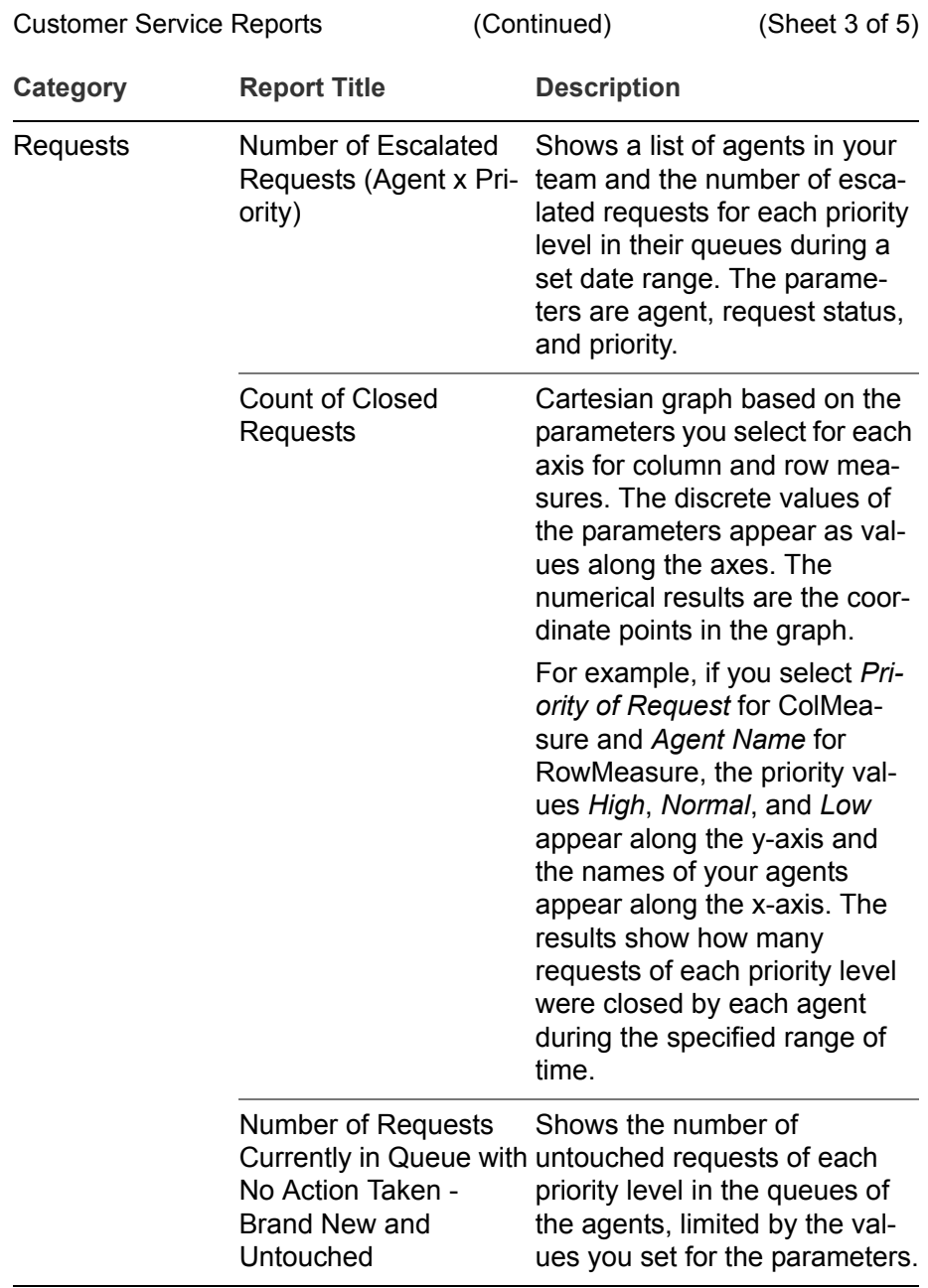

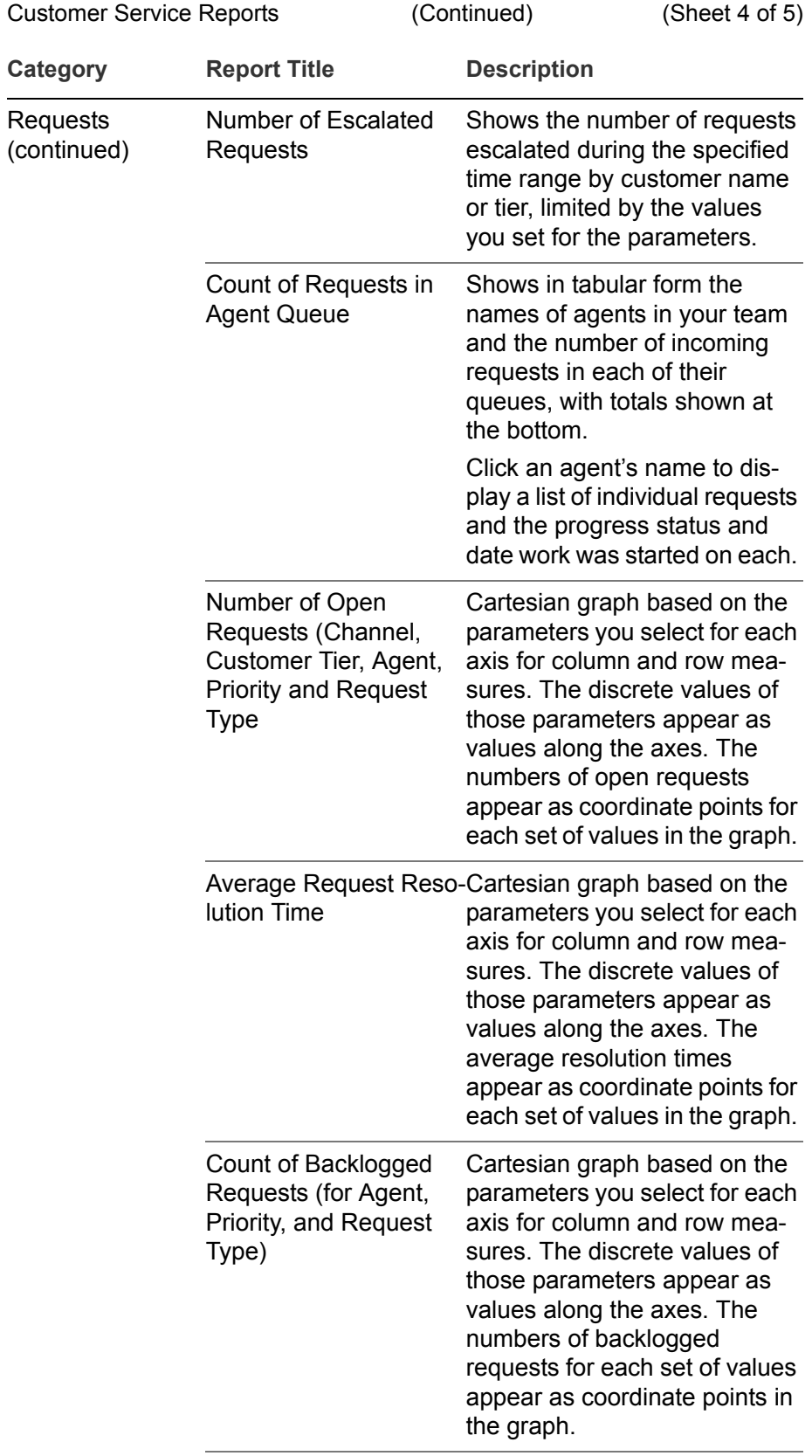

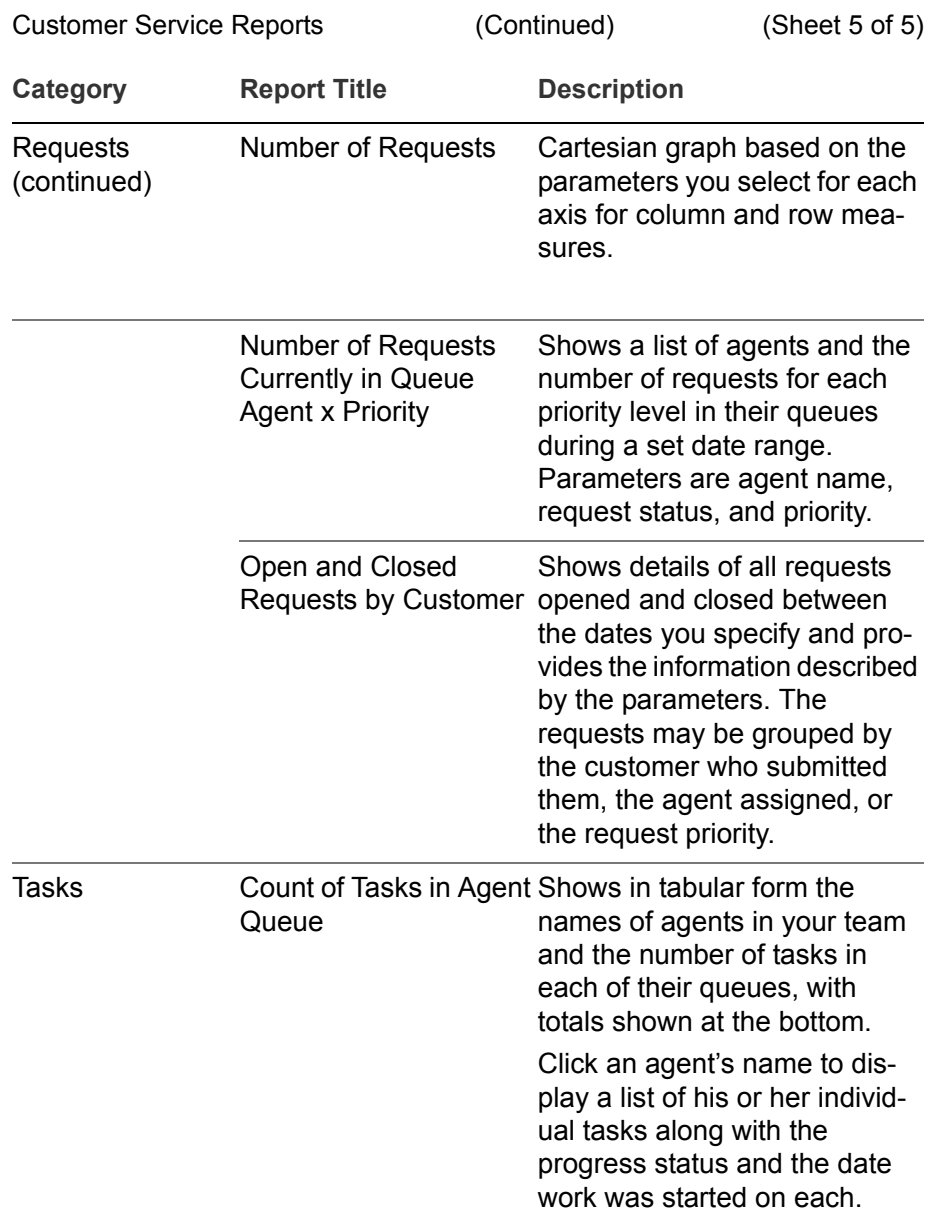
## Report Design Information

Although Sales Force Automation and Customer Service include the sets of standard reports previously described, custom reports may also be created using Crystal Reports. (See the Platform Support Matrix for supported versions of Crystal Reports.) When you are working with a report writer to create custom reports, it is helpful to know where the data in the standard reports originates. This section provides basic mapping information from the data fields in the standard reports to your operational database.

The reports for Customer Service are based on tables or views. (Views are combinations of tables.) Because access to data in Sales Force Automation is restricted based on assignments, whether by territory or directly, the Sales Force Automation reports use stored procedures to access the operational schema. The scripts for the stored procedures are installed on your application server in the *Infor\_Global\_Dir*/shared/schema/scripts/ business data directory, where *Infor Global Dir* represents the drive and path for your installation. There are separate scripts for each supported type of database as shown in the following table:

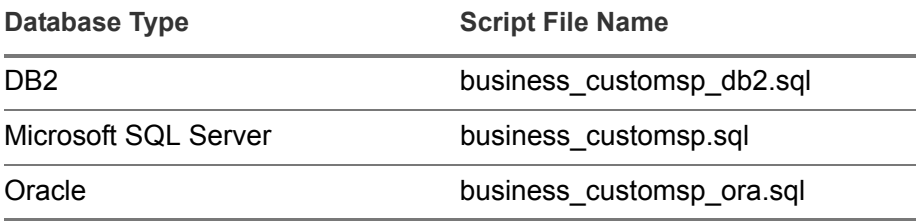

For each report title, the remainder of this section indicates whether the report is based on a stored procedure or tables and views and provides a screen shot of the report layout followed by the mapping of report database fields to operational database tables and columns.

#### **Appointments**

This report uses the stored procedure APPOINTMENT\_REPORT.

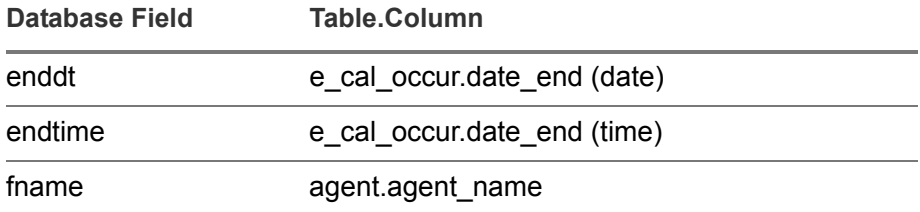

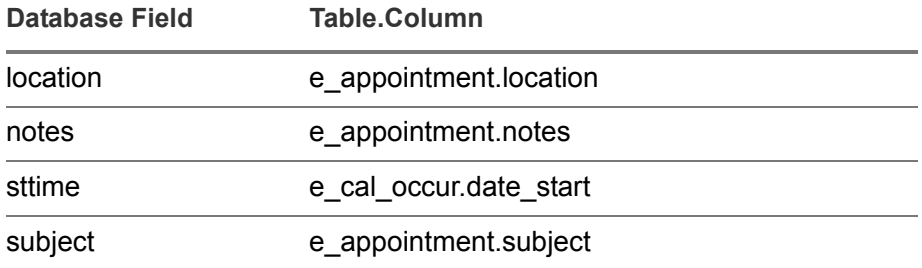

## Average Request Resolution Time

This report uses the views op\_InteractionChannelInfo, op\_InteractionDurationInfo, and op\_requestReportsInfo.

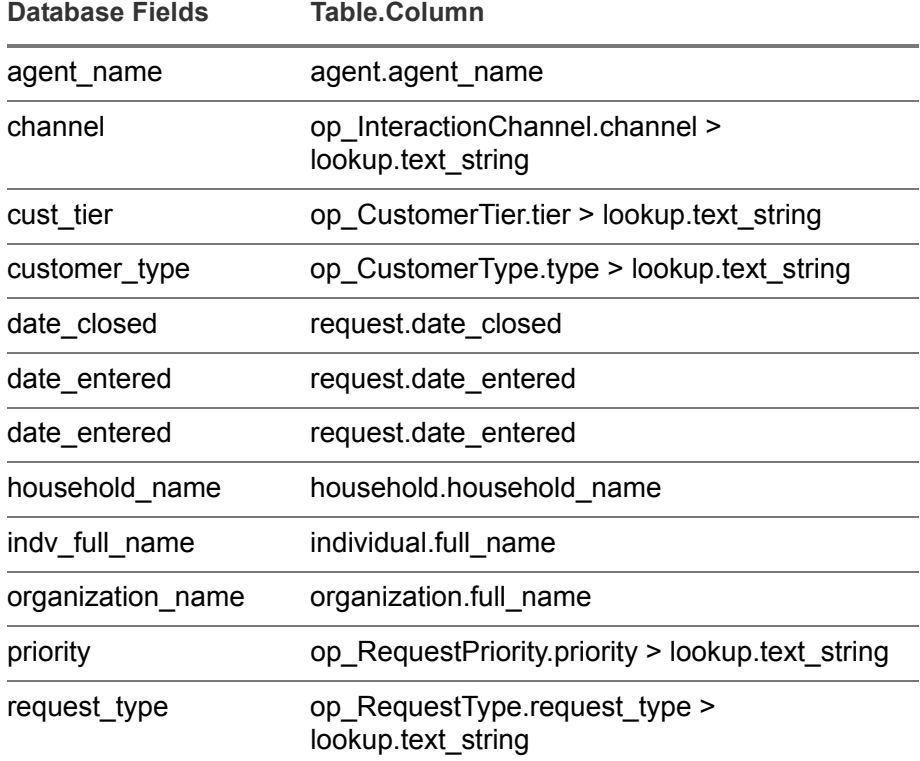

#### Average Time in Queue

This report uses the op\_InteractionReportsInfo view.

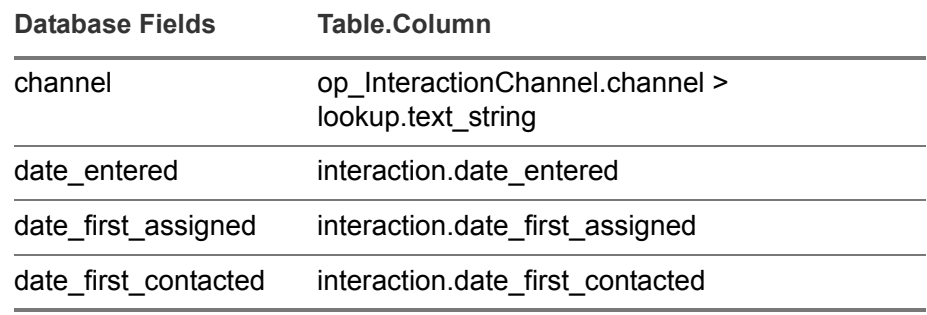

#### Count of Backlogged Requests

This report uses the op\_RequestReportsInfo view.

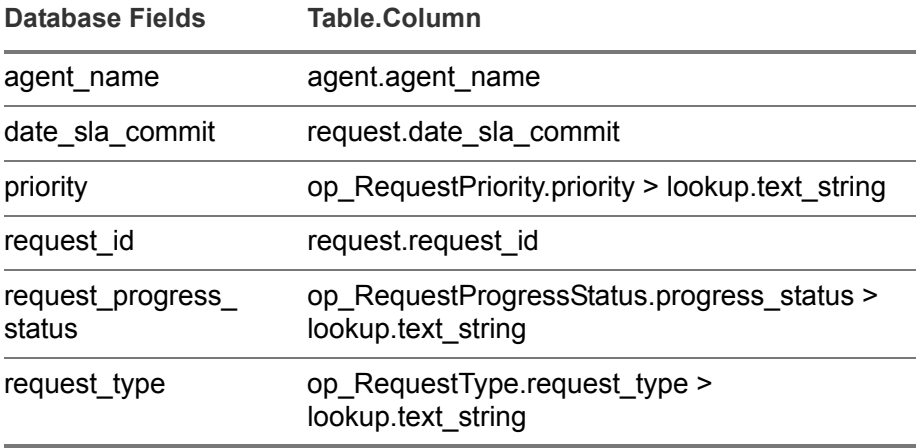

#### Count of Closed Requests

This report uses the op\_RequestReportsInfo view.

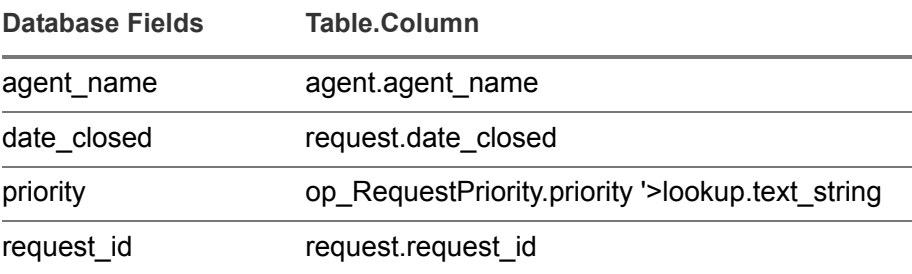

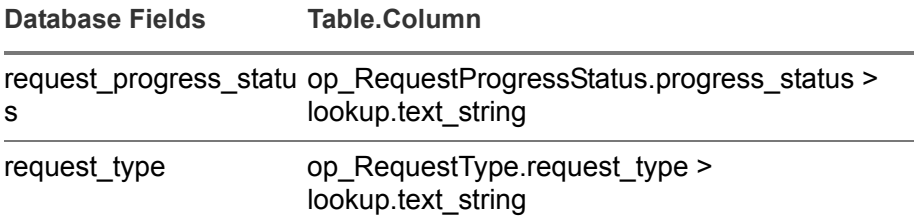

#### Count Incoming Interactions in Queue

This report uses the op\_InteractionReportsInfo view.

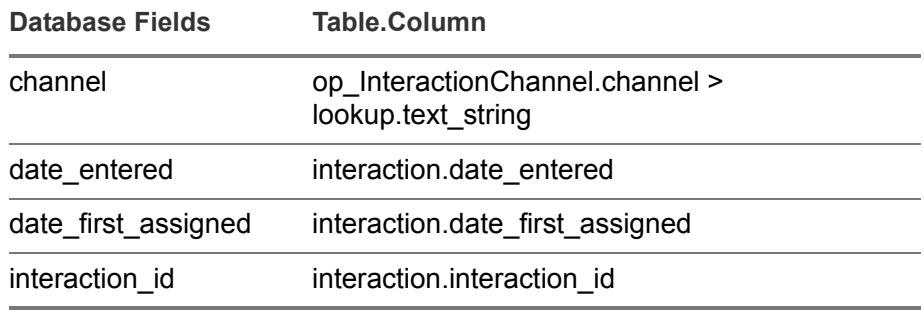

### Count Interactions in Agent Queue

This report uses the op\_InteractionReportsInfo view.

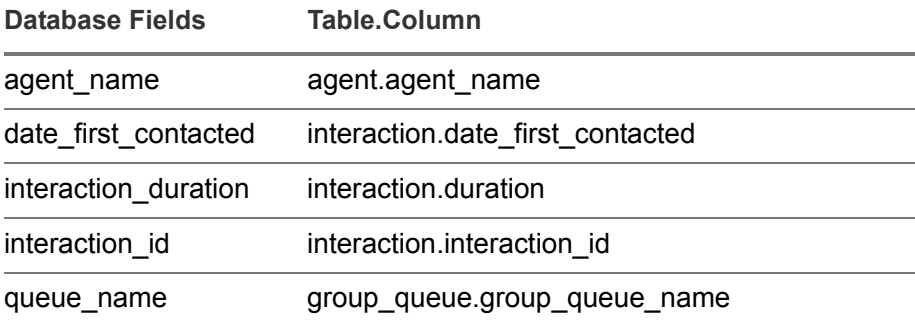

#### Count Requests in Agent Queue

This report uses the op\_RequestReportsInfo view.

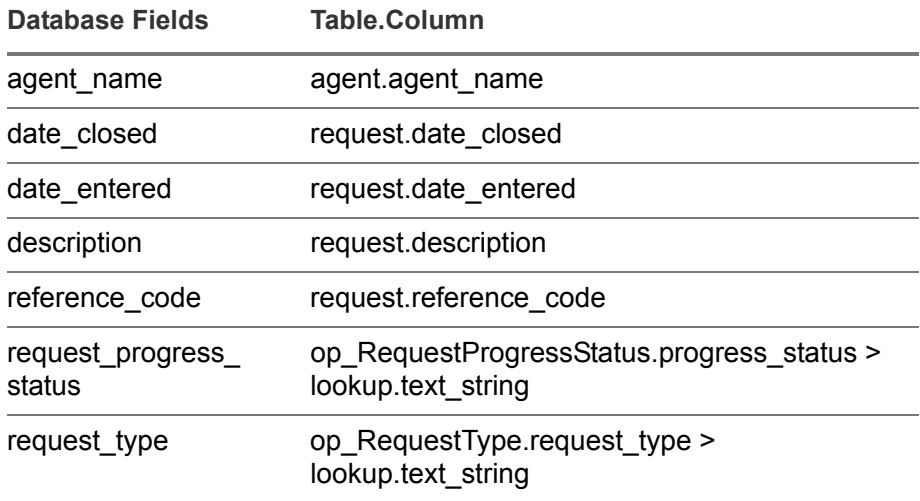

### Count of Tasks in Agent Queue

This report uses the op\_TaskReportsInfo view.

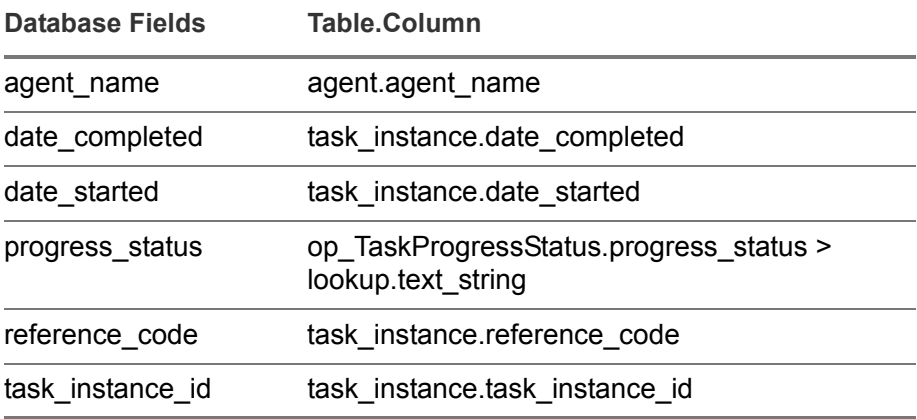

#### Customer (Individual) Analysis - Sales Team by Territory

This report uses the SALES\_TEAM\_REPORT stored procedure.

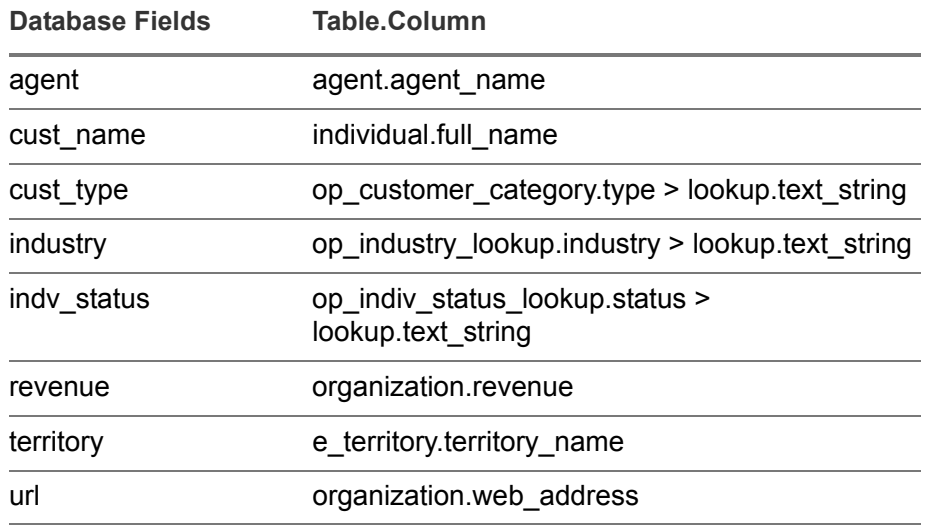

#### Customer (Organization) Analysis - Sales Team by Territory

This report uses the SALES\_TEAM\_REPORT stored procedure.

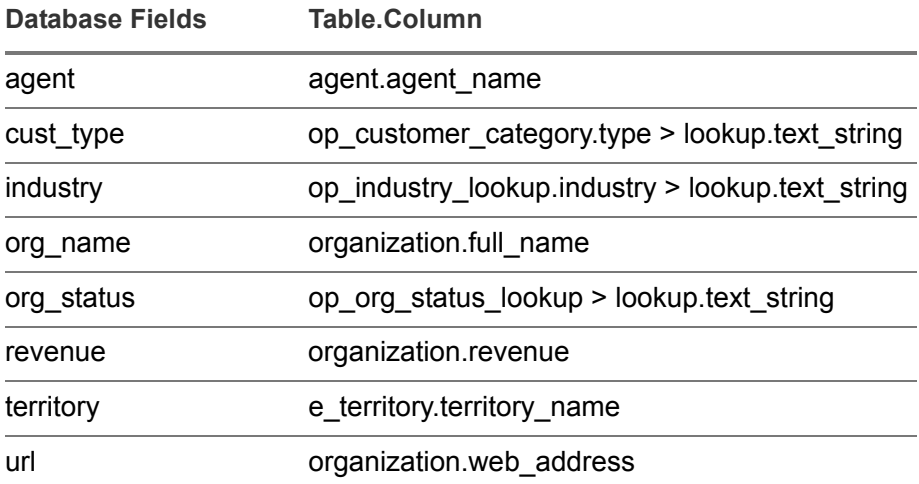

#### Email Volume

This report uses the op\_response\_time view.

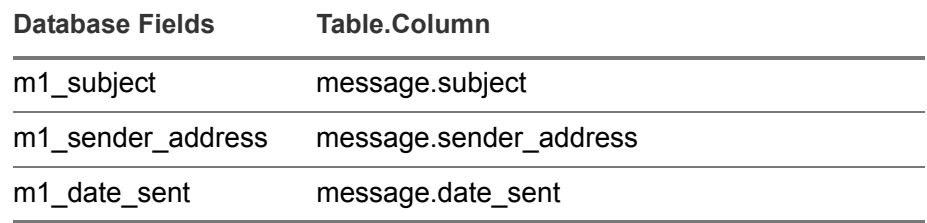

#### Forecast Territory by Opportunity

This report uses the FORECAST\_TERRITORY\_REPORT stored procedure.

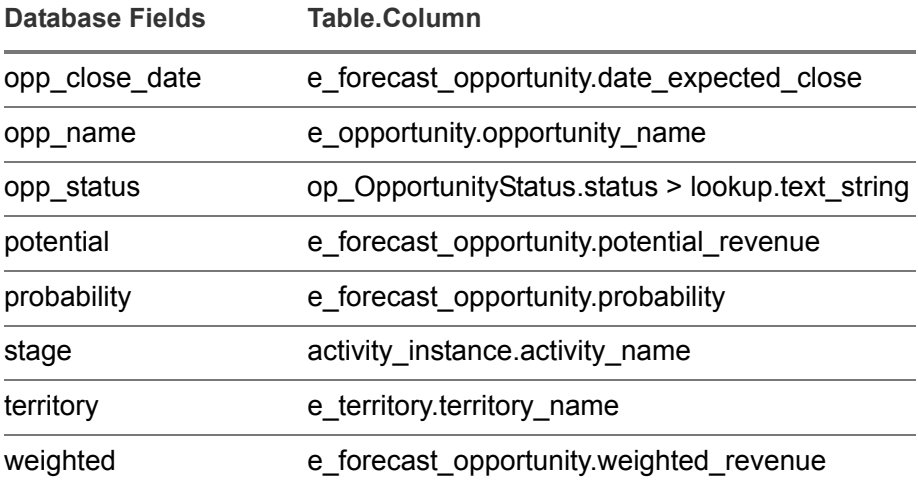

#### Lead Management by Sales Rep

This report uses the LEAD\_REPORT stored procedure.

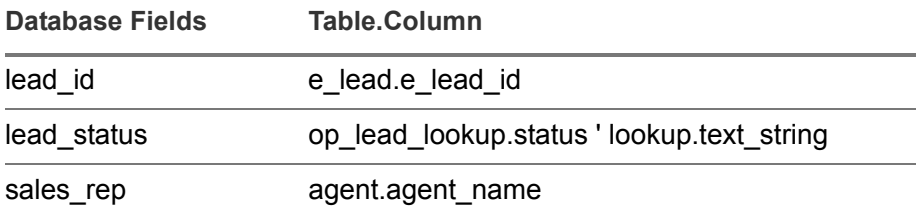

#### Lead Management by Territory

This report uses the LEAD\_REPORT stored procedure.

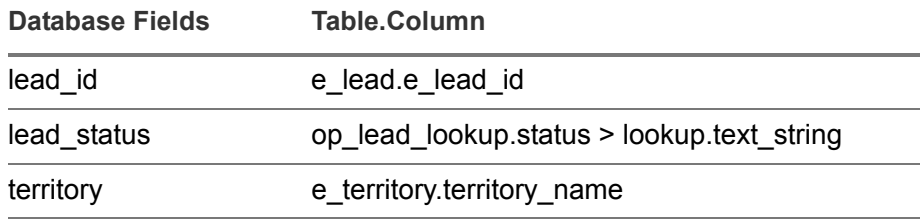

#### Message Contents By Response Template

This report uses the op\_messages\_by\_templates view.

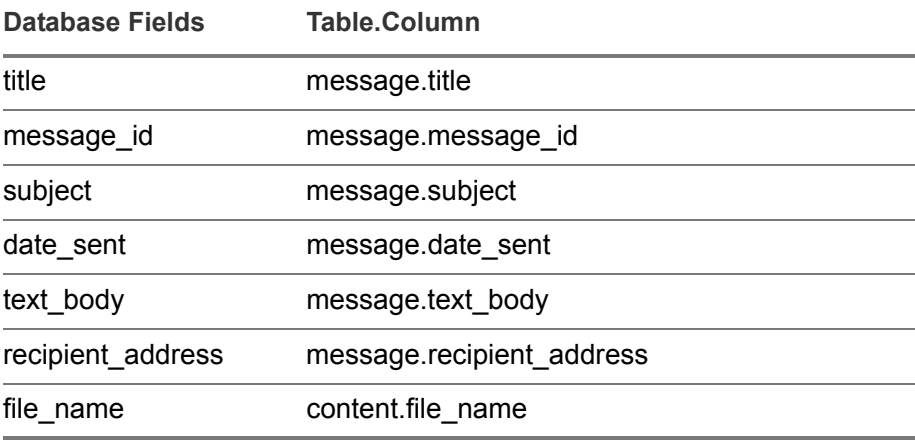

#### Messages By Customer

This report uses the customer, interaction, and message tables.

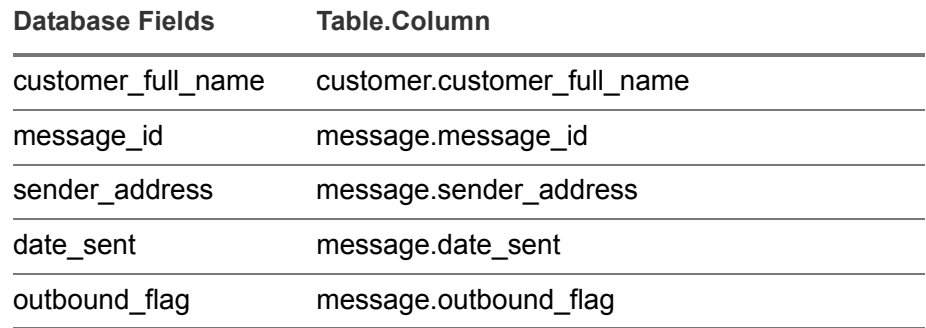

#### Number of Escalated Requests

This report uses the op\_RequestReportsInfo view.

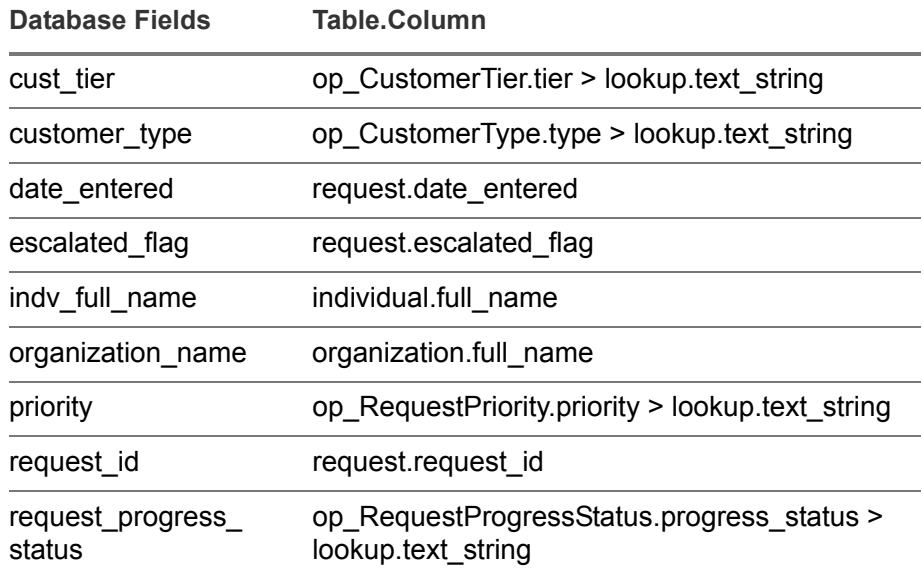

#### Number of Escalated Requests (Agent X Priority)

This report uses the op\_RequestReportsInfo view.

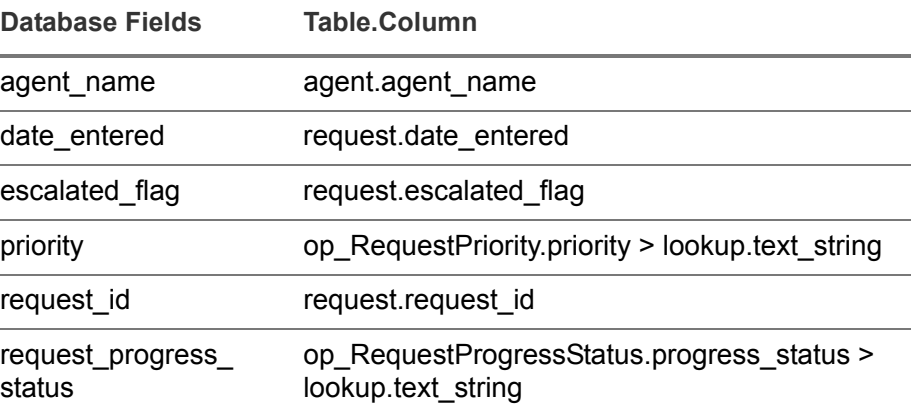

#### Number of Requests (Customer, Customer Tier, Agent, Priority and Request Type)

This report uses the op\_RequestReportsInfo view.

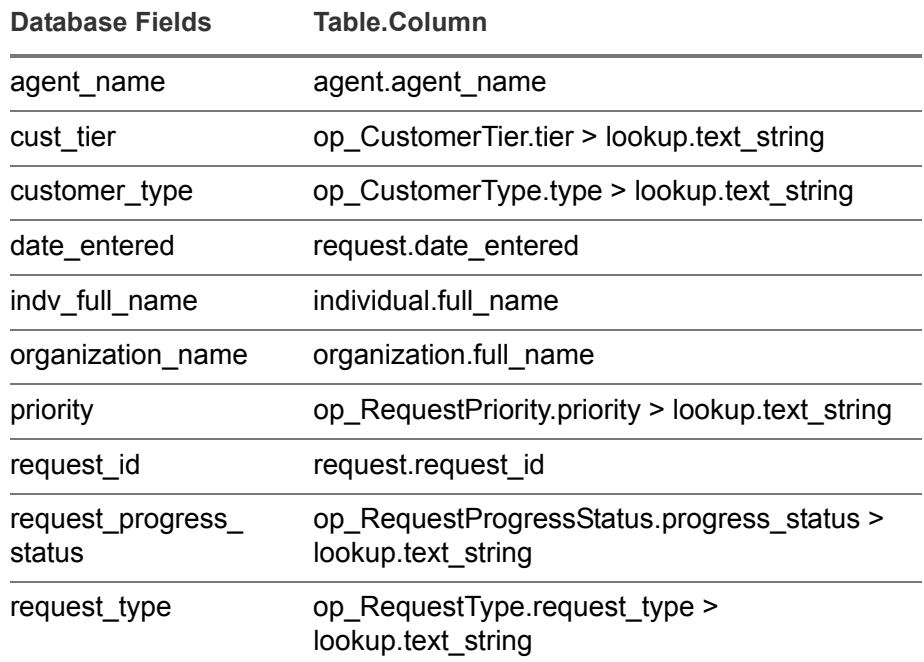

#### Number of Requests (Customer, Customer Type, Product Category, Status, and Priority)

This report uses the op\_RequestReportsInfo view.

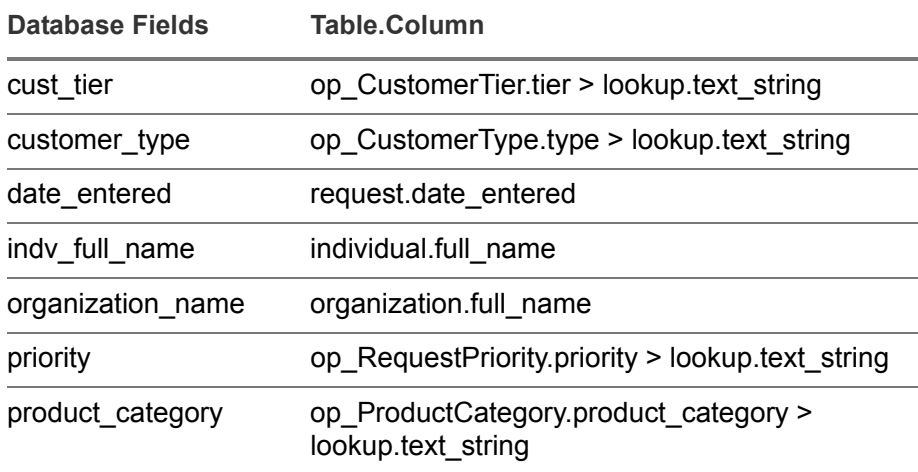

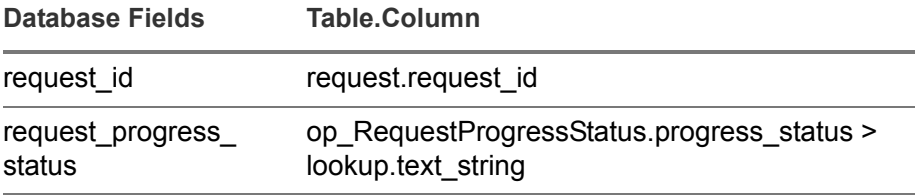

#### Number of Requests Currently in Queue Agent X Priority

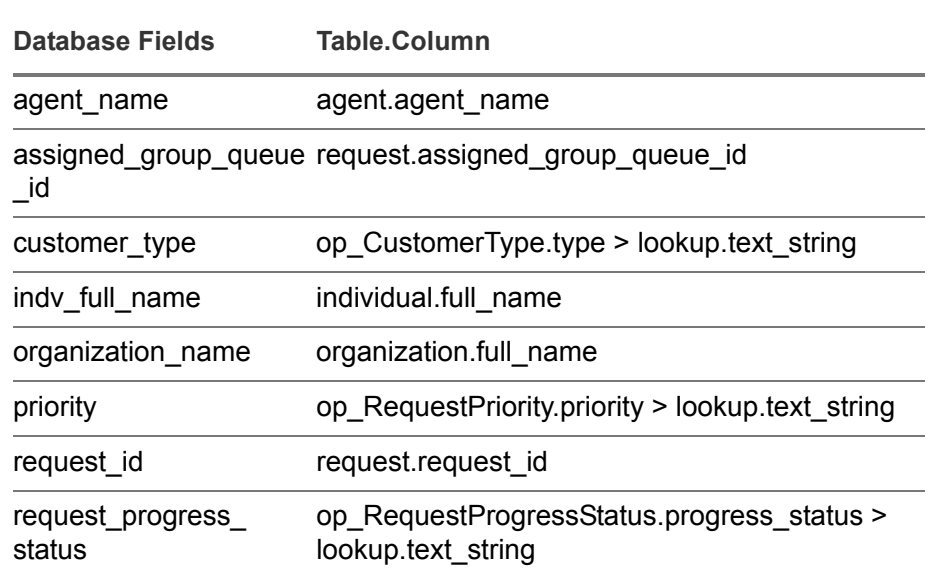

This report uses the op\_RequestReportsInfo view.

#### Number of Requests Currently in Queue with no Action Taken - Brand New and Untouched

This report uses the op\_BrandNewRequests and op\_RequestReportsInfo views.

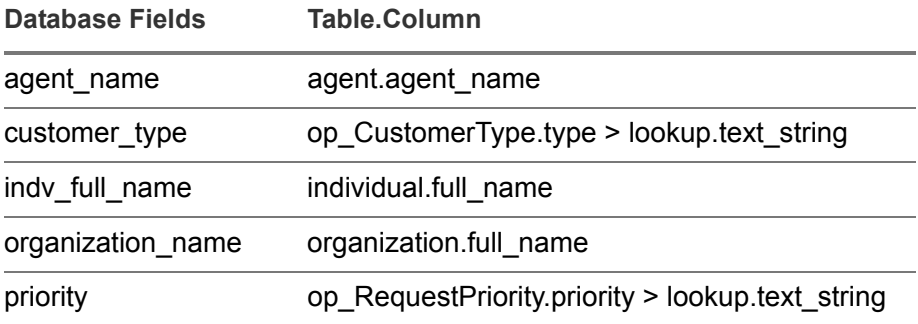

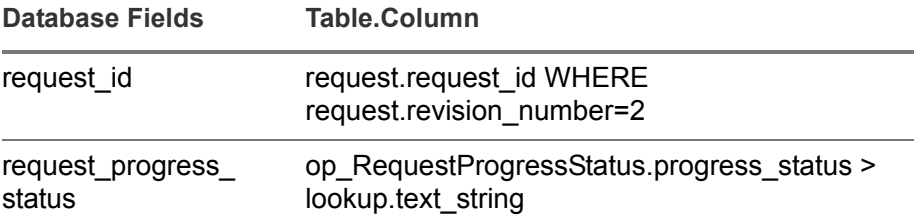

#### Open and Closed Requests by Customer

This report uses the op\_RequestReportsInfo view.

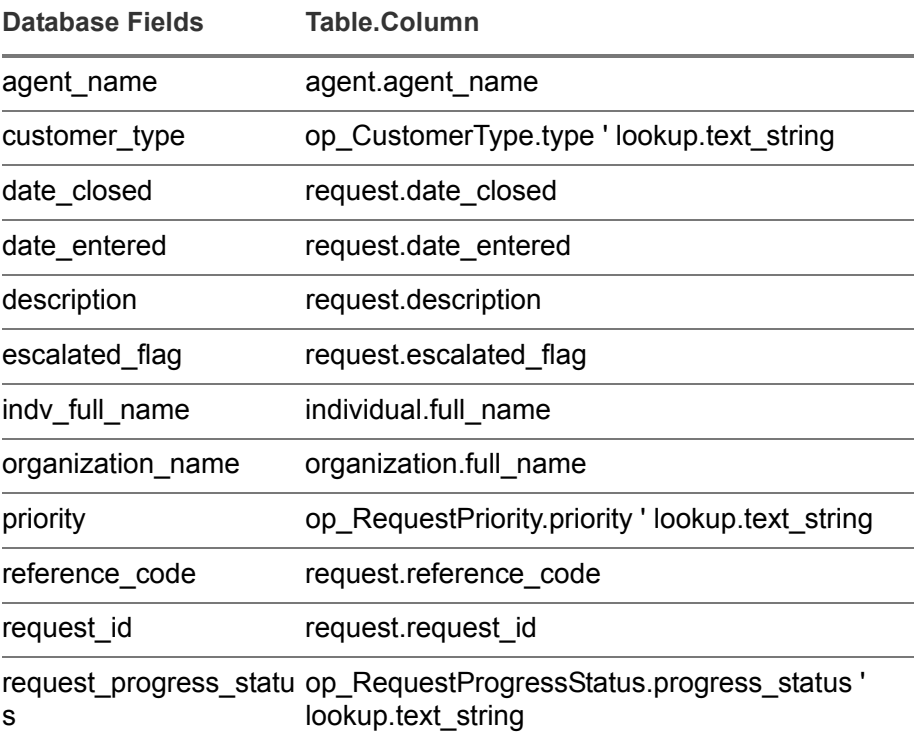

#### Opportunity by Geography

This report uses the CUSTOMER\_ANALYSIS\_REPORT stored procedure.

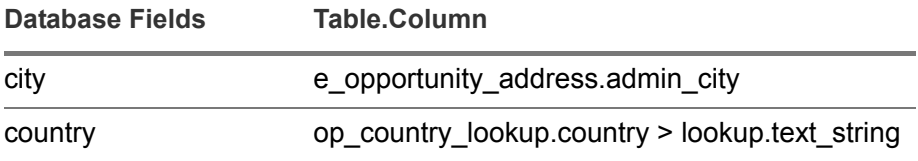

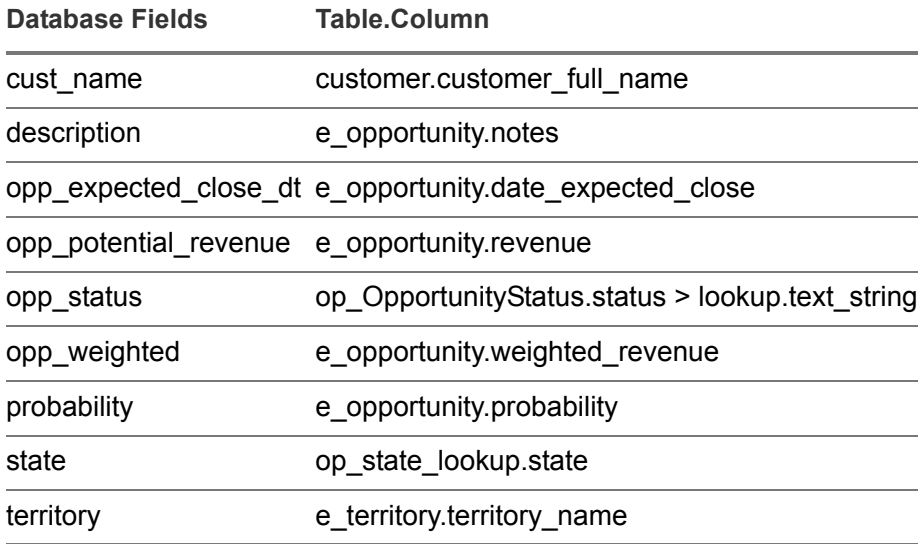

## Pipeline by Opportunity Type by Territory Report

This report uses the OPPORTUNITY\_REPORT stored procedure.

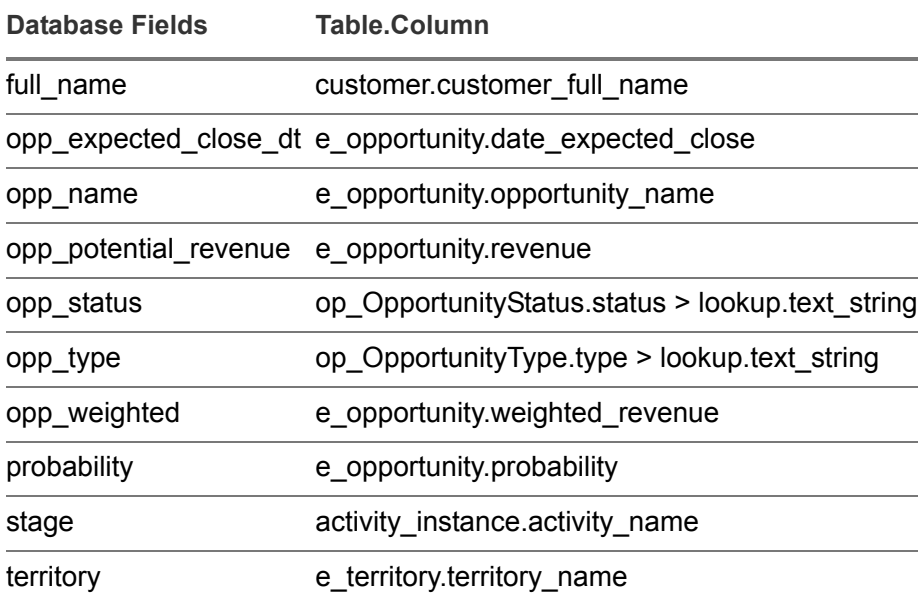

#### Pipeline by Probability by Month

This report uses the OPPORTUNITY\_REPORT stored procedure.

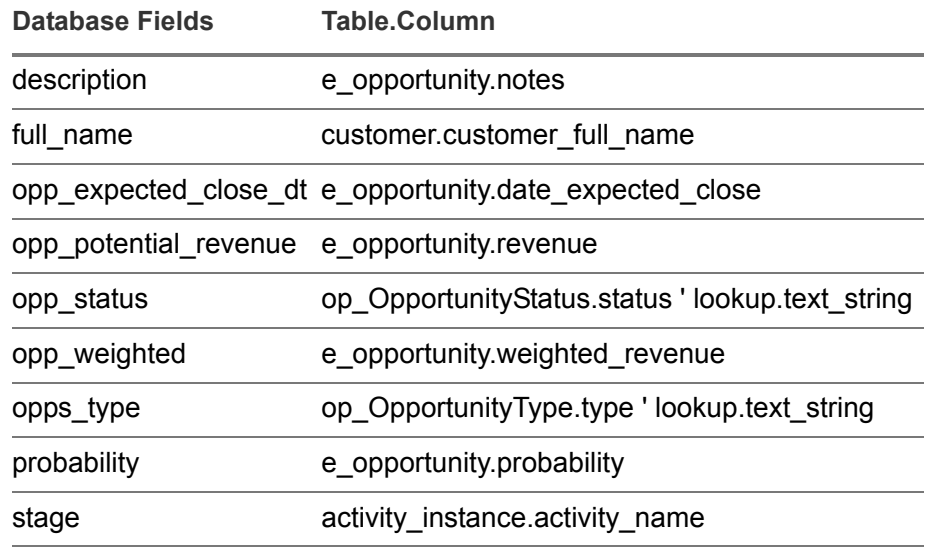

#### Pipeline by Probability by Territory

This report uses the OPPORTUNITY\_REPORT stored procedure.

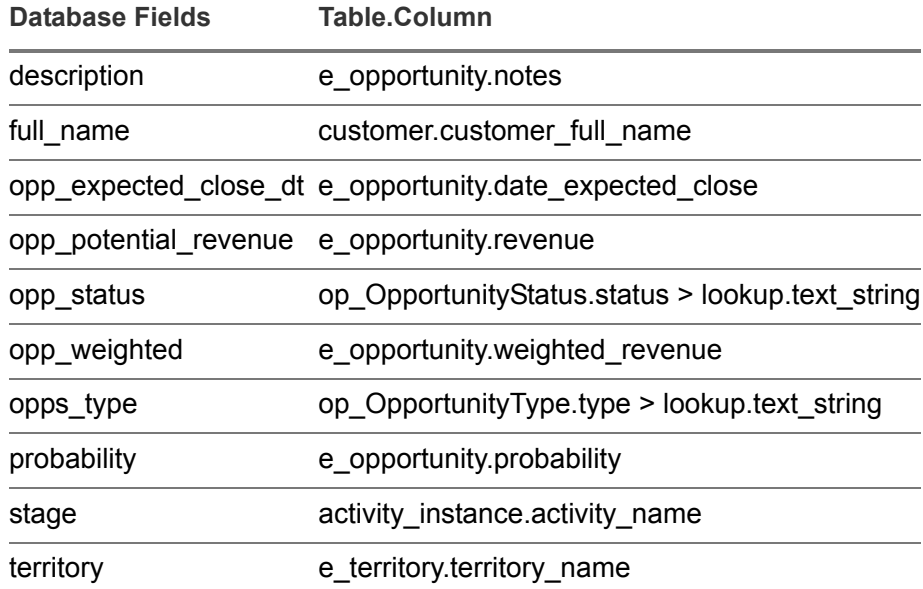

#### Pipeline by Sales Stage by Month

This report uses the OPPORTUNITY\_REPORT stored procedure.

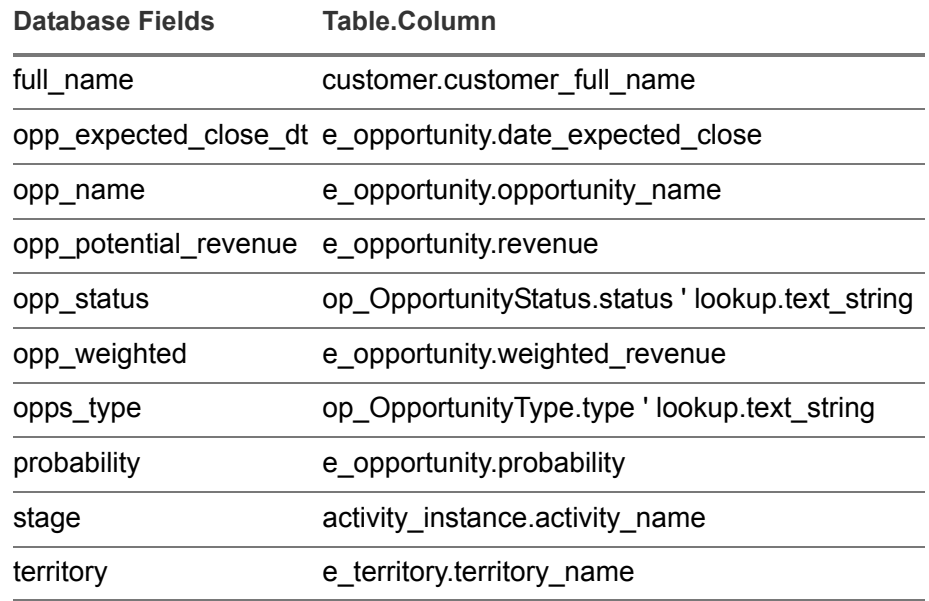

#### Pipeline by Sales Stage by Territory

This report uses the OPPORTUNITY\_REPORT stored procedure.

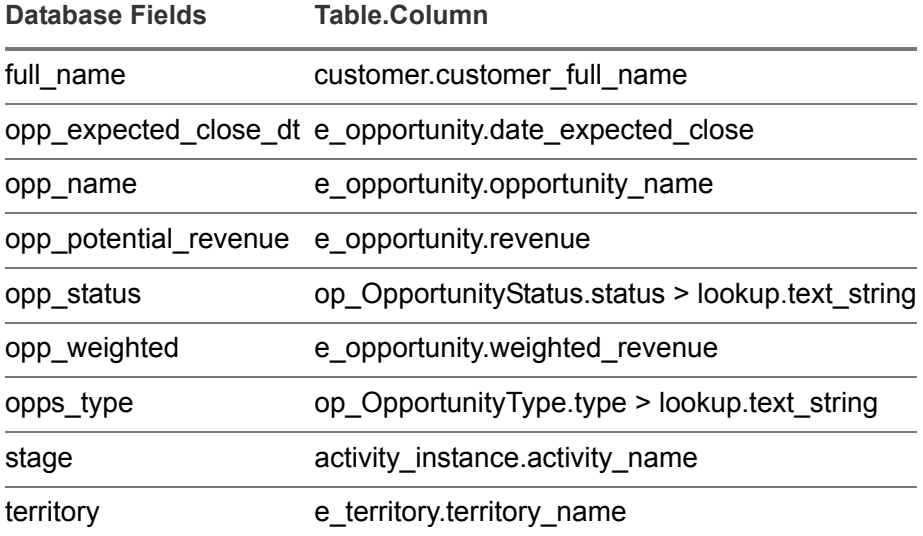

#### Quota by Sales Rep by Fiscal Quarter

This report uses the QUOTA\_REPORT stored procedure.

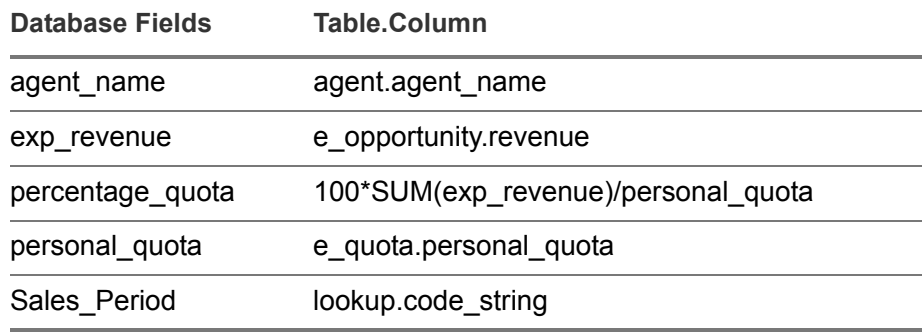

#### Response Time Histogram

This report uses the op\_response\_time view.

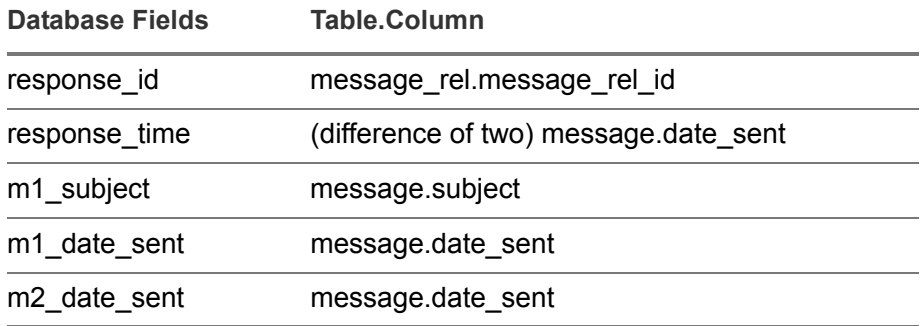

#### Revenue by Customer for Sales Person (Home Screen Chart)

This report uses the agent, customer, and e\_opportunity tables.

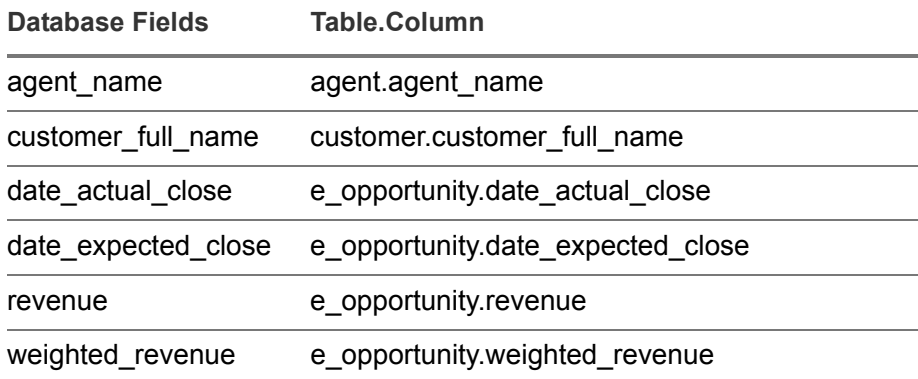

#### Timeline by Month by Territory

This report uses the CUSTOMER\_ANALYSIS\_REPORT stored procedure.

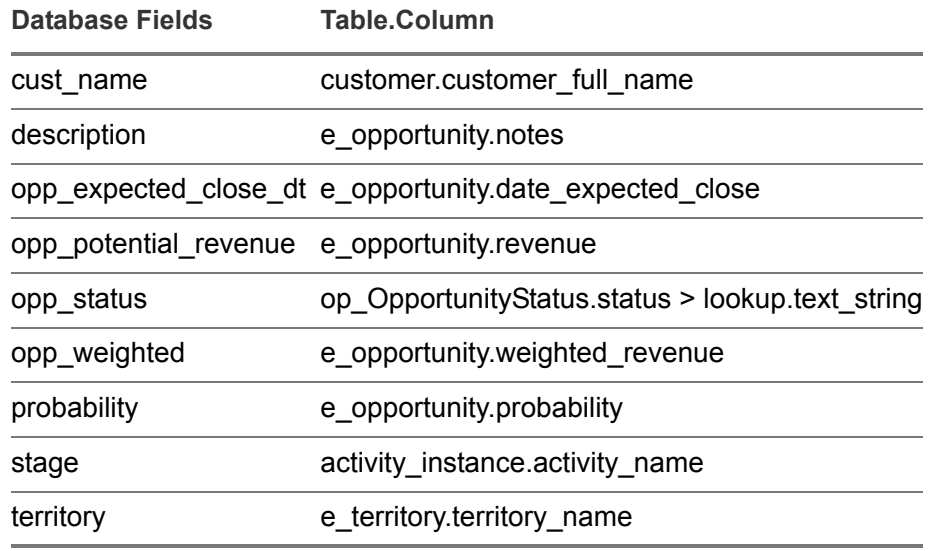

### Total Performance

This report uses the op\_performance\_slo view.

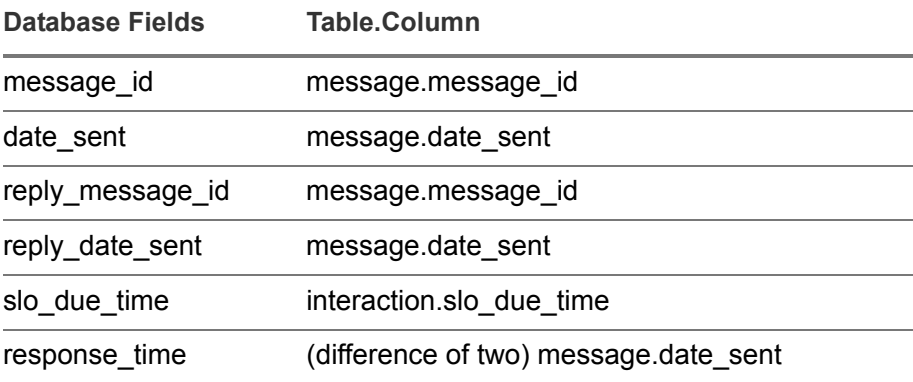

#### Won/Lost by Opportunity Type

This report uses the WON\_LOSS\_REPORT stored procedure.

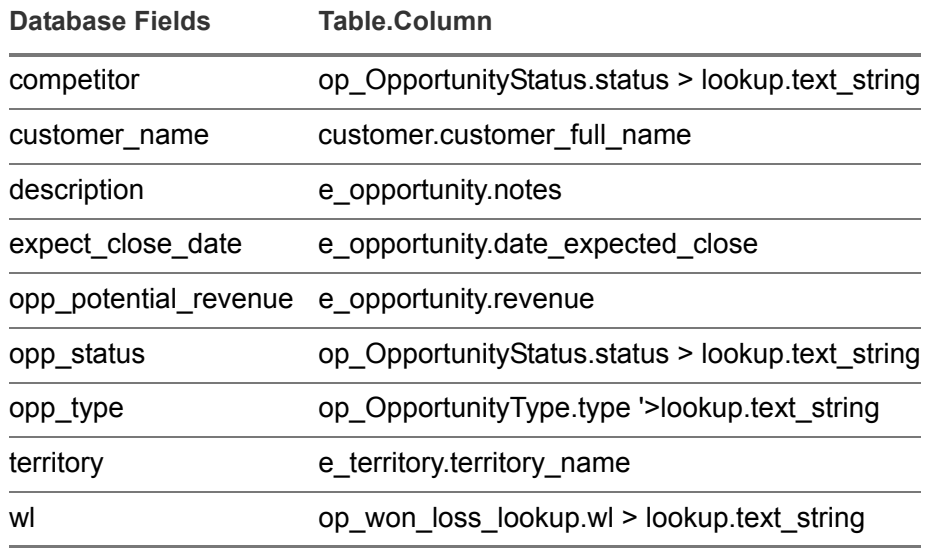

### Won/Lost Opportunity Type by Month

This report uses the WON\_LOSS\_REPORT stored procedure.

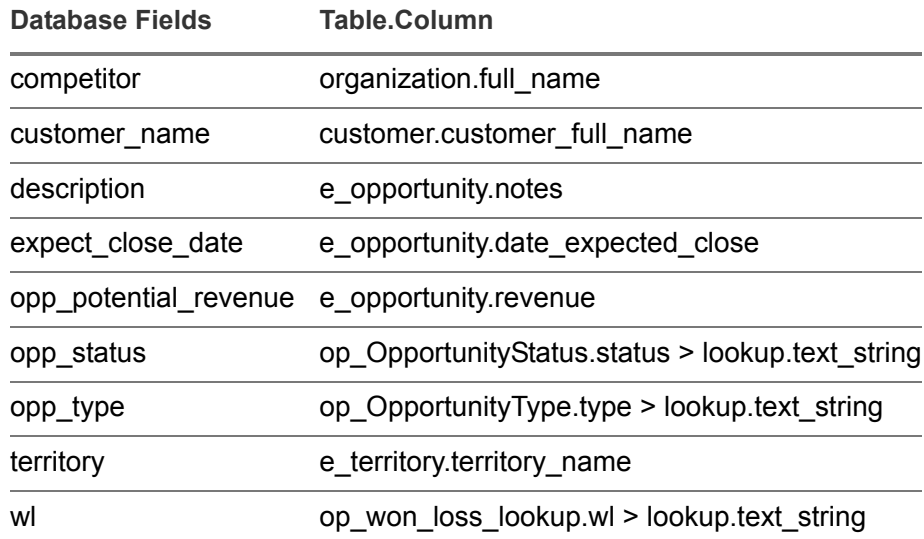

## Integrate Custom Reports

Custom reports could be published directly on the Crystal Server and then integrate the same following below steps.

**Note:** When designing a report using Crystal Reports designer, you must select a database for the report. The More Data Sources > Oracle Server option is not supported. You must choose an ODBC DSN or create a new ODBC DSN.

- **1** In Infor Studio, go to User **Interface > Reports**.
- <span id="page-126-0"></span>**2** Create a new report record for already published report, and specify a Crystal Report WCS ID, Category, and Locale for it.

**Note:** The Crystal WCS ID for a published report can be located under the properties of the report as shown below:

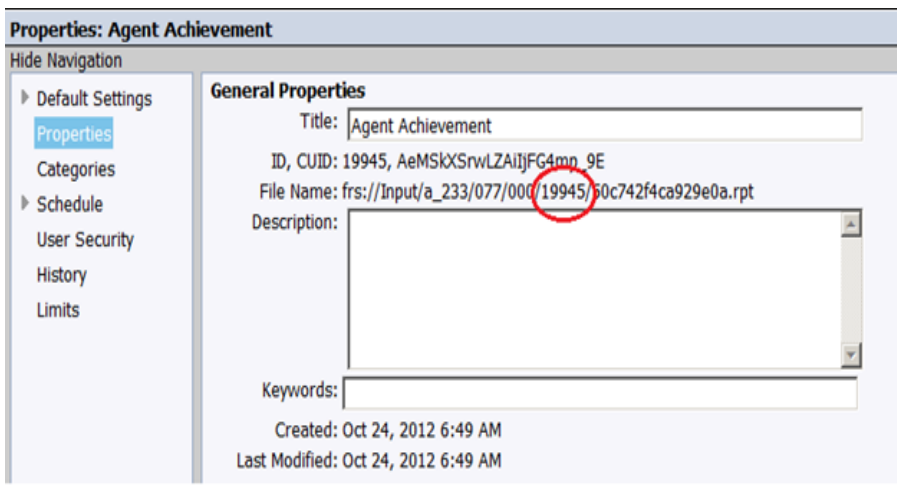

- <span id="page-126-1"></span>**3** Click **Save** to save your new report definitions.
- **4** Repeat [step 2](#page-126-0) through [step 3](#page-126-1) until you have created new records and loaded each of your new reports.

## <span id="page-127-0"></span>Chapter 12 Global Settings

# 12

Global settings are properties for which you can choose values to apply to your applications. For example, if you set the default currency locale global setting to US English, then US English becomes the default currency locale for your entire system.

You can view and edit the property type values of global settings from the **Admin** menu of your Customer Service (CS) or Sales Force Automation (SFA) applications or from the Admin Console. See ["Editing Global Setting](#page-137-0)  [Values" on page 12–11](#page-137-0) for instructions.

This chapter includes the following major topics:

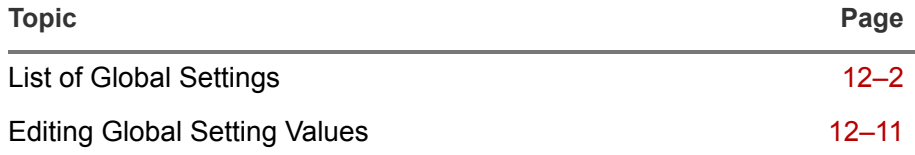

## <span id="page-128-0"></span>List of Global Settings

A number of global settings along with pre-set values are provided. You can edit these values as described later in this chapter. Global settings are described in the following table.

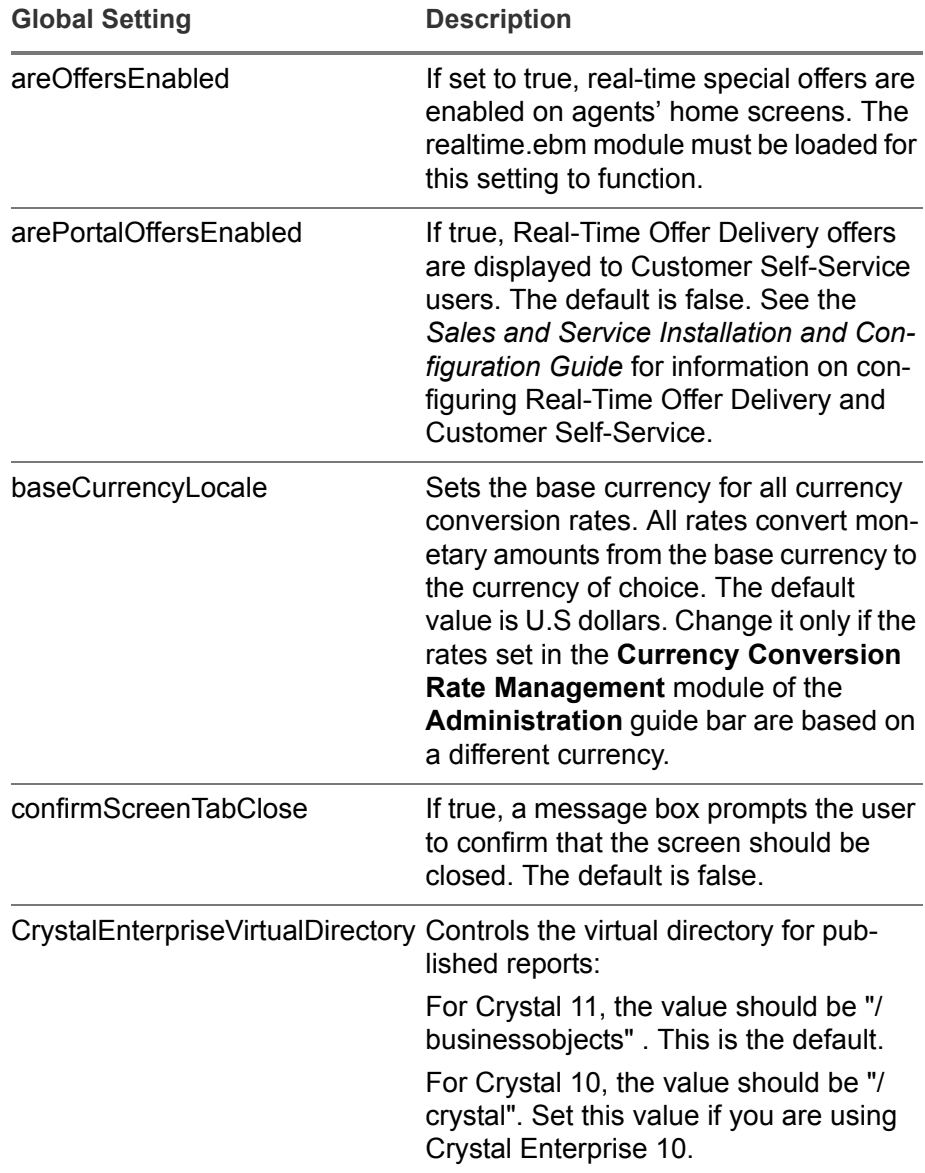

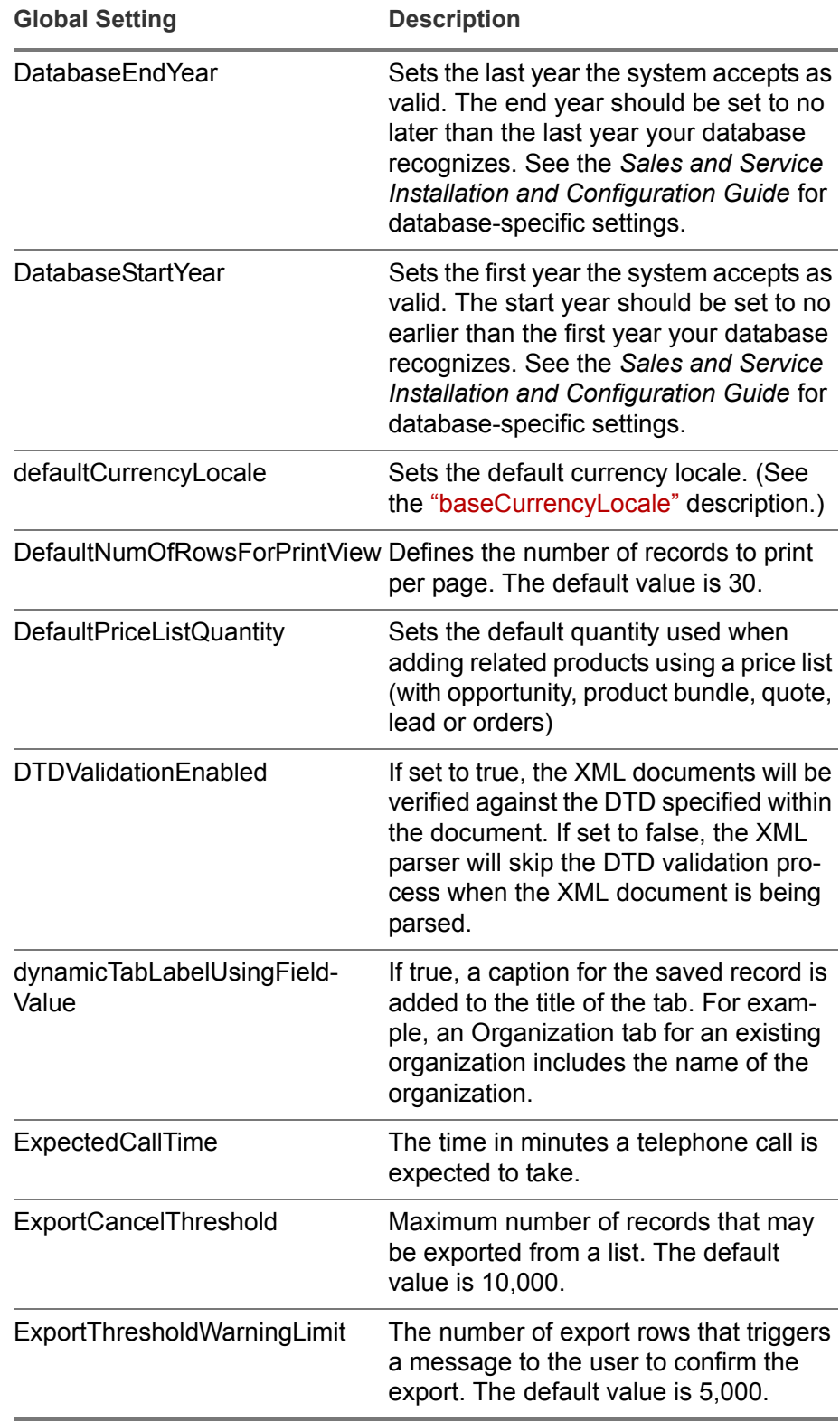

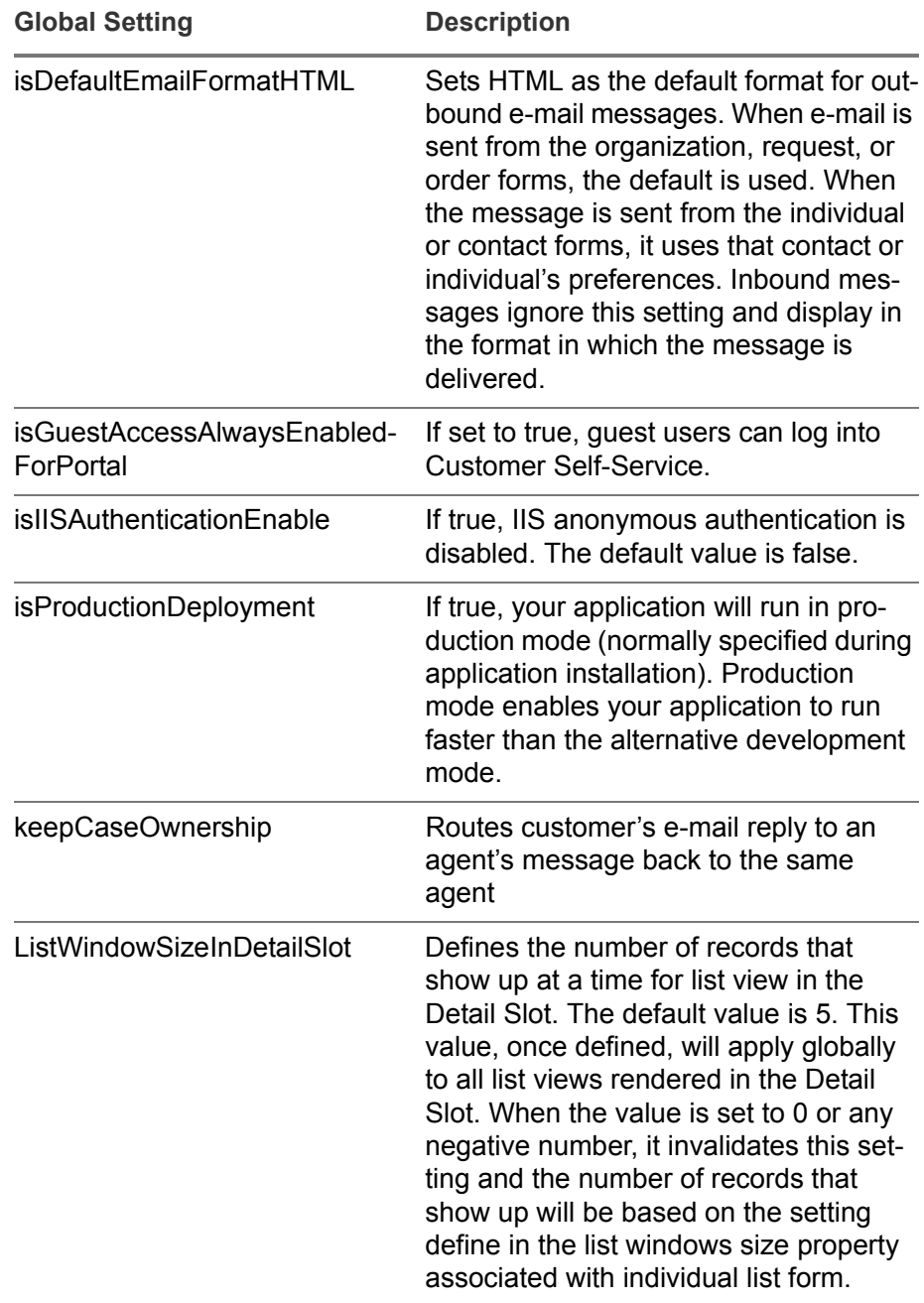

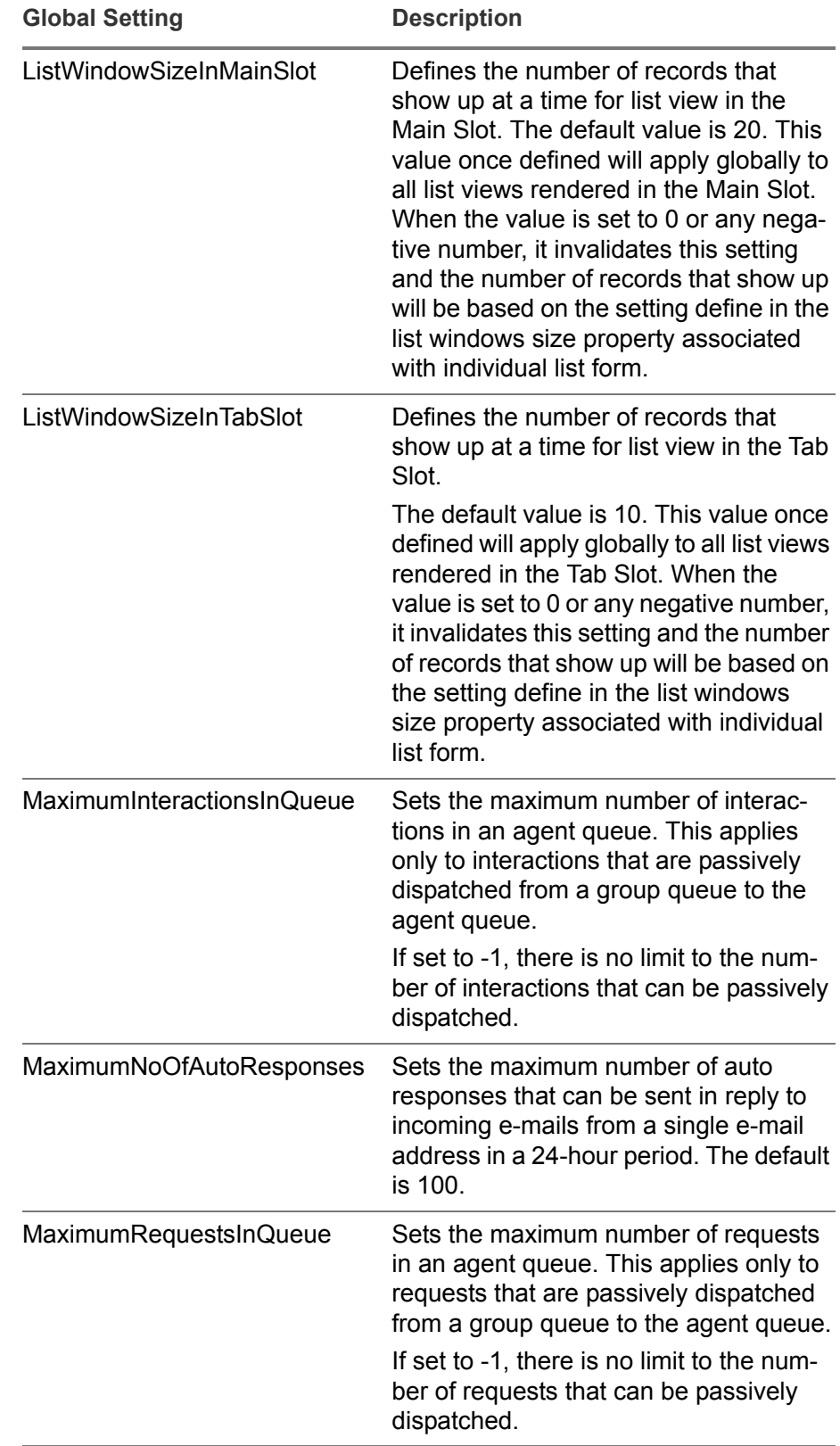

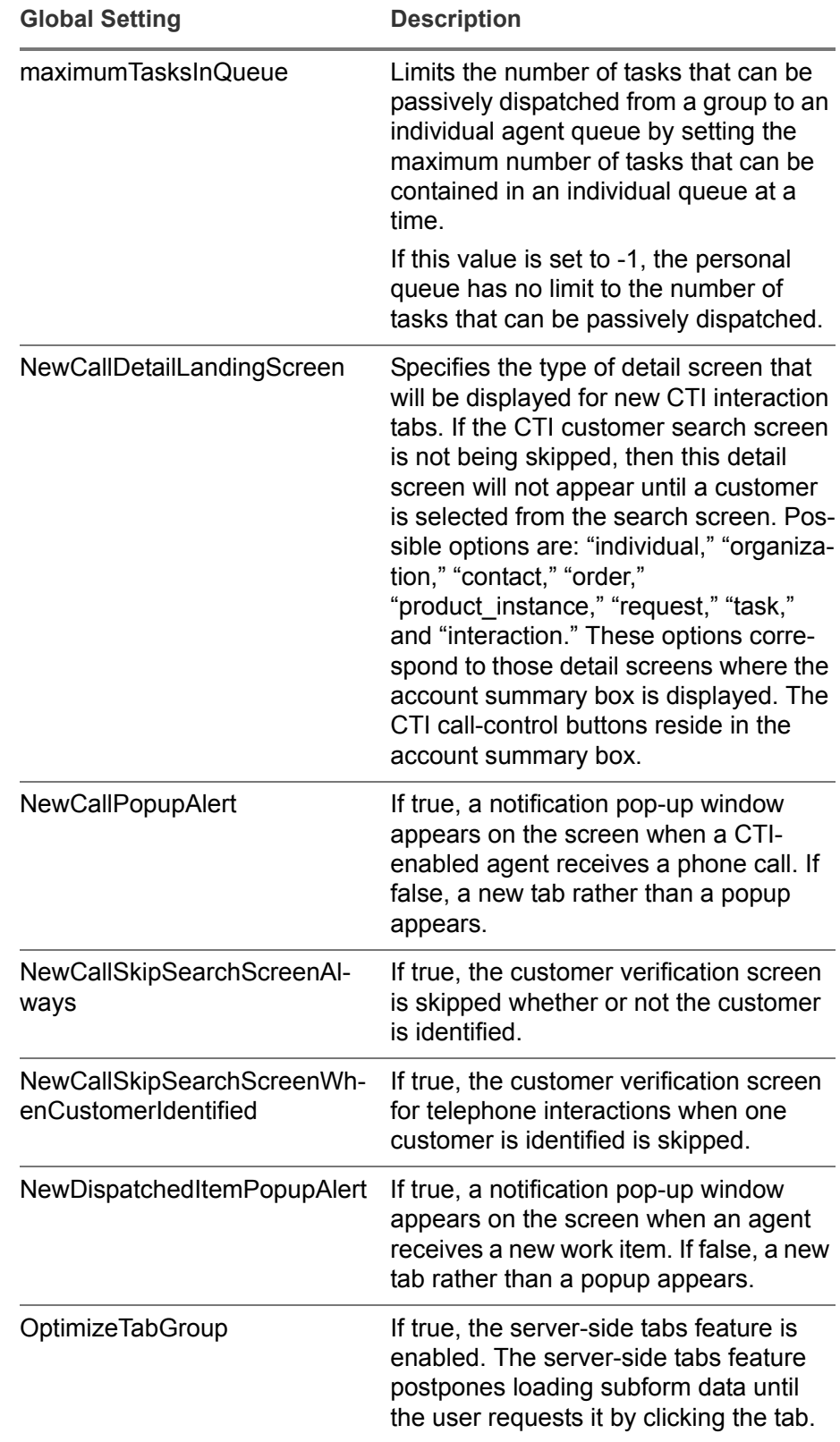

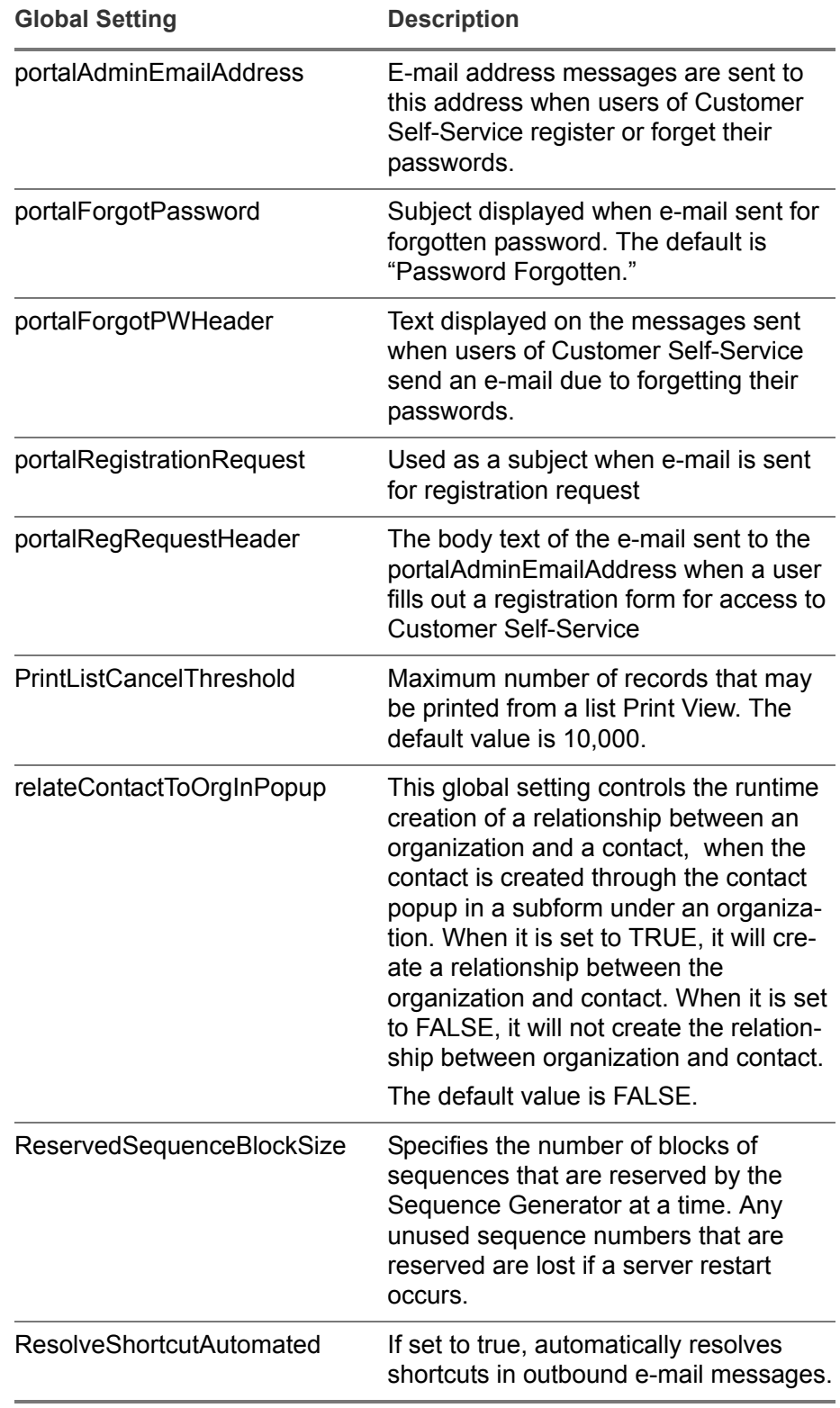

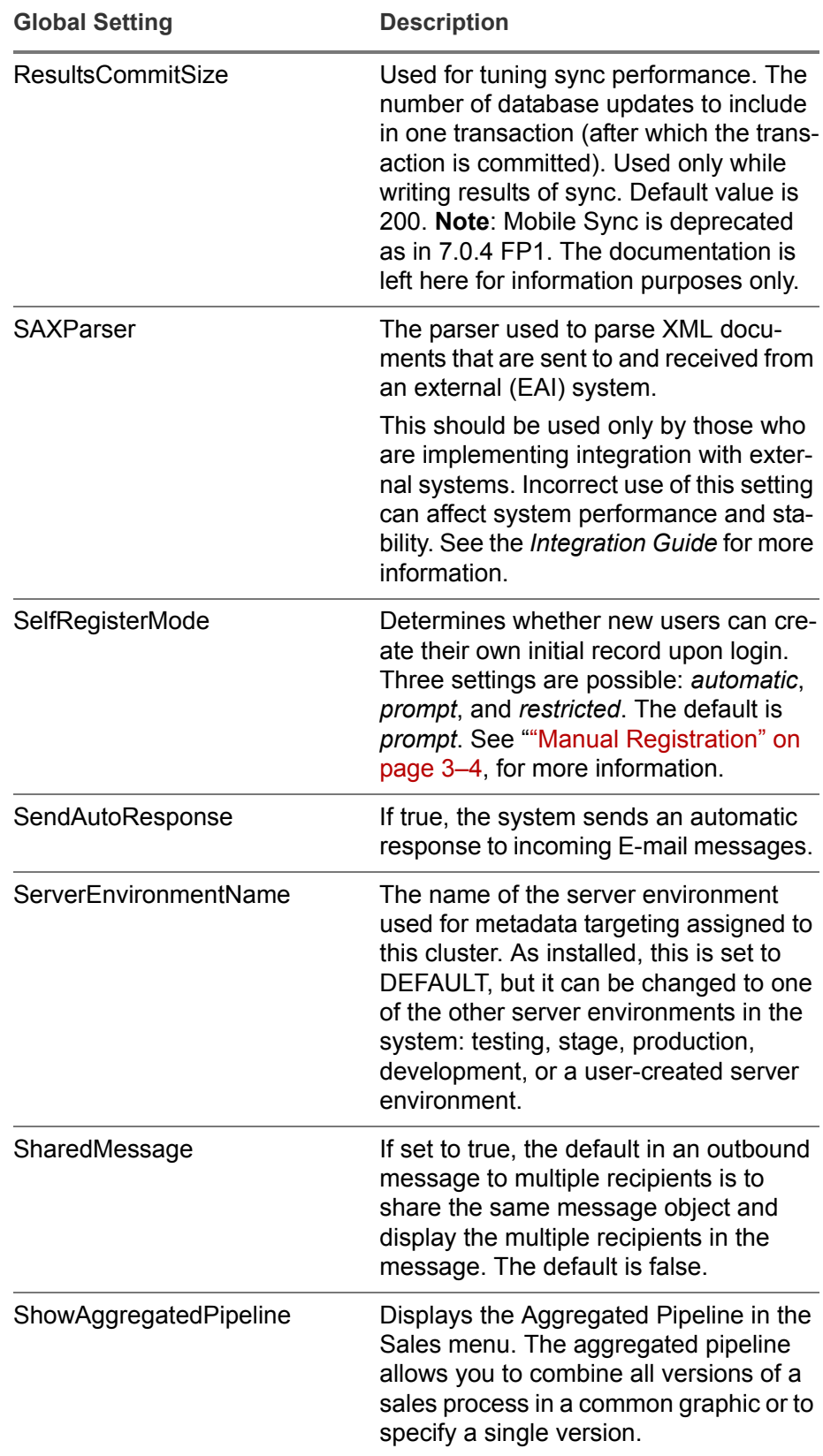

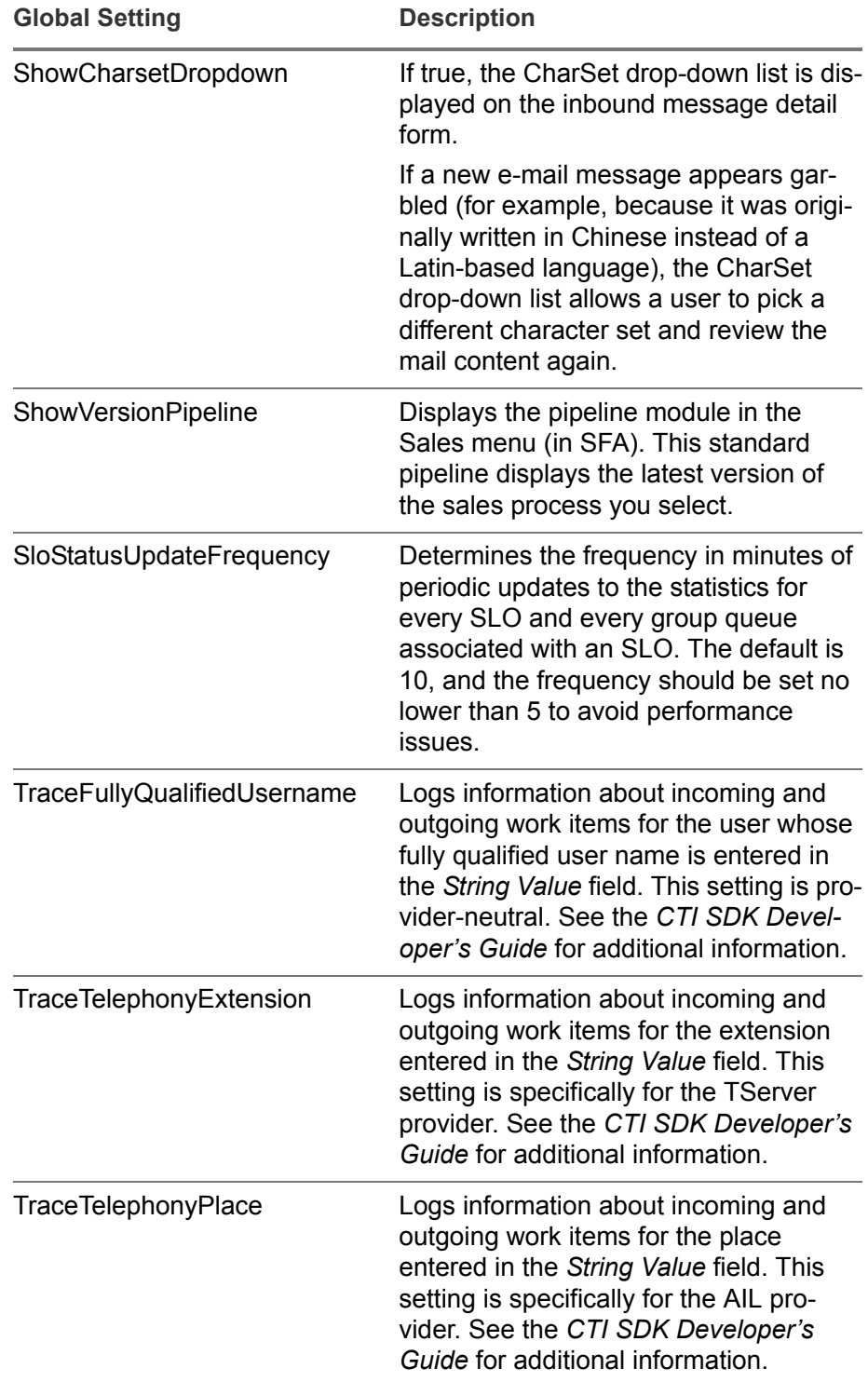

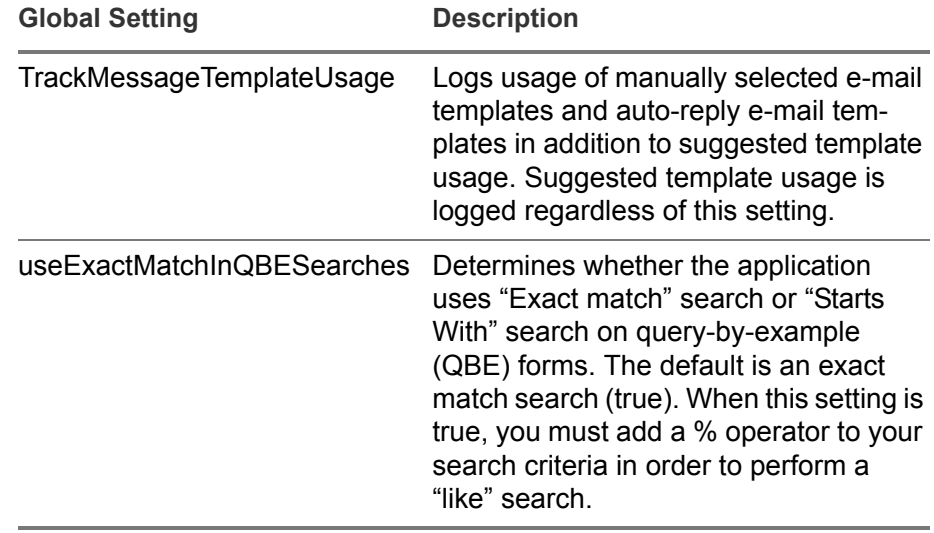

## <span id="page-137-0"></span>Editing Global Setting Values

**1** Select **Global Settings** to open the list of global settings, which displays their base types, property types, and pre-set values. Depending on the global setting, the data type of the property value can be integer, Boolean, or string.

| <b>List of Global Constants</b><br>Home                              |         |                             |                  |                                                                                                    |        |                                                 |                        |                |
|----------------------------------------------------------------------|---------|-----------------------------|------------------|----------------------------------------------------------------------------------------------------|--------|-------------------------------------------------|------------------------|----------------|
| Hot Deploy<br>Global Settings                                        |         |                             |                  |                                                                                                    |        |                                                 | 1-20 of 88 $\bigoplus$ |                |
| <sup>41</sup> Setting Name $\Delta$                                  |         | Category Base Type          | Property<br>Type | String Value                                                                                                    |        | Integer Decimal Date<br>Value Value Value Value |                        | <b>Boolean</b> |
| areOffersEnabled                                                     |         | Realtime ENUMERATED BOOLEAN |                  |                                                                                                    |        |                                                 |                        | false          |
| arePortalOffersEnabled                                               | Portal  | <b>ENUMERATED BOOLEAN</b>   |                  |                                                                                                    |        |                                                 |                        | false          |
| baseCurrencyLocale                                                   | FAI     | <b>STRING</b>               | STRING en_US     |                                                                                                    |        |                                                 |                        |                |
| config_db_properties                                                 | Default | <b>STRING</b>               | <b>STRING</b>    | <absolute by="" cfg.db.properties="" copied="" ece="" file="" install="" of="" path="" the=""></absolute>                         |        |                                                 |                        |                |
| config integration api properties                                    | Default | <b>STRING</b>               | <b>STRING</b>    | <absolute by="" cfo="" copied="" ece="" file="" install="" integrationapi.properties="" of="" path="" the=""></absolute>          |        |                                                 |                        |                |
| config report transform properties                                   | Default | <b>STRING</b>               | <b>STRING</b>    | <application root="">/etclece/cfg.reportTransform.properties</application>                                                        |        |                                                 |                        |                |
| config_udps_xml                                                      | Default | <b>STRING</b>               | <b>STRING</b>    | <application root="">/etclece/udps.xml</application>                                                                              |        |                                                 |                        |                |
| confirmScreenTabClose                                                | Default | <b>ENUMERATED BOOLEAN</b>   |                  |                                                                                                    |        |                                                 |                        | false          |
| CrystalEnteroriseVirtualDirectory                                    | Default | <b>STRING</b>               | <b>STRING</b>    | /businessobiects                                                                                                    |        |                                                 |                        |                |
| DatabaseEndYear                                                      | Default | <b>INTEGER</b>              | <b>INTEGER</b>   |                                                                                                    | 9,999  |                                                 |                        |                |
| DatabaseStartYear                                                    | Default | <b>INTEGER</b>              | <b>INTEGER</b>   |                                                                                                    | 1,753  |                                                 |                        |                |
| DataDecimatorMinimumDaysBeforeCurrent                                | Default | <b>INTEGER</b>              | <b>INTEGER</b>   |                                                                                                    | 365    |                                                 |                        |                |
| DebuoCtiWorkitemProcessorClassNames                                  |         | Channels STRING             | <b>STRING</b>    | com.epiphany.shr.cti.util.CtiWorkItemPendingProcessor.com.epiphany.shr.cti.middleware.genesysail.base.provider.GenesysAilProvider |        |                                                 |                        |                |
| DebugCtiWorkitemProcessorEnabled                                     |         | Channels ENUMERATED BOOLEAN |                  |                                                                                                    |        |                                                 |                        | false          |
| DebugCtWorkitemProcessorPrintCollectionSizeWaitTime Channels INTEGER |         |                             | <b>INTEGER</b>   |                                                                                                    | 60,000 |                                                 |                        |                |
| defaultCurrencyLocale                                                | Default | <b>STRING</b>               | STRING en US     |                                                                                                    |        |                                                 |                        |                |
| DefaultNumOfRowsForPrintView                                         | Default | <b>INTEGER</b>              | <b>INTEGER</b>   |                                                                                                    | 30     |                                                 |                        |                |
| DefaultPricelistQuantity                                             | Default | <b>INTEGER</b>              | <b>INTEGER</b>   |                                                                                                    |        |                                                 |                        |                |
| <b>DTDValidationEnabled</b>                                          | EAI     | ENUMERATED BOOLEAN          |                  |                                                                                                    |        |                                                 |                        | true           |
| dynamicTabLabelUsingFieldValue                                       | Default | <b>ENUMERATED BOOLEAN</b>   |                  |                                                                                                    |        |                                                 |                        | true           |

Figure 12-1: Global Settings List

**2** Click a global setting to open its Detail screen.

| Home             | $\mathbb{R}$<br>Global Constant: areOffersEnab |                |                |                         |  |  |  |  |
|------------------|------------------------------------------------|----------------|----------------|-------------------------|--|--|--|--|
| Global Setting   | @ ← ⊙,                                         |                |                | ?                       |  |  |  |  |
| Setting Name:    | Base Type:                                     | Property Type: | Boolean Value: |                         |  |  |  |  |
| areOffersEnabled | ENUMERATED                                     | <b>BOOLEAN</b> | false          | $\overline{\mathbf{v}}$ |  |  |  |  |
| String Value:    | Integer Value:                                 | Decimal Value: | Date Value:    |                         |  |  |  |  |
|                  |                                                |                |                |                         |  |  |  |  |

Figure 12-2: Global Setting Detail Screen

All property data types appear on this screen, but you can edit only the value that matches **Property Type**. If the property type is **INTEGER**, then you can edit only *Integer Value*. If the property type is **BOOLEAN**, then you can edit only *Boolean Value*, and so on.

**3** Click **Hot Deploy**. This applies your changes to the system.

#### 12-12 | Editing Global Setting Values

## Chapter 13 Admin Console Functions

## 13

This chapter covers topics in the Admin Console. The following additional administrative and managerial functions are included here:

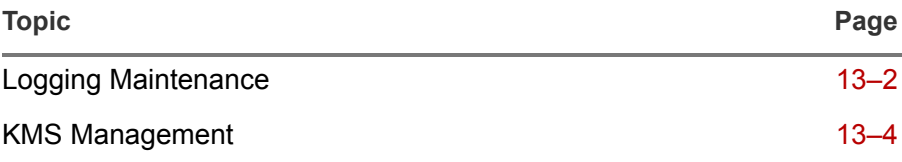

Additional Admin Console functions are covered in this book in the order in which you are most likely to use them as follows:

- [Chapter 12, "Global Settings"](#page-127-0)
- [Chapter 14, "Alert Management"](#page-145-0)
- [Chapter 15, "Job Scheduler"](#page-151-0)
- [Chapter 16, "Deployment Units"](#page-163-0)
- **EXECUTE:** [Chapter 17, "Services and Service Monitoring"](#page-167-0)

The Workflow Designer and Dialog Designer have their own online help systems that are available from the tool bar when you use the designers.

## <span id="page-140-0"></span>Logging Maintenance

Logging Maintenance enables you to manage information that appears in the logs in the system. These logs are helpful for troubleshooting and in cases where you need to contact Customer Support. You can create and delete log categories, and edit logging levels.

**Note:** The changes that you make on the Logging Maintenance screen are effective during runtime only; they last only until the next startup. You can make permanent changes only in the logj4configuration.xml file in your *Infor\_Global\_dir*/service/etc/logs directory, where *Infor\_Global\_dir* is the directory where you installed the system.

You are more likely to change the log level of an existing log to help troubleshoot issues in the system than to create a new log.

#### Creating log Categories

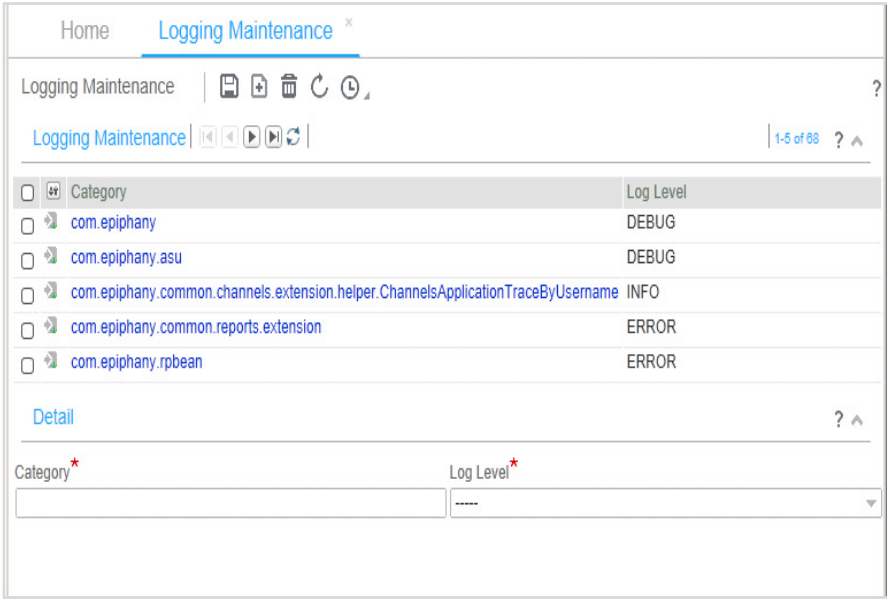

**1** Go to **Logging Maintenance**, and click **New** to open a detail form.

Figure 13-1: Logging Maintenance Screen With Detail

**2** Enter a **Category** name.

Categories for logs correspond to Java Name Space. If you are unfamiliar with this concept, get a developer to assist you in creating a new log.

**3** Select a **Log Level** as described in the following table. The table describes the available log level settings in order of severity. The log level you select determines the verbosity of the log. Each level includes messages at its own and all higher levels. For example, **WARN** (3) includes **WARN, ERROR**, and **FATAL**; **DEBUG** (1) includes all levels; and so on.

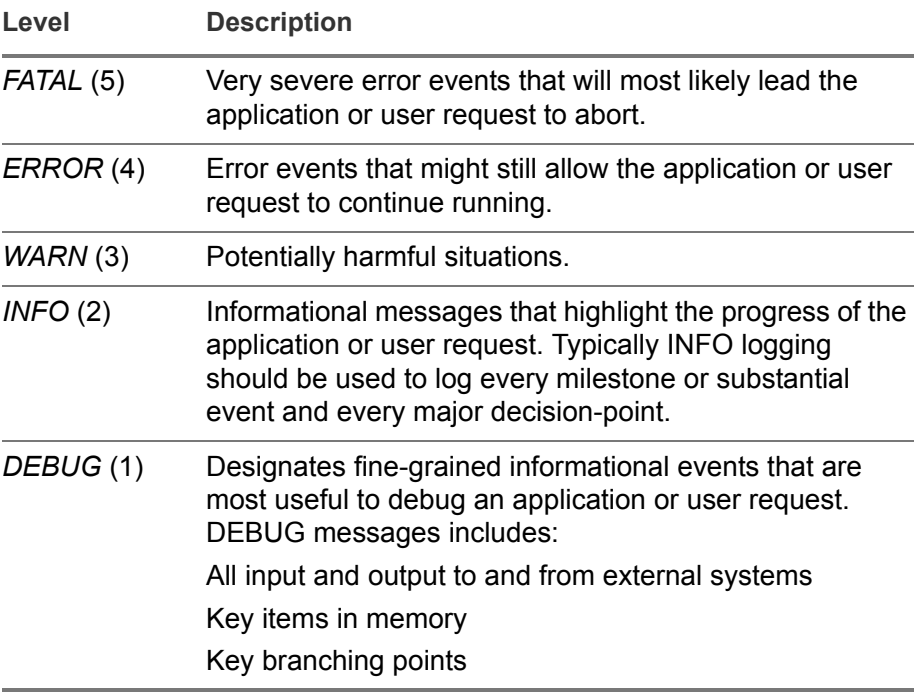

**4** Save your new record.

## <span id="page-142-0"></span>KMS Management

The **KMS Management** module in the Admin Console provides read-only information about the current number of indexed and pending documents in the KMS index. KMS stands for **k**nowledge **m**anagement and **s**earch. The KMS index enables full-text searching in the knowledge base. It also provides a means to rebuild the index. See the *Architecture Reference Guide* for more information on KMS.

Click **KMS Management** on the Admin Console menu to open the KMS Administration screen. Its fields are described below.

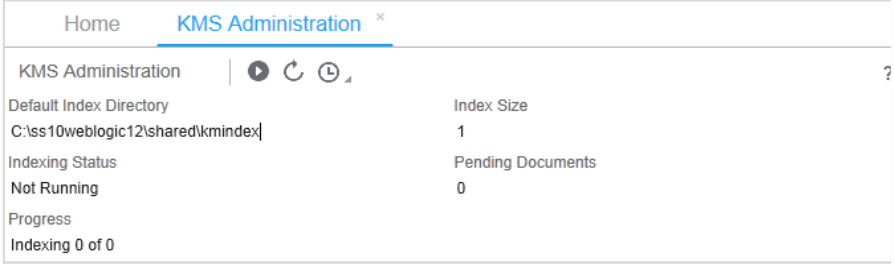

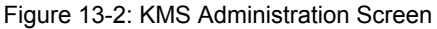

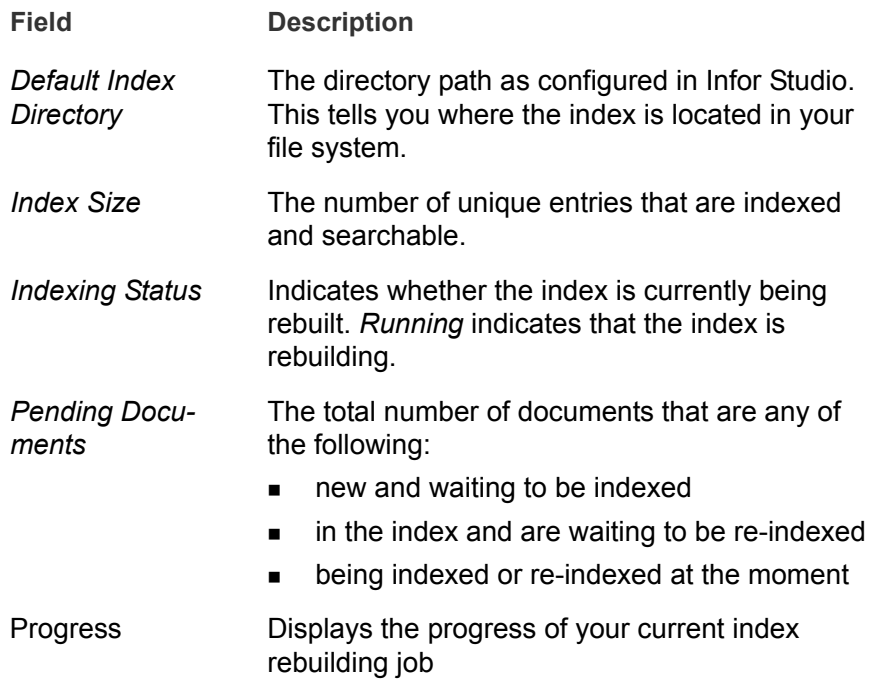

For example, suppose Document A was indexed previously, has been modified, and now needs to be re-indexed. Also, Document B has just been created. At this moment, **Index Size** is **1** and **Pending Documents** is **2**. After A and B have been processed, **Index Size** will be **2** and **Pending Documents** will be **0**.

You must rebuild the index periodically as part of ongoing maintenance, or else the full-text search function will not return the expected results for your users. During normal re-indexing, your users may continue to search. Until the re-indexing is complete, they will receive the same results they did before you started the rebuild.

However, if you rebuild after a disk failure or other loss or corruption, all search requests return zero results during the process is complete. Pending documents still accumulate and are included in the new index.

#### Rebuilding the KMS index

- **1** In the Admin Console, go to **KMS Management** to open the KMS Administration tab.
- **2** Click **Rebuild Index** on the tool bar.
### 13-6 | KMS Management

# <span id="page-145-0"></span>Chapter 14 Alert Management

# 14

The **Manage Alert** function in the Admin Console enables you to set up and manage alert events and alert subscriptions.

- An alert event is a pre-defined event that triggers an alert.
- An alert subscription is created by a user in order to have notifications delivered. A subscription is assigned to one alert event only.

The alert events and subscriptions that you create in the Admin Console may apply to your entire organization or to a defined subset of the organization.

This chapter includes the following major topics:

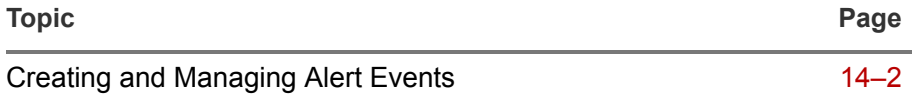

For information on working with the user interface, see the *Application Reference Guide*.

# <span id="page-146-0"></span>Creating and Managing Alert Events

<span id="page-146-1"></span>Create and configure alert events on a series of Alert Management screens that you access from the Admin Console menu.

## Creating an Alert Event

**1** Go to **Manage Alert > Create Alert Event** to start a series of forms that guide you through the process.

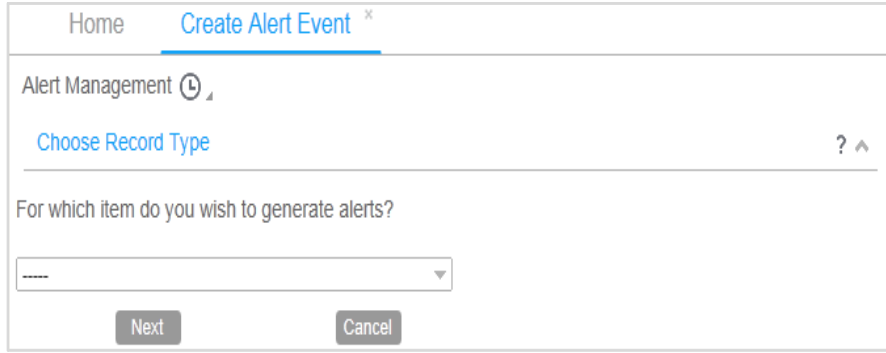

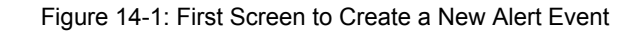

**2** On the **Choose Record Type** screen, select an object in the drop-down menu for which you want to set an alert, and click **Next.**

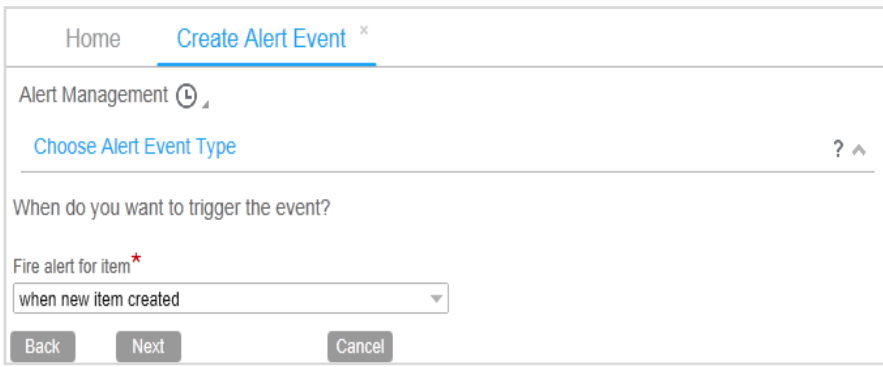

Figure 14-2: Event Type Screen

**3** On the **Choose Alert Event Type** screen, select the appropriate events to trigger the alert, and click **Next**. The options are as follows:

- **when new item created**
- **when item changed**
- **when item created or changed**
- **never just create a definition**
- **4** On the **Add Restriction?** screen, select **Yes** and continue with step a, or accept the default **No**, and skip to step 5.
	- **a** On the next screen, select **Yes** to select a pre-defined restriction from a drop-down menu of available restrictions.

Click **No** to open an IBR Editor, where you can write your own expression for restriction.

- **b** Click **Next**.
- **5** On the **Set Alert Event Name and Description** screen, enter a name and description for the alert event and click **Finish**.

<span id="page-147-0"></span>After you create an alert event, it appears on the **Alert Events** list on the Manage Alerts screen.

### Managing Alert Events

To view and manage your system alerts, go to **Manage Alert > Manage Alert Events** to display a list of the alerts configured on your system. Then select and edit them as you do other objects in Infor CRM Sales and Service .

### Creating an Alert Subscription

**1** Go to **Manage Alert > Create Subscription** to open the Subscribe to Alert screen. This is the first in a series of forms that guide your through the process.

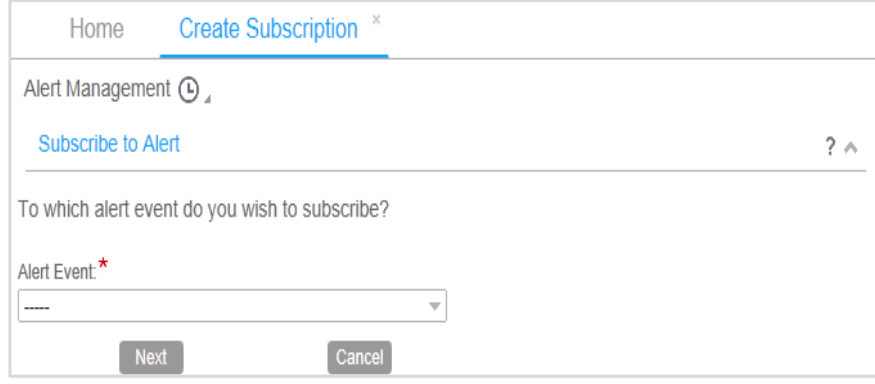

Figure 14-3: First Screen to Create a New Alert Subscription

#### **2** Select an **Alert Event** from the drop-down list, and click **Next.**

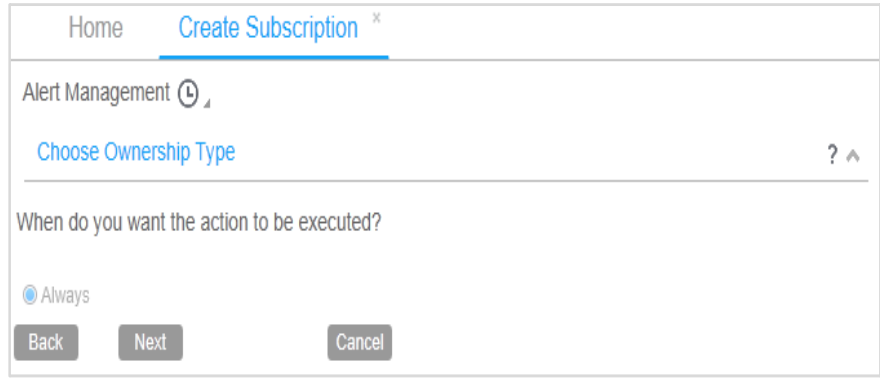

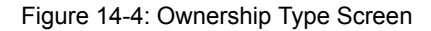

- **3** On the Choose Ownership Type screen, select when to execute the action, and click **Next**. The options are **Always** or **When I am the owner.**
- **4** On the Add Restriction? screen, if you want to set a restriction on the alert, select **Yes** and continue with step a.

If you select **No**, skip to step 5.

- **a** On the **Create Restriction?** screen select either:
	- **Yes** to select a pre-defined restriction from a drop-down menu of available restrictions
	- **No** to open an IBR Editor where you can write your own expression for restriction
- **b** Click **Next**.
- **5** On the Set Time Condition? screen, choose when you want the alert to fire, and click **Next**. The options are as follows:
	- **As soon as possible.** If you select this, go to step 6**.**
	- **This long after detected** to set a time condition on the alert. If you select this option, select a time condition from the drop-down menu. Then enter time information for the condition you selected.
- **6** On the Add Action screen, select an action to be performed. (You may set up more than one action. See step 7.)
	- If you don't want an additional action, select **Just create an alert** and click **Next**.
	- Click **Next** and follow instructions to set up the action.
- **7** On the Add Additional Action? screen, select whether to add an additional action.

**8** On the Set Subscription Name and Description screen, enter a name and optional description. Click **Finish**.

#### Managing Alert Subscriptions

<span id="page-149-1"></span><span id="page-149-0"></span>To view and manage your alert subscriptions, go to **Manage Alert > Manage Alert Subscriptions** to display a list of the alert subscriptions configured on your system. Then select and edit them as you do other objects in Infor CRM Sales and Service .

## 14-6 | Creating and Managing Alert Events

# Chapter 15 Job Scheduler

# 15

The Job Scheduler lets you create and manage jobs for your system to run according to your schedule. You can set jobs to run once or on a recurring basis. Your jobs are stored in the system so that you can access and run them as needed.

The types of jobs that you can create are import jobs, PIM (Personal Information Management) synchronization jobs, command line jobs, and container jobs that let you group multiple jobs together. You can create multiple job instances for each job type.

The Admin Console contains three Job Scheduler screens:

- **Job List.** A list of all jobs created for your system. Here you create, edit, run, stop, and delete jobs, and view the history of each job.
- **Scheduled Jobs.** A list of all scheduled jobs. Here you create and edit the schedules for the jobs defined on the Job List screen. You can also pause and resume jobs here.
- **Configuration.** This screen allows you to change the maximum number of high-load jobs. The default setting is 2. Infor recommends that you not increase this number, but you may decrease it.

This chapter includes the following major topics:

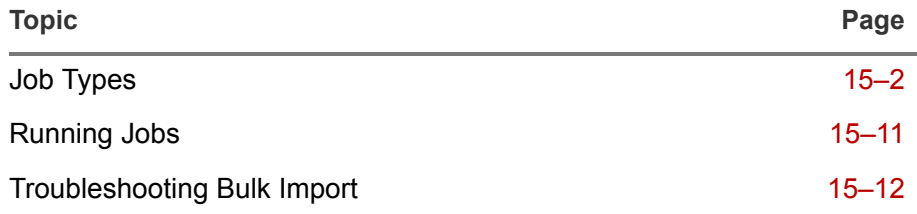

# <span id="page-152-0"></span>Job Types

The job types that you can run are described in the following table. Specific requirements for creating jobs are covered in the procedure, ["Data](#page-158-0)  [Decimator" on page 15-8.](#page-158-0)

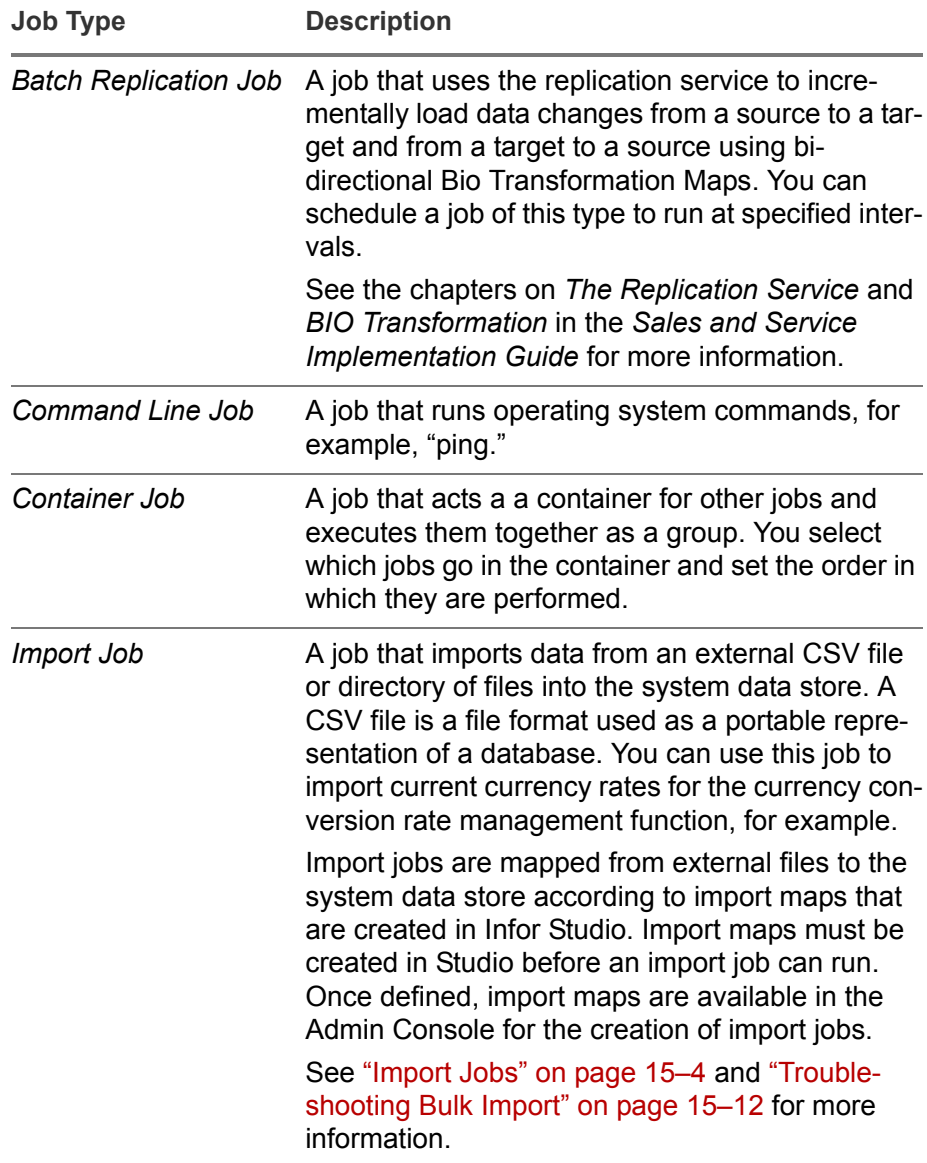

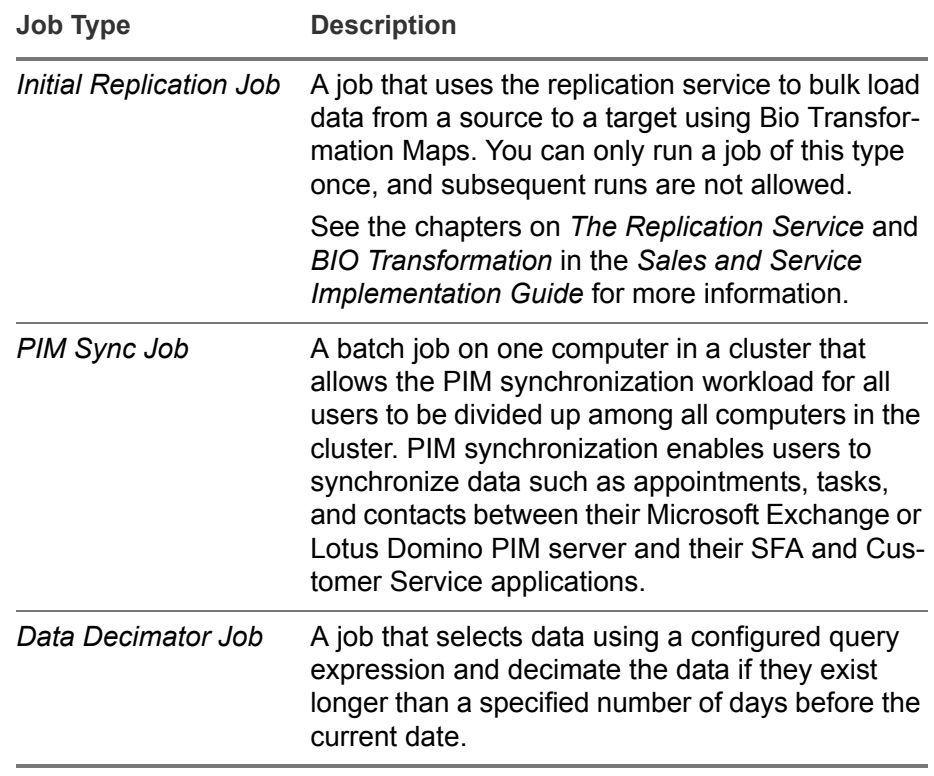

## Creating a Job

- **1** Go to **Job Scheduler >** J**ob List**. Existing jobs are listed on this screen.
- **2** Click **New**.
- **3** On the **Create/Edit Jobs** lower pane, enter a name for the job and select the type of job. Depending of the job type you select, additional fields appear.
- **4** Enter information specific to the job types as described below.

#### Container Job

A container job acts as a container for other jobs and executes them together as a group. You select which jobs go in the container and set the order in which they are performed.

To configure a container job,

- **a** Select a job in the **All Jobs** list and click the **-->** button to move it to the **Jobs in Container** list.
- **b** Repeat for all jobs that you want to place in the container job.
- **c** Use the **move up** or **move down** buttons to set the order in which the jobs are performed.

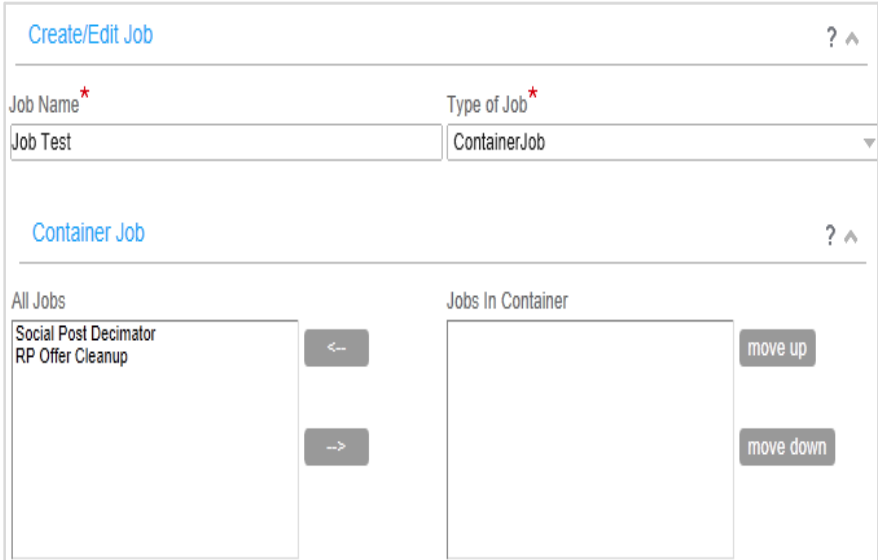

Figure 15-1: Container Job List Form

Command Line Job

A command line job runs operating system commands, for example, "ping."

Command Line Job Fields

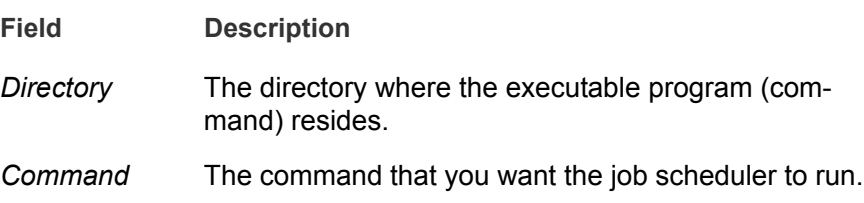

#### <span id="page-154-0"></span>Import Jobs

An import job imports data from an external CSV file or directory of files into the system data store. The external files must be in UTF-8 format or the import will fail. For Excel files, re-open the file in a text editor and then save as UTF-8. Excel does not support saving with UTF-8 encoding.

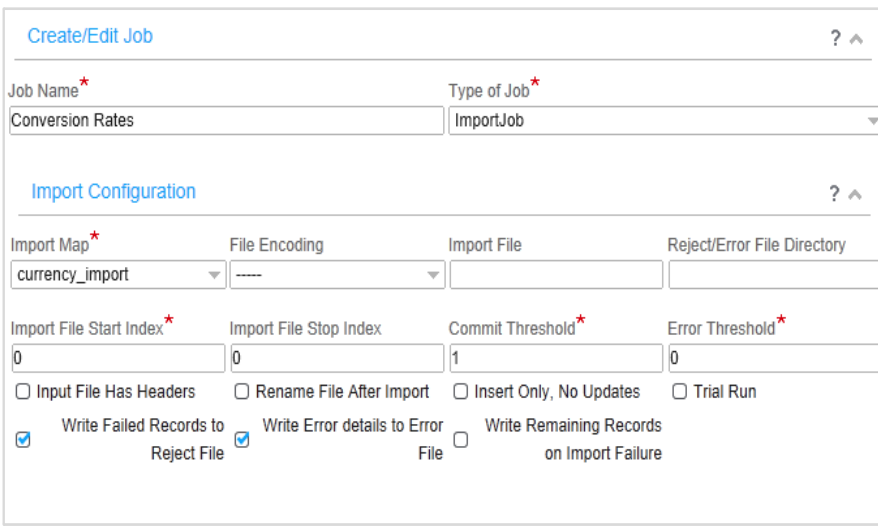

Figure 15-2: Import Job Detail

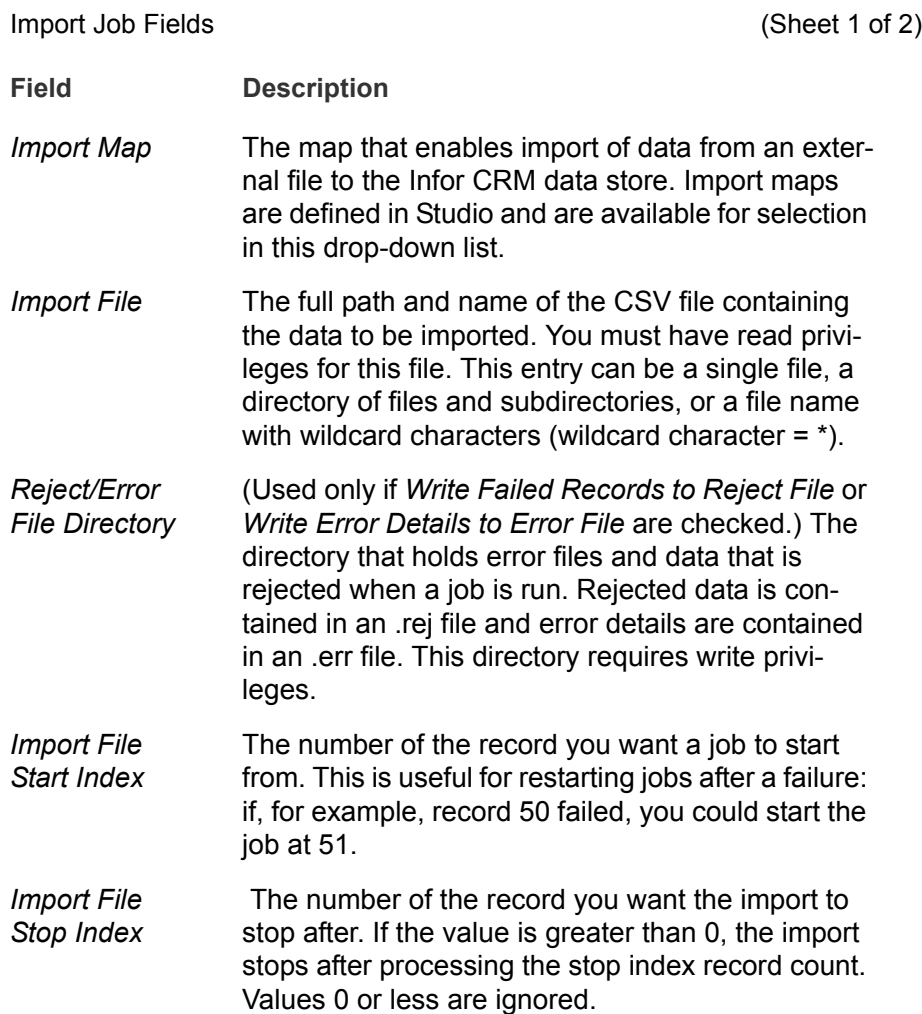

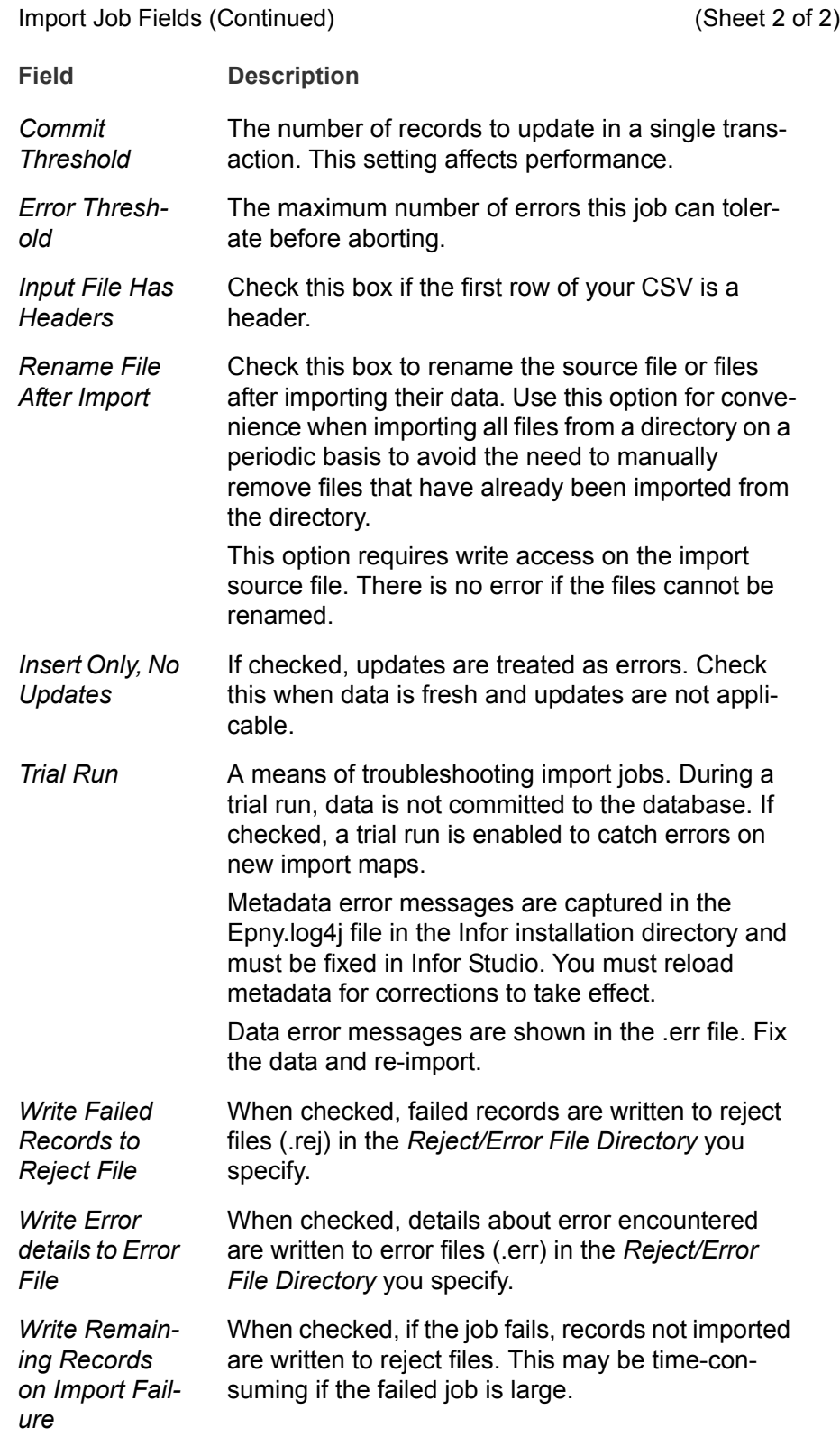

#### PIM Sync

<span id="page-157-0"></span>A PIM sync job is a batch job on one computer in a cluster that allows the PIM synchronization workload for all users to be divided among all computers in the cluster. For more information about PIM synchronization, see the Infor *Sales and Service Architectural Reference Guide*.

In order to reduce the workload and performance impact of synchronization, configure PIM sync jobs to use incremental synchronization. Incremental synchronization updates only changed items. Items that are deleted on Outlook or Lotus, however, are not flagged as changed. Therefore, the PIMSync configuration options also allow you to determine how often full synchronization should occur.

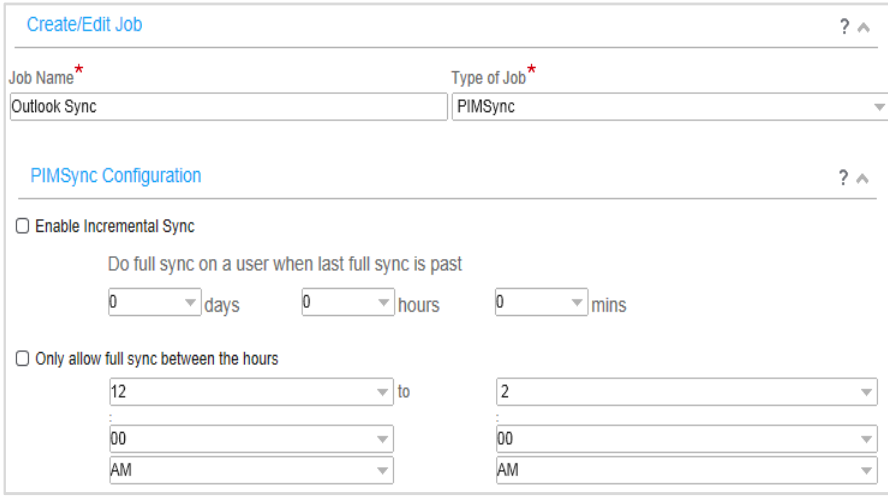

Figure 15-3: PIMSync job details

PIMSync configuration options

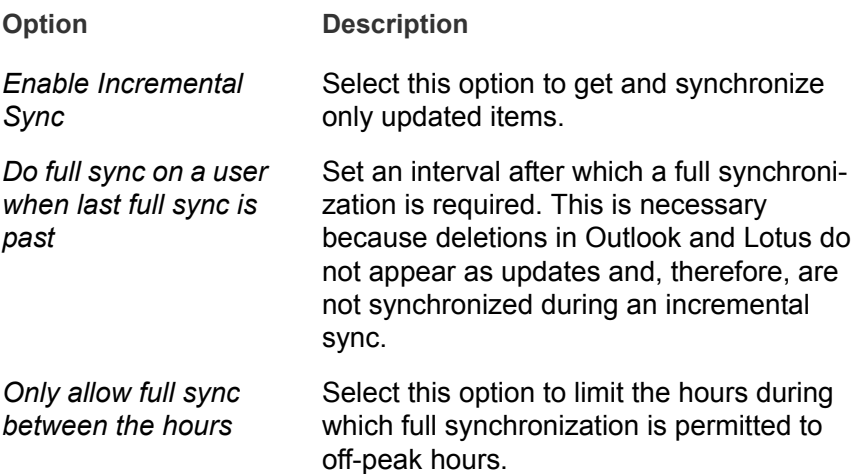

**5** Then save and define a schedule for the job as described in ["Scheduling a](#page-160-0)  [Job" on page 15–10](#page-160-0).

#### <span id="page-158-0"></span>Data Decimator

A data decimator job's purpose is to limit the number of records kept in your op-db by deleting old entries from a filtered set of records. The determination of old entries can be configured as a filtering criteria based on a date value stored in the BIO that must be within a configured age.

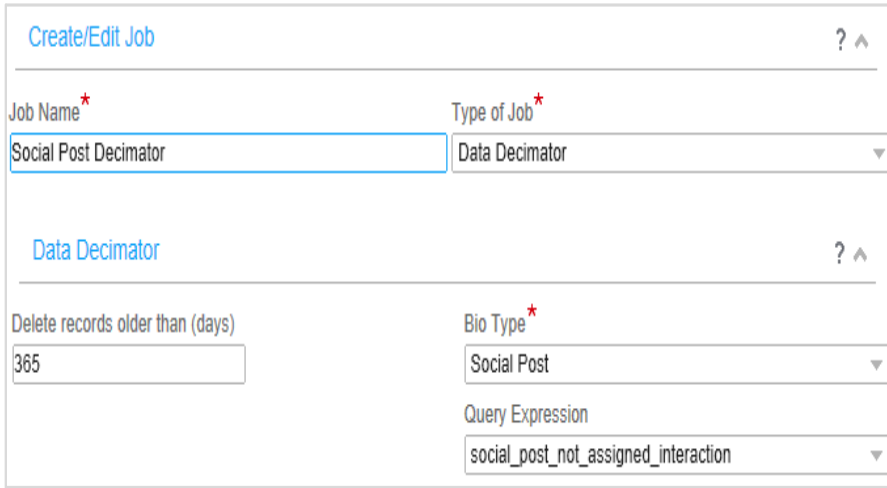

Figure 15-4: Data Decimator Job Details

#### **Data Decimator configuration options:**

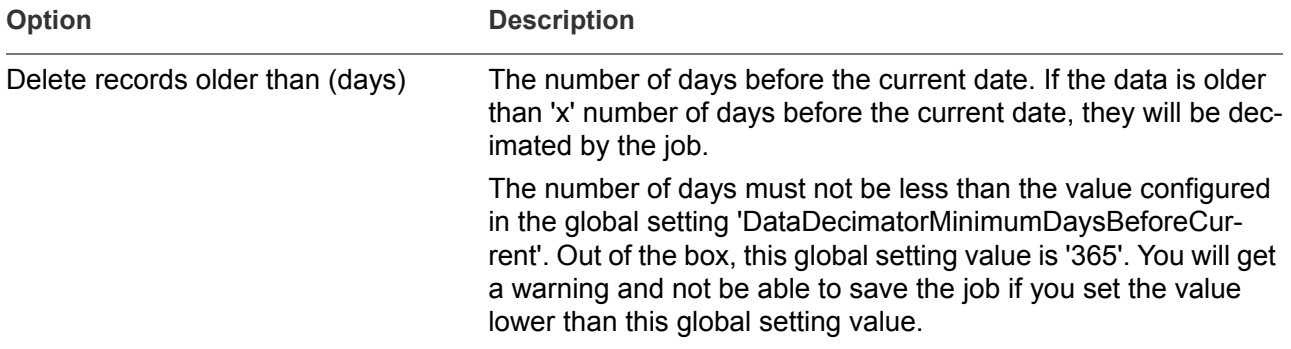

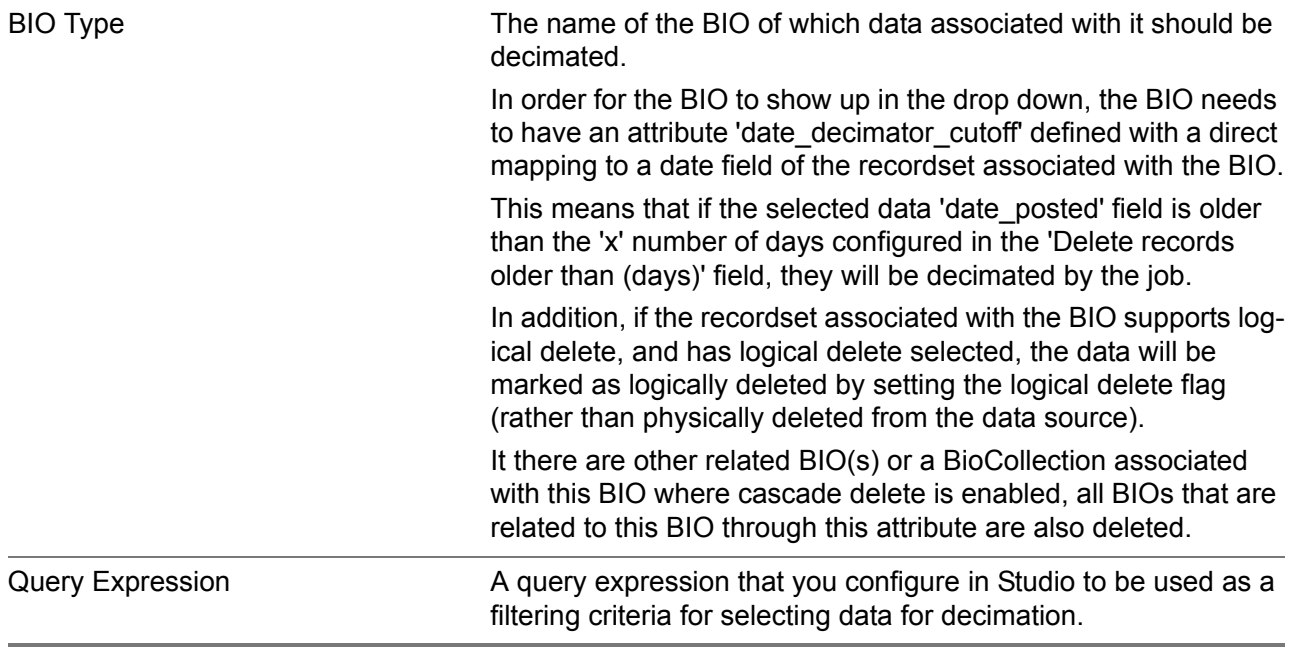

Out of the box the **Social Post Decimator** job is provided with preconfigured fields as shown below:

- *Delete records older than (days) = 365*
- **BIO Type = sm\_post** (this BIO has the 'date decimator cutoff' attribute that has direct mapping to the 'date\_posted' field)
- *Query Expression = social\_post\_not\_assigned\_interaction (query string configured as 'sm\_post.interaction is null'*. This query expression will select all social posts with no assigned interaction)

This job will delete social posts older than 365 days with no assigned interaction.

## Editing or Deleting a Job

- To edit a job, select the job in the upper pane list of the Jobs List screen to display its detail, make your changes using information in the [Data Decimator](#page-158-0) procedure, and save.
- To delete a job, check the box next to its name in the list, and click **Delete**.

**Note:** It is very difficult to modify the recurrence pattern or interval for active scheduled jobs after they have run. Instead, delete the scheduled job and re-create it with the new recurrence pattern or interval.

## <span id="page-160-0"></span>Scheduling a Job

- **1** Expand **Job Scheduler** on the Admin Console menu and click **Scheduled Jobs**.
- **2** On the Create/Edit Job Schedule lower pane, select the job for which you want to create a schedule under **Job Name**.
- **3** Under **Reoccurrence Pattern**, select **One Time** or **Reoccurring**.
- **4** If you choose **One Time**, the **Date** field appears. If you choose **Reoccurring**, continue with step 5.
	- **a** Select a date and time for the job to run.
	- **b** Click **Save**. The schedule is complete.
- **5** Select a date and time of day for the **Start Time** and **End Time**.

The **date** you select determines the dates between which the job runs. The **time** you select determines the time of day at which the job runs.

- **6** Select an option for **Interval**, and click **Save**.
	- **If you choose Reoccur Once Per Day, the job runs daily at the begin**ning of the time range you selected in step 5.
	- **If you choose Reoccur Multiple Times Per Day, enter a number in** the **Minutes between reoccurrence** to specify the interval. If you select 30, for example, the job runs every 30 minutes starting at the beginning of the time range you selected in step 5.

The job runs according to the schedule you defined.

### Job History

To view the history of jobs shown on the **Job List**, click the view icon in the **History column**. This opens a pop-up window that shows a log of jobs run.

# <span id="page-161-0"></span>Running Jobs

You can start and stop jobs on the Job List screen, and pause and resume jobs on the Scheduled Jobs screen as follows:

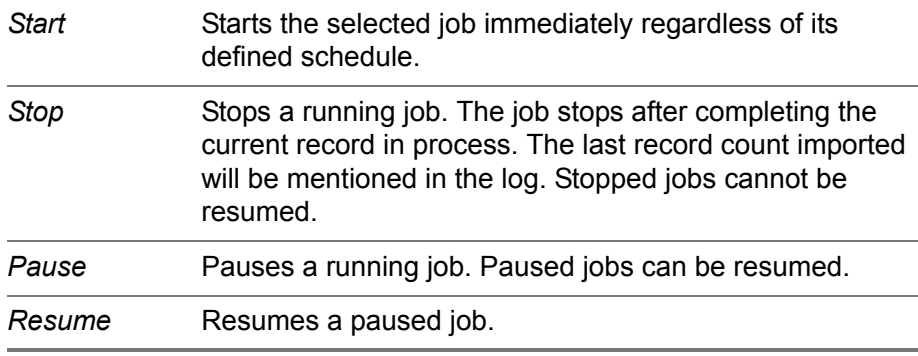

# <span id="page-162-0"></span>Troubleshooting Bulk Import

In order to troubleshoot import jobs and avoid importing bad data, always select the **Trial Run** option the first time you use a new import map or work with new data.

## Metadata Errors

Metadata error messages appear in the Admin Console and are captured in the Epny.log4j file in the /service/etc/logs folder of the Infor installation directory. Fix any issues by fixing its metadata in Infor Studio. When the metadata has been corrected, if you are running in development mode, reload the metadata. If you are running in production mode, you must restart the server after fixing metadata issues.

## Data Errors

Use the following steps if you see errors in data.

#### Reviewing and Fixing Data Errors

- **1** Read the ImportFileName\_timestamp.err file in the reject file directory for error details.
- **2** Fix the data that had the error in the import file.
- **3** Run the import job again.

# Chapter 16 Deployment Units

# 16

This chapter covers information on importing and applying deployment units including viewing the history and contents of deployment units in the Admin Console. The *Sales and Service Architecture Reference Guide* contains information about creating deployment units in Infor Studio. For information on working with the user interface, see the *Application Reference Guide*.

This chapter includes the following major topics:

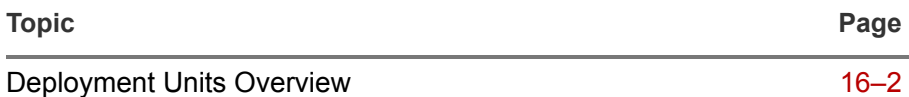

# <span id="page-164-0"></span>Deployment Units Overview

The deployment units module provides a means for you to transport and apply sets of data from one system to another in a single unit called a **deployment unit.** A deployment unit acts as a package containing a group of files, metadata, and operational data that are to be applied together. Deployment units are files created, exported, and managed in Infor Studio. They are imported and applied in the Admin Console.

As an example of how deployment units work, say your company wants to update its logo and have the new logo appear on the screens of its Infor applications. One way to do this is to implement a deployment unit containing all files necessary to update the logo on the screens. The implementer creates and exports the deployment unit in Infor Studio, and then you import it. After you import the deployment unit, you apply it to your system.

## Importing a Deployment Unit

- **1** Go to **Deployment Units**, and click **Import** to open the Import Deployment Unit dialog box.
- **2** Enter or browse for a deployment unit and click **Upload**.

When the upload is complete, a **Click here to download** link appears.

**3** Click **Save**. The deployment unit appears on the list.

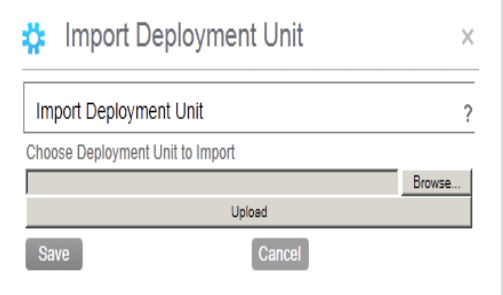

Figure 16-1: Deployment Units Overview

## <span id="page-165-0"></span>Applying a Deployment Unit

- **1** Go to **Deployment Units**, and find the deployment unit to apply.
- **2** Display the deployment unit's detail screen, and click **Apply**.
- **3** Check the **Deployment Status** box for information about the success of the application.

If you need to take further action, such as running the ApplyDeployment command line tool or restarting your servers, it is indicated here. If action is required, follow the instructions in the **Deployment Status** column.

For information on the ApplyDeployment command line tool, see the *Sales and Service Architecture Reference Guide*.

## Deployment Unit Details

The Deployment Unit detail form provides read-only information on the selected deployment unit and enables you to **Apply** the deployment unit. It also provides the **Download Deployment Jar File** link, which lets you download the deployment jar file that you uploaded as part of the import.

Deployment Unit detail tabs

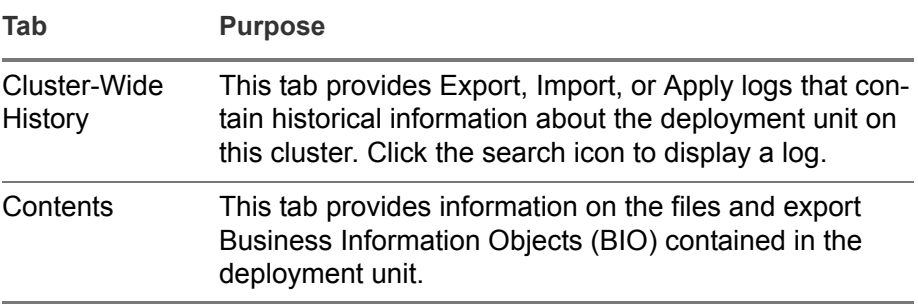

## 16-4 | Deployment Units Overview

# Chapter 17 Services and Service Monitoring

# 17

**Services** are reusable core components that provide the business logic to Infor CRM Customer Service and Sales Force Automation (SFA). A brief description of the services that are provided is included in the table ["Ser](#page-169-0)[vices" on page 17–3](#page-169-0). Services are configured in and managed through Infor Studio, but you can monitor the services running on your system on the Admin Console.

The Service Framework Monitoring screen lets you view information about the services running on your system. The Service Configuration screen lets you view the details of the configuration of the services on your system. Both are available as items in the Admin Console menu.

This chapter includes the following major topics:

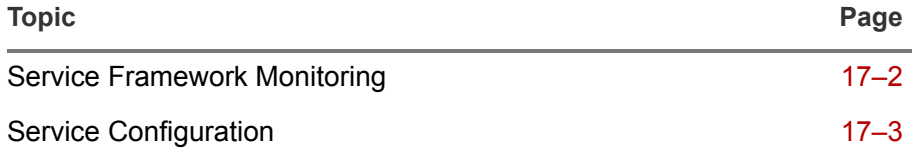

For information on working with the user interface, see the *Application Reference Guide*.

# <span id="page-168-0"></span>Service Framework Monitoring

To view information about the services used by your system, use the Service Framework Monitoring screen. This screen displays a lists of all services that are enabled, as shown on the Service Configuration screen [\(page 17–3\)](#page-169-1) along with the information described in the following table:

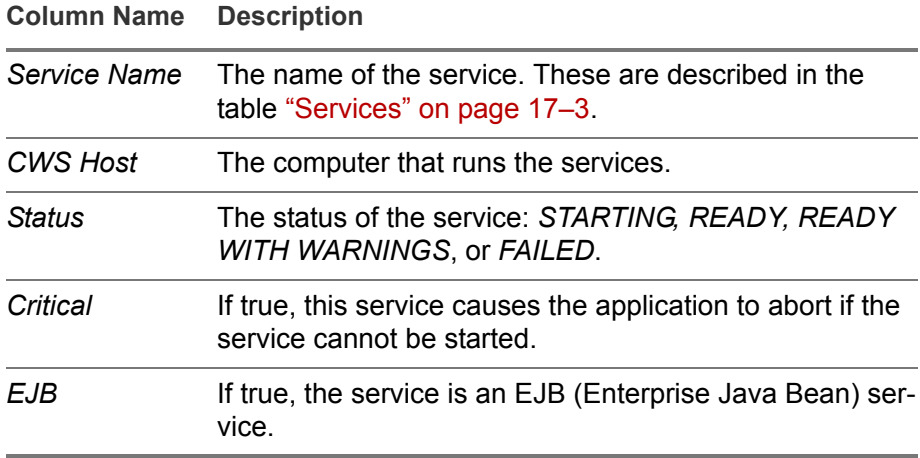

# <span id="page-169-1"></span>Service Configuration

The Service Configuration screen lists the services on your system. You can click a service in the list to view its parameters. Parameters are specified in Infor Studio. Information about them is included in the Studio online help.

Services are described in the following table.The same services appear in the Service Framework Monitoring screen, but only if they are running.

<span id="page-169-9"></span><span id="page-169-8"></span><span id="page-169-7"></span><span id="page-169-6"></span><span id="page-169-5"></span><span id="page-169-4"></span><span id="page-169-3"></span><span id="page-169-2"></span><span id="page-169-0"></span>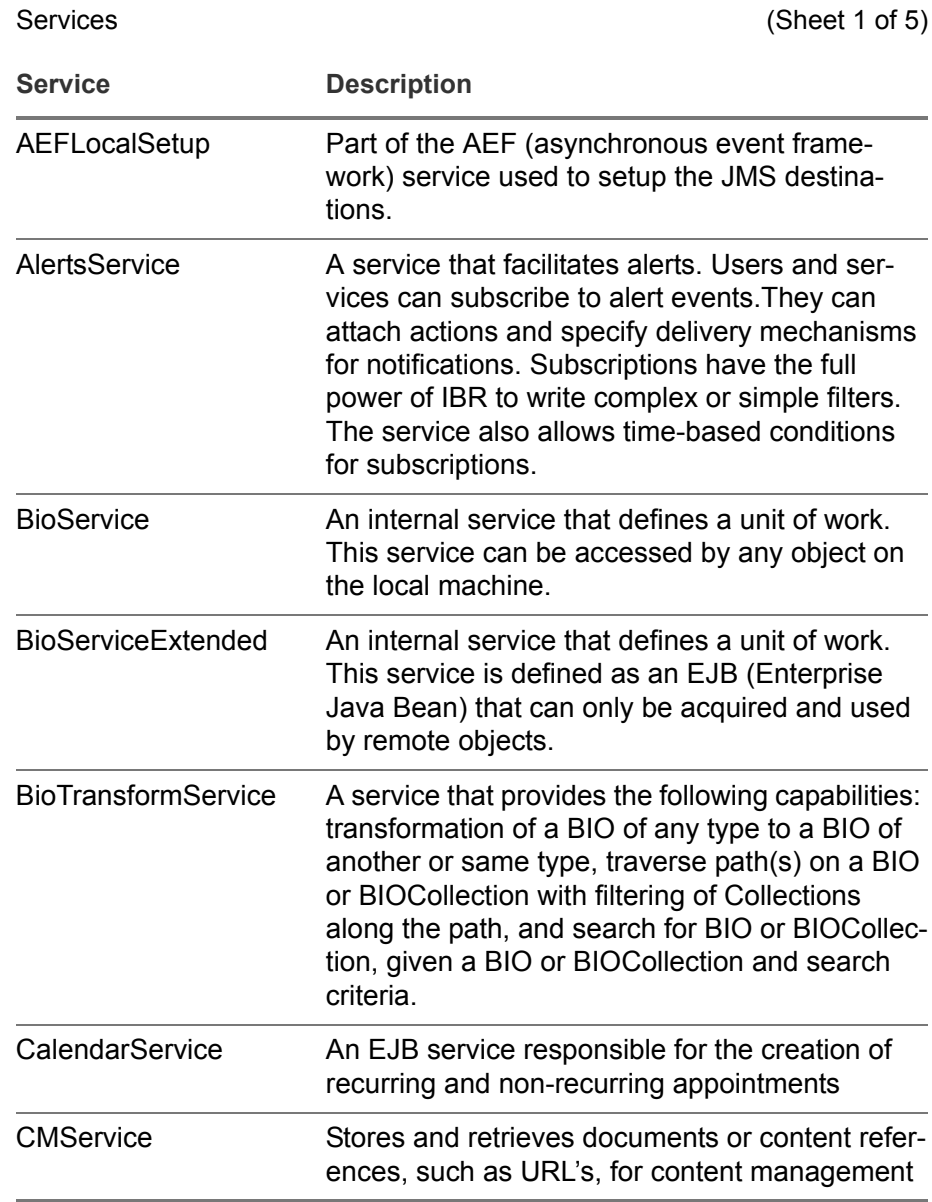

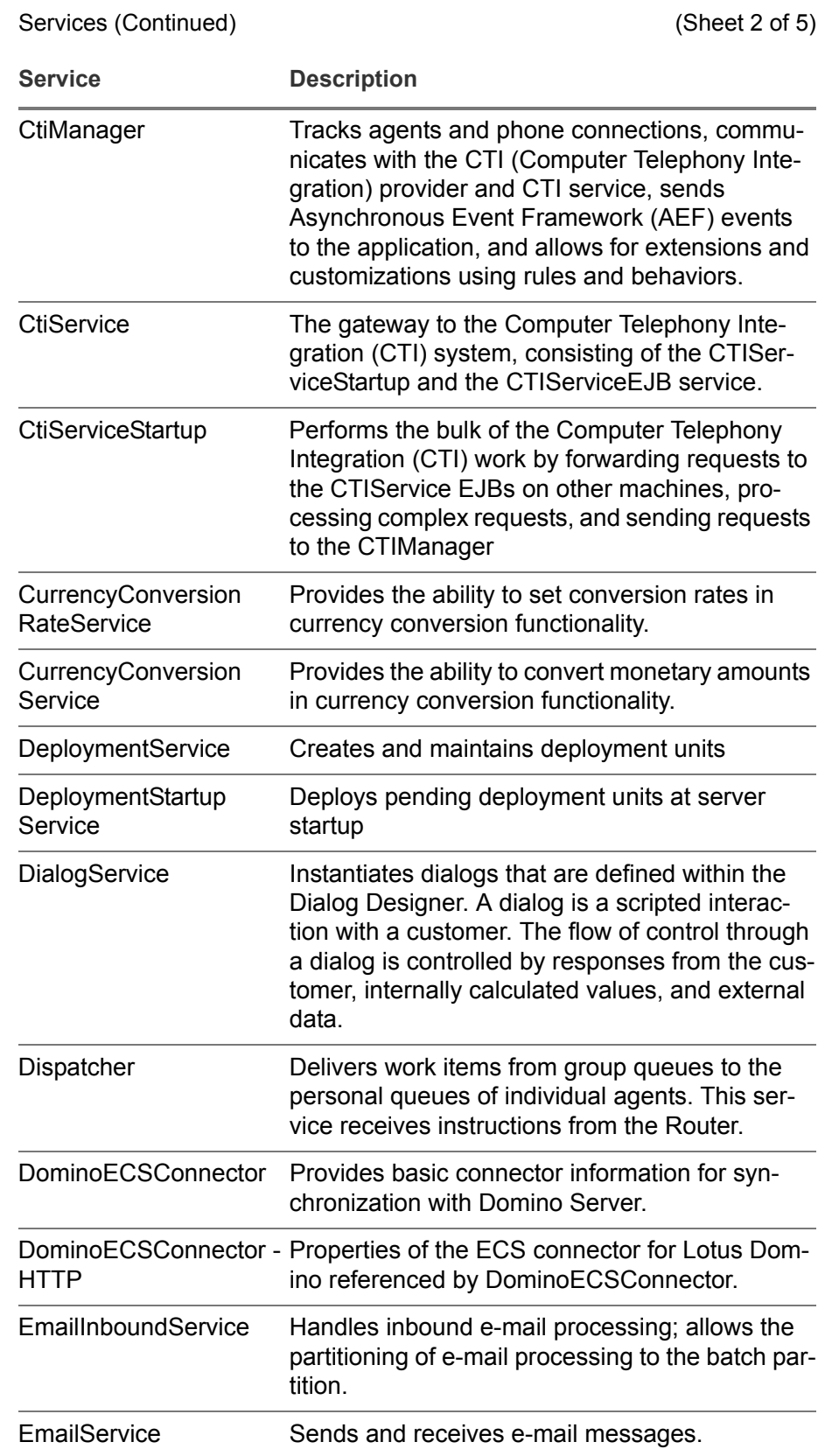

Services (Continued) (Sheet 3 of 5)

<span id="page-171-2"></span>

<span id="page-171-1"></span><span id="page-171-0"></span>

| <b>Service</b>                             | <b>Description</b>                                                                                                    |
|--------------------------------------------|----------------------------------------------------------------------------------------------------|
| EventScheduler                             | Accepts and cancels event scheduling requests<br>and raises extension events.                                                                   |
| ExchangeECS<br>Connector                   | Provides basic connector information for syn-<br>chronization with Exchange Server.                                                             |
| ExchangeECS<br><b>Connector - Security</b> | Provides security-related connector information<br>for synchronization with Exchange Server.                                                    |
| ExchangeECSProp -<br><b>WEBDAV</b>         | An ECS connector instance used by PIMSync-<br>Service to connect to an Exchange Server.                                                         |
| <b>IBRService</b>                          | Launches trees defined in the IBR Designer.                                                                                                    |
| <b>ImportService</b>                       | Imports data from a CSV file or database to the<br>operational database                                                                         |
| <b>JobSchedulerService</b>                 | Schedules jobs such as Import and PIM Sync.                                                                                                    |
| KMCategoryService                          | Maintains knowledge base categories                                                                                                    |
| KMSearchEngine<br>Service                  | Stores parameters for the full text search feature.<br>The path in the index dir property must be avail-<br>able from all servers in a cluster. |
| KMSearchLog                                | Logs full-text searches.                                                                                                    |
| <b>KMSearchService</b>                     | Provides full-text search capabilities.                                                                                                    |
| MasterJMSServer<br>Monitor                 | Manages the JMS clustering solution, including<br>AEF (asynchronous event framework) fault-toler-<br>ance.                                      |
| MessageConsumer<br>Service                 | Processes data received from an external sys-<br>tem through EAI.                                                                               |
| <b>MessagePublisher</b><br>Service         | Sends data to external systems as part of EAI.                                                                                                  |
| MessagingService                           | An AEF (asynchronous event framework) ser-<br>vice responsible for handling all incoming<br>events.                                             |
| PerfAggregator                             | Collects and analyzes the performance informa-<br>tion that is stored on each PerfServer.                                                       |
| PerfAggregatorMonitor                      | An EJB service that provides an interface for<br>accessing performance information processed<br>by PerfAggregator.                              |
|                                            | PerfAggregatorWrapper An EJB wrapper around PerfAggregator the<br>makes PerfAggregator remotely accessible.                                     |

<span id="page-172-1"></span><span id="page-172-0"></span>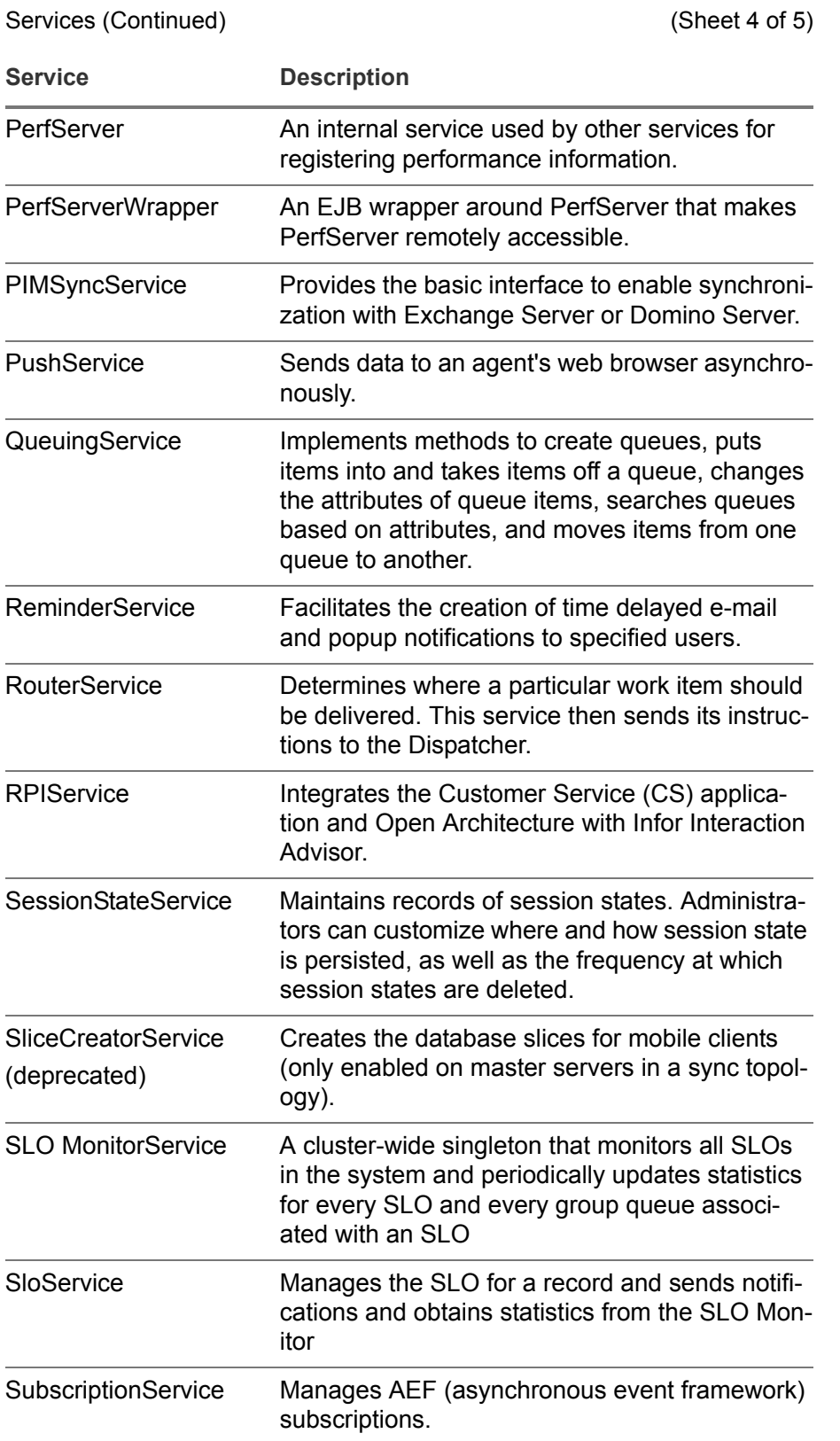

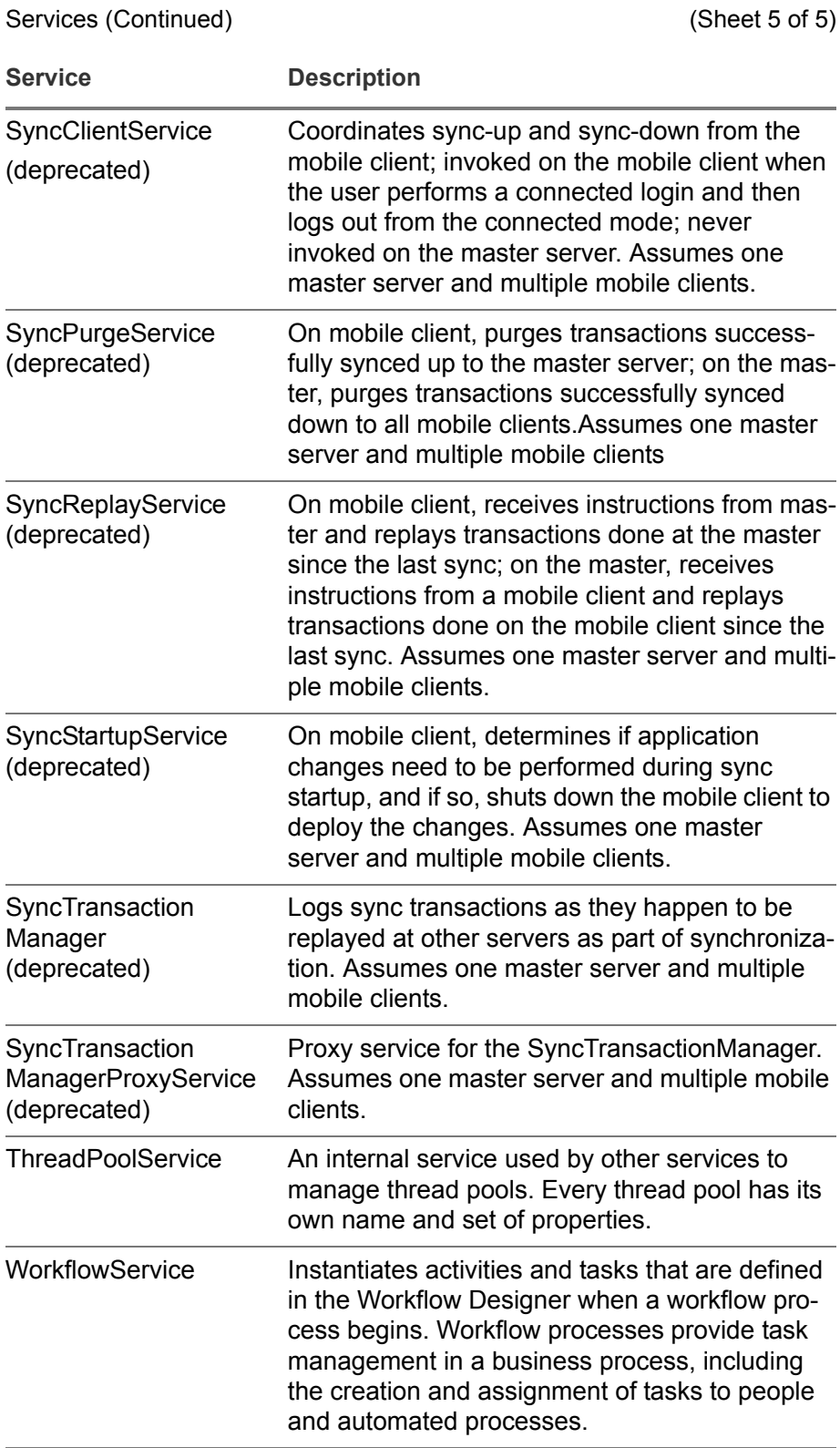

## 17-8 | Service Configuration

# Chapter 18 Topic Profiles Management

# 18

For Social Media Integration, we have partnered with the platform provided by Radian6, performing the function of a social media aggregator which provides the source for all incoming social posts. 'Topic Profile' is a term defined by Radian6 as a grouping of configuration details about how the customer wants to filter and categorize a social media subscription to a particular brand. Topic Profiles are dynamic and the customer may add/ remove/edit Topic Profiles over time as they see fit. Therefore, as part of the social media integration, our application needs to be able to synchronize these changes with the Radian6 platform.

This chapter includes the following major topics:

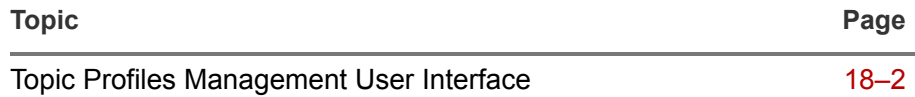

# <span id="page-176-0"></span>Topic Profiles Management User Interface

The Topic Profiles Management screen in the Admin Console enables you to synchronize and modify Topic Profile attributes. It also provides additional information about each topic profile (status, metrics, etc.).

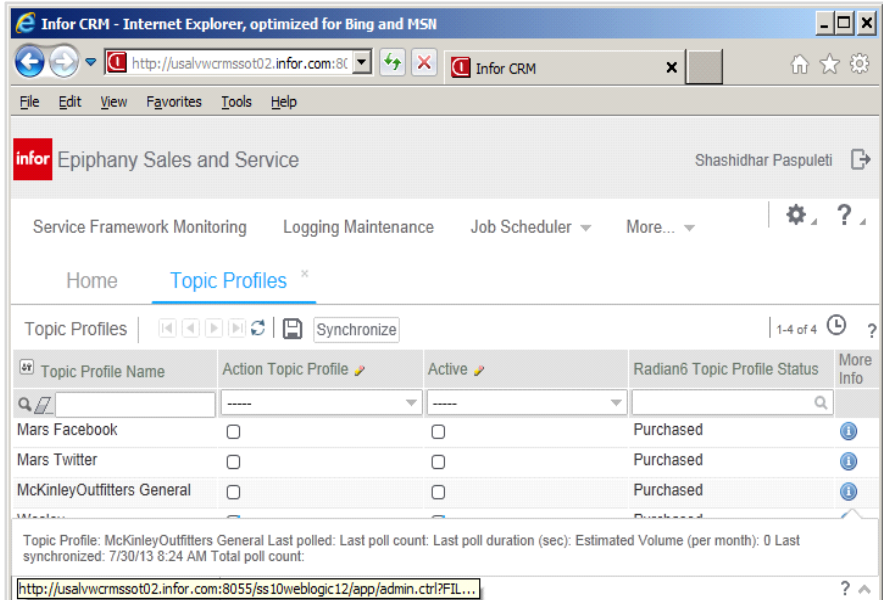

Figure 18-1: Topic Profiles Management User Interface

Topic Profiles must exist in the application in order for social media integration to work.

Click on the '**Sync Topic Profiles'** Toolbar button to initiate synchronization of Topic Profiles with Radian6. After a successful synchronization, the Topic Profile Management list view displays a listing of all Topic Profiles that are publicly available to the account.

The list view shows the following attributes for each Topic Profile:

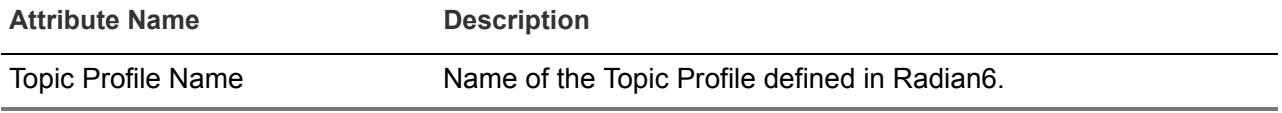

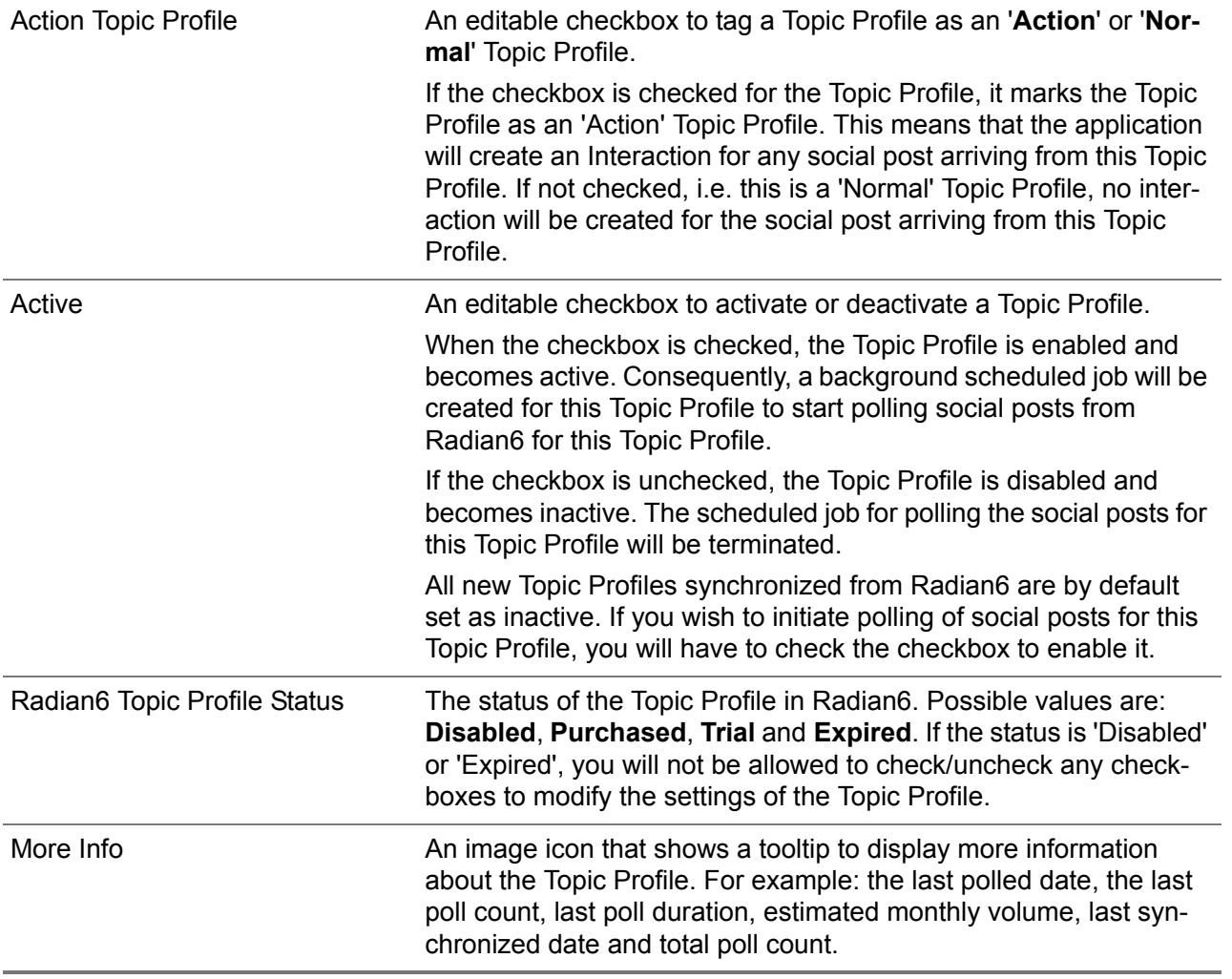

## 18-4 | Topic Profiles Management User Interface

## Index

# I

#### **A**

[abs 10-17](#page-93-0) activity [offer 8-8](#page-68-0) [workflow 10-11](#page-87-0) Admin Console [13-1](#page-139-0) administration [business calendar 6-3](#page-43-0) [administrator profile 10-2](#page-78-0) [AEF 17-3,](#page-169-2) [17-5,](#page-171-0) [17-6](#page-172-0) [AEFLocalSetup 17-3](#page-169-3) [aggregated pipeline 12-8](#page-134-0) [aif 10-17](#page-93-1) alerts [creating events 14-2](#page-146-1) [management 14-1–](#page-145-0)[14-5](#page-149-0) [managing events 14-3](#page-147-0) [managing subscriptions 14-5](#page-149-1) [AlertsService 17-3](#page-169-4) [applying deployment units 16-3](#page-165-0) [areOffersEnabled 12-2](#page-128-0) [arePortalOffersEnabled 12-2](#page-128-1) [art 10-17](#page-93-2) [asp 10-17](#page-93-3) assignments [group queues 5-1](#page-35-0) [territories 4-5](#page-33-0) [territory 4-2](#page-30-0) [asynchronous 17-3,](#page-169-5) [17-5,](#page-171-1) [17-6](#page-172-1) [au 10-17](#page-93-4) [automatic response 12-8](#page-134-1) [auto-reply 12-10](#page-136-0) [auto-response 12-5,](#page-131-0) [12-8](#page-134-2) [avi 10-17](#page-93-5)

#### **B**

balancing workload [by agent 8-3](#page-63-0) [by group queue 8-5](#page-65-0) [base currency 12-2](#page-128-2) [baseCurrencyLocale 7-5,](#page-53-0) [12-2](#page-128-3) [basic hours of operation 6-2](#page-42-0) [batch job 15-7](#page-157-0) [BIO attribute shortcuts 10-9](#page-85-0) [BIOs 10-9](#page-85-1) [BioService 17-3](#page-169-6) [BioServiceExtended 17-3](#page-169-7) [BioTransformService 17-3](#page-169-8) [bmp 10-18](#page-94-0) [Boolean 12-11](#page-137-0) [brochures 10-14](#page-90-0) [bulk reassignment 4-6](#page-34-0) [business calendar 6-2](#page-42-1) [business calendar administration 6-3](#page-43-0)

#### **C**

calendar [business 6-2](#page-42-2) [CalendarService 17-3](#page-169-9) [call-control buttons 12-6](#page-132-0) [categories 10-3](#page-79-0) [logging 13-2](#page-140-0) [reports 11-4](#page-100-0) [cdf 10-18](#page-94-1) [cer 10-18](#page-94-2) [cfm 10-18](#page-94-3) [character set 12-9](#page-135-0) [cluster 12-8](#page-134-3) [clustering 17-5](#page-171-2)
[cluster-wide history 16-3](#page-165-0) [cluster-wide singleton 17-6](#page-172-0) [CMService 17-3](#page-169-0) [command line job 15-2,](#page-152-0) [15-4](#page-154-0) [commit threshold 15-6](#page-156-0) [committing deployment units 16-3](#page-165-1) [competitors 9-3](#page-71-0) [configuration, services 17-3](#page-169-1) [confirmScreenTabClose 12-2](#page-128-0) [container job 15-2,](#page-152-1) [15-3](#page-153-0) [conversion rate, currency 7-4,](#page-52-0) [7-5](#page-53-0) [core services 17-1](#page-167-0) [corporate dictionary 7-8](#page-56-0) creating [business calendar 6-4](#page-44-0) [e-mail templates 10-14](#page-90-0) [holidays 6-5](#page-45-0) [internal organization 9-1](#page-69-0) [service level objective 6-6](#page-46-0) [shift 6-4](#page-44-1) [crt 10-18](#page-94-0) [Crystal Reports 11-2](#page-98-0) [css 10-18](#page-94-1) [CSV 15-2,](#page-152-2) [15-4,](#page-154-1) [15-6](#page-156-1) [csv 15-5](#page-155-0) [CTI 12-6,](#page-132-0) [17-4](#page-170-0) [CtiManager 17-4](#page-170-1) [CtiService 17-4](#page-170-2) [CtiServiceStartup 17-4](#page-170-3) [currency 7-5](#page-53-1) [conversion rate management 7-4–](#page-52-1)[7-5](#page-53-2) [currency conversion 12-2](#page-128-1) [CurrencyConversionRateService 17-4](#page-170-4) [CurrencyConversionService 17-4](#page-170-5) customer [analysis 11-4](#page-100-0) [routing 4-2](#page-30-0) [territories 4-2](#page-30-1) [customer verification 12-6](#page-132-1) [CWS host 17-2](#page-168-0)

## **D**

data [errors 15-1](#page-151-0) [types 12-11](#page-137-0) [data errors \(bulk import\) 15-12](#page-162-0) [DatabaseEndYear 12-3](#page-129-0) [DatabaseStartYear 12-3](#page-129-1) days [working 6-3](#page-43-0) [debug messages 13-3](#page-141-0) [default values, time zone 7-8](#page-56-1) [defaultCurrencyLocale 12-3](#page-129-2) [DefaultPriceListQuantity 12-3](#page-129-3)

[deploy, hot 12-11](#page-137-1) [deployment units 16-1–??,](#page-163-0) [16-2, ??–](#page-164-0)[16-3](#page-165-2) [applying 16-3](#page-165-3) [history 16-3](#page-165-4) [importing 16-1,](#page-163-0) [16-2](#page-164-1) [DeploymentService 17-4](#page-170-6) [DeploymentStartupService 17-4](#page-170-7) [der 10-18](#page-94-2) [descriptions, services 17-5](#page-171-0) [design, territory 4-2](#page-30-2) [detail screens \(call\) 12-6](#page-132-2) [development mode 12-4](#page-130-0) [DialogService 17-4](#page-170-8) [dictionaries 7-8](#page-56-2) [Dispatcher 17-6](#page-172-1) [dispatcher 17-4](#page-170-9) distribution [methods 4-2,](#page-30-3) [5-6](#page-40-0) [mode, manual 5-6](#page-40-1) [modes 5-6](#page-40-2) [rules 5-2,](#page-36-0) [5-5](#page-39-0) [doc 10-18](#page-94-3) document [authoring workflow 10-18](#page-94-4) documents [indexed 13-4](#page-142-0) [knowledge base 10-1](#page-77-0) [pending 13-4](#page-142-1) [docx 10-17](#page-93-0) [dollars 12-2](#page-128-2) [DominoECSConnector 17-4](#page-170-10) [DominoECSConnector - HTTP 17-4](#page-170-11) [DTD 12-3](#page-129-4) [due dates 6-3](#page-43-1) [dv 10-17](#page-93-1) [dynamic variables 10-9](#page-85-0) [dynamicTabLabelUsingFieldValue 12-3](#page-129-5)

## **E**

[EAI 12-8,](#page-134-0) [17-5](#page-171-1) [ECS 17-4,](#page-170-12) [17-5](#page-171-2) [EJB 17-2,](#page-168-1) [17-3,](#page-169-2) [17-5](#page-171-3) e-mail [default format 12-4](#page-130-1) templates [keywords 10-7](#page-83-0) [shortcut 10-7](#page-83-1) [e-mail templates 12-10](#page-136-0) [EmailInboundService 17-4](#page-170-13) [EmailService 17-4](#page-170-14) [eml 10-17](#page-93-2) enabling [SLO services 6-6](#page-46-1) [environment 12-8](#page-134-1)

[epny.log4j 15-6](#page-156-2) [error files 15-5](#page-155-1) [error threshold 15-6](#page-156-3) [errors 13-3](#page-141-1) [event type \(alerts\) 14-2](#page-146-0) [events, alert 14-1](#page-145-0) [EventScheduler 17-5](#page-171-4) [ExchangeECSConnector 17-5](#page-171-5) [ExchangeECSConnector - Security 17-5](#page-171-6) [ExchangeECSProp - WEBDAV 17-5](#page-171-0) [ExpectedCallTime 12-3](#page-129-6) [ExportCancelThreshold 12-3](#page-129-7) [ExportThresholdWarningLimit 12-3](#page-129-8) [extension 12-9](#page-135-0)

## **F**

[fatal errors 13-3](#page-141-2) [fault-tolerance 17-5](#page-171-7) [fdf 10-17](#page-93-3) file [types supported 10-17](#page-93-4) [filter definition 7-7](#page-55-0) [frequency 12-9](#page-135-1) [full-text searches 17-5](#page-171-8) [full-text searching 13-4](#page-142-2) [fully qualified user name 12-9](#page-135-2)

[external systems 12-8](#page-134-2)

## **G**

[garbled e-mail 12-9](#page-135-3) [general application management 7-8](#page-56-0) [generator, sequence 12-7](#page-133-0) [geographical territories 4-2](#page-30-4) [gif 10-17](#page-93-5) [global settings 12-1–](#page-127-0)[12-11](#page-137-2) [list of 12-11](#page-137-0) [MaximumInteractionsInQueue 5-6](#page-40-3) [MaximumRequestsInQueue 5-6](#page-40-4) [MaximumTasksInQueue 5-6](#page-40-5) [GMT, variance from 7-8](#page-56-1) [group queue 12-9](#page-135-4) [group queues 2-2,](#page-16-0) [5-1–](#page-35-0)[5-6](#page-40-6) [balance workload 8-5](#page-65-0) [creating 5-3](#page-37-0) [deleting users 5-4](#page-38-0) [distribution rules 5-5](#page-39-1) [mode or method 5-5](#page-39-2) [modifying 5-5](#page-39-3) [manage work items 8-3](#page-63-0) [personal limits 5-6](#page-40-7) [SLO and 6-2](#page-42-0)

[guest users 12-4](#page-130-2) [gz 10-17](#page-93-6)

### **H**

[headers 15-6](#page-156-4) [high-load jobs 15-1](#page-151-1) history [deployment units 16-3](#page-165-5) [job 15-10](#page-160-0) [holidays 6-3](#page-43-2) [hot deploy 12-11](#page-137-1) hours [working 6-3](#page-43-0) [hours of operation 6-2](#page-42-1) [hqx 10-18](#page-94-5) [htm 10-18](#page-94-6) [HTML 12-4](#page-130-3) [editor 10-8](#page-84-0) [supported file types 10-18](#page-94-7) [htx 10-18](#page-94-8)

## **I**

[IBR 17-3](#page-169-3) [IBR Designer 4-1,](#page-29-0) [5-2](#page-36-1) [IBR Editor 14-3,](#page-147-0) [14-4](#page-148-0) [IBRService 17-5](#page-171-9) [import job 7-4,](#page-52-2) [15-2,](#page-152-3) [15-4](#page-154-2) importing [currency rates 15-2](#page-152-4) [importing deployment units 16-2](#page-164-2) [ImportService 17-5](#page-171-10) [inbound messages 12-9](#page-135-5) [incremental sync 15-7](#page-157-0) [index, KMS 13-4,](#page-142-3) [13-5](#page-143-0) [info messages 13-3](#page-141-3) [Infor Real-Time 17-6](#page-172-2) [ins 10-18](#page-94-9) [integer 12-11](#page-137-3) [Integration Guide 12-8](#page-134-3) [interactions 12-5](#page-131-0) [internal organization 9-2](#page-70-0) [isDefaultEmailFormatHTML 12-4](#page-130-4) [isGuestAccessAlwaysEnabledForPortal 12-4](#page-130-5) [ISO 4217 7-5](#page-53-3) [isp 10-18](#page-94-10) [isProductionDeployment 12-4](#page-130-6)

#### **J**

ifif 10-18 job [configuration 15-1](#page-151-2) [container 15-3](#page-153-0) [list 15-1](#page-151-3) [PIM sync 15-3,](#page-153-1) [15-7](#page-157-1) [jobs 15-1](#page-151-4) [command line 15-2,](#page-152-5) [15-4](#page-154-0) [container 15-2,](#page-152-6) [15-3](#page-153-2) [creating 15-3](#page-153-3) [currency rate conversion 7-4](#page-52-3) [deleting 15-9](#page-159-0) [editing 15-9](#page-159-1) [history 15-10](#page-160-1) [import 15-2,](#page-152-7) [15-4](#page-154-3) [list 15-1](#page-151-0) [PIM sync 15-3,](#page-153-4) [15-7](#page-157-2) [restarting 15-5](#page-155-2) [scheduler 15-1–](#page-151-5)[15-12](#page-162-1) [scheduling 15-10](#page-160-2) [types 15-2](#page-152-8) [jobs, running 15-3](#page-153-1) [JobSchedulerService 17-5](#page-171-11) [jpe 10-18](#page-94-12) [jpeg 10-17](#page-93-7) [jpg 10-17](#page-93-8) [js 10-17](#page-93-9)

## **K**

[keepCaseOwnership 12-4](#page-130-7) [keyword, e-mail templates 10-7,](#page-83-2) [10-16](#page-92-0) [KMCategoryService 17-5](#page-171-12) [KMS 13-4](#page-142-4) [index 13-4,](#page-142-5) [13-5](#page-143-0) [index, rebuilding 13-5](#page-143-1) [KMS management 13-4–](#page-142-4)[13-5](#page-143-2) [KMSearchEngineService 17-5](#page-171-13) [KMSearchLog 17-5](#page-171-14) [KMSearchService 17-5](#page-171-15) [knowledge articles 10-14](#page-90-0) knowledge base [management 10-1–](#page-77-1)[10-19](#page-95-0) [profiles 10-2](#page-78-0) [knowledge document authoring workflow 10-18](#page-94-4)

## **L**

[latest version 12-9](#page-135-6) [lead routing 4-2](#page-30-5)

least busy [dispatching rule algorithm 5-6](#page-40-8) [distribution method 5-6](#page-40-9) [limits, personal queues 5-6](#page-40-10) [line job, command 15-2,](#page-152-0) [15-4](#page-154-0) [locale 12-3](#page-129-9) [log levels in order of severity 13-2](#page-140-0) [logging maintenance 13-2–](#page-140-1)[13-3](#page-141-4) [logj4configuration.xml 13-3](#page-141-2) [logs 13-2](#page-140-2) [creating 13-2](#page-140-3) [log levels 13-3](#page-141-5) [maintenance 13-1](#page-139-0) [lookup admin 7-7](#page-55-0) [Lotus Domino 15-3](#page-153-5) [lowest backlog 4-2](#page-30-6) [ls 10-17](#page-93-10)

## **M**

[m1v 10-17](#page-93-11) [maintenance, logging 13-1,](#page-139-0) [13-3](#page-141-0) [manage work items 8-6–](#page-66-0)[8-7](#page-67-0) management [KMS 13-5](#page-143-1) [territory 4-6](#page-34-0) managing [work items 8-3](#page-63-1) [manual distribution mode 5-6](#page-40-1) [map 15-5](#page-155-3) [master servers 17-6](#page-172-3) [MasterJMSServerMonitor 17-5](#page-171-16) maximum [auto responses 12-5](#page-131-1) [export records 12-3](#page-129-10) [interactions in queue 12-5](#page-131-2) [requests in queue 12-5](#page-131-3) [tasks in queue 12-6](#page-132-3) [MaximumInteractionsInQueue 5-6,](#page-40-3) [12-5](#page-131-4) [MaximumNoOfAutoResponses 12-5](#page-131-5) [MaximumRequestsInQueue 12-5](#page-131-6) [MaximumTasksInQueue 5-6](#page-40-5) [maximumTasksInQueue 12-6](#page-132-4) [mda 10-17](#page-93-12) [mdb 10-18](#page-94-13) [mde 10-18](#page-94-14) [merge template, mail 10-14](#page-90-1) [MessageConsumerService 17-5](#page-171-17) [MessagePublisherService 17-5](#page-171-18) messages [debug 13-3](#page-141-0) [e-mail address 12-7](#page-133-1) [error 15-6](#page-156-5) [inbound 12-4,](#page-130-8) [12-9](#page-135-5) [info 13-3](#page-141-3)

[outbound 12-7](#page-133-2) [MessagingService 17-5](#page-171-19) [metadata 12-8](#page-134-4) [metadata errors 15-1](#page-151-6) [metadata errors \(bulk import\) 15-12](#page-162-2) [mht 10-18](#page-94-15) [mhtml 10-18](#page-94-16) [Microsoft Exchange 15-3](#page-153-6) [mid 10-18](#page-94-17) [mobile clients 17-6,](#page-172-4) [17-7](#page-173-0) [mocha 10-18](#page-94-18) mode [manual distribution 5-6](#page-40-1) [passive distribution 5-6](#page-40-10) [production 12-4](#page-130-9) modifying [a distribution rule 5-6](#page-40-4) [drop-down list items 7-8](#page-56-0) [module 10-16](#page-92-1) [monitoring 6-2](#page-42-2) [service framework 17-2,](#page-168-0) [17-4](#page-170-11) [service level objectives 6-6](#page-46-2) [mov 10-18](#page-94-19) [mp2 10-18](#page-94-20) [mpa 10-17](#page-93-13) [mpd 10-17](#page-93-14) [mpe 10-17](#page-93-15) [mpeg 10-17](#page-93-16) [mpega 10-17](#page-93-17) [mpegv 10-17](#page-93-18) [mpg 10-18](#page-94-21) [mpp 10-18](#page-94-22) [mpt 10-18](#page-94-23) [mpv 10-18](#page-94-24) [multiple recipients 12-8](#page-134-5)

### **N**

[name space, Java 13-2](#page-140-0) [NewCallDetailLandingScreen 12-6](#page-132-5) [NewCallPopupAlert 12-6](#page-132-6) [NewCallSkipSearchScreenAlways 12-6](#page-132-7) [NewCallSkipSearchScreenWhenCustomerIdentified](#page-132-8)  12-6 [NewDispatchedItemPopupAlert 12-6](#page-132-9) [notification 12-6](#page-132-10) [nsc 10-18](#page-94-25) [nws 10-18](#page-94-26)

## **O**

offers [activity 8-8](#page-68-0)

[made to customers, success rate of 8-8](#page-68-1) [success rates 8-8](#page-68-2) [operational reports. See reports](#page-98-1) [opportunity routing 4-2](#page-30-7) [OptimizeTabGroup 12-6](#page-132-11) [order of severity, log levels in 13-2](#page-140-0) [organization, internal 9-2](#page-70-1) [outbound messages 12-8](#page-134-6) [overdue 6-2](#page-42-3) overview [deployment units 16-1](#page-163-0) [ownership type \(alert subscription\) 14-4](#page-148-1)

#### **P**

[p7c 10-18](#page-94-27) [parameters, report 11-3](#page-99-0) [partners 9-4](#page-72-0) [passive distribution mode 5-6](#page-40-10) passwords [forgotten 12-7](#page-133-3) [pause job 15-11](#page-161-0) [pct 10-17](#page-93-19) [pdf 10-17](#page-93-20) [pending documents 13-4](#page-142-1) [PerfAggregator 17-5](#page-171-20) [PerfAggregatorMonitor 17-5](#page-171-21) [PerfAggregatorWrapper 17-5](#page-171-22) [performance 6-2](#page-42-1) [PerfServer 17-6](#page-172-5) [PerfServerWrapper 17-6](#page-172-6) [periodic updates 12-9](#page-135-7) [personal queue 6-2](#page-42-4) [personal queue limits 5-6](#page-40-10) [pic 10-18](#page-94-28) [pict 10-18](#page-94-29) [PIM sync job 15-1,](#page-151-6) [15-3,](#page-153-1) [15-7](#page-157-1) [PIMSyncService 17-5,](#page-171-23) [17-6](#page-172-7) [pipeline 12-8,](#page-134-7) [12-9](#page-135-8) [pjp 10-18](#page-94-30) [pjpeg 10-18](#page-94-31) [plg 10-18](#page-94-32) [png 10-18](#page-94-33) [pnt 10-18](#page-94-34) [pntg 10-18](#page-94-35) [pop-up window 12-6](#page-132-12) [pop-up windows 12-6](#page-132-13) [portalAdminEmailAddress 12-7](#page-133-4) [portalForgotPassword 12-7](#page-133-5) [portalForgotPWHeader 12-7](#page-133-6) [portalRegistrationRequest 12-7](#page-133-7) [portalRegRequestHeader 12-7](#page-133-8) [pot 10-17](#page-93-21) [ppa 10-17](#page-93-22) [pps 10-17](#page-93-23)

 $|-9$ 

#### $I-10$

[ppt 10-17](#page-93-24) [pptx 10-17](#page-93-25) preferences [currency 7-4](#page-52-4) [price list 12-3](#page-129-11) [priority, work items 8-7](#page-67-1) [processes, workflow 10-11](#page-87-0) [product-based territories 4-2](#page-30-8) [production mode 12-4](#page-130-9) [profile, administrator 10-2](#page-78-1) profiles [administrator 10-2](#page-78-1) [e-mail 10-2](#page-78-1) [knowledge base search 10-2](#page-78-1) [knowledge base tools 10-2](#page-78-0) [login 10-2](#page-78-2) [operational reports 11-1](#page-97-0) [users 10-2,](#page-78-3) [10-14](#page-90-2) [progress \(index rebuilding\) 13-4](#page-142-6) [proxy service 17-7](#page-173-1) [psd 10-18](#page-94-36) [PushService 17-6](#page-172-8) [pwz 10-18](#page-94-37)

## **Q**

[qif 10-17](#page-93-26) [qti 10-17](#page-93-27) [qtif 10-17](#page-93-28) [query languages 7-7](#page-55-0) [query-by-example 12-10](#page-136-1) [queue limits, personal 5-6](#page-40-10) [queues, group 2-2,](#page-16-0) [5-1,](#page-35-0) [5-6](#page-40-6) [QueuingService 17-6](#page-172-9)

## **R**

[ra 10-17](#page-93-29) [ram 10-17](#page-93-30) [Real-Time Offer Delivery 8-1,](#page-61-0) [8-8](#page-68-3) [realtime.ebm 12-2](#page-128-3) reassigning [work items 8-6,](#page-66-1) [8-7](#page-67-0) reassignment [work 8-7](#page-67-0) [record type 14-2](#page-146-1) [recurrence 15-10](#page-160-3) [registration 12-7](#page-133-9) [ReminderService 17-6](#page-172-10) [reoccurrence pattern 15-10](#page-160-4) [reports 11-1–??](#page-97-1) [about 11-2](#page-98-0) [categories 11-4](#page-100-1)

[generating 11-2](#page-98-2) [Infor Sales 11-4](#page-100-2) [Infor Service 11-7](#page-103-0) [user profile 11-1](#page-97-0) [repositories 10-1,](#page-77-0) [10-2,](#page-78-4) [10-16](#page-92-2) [requests 12-5](#page-131-7) [ReservedSequenceBlockSize 12-7](#page-133-10) [ResolveShortcutAutomated 12-7](#page-133-11) [restarting jobs 15-5](#page-155-2) restrictions [alert event 14-3](#page-147-1) [alert subscription 14-4](#page-148-2) [ResultsCommitSize 12-8](#page-134-8) [resume job 15-11](#page-161-1) [rm 10-17](#page-93-31) [rmi 10-18](#page-94-38) [round robin 4-2,](#page-30-9) [5-6](#page-40-11) [Router 17-4](#page-170-15) [RouterService 17-6](#page-172-11) [routing 6-2](#page-42-5) [e-mail replies 12-4](#page-130-10) [rules 5-2](#page-36-2) [RPIService 17-6](#page-172-12) [rpm 10-18](#page-94-39) [rtf 10-18](#page-94-40) rules [routing 4-2,](#page-30-10) [5-2](#page-36-2) [territory's first 4-2](#page-30-2) [runtime 13-3](#page-141-2)

## **S**

[Sales administration 9-2](#page-70-0) [SAXParser 12-8](#page-134-9) [sc2 10-18](#page-94-41) [scd 10-18](#page-94-42) [sch 10-18](#page-94-43) [scheduled jobs 15-1](#page-151-0) [scheduling a job 15-1](#page-151-6) [sd2 10-18](#page-94-44) search [full-text 13-4](#page-142-2) [SelfRegisterMode 12-8](#page-134-10) [self-registration 12-8](#page-134-11) [SendAutoResponse 12-8](#page-134-12) [sequence generator 12-7](#page-133-0) [sequences 12-7](#page-133-12) [server 12-8](#page-134-13) [ServerEnvironmentName 12-8](#page-134-14) [server-side tabs 12-6](#page-132-14) [service framework monitoring 17-1–??](#page-167-1) [service level objectives 6-1–](#page-41-0)[6-7](#page-47-0) [See also SLO](#page-41-0) [Service management 8-1–](#page-61-0)[8-8](#page-68-4) services

[configuration 17-3](#page-169-4) [monitoring 17-2–??](#page-168-2) [SessionStateService 17-6](#page-172-13) [set, character 12-9](#page-135-9) [setting currency conversion rates 7-7](#page-55-0) setting up [SLOs 6-4](#page-44-2) [territories 4-2](#page-30-2) [settings, global 12-1](#page-127-0) [severity, log levels in order of 13-2](#page-140-0) [SharedMessage 12-8](#page-134-15) [shifts 6-3](#page-43-3) [shortcuts 12-7](#page-133-13) [BIO attribute 10-9](#page-85-1) [e-mail templates 10-7](#page-83-3) [form field 10-9](#page-85-2) [ShowAggregatedPipeline 12-8](#page-134-16) [ShowCharsetDropdown 12-9](#page-135-10) [ShowVersionPipeline 12-9](#page-135-11) [skill set 5-2](#page-36-3) [SliceCreatorService 17-6](#page-172-14) [SLO 12-9](#page-135-12) [group queues and 6-2](#page-42-0) [setting up 6-4](#page-44-2) [SLO MonitorService 17-6](#page-172-15) [SLOMonitorService 6-6](#page-46-3) [SloService 6-6,](#page-46-2) [17-6](#page-172-16) [SloStatusUpdateFrequency 6-2,](#page-42-6) [6-7,](#page-47-1) [12-9](#page-135-13) [snd 10-18](#page-94-45) [specifications 10-14](#page-90-3) [spell checker 7-8](#page-56-1) [start job 15-11](#page-161-2) status [documents 10-15](#page-91-0) [e-mail templates 10-7](#page-83-4) [indexing 13-4](#page-142-7) [services 17-2](#page-168-3) [stm 10-17](#page-93-32) [stop index 15-5](#page-155-4) [stop job 15-11](#page-161-3) [string 12-11](#page-137-4) subscriptions [alerts 14-1](#page-145-1) [creating 14-3](#page-147-2) [managing 14-5](#page-149-0) [SubscriptionService 17-6](#page-172-17) [success rate of offers made to customers 8-8](#page-68-1) [suggested template usage 12-10](#page-136-2) [swing shift 6-5](#page-45-1) [sync performance 12-8](#page-134-17) [SyncClientService 17-7](#page-173-2) [synchronization 12-8,](#page-134-18) [15-7](#page-157-3) [SyncPurgeService 17-7](#page-173-3) [SyncReplayService 17-7](#page-173-4) [SyncStartupService 17-7](#page-173-5) [SyncTransactionManager 17-7](#page-173-6) [SyncTransactionManagerProxyService 17-7](#page-173-7)

syntax [e-mail template shortcuts 10-7](#page-83-5) [form field shortcuts 10-9](#page-85-3) [workflow macros 10-11](#page-87-1)

## **T**

[tab title 12-3](#page-129-12) [tabs, server-side 12-6](#page-132-14) [tar 10-17](#page-93-33) [task templates 9-5](#page-73-0) [tasks 12-6](#page-132-15) [team assignment 4-4](#page-32-0) [teams, template 4-2](#page-30-10) [telephony 12-9](#page-135-14) [template teams 4-2](#page-30-10) [templates 10-1](#page-77-0) [creating e-mail 10-5](#page-81-0) [e-mail 10-7,](#page-83-1) [10-16](#page-92-2) [HTML 10-8](#page-84-1) [mail merge 10-14](#page-90-1) [task 9-5](#page-73-0) [tasks 9-5](#page-73-0) [team 4-5](#page-33-0) [text 10-8](#page-84-2) territories [agents 4-6](#page-34-1) [assigning 4-5](#page-33-1) [creating 4-3](#page-31-0) [design 4-2](#page-30-11) [distribution methods 4-2](#page-30-3) [geographical 4-2](#page-30-4) [IBR Designer 4-1](#page-29-0) [reassignment 4-6](#page-34-2) [set up preparation 4-2](#page-30-12) [template team 4-1](#page-29-1) [unknown 4-2](#page-30-13) territory [assignments 4-2](#page-30-8) [design 4-2](#page-30-2) [detail 4-2,](#page-30-5) [4-6](#page-34-2) [management 4-6](#page-34-0) [text 10-17](#page-93-34) [tgz 10-17](#page-93-35) [ThreadPoolService 17-7](#page-173-8) threshold [cancel export 12-3](#page-129-10) [export limit 12-3](#page-129-13) [thresholds 6-7](#page-47-2) [tif 10-17](#page-93-36) [tiff 10-18](#page-94-46) [time condition \(alerts\) 14-4](#page-148-3) [time zone 6-3](#page-43-4) [system 7-8](#page-56-1) [TraceFullyQualifiedUsername 12-9](#page-135-15) [TraceTelephonyExtension 12-9](#page-135-16) [TraceTelephonyPlace 12-9](#page-135-17) [TrackMessageTemplateUsage 10-7,](#page-83-6) [11-7,](#page-103-1) [12-10](#page-136-3) [trial run 15-6](#page-156-6) [triggers 14-1](#page-145-2) [troubleshooting bulk import 15-1](#page-151-0) [txt 10-18](#page-94-47) types [data 12-11](#page-137-0) [supported file 10-17](#page-93-4)

#### **U**

[units, deployment 16-1,](#page-163-0) [16-3](#page-165-2) [unknown territory 4-2](#page-30-13) [updates 6-2](#page-42-7) [upload file 10-16](#page-92-1) [useExactMatchInQBESearches 12-10](#page-136-4) user profiles [operational reports 11-1](#page-97-2) [roles 11-1](#page-97-3) users [administration 3-1–??](#page-23-0) [profiles 10-2](#page-78-3) [UTF-8 15-4](#page-154-4)

## **V**

[variables, workflow process 10-12](#page-88-0) [vbs 10-18](#page-94-48) [vcf 10-18](#page-94-49) [vdo 10-18](#page-94-50) [verification 12-6](#page-132-16) [viewing offers extended and accepted 8-7](#page-67-1) views [creating 7-6,](#page-54-0) [7-7](#page-55-1) [filter 7-7](#page-55-0) [global 7-7](#page-55-2)

## **W**

[wav 10-18](#page-94-51) [Web Self-Service 12-2,](#page-128-4) [12-4,](#page-130-11) [12-7](#page-133-14) [wildcard 15-5](#page-155-5) windows [pop-up 12-6](#page-132-13) [reports 11-1](#page-97-4) [work item 6-2](#page-42-8) work items [manage 8-6,](#page-66-0) [8-7](#page-67-0)

[priority 8-7](#page-67-1) [reassigning 8-6](#page-66-2) [status 8-7](#page-67-1) [types 5-5](#page-39-4) workflow [designer 9-5,](#page-73-1) [10-11](#page-87-2) [knowledge document authoring 10-18](#page-94-4) [macros 10-11](#page-87-3) [WorkflowService 17-7](#page-173-9) [working days and hours 6-3](#page-43-0) [workload balancing. See balance workload](#page-63-2)

## **X**

[xbm 10-18](#page-94-52) [xla 10-17](#page-93-37) [xlc 10-17](#page-93-38) [xld 10-17](#page-93-39) [xll 10-17](#page-93-40) [xlm 10-17](#page-93-41) [xls 10-17](#page-93-42) [xlsx 10-18](#page-94-53) [xlt 10-18](#page-94-54) [xlw 10-18](#page-94-55) [xml 10-18,](#page-94-55) [12-3,](#page-129-14) [12-8](#page-134-19)

# **Z**

[z 10-18](#page-94-56) [zip 10-18](#page-94-57)